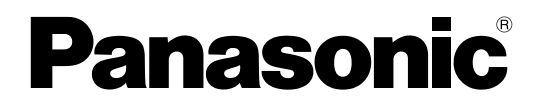

# 取扱説明書 操作・設定編

ネットワークカメラ

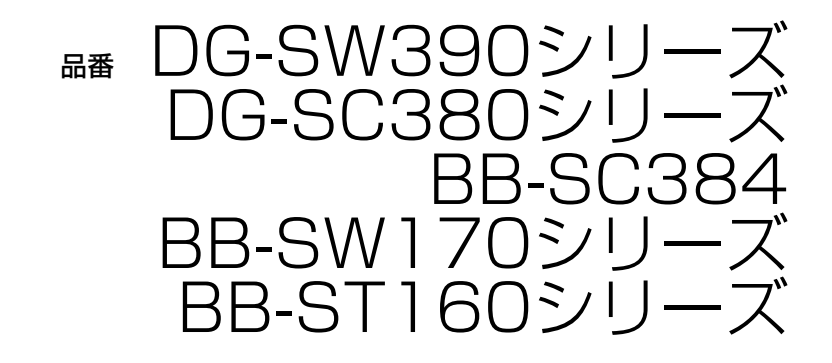

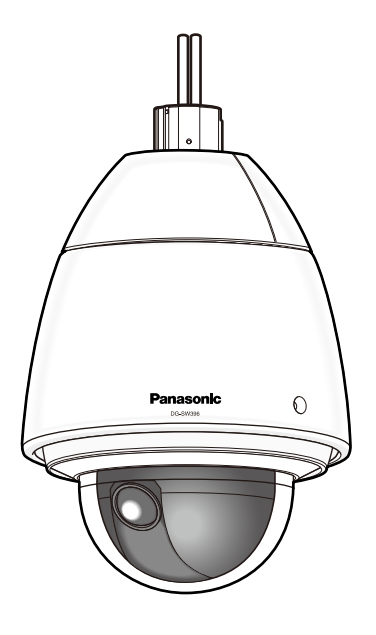

DG-SW396 BB-SW175

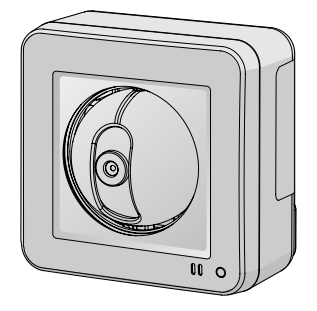

本書では、品番の一部を省略している場合があります。

本書は、DG-SW390シリーズ (DG-SW396、DG-SW395)、DG-SC380シリーズ (DG-SC386、 DG‑SC385)、BB‑SC384、BB‑SW170シリーズ(BB‑SW175、BB‑SW174W、BB‑SW172)、 BB‐ST160シリーズ (BB‐ST165、BB‐ST162) の取扱説明書です。

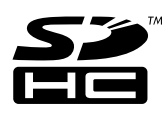

## はじめに

## 取扱説明書について

本機の取扱説明書は本書と基本編の2部構成になっています。

本書は、ネットワークを経由してパーソナルコンピューター(以下、PC)から本機を操作する方法と、PC から本機を設定する方法について説明しています。

本書で使用しているカメラの画面は、DG‑SW396を代表として記載しています。お使いの機種によっては、 説明の画面とカメラの画面が異なる場合があります。

本機の設置のしかたやネットワーク機器との接続方法については、取扱説明書 基本編をお読みください。 本書では、品番を以下のように省略している場合があります。

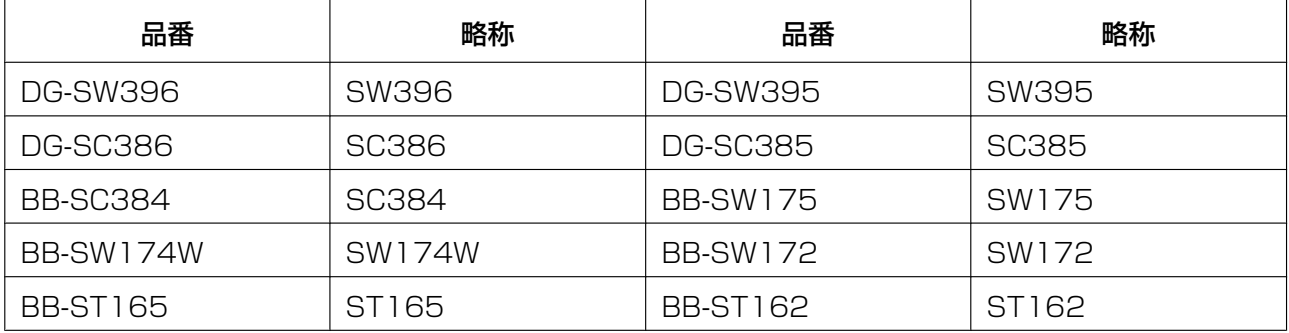

## 記号について

本書では、機種によって使用が制限される機能には、以下の記号を使って使用できる機種を示しています。 本記号が使用されていない機能については、全機種が対応しています。

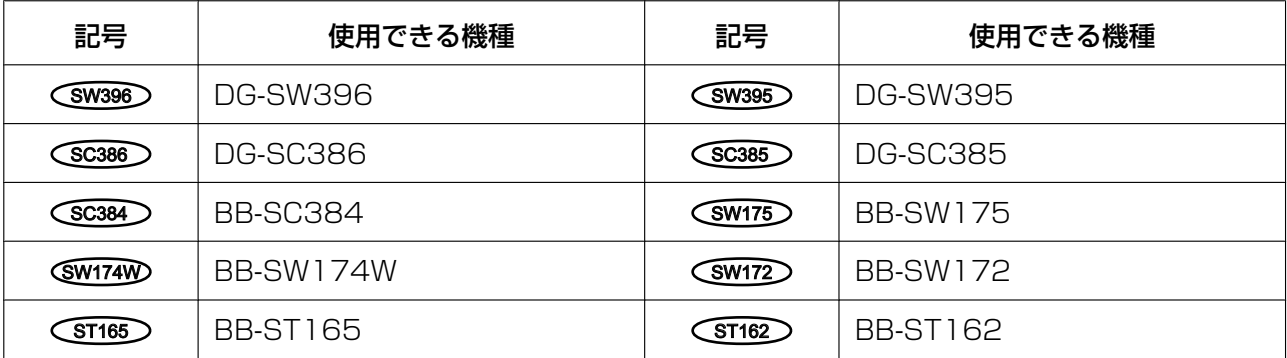

## 商標および登録商標について

- Microsoft、Windows、Windows Vista、Windows Media、Internet Explorer、ActiveXおよび DirectXは、米国Microsoft Corporationの米国およびその他の国における登録商標または商標です。
- Microsoft Corporationのガイドラインに従って画面写真を使用しています。
- iPad、iPhone、iPod touch、QuickTimeは、米国および他の国々で登録されたApple Inc.の商標です。
- Androidは、Google Inc.の商標または登録商標です。
- BluetoothはBluetooth SIG, Inc.の米国およびその他の国における登録商標または商標です。
- SDHCロゴはSD‑3C, LLCの商標です。
- その他、この説明書に記載されている会社名・商品名は、各会社の商標または登録商標です。

## 略称について

このドキュメントでは以下の略称を使用しています。 Microsoft® Windows® 7日本語版をWindows 7と表記しています。 Microsoft® Windows Vista® 日本語版をWindows Vista と表記しています。 Microsoft® Windows® XP SP3日本語版をWindows XPと表記しています。 Windows® Internet Explorer® 9.0日本語版、Windows® Internet Explorer® 8.0日本語版、Windows® Internet Explorer® 7.0日本語版、Microsoft® Internet Explorer® 6.0日本語版をInternet Explorerと表 記しています。 SDHC/SDメモリーカードをSDカードまたはSDメモリーカードと表記しています。 Universal Plug and PlayをUPnP™またはUPnPと表記しています。

## 表示用プラグインソフトウェアについて

本機で画像を表示するには、表示用プラグインソフトウェア「Network Camera View 4S」をインストー ルする必要があります。表示用プラグインソフトウェアは、本機から直接インストールするか、付属の CD-ROMのメニューで「表示用プラグインソフトウェア」の[インストール]ボタンをクリックして、画 面の指示に従ってインストールしてください。

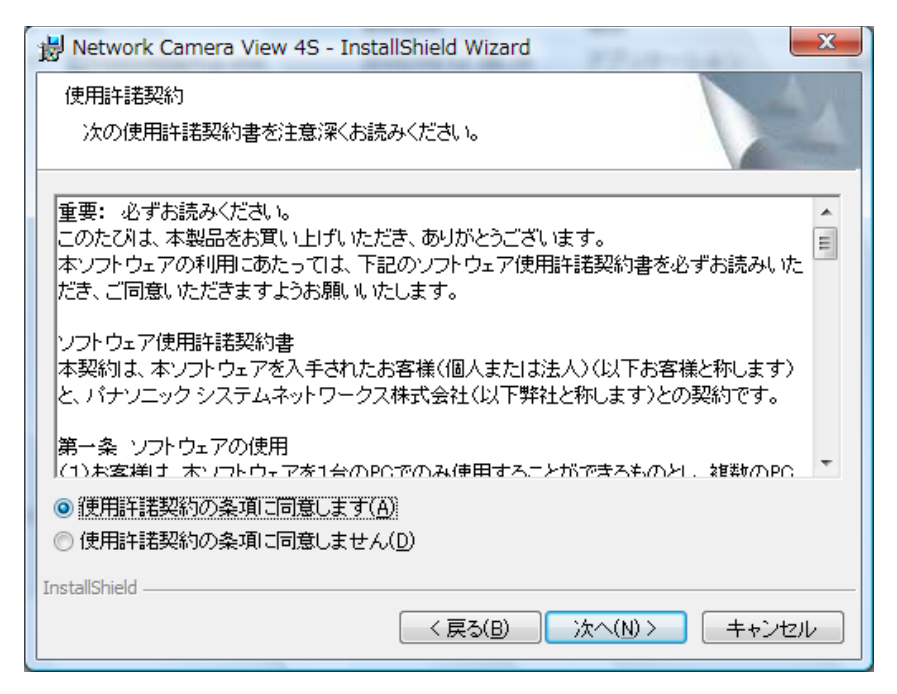

### 重要

- お買い上げ時は、「プラグインソフトウェアの自動インストール」を「許可する」に設定されていま す。ブラウザーの情報バーにメッセージが表示される場合は、[239 ページを](#page-238-0)お読みください。
- 最初にPCからライブ画ページを表示すると、カメラ画像の表示に必要なActiveX® のインストール 画面が表示されます。画面に従ってインストールしてください。
- ActiveXのインストールが完了しても、画面を切り換えるたびにインストール画面が表示される場 合は、PCを再起動してください。
- 表示用プラグインソフトウェアは、PCごとにライセンスが必要です。プラグインソフトウェアを自 動インストールした回数は、「メンテナンス」ページの[バージョンアップ]タブで確認できます (→214ページ)。ライセンスについては、お買い上げの販売店にお問い合わせください。

## もくじ

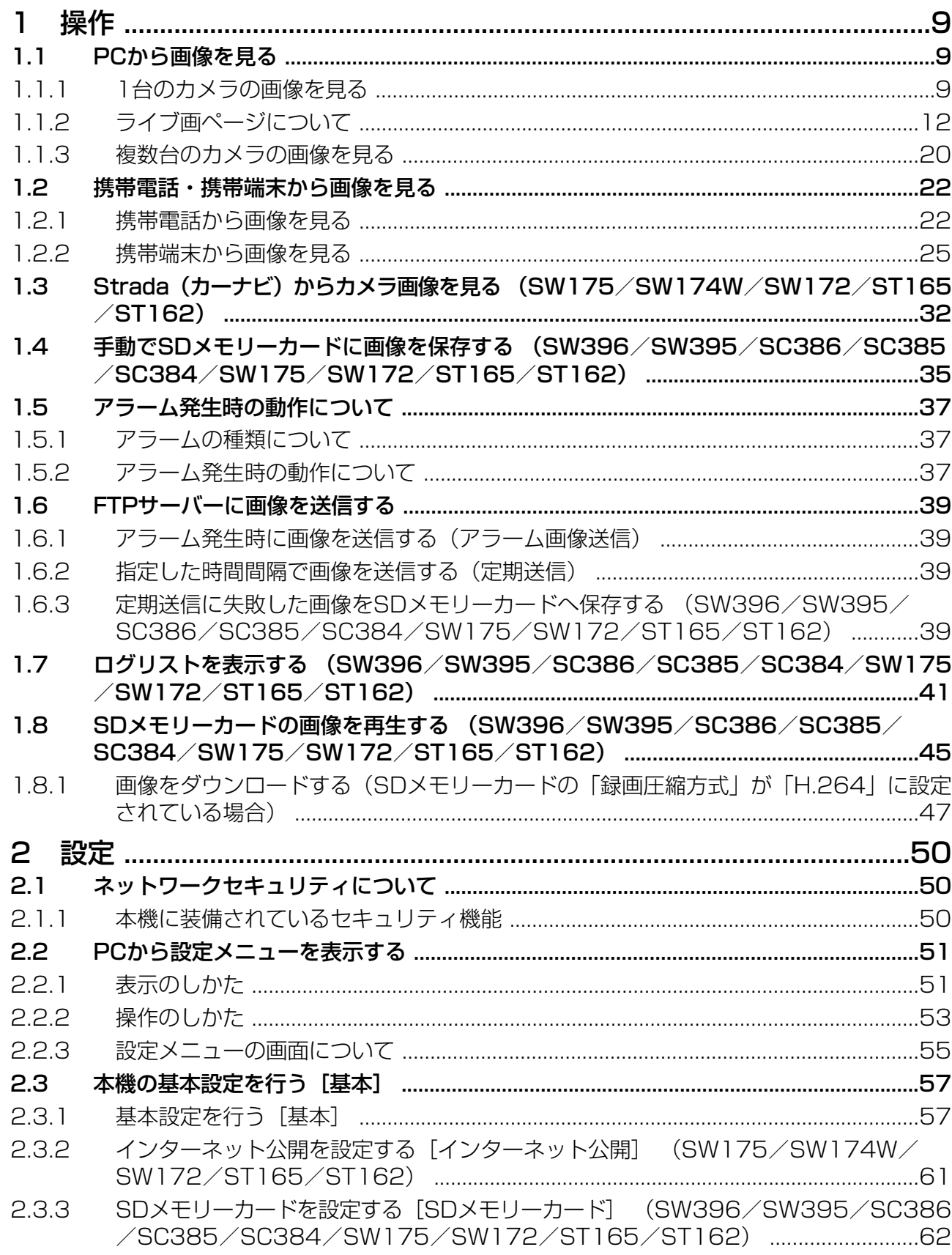

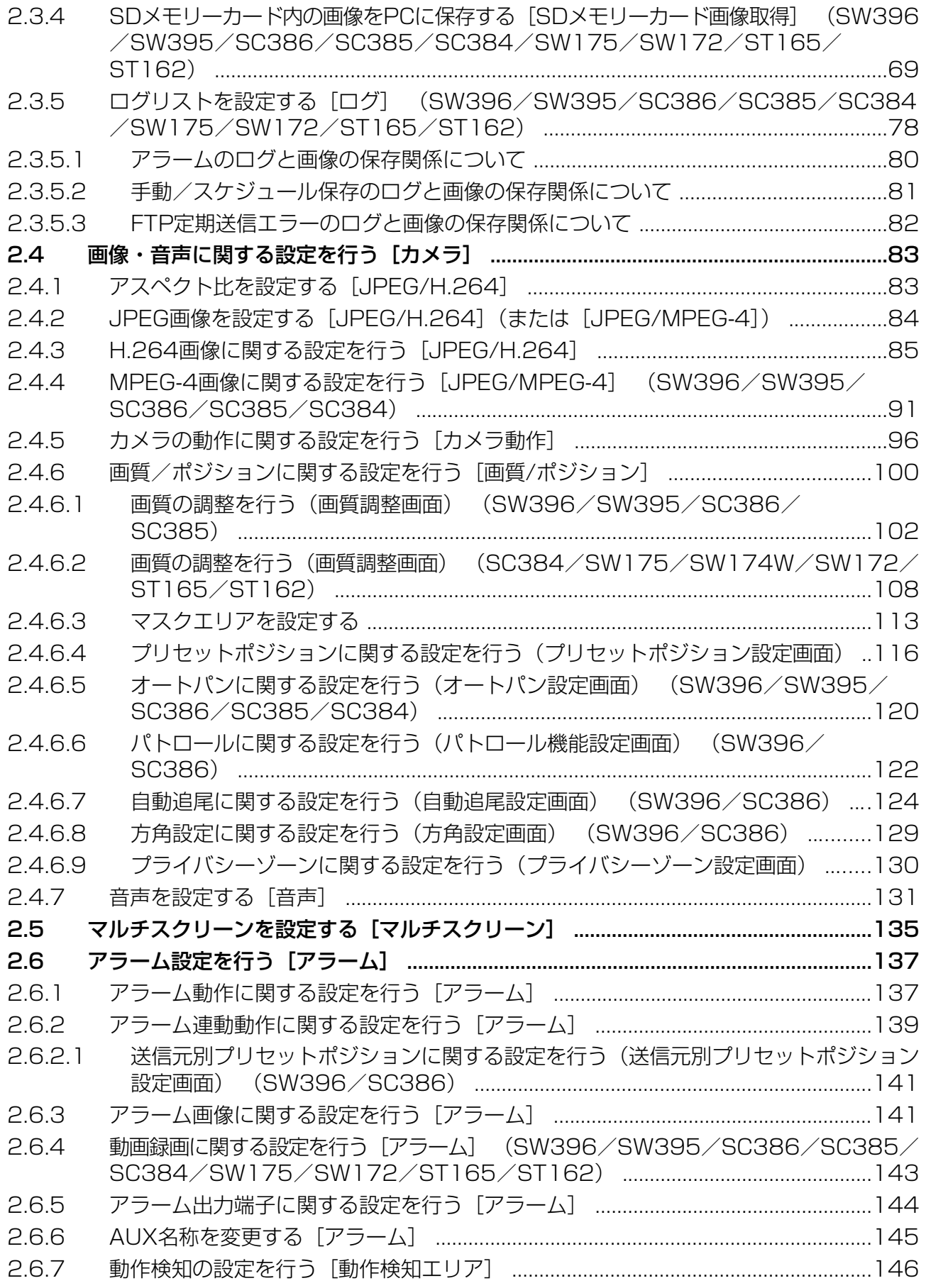

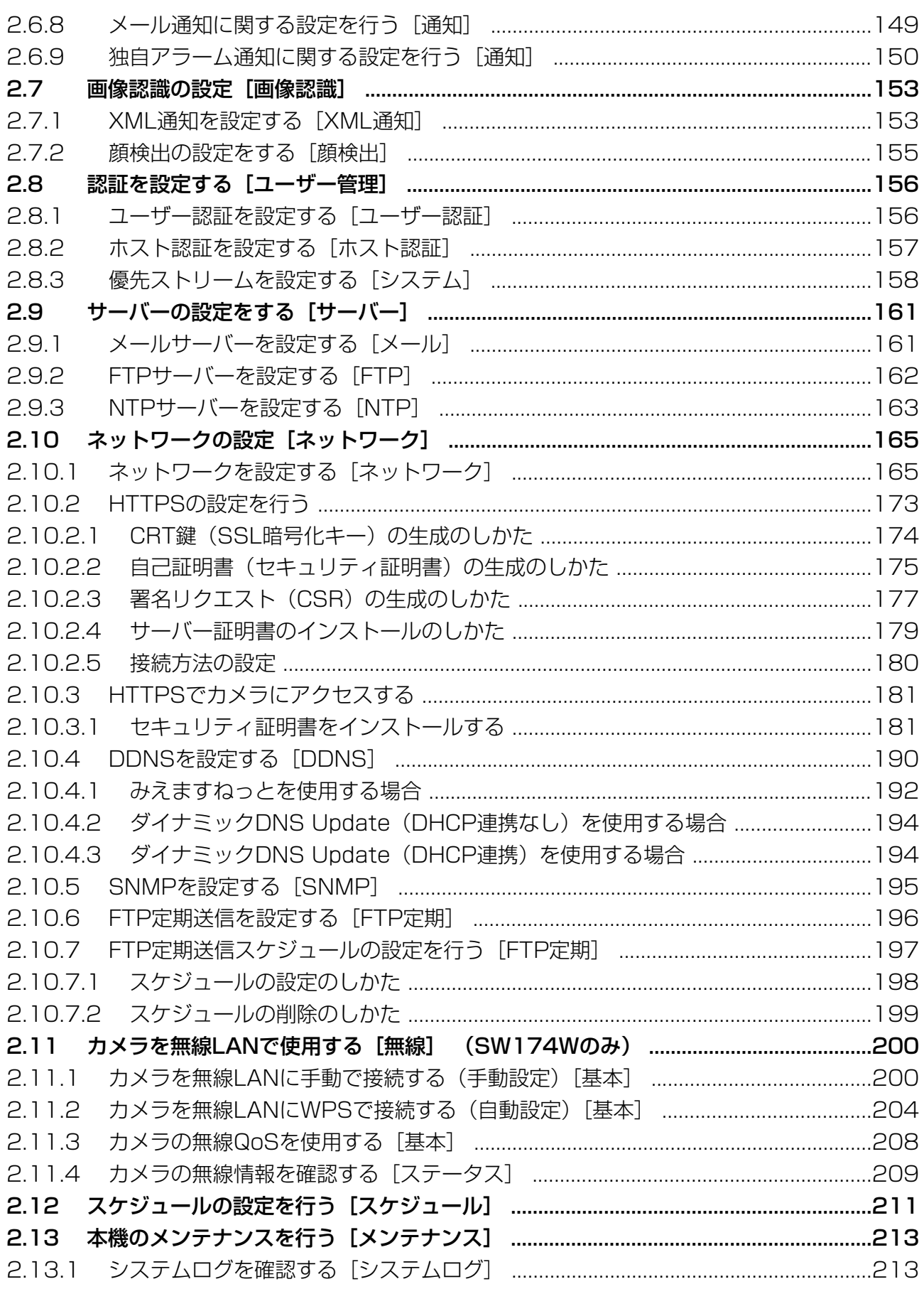

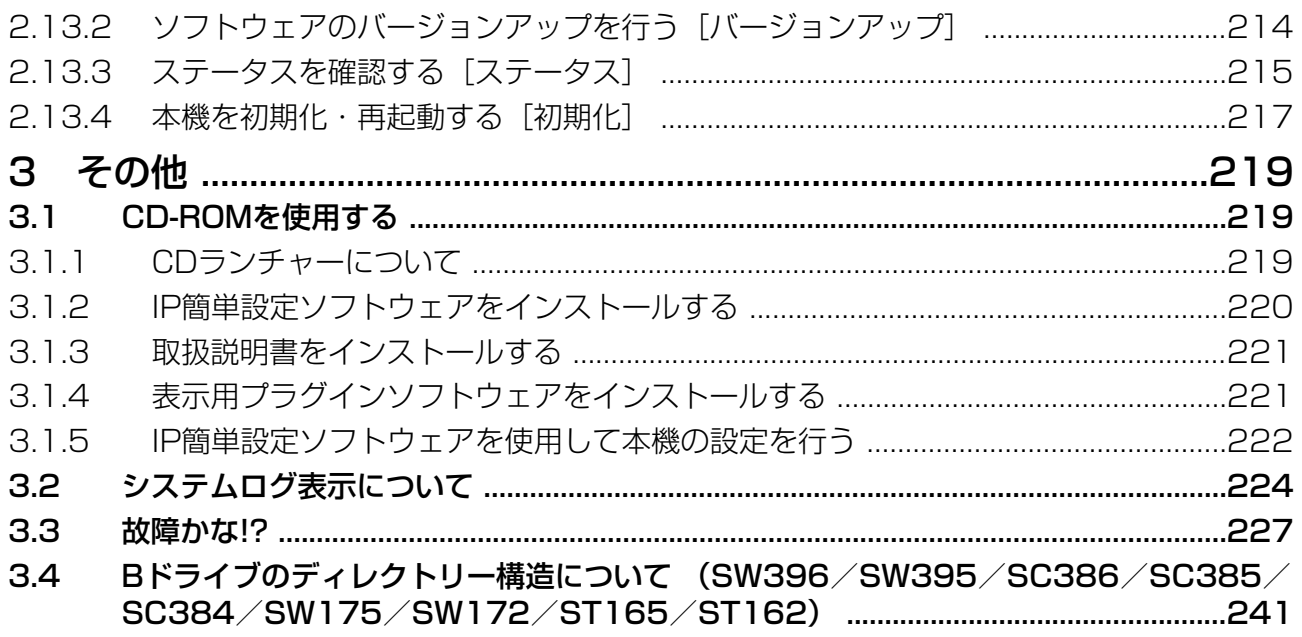

## <span id="page-8-0"></span>1 操作

### <span id="page-8-1"></span>1.1 PCから画像を見る

ここでは、PCからカメラの画像を見る方法を説明します。

### <span id="page-8-2"></span>1.1.1 1台のカメラの画像を見る

#### お知らせ

- SW175/SW174W/SW172/ST165/ST162は、MPEG‑4に対応していません。
- **1** PCのウェブブラウザーを起動します。
- 2 IP簡単設定ソフトウェアで設定したIPアドレスを、ウェブブラウザーの[アドレス]ボックスに入力し ます。

IPv4アドレスの入力例: http://IPv4アドレスで登録したURL **http://192.168.0.10/** IPv6アドレスの入力例: http://[IPv6アドレスで登録したURL] **http://[2001:db8::10]/**

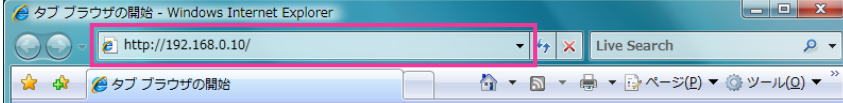

〈IPv4アクセス例〉

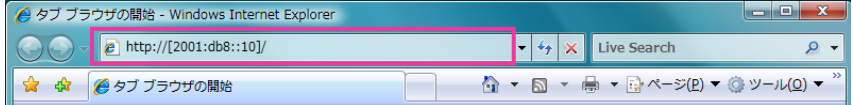

〈IPv6アクセス例〉

#### 重要

- HTTPポート番号が「80」から変更されている場合は、「http://カメラのIPアドレス:ポート番 号| を「アドレス]ボックスに入力してください。 例:ポート番号が8080に設定されている場合:**http://192.168.0.11:8080**
- 本機がローカルネットワーク内にある場合、ローカルアドレスに対してプロキシサーバーを使用 しないように、ウェブブラウザー(メニューバーの[ツール]−[インターネットオプション]) からプロキシサーバーの設定を行ってください。

#### お知らせ

• ネットワークページ (→165ページ)の[ネットワーク]タブの「HTTPS」の「接続方法」 で「HTTPS」を設定している場合については「HTTPSでカメラにアクセスする」(→[181](#page-180-0) ペー [ジ\)](#page-180-0)をお読みください。

**3** [Enter] キーを押します。

SW396 (SW395) (SC386 (SC385 (SC384):

「ユーザー認証」を「On」に設定した場合、ライブ画ページが表示される前に認証ダイアログが表示さ れます。ユーザー名とパスワードを入力してください。初期設定のユーザー名とパスワードは以下のと おりです。

ユーザー名:admin パスワード:12345

### SW175 (SW174W) (SW172) (ST165) (ST162):

ライブ画ページが表示される前に認証ダイアログが表示されます。ユーザー名とパスワードを入力して ください。初期設定のユーザー名とパスワードは以下のとおりです。

- ユーザー名:admin
- パスワード:12345

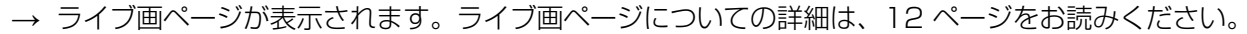

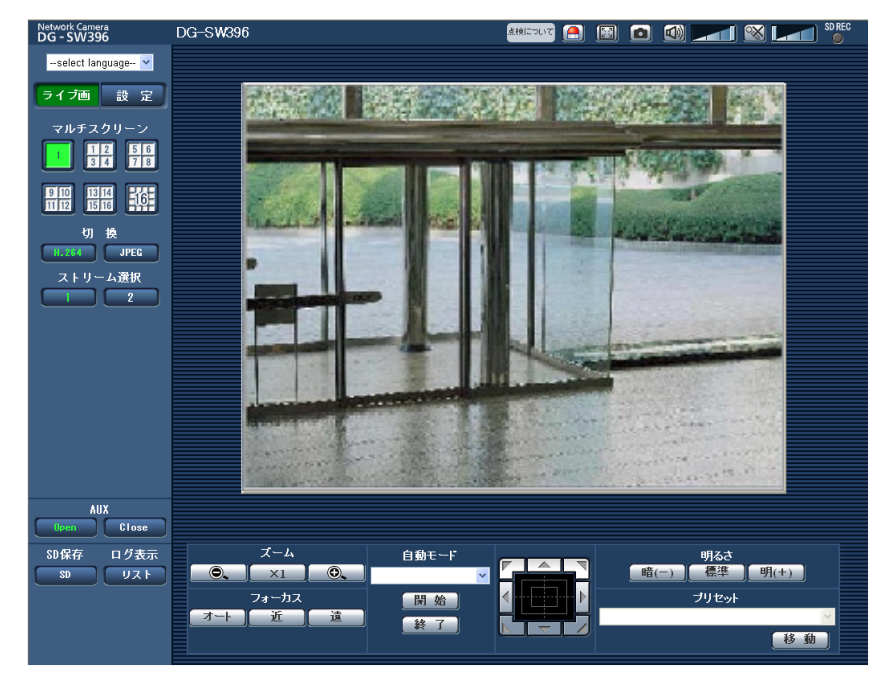

#### 重要

- セキュリティを確保するため、ユーザー名が「admin」のパスワードは必ず変更してください。パ スワードは定期的に変更することをお勧めします。
- 1台のPCで複数のH.264(またはMPEG‑4)画像を表示しようとした場合、PCの性能により、画 像が表示されない場合があります。

- 「動画配信形式」を「H.264」に設定していると、H.264画像が表示され、「MPEG‑4」に設定して いるとMPEG‑4画像が表示されます。
- 本機に同時にアクセスできるユーザーは、H.264(またはMPEG‑4)画像を受信しているユーザー とJPEG画像を受信しているユーザーとを合計した最大14人までです。ただし、「配信量制御(ビッ トレート)」、「1クライアントあたりのビットレート\*」の設定によっては、アクセスできるユーザー 数が14人以下に制限される場合があります。アクセスできる最大ユーザー数14人を超えた場合は、 アクセス超過メッセージが表示されます。「H.264」(または「MPEG-4」)の「配信方式」を「マ

ルチキャスト」に設定したとき、H.264(またはMPEG‑4)画像を受信している2人目以降のユー ザーはアクセス数にカウントされません。

- 「H.264配信」(または「MPEG-4配信」)(→[87 ページ](#page-86-0)[、93 ページ\)](#page-92-0)を「On」に設定すると、 H.264 (またはMPEG-4)画像が表示されます。「Off」に設定すると、JPEG画像が表示されます。 「H.264配信」(または「MPEG-4配信」)を「On」に設定した場合でも、JPEG画像の表示は可能 です。
- JPEG画像の画像更新速度はネットワークの環境、PCの性能、被写体、アクセス数により遅くなる ことがあります。 〈JPEG画像更新速度〉 「H.264配信」(または「MPEG‑4配信」)が「On」の場合 SW395 (SC385): 最大10 fps (1280×960、1280×720、800×600) 最大15 fps(上記以外) SW396 (SC386) (SC384): 最大5 fps SW175 (SW174W) (SW172) (ST165) (ST162) 最大30 fps

**「H.264配信」(または「MPEG-4配信」) が「Off」の場合** 最大30 fps

### <span id="page-11-0"></span>1.1.2 ライブ画ページについて

#### お知らせ

• SW175/SW174W/SW172/ST165/ST162は、MPEG‑4に対応していません。

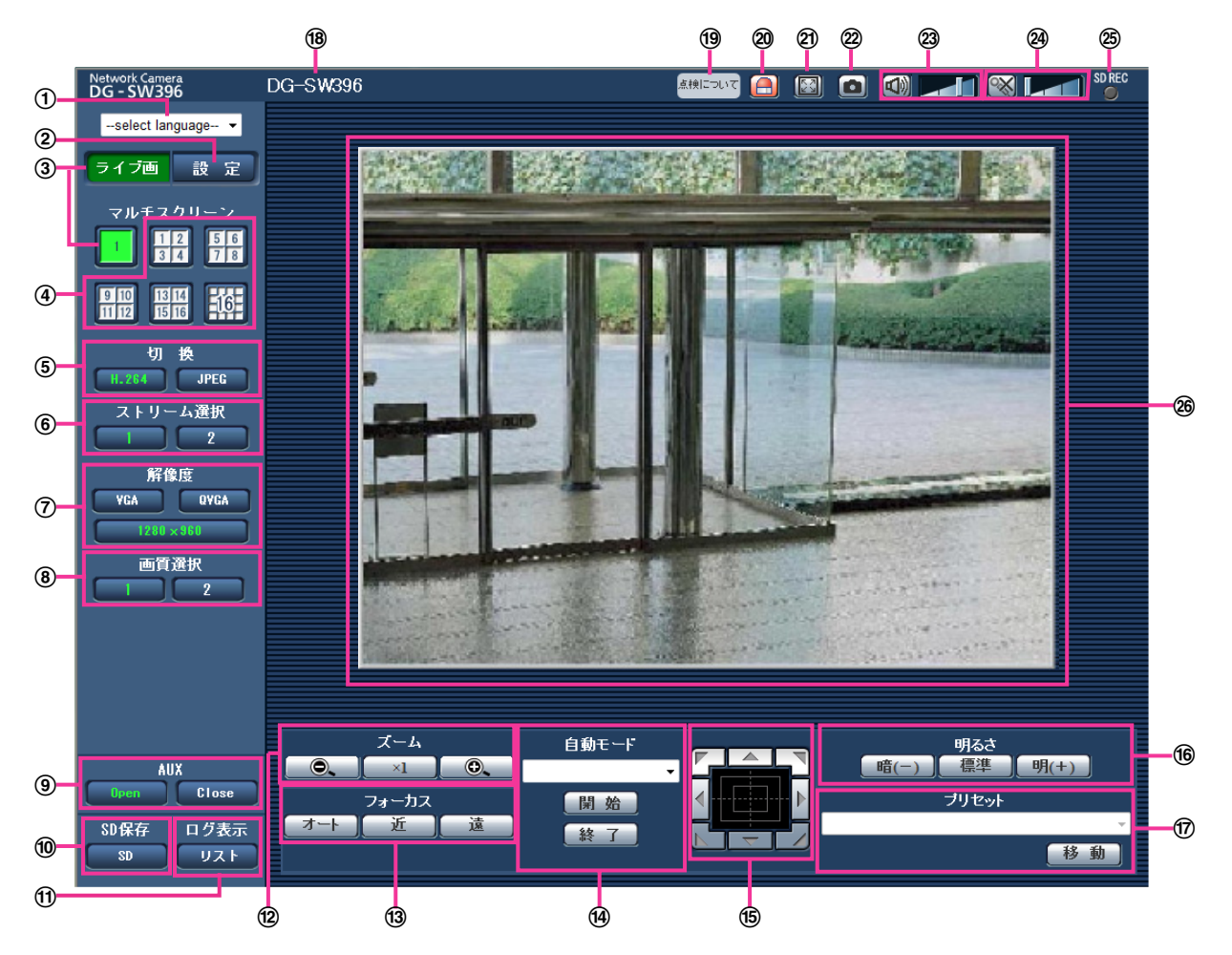

### [select language]プルダウンメニュー 画面に表示される言語を切り換えることができます。また、カメラにアクセスしたときに表示される最 初の言語を「基本設定」の「言語選択」で設定することができます。(→[57 ページ\)](#page-56-1)

(2) [設定] ボタン[\\*1](#page-18-0)

設定メニューを表示します。ボタンが緑色に変わり、設定メニューが表示されます。

- (3) 「ライブ画】ボタン ライブ画ページを表示します。ボタンが緑色に変わり、ライブ画ページが表示されます。
- 4 [マルチスクリーン]ボタン

設定メニューでマルチスクリーン表示するカメラを設定すると、1画面で複数の画像を見ることができ ます。(→[20 ページ\)](#page-19-0)

- [切換]ボタン
	- [H.264] ボタン/ [MPEG-4] ボタン:ボタン上の「H.264」(または「MPEG-41) の文字が緑 色に変わり、H.264画像(またはMPEG‑4画像)が表示されます。設定メニューで「H.264(1)」、 「H.264(2)」(または「MPEG‑4(1)」、「MPEG‑4(2)」)の「H.264配信」(または「MPEG‑4配

信」)を「On」に設定すると、[H.264]ボタン (または [MPEG-4]ボタン)が表示されます。 (→[87 ページ](#page-86-0)[、93 ページ\)](#page-92-0)

- [JPEG]ボタン:ボタン上の「JPEG」の文字が緑色に変わり、JPEG画像が表示されます。
- [ストリーム選択]ボタン

このボタンは、H.264画像(または、MPEG‑4画像)が表示されているときのみ表示されます。

- [1] ボタン:ボタン上の「1」の文字が緑色に変わり、メインエリアの画像が、H.264(1)(または、 MPEG-4(1))で設定した内容(→[87 ページ、](#page-86-0)[93 ページ](#page-92-0))に従って表示されます。
- [2] ボタン: ボタン上の「2」の文字が緑色に変わり、メインエリアの画像が、H.264(2)(または、 MPEG-4(2))で設定した内容(→[87 ページ、](#page-86-0)[93 ページ](#page-92-0))に従って表示されます。

#### (7) [解像度] ボタン

このボタンは、JPEG画像が表示されているときのみ表示されます。

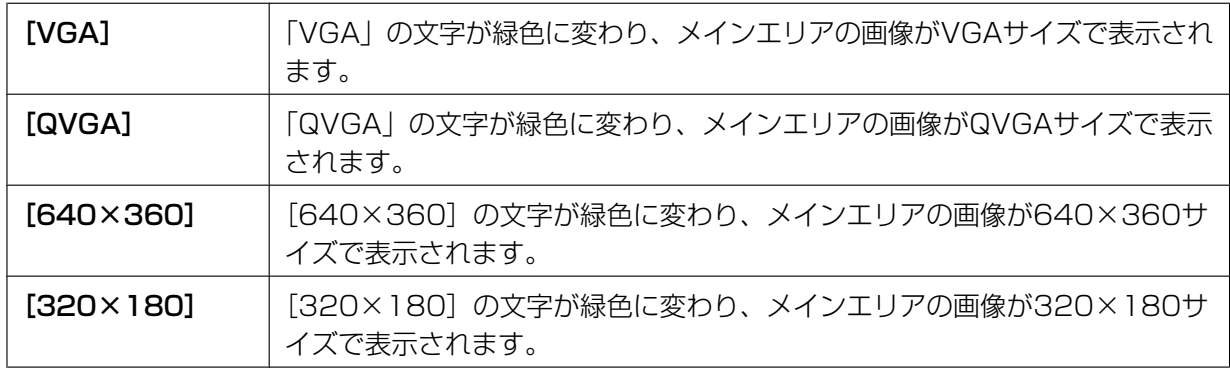

#### SW396 (SW395) (SC386) (SC385) (SC384) (SW175) (SW174W) (ST165):

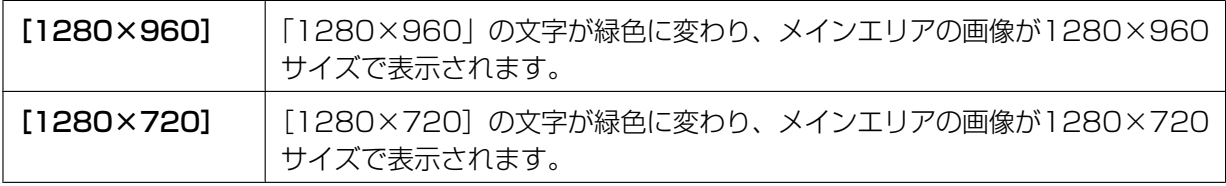

SW396 (SW395) (SC386) (SC385) (SW172) (ST162):

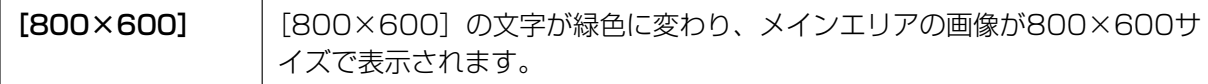

#### お知らせ

#### SW396 (SW395) (SC386) (SC385) (SC384) (SW175) (SW174W) (ST165):

- [VGA]、[QVGA]、[1280×960] ボタンは、「アスペクト比」の設定が「4:3」<sup>[\\*2](#page-18-1)</sup>、「4:3 (VGA)」[\\*3](#page-18-2) に設定されているときのみ表示されます。
- [640×360]、[320×180]、[1280×720]ボタンは、「アスペクト比」の設定が 「16:9」に設定されているときのみ表示されます。
- 解像度が「1280×960」または「1280×720」の場合、ウェブブラウザー画面の大きさに よって、実際のサイズよりも縮小される場合があります。

#### $SW172)$   $ST162$ :

• [VGA]、[QVGA]、[800×600]ボタンは、「アスペクト比」の設定が「4:3」に設定されて いるときのみ表示されます。

• [640×360]、[320×180]ボタンは、「アスペクト比」の設定が「16:9」に設定されてい るときのみ表示されます。

#### [画質選択]ボタン

このボタンは、JPEG画像が表示されているときのみ表示されます。

- [1] ボタン: JPEGの画質設定の画質1で設定した内容 (→[84 ページ\)](#page-83-0) に従って表示されます。
- 「21 ボタン:JPFGの画質設定の画質2で設定した内容 (→[84 ページ\)](#page-83-0)に従って表示されます。
- 9 AUXボタン<sup>[\\*4](#page-18-3)</sup>

以下のボタンは、設定メニューで「アラーム」の「端子3」が「AUX出力」に設定されている場合のみ 表示されます。(→[137 ページ\)](#page-136-2)

- [Open] ボタン:「Open」の文字が緑色に変わり、AUX端子がOpen状態になります。
- [Close]ボタン:「Close」の文字が緑色に変わり、AUX端子がClose状態になります。

お知らせ

- 「AUX」、「Open」、「Close」の名称は変更することができます。(→[145 ページ\)](#page-144-0)
- [SD保存] ボタン<sup>[\\*4](#page-18-3)</sup> (SW396) (SW395) (SC386) (SC385) (SC384) (SW175) (SW172) (ST165  $ST162$

[SD]ボタンは、設定メニューで「保存モード」を「手動保存」に設定している場合のみ表示されます。 (→65ページ)

ボタンをクリックすると、手動でSDメモリーカードに画像を保存できます。SDメモリーカードに手動 で画像を保存する方法は[35 ページ](#page-34-0)をお読みください。

#### [ログ表示]ボタン[\\*1](#page-18-0) SW396 SW395 SC386 SC385 SC384 SW175 SW172 ST165  $(T162)$

[リスト]ボタンは、設定メニューで「ログ保存|を「On|に設定している場合のみ表示されます。 (→[78 ページ\)](#page-77-1) ボタンをクリックすると、ログリストが表示され、SDメモリーカードに保存されて いる画像を再生できます。ログリストの詳細と画像の再生のしかたについては[41 ページ](#page-40-0)をお読みく ださい。

#### (2) [ズーム] ボタン<sup>[\\*4](#page-18-3)</sup>

- ●●■ :ズーム (倍率) を「広角」方向に調節します。
- **| ×1 :ズーム (倍率) を1.0倍にします。**
- | © | ズーム (倍率) を「望遠」方向に調節します。

#### [フォーカス]ボタン<sup>[\\*4](#page-18-3)</sup> (SW396) (SW395) (SC386) (SC384

- 「オート」:自動的にフォーカス(焦点)を調節します。
- 「 近 |: フォーカス (焦点) を「近| 方向に調節します。
- ■■:フォーカス(焦点)を「遠|方向に調節します。

- 以下のような被写体は、オートフォーカスでピントを合わせることができません。手動操作でピ ントを合わせてください。
	- 輝いたり、強い光が反射する被写体
	- 水滴や汚れのついたガラス越しにある被写体
- 遠くの被写体と近くの被写体が混在する場合
- 明暗差のない被写体(白い壁など)
- ブラインドなど、横じまの被写体
- 斜めの被写体
- 暗い被写体

#### (4) 白動モード<sup>[\\*4](#page-18-3)</sup>

プルダウンメニューから動作を選択し、[開始]ボタンをクリックすると選択した動作を開始します。[終 了]ボタンをクリックすると動作が終了します。また、パン、チルト、ズーム、フォーカスの操作を行っ た場合や「セルフリターン」(→[97 ページ](#page-96-0))、「アラーム連動動作」(→[139 ページ](#page-138-0))で設定した動 作が開始した場合も終了します。

• 自動追従(SW395)(SC385):自動追従を行います。

#### お知らせ

- 大きさが画面の1/300ブロック以上で、背景画像とのコントラスト比が5 %以上の物体を 自動追従します。
- 本機の自動追従機能は、画面上の動く物体を追従する簡易的な機能です。以下のような場合 は、移動物体を自動追従できません。
	- 画面内に複数の移動物体が存在する場合
	- 被写体にコントラストがない場合
	- 移動物体の速度が速い場合
	- 移動物体が小さいまたは大きい場合
	- 画像が暗い場合
	- 画像にちらつきがある場合
- ズーム倍率が望遠側に設定されている場合は自動追従の精度が落ちます。広角側で使用する ことをお勧めします。
- 自動追尾 (SW396) (SC386):自動追尾を行います。

- 自動追尾機能は、画面内で動きがある対象物を抽出し、自動的に追尾します。
- 本機の自動追尾機能は、以下のような場合には、追尾できなかったり、追尾性能が悪くなっ たりすることがあります。
	- 被写体と背景のコントラストが低い場合
	- ドームに水滴や汚れがついている場合
	- 照度変化が大きい場合
	- 被写体以外の動きが多い場合
	- カメラの光軸上(縦方向)で移動した場合
	- カメラの真下付近で被写体が移動した場合
	- ちらつきが激しい場合
	- 窓越し、路面の照り返し、逆光によるドーム内への映りこみなど光の反射がある場合
	- 電柱や物かげなどに追尾対象物体が隠れた場合
	- 被写体が他の移動体とすれ違う場合
- 被写体の動きが速すぎたり、遅すぎたりする場合
- カメラ本体が揺れている場合

トの操作をやり直してください。

- ズーム倍率が望遠側に設定されている場合は自動追尾の精度が落ちます。広角側で使用する ことをお勧めします。
- オートパン (SW396) (SW395) (SC386) (SC385) (SC384):あらかじめ設定(→[120 ページ\)](#page-119-0)し たパンのスタート位置とエンド位置の範囲を自動的に旋回します。 ズーム、フォーカス操作を行っても、旋回動作は継続します (「ズーム] ボタンの「x1] ボタンをク リックすると旋回動作が停止します)。
- プリセットシーケンス (SW396) (SW395) (SC386) (SC385) (SC384):あらかじめ登録 (→[116 ページ\)](#page-115-0)してあるプリセットポジションを、プリセット番号の小さいほうから順番に移動 します。
- 360度マップショット (SW396) (SW395) (SC386) (SC385) (SC384):水平方向に45 °の回転を 8回行い(45 °×8=360 °)、各位置の画像を8枚の画像で別ウインドウにサムネイル表示しま す。サムネイル表示をクリックすると、カメラの向きがその位置に移動し、ライブ画ページに画像が 表示されます。
- **プリセットマップショット**:あらかじめ登録(→[116 ページ\)](#page-115-0)したプリセットポジション1〜8を、 順に8枚の画像で別ウインドウにサムネイル表示します。サムネイル表示をクリックすると、カメラ の向きがその位置に移動し、ライブ画ページに画像が表示されます。

- サムネイル表示が終了してカメラの向きが元のポジションに戻るまで、ブラウザー操作をし ないでください。
- カメラが移動中に360度マップショットを行うと、移動中の画像がサムネイル表示されるこ とがあります。その場合は、再度、360度マップショットを行ってください。
- プリセットマップショット実行時に、プリセットポジション1〜8で登録されていないポジ ションがある場合、そのポジションのサムネイルには1つ前のサムネイルと同じ画像が表示 されます。 また、登録されていないポジションのサムネイル表示をクリックしても、カメラの向きは移 動しません。
- 360度マップショット、プリセットマップショット実行後に戻るポジションは、元のポジ ションから多少ずれる場合があります。
- 画像の再読み込みや画面が切り換わる操作([ライブ画]、[マルチスクリーン]、[H.264]、 [MPEG‑4]、[JPEG]、[ストリーム選択]、[解像度]、[画質選択]、[設定]ボタンをクリッ クする操作)、ライブ画ページを閉じる操作を行った場合は、表示中のサムネイル画面が閉じ られます。 再度、サムネイル表示をさせる場合は、360度マップショットまたはプリセットマップショッ
- パトロール1〜4(§w396)(§c386):あらかじめ登録(→[122 ページ\)](#page-121-0)したパトロール1〜4動 作を行います。

#### コントロールパッド/ボタン[\\*4](#page-18-3)

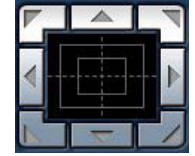

• :画像の水平位置・垂直位置の調節(パン・チルト)はパッドおよびボタンを左ク

リックして行います。

パッドの外側をクリックするほど、カメラの動作速度が速くなります。

SW396 (SW395) (SC386 (SC385 (SC384):

また、マウスをドラッグして調節することもできます。ズームとフォーカスは右クリックで行います。 パッドの上下方向で上半分をクリックするとズーム(倍率)が望遠に、下半分をクリックすると広角 になります。左右方向で左半分をクリックするとフォーカス(焦点)が近く、右半分をクリックする と遠くなります。マウスホイール操作でもズームを調節できます。

#### SW175 (SW174W) (SW172) (ST165) (ST162)

また、マウスをドラッグして調節することもできます。ズームは右クリックで行います。 パッドの上下方向で上半分をクリックするとズーム(倍率)が望遠に、下半分をクリックすると広角 になります。マウスホイール操作でもズームを調節できます。

#### **66 [明るさ] ボタン<sup>[\\*4](#page-18-3)</sup>**

0〜255で調節できます。

- 「 嘀(-) | : 画像が暗くなります。
- 「標準」:初期設定 (64) の明るさに戻ります。
- [明(+)]: 画像が明るくなります。

プリセット[\\*4](#page-18-3)

プルダウンメニューからプリセットポジションを選択し、[移動]ボタンをクリックすると、あらかじめ 登録(→116ページ)されたプリセットポジションにカメラの向きが移動します。番号の横の「H」は ホームポジションを表しています。「ホームポジション」を選択すると、カメラの向きをホームポジショ ンに移動できます (→[97 ページ](#page-96-1))。

「ポジション名称」が登録されている場合は、番号の横にポジション名称が表示されます。

#### カメラタイトル

[基本] タブの「カメラタイトル」で入力したカメラタイトルが表示されます。(→[57 ページ](#page-56-1))

経過年数警告表示ボタン

製造してからの経過年数に応じて、本機の点検時期を点滅表示でお知らせします。

- 6年目:ボタンをクリックすると、消灯します。
- 11年目以降:ボタンをクリックすると、点灯表示に変わります。
- **20 アラーム発生通知ボタン<sup>[\\*4](#page-18-3)</sup>**

アラームが発生すると、点滅表示します。ボタンをクリックすると、アラーム出力端子がリセットされ、 表示が消えます。(→[37 ページ](#page-36-0))

#### 全画面表示ボタン

画像が全画面で表示されます。ライブ画ページに戻るには、PCのキーボードの[Esc]キーを押します。 表示される画面のアスペクト比は、モニターに合わせて調整されます。

#### スナップショットボタン

スナップショット(静止画1枚)を取得し、その画像が別ウインドウで表示されます。画像上で右クリッ クすると、ポップアップメニューが表示され、「Save」を選択すると、PCに画像を保存できます。 また、「Print」を選択すると、プリンターに出力できます。

お知らせ

• Windows 7またはWindows Vistaの場合には、以下の設定が必要になることがあります。 Internet Explorerのメニューバーの[ツール]−[インターネットオプション]−[セキュリ ティ]タブにある[信頼済みサイト]を選択し、[サイト]をクリックします。表示される信頼 済みウインドウの「Webサイト」にカメラのアドレスを登録してください。

23 受話ボタン<sup>[\\*5](#page-18-4)</sup>

受話音声(PCで聞く)のOn/Offを切り換えます。このボタンは、設定メニューで「音声モード」を 「受話」または「双方向(全二重)」「双方向(半二重)」に設定している場合にのみ表示されます。 (→[131 ページ\)](#page-130-0)

このボタンをクリックすると、ボタン表示が ※ に切り換わり、本機からの音声がPCで聞こえなくなり ます。

音量カーソル エイ あを移動すると、受話音量を弱/中/強の3段階で調節できます。

#### **④ 送話ボタン<sup>[\\*5](#page-18-4)</sup>**

送話音声(PCから話す)のOn/Offを切り換えます。このボタンは、設定メニューで「音声モード」を 「送話」または「双方向(全二重)」「双方向(半二重)」に設定している場合にのみ表示されます。 (→[131 ページ\)](#page-130-0)

送話中はボタンが点滅表示します。

このボタンをクリックすると、ボタン表示が [※] に切り換わり、PCからの音声が本機で聞こえなくなり ます。

音量カーソル エイ あを移動すると、送話音量を弱/中/強の3段階で調節できます。

#### お知らせ

- 1人のユーザーが送話中の間、「双方向(半二重)」に設定している場合は、他のユーザーの受話 は停止状態になり、受話ボタン、送話ボタンの操作ができなくなります。「双方向(全二重)」に 設定している場合は、他のユーザーは、送話ボタンの操作ができなくなります。
- 1回の送話時間は最大で5分です。5分を過ぎると送話が停止します。再度送話を行う場合は、[送 話]ボタンをクリックしてください。
- 本機を再起動すると、音量カーソルで変更した受話音量/送話音量は、設定メニューの[音声] タブで設定されている受話音量/送話音量に戻ります。(→[131 ページ\)](#page-130-0)
- 画面上では、音量カーソルは細かい調節ができますが、実際には3段階のいずれかの音量に設定 されます。

### SD保存状態表示 (SW396) (SW395) (SC386) (SC385) (SC384) (SW175) (SW172) (ST165) (ST162

SDメモリーカードへの保存状態を表示します。 保存が開始されると、SD保存状態表示が赤点灯します。保存が停止すると、消灯します。 この表示は、設定メニューの「保存モード」が「手動保存」、「スケジュール保存」に設定されている場 合に表示されます。 (→[62 ページ\)](#page-61-0)

#### メインエリア[\\*4](#page-18-3)

カメラの画像を表示します。画像上には、設定した時刻表示形式と日付表示位置に従って現在の日付時 刻が表示されます。(→[58 ページ\)](#page-57-0)

また、設定した画面内文字(→[59 ページ](#page-58-1))や操作したときに明るさ(→59 ページ)、パン・チル ト角度/倍率表示(→99ページ)、カメラ位置(→99ページ)やプリヤットのポジション名称 (®[118 ページ\)](#page-117-0)を表示します。表示する行数は、SW396/SW395/SC386/SC385が3行、 SC384/SW175/SW174W/SW172/ST165/ST162が2行になります。

ライブ画ページのメインエリア内で画角の中心としたい位置をクリックすると、クリックした位置を中 心とする位置にカメラの向きが移動します。

マウスのドラッグ操作で表示したい範囲を選択すると、選択したエリアを中心とする位置にカメラの向 きが移動し、ズーム倍率が自動的に調節されます。

マウスホイール操作でも、ズームを調節できます。

#### SW396 GC386 :

ライブ画ページのメインエリア内で右クリックすると、クリックした位置にある物体に対して自動追尾 を開始します。追尾対象の物体、周囲環境などによっては、正常に動作しない可能性があります。

#### お知らせ

- アクセスレベルの低いユーザーが操作すると、一時的に画面上の表示が変わる場合がありますが、カ メラの動作には影響ありません。
- 18倍 (SW395) (SC385) (SC384)/36倍 (SW396) (SC386) よりも高いズーム倍率の画像を表示し ている場合、クリックした位置が画像の中心にならないことがあります。
- カメラの回転範囲を超える角度に移動するマウスのドラッグ操作を行った場合、カメラの動作可能位 置までカメラの向きが移動したあと、ズーム倍率が自動的に調節されます。
- PCによっては、撮影シーンが大きく変わる際に、OSの描画処理(GDI)の制約により、ティアリン グ(画面の一部がずれて表示される現象)が発生することがあります。

#### SW175 (SW174W) (SW172) (ST165) (ST162)

- クリックした位置が画像の中心にならないことがあります。
- <span id="page-18-0"></span>\*1 アクセスレベルが「1.管理者」に設定されているユーザーのみ操作できます。
- <span id="page-18-1"></span>\*2 SC384 SW175 SW174W ST165
- <span id="page-18-2"></span>\*3 SW396 SW395 SC386 SC385

<span id="page-18-3"></span><sup>\*4 「</sup>ユーザー認証」が「On」に設定(→156ページ)されているときは、アクセスレベルが「1.管理者」または「2. カメラ制御」に設定されているユーザーのみ操作できます。

<span id="page-18-4"></span><sup>\*5</sup> 「音声許可レベル」で設定したアクセスレベルのユーザーのみ操作できます。「音声許可レベル」については、 [131 ページ](#page-130-0)をお読みください。

### <span id="page-19-0"></span>1.1.3 複数台のカメラの画像を見る

複数台のカメラの画像を1つの画面(マルチスクリーン)で確認します。一度に4台(最大16台)までのカ メラの画像を確認できます。マルチスクリーンを使用するには、マルチスクリーンで表示させるカメラの設 定が必要です。4台を1グループとして、最大4グループ(合計16台)まで登録することができます。 (→135ページ)

#### 重要

- 16画面表示の場合、パン・チルト・ズーム機能対応のカメラからの画像をパン・チルト・ズーム操 作できなくなります。
- 4画面表示の場合、パン・チルト・ズーム機能対応のカメラからの画像は、パン・チルト・ズーム操 作が可能です。対応機種、バージョンについては、付属CD‑ROM内の「はじめにお読みください (Readmeファイル)」をお読みください。または、以下のパナソニックのサポートウェブサイトを 参照ください。

#### SW396 (SW395) (SC386) (SC385):

<http://panasonic.biz/security/support/info.html>

SC384 (SW175) (SW174W) (SW172) (ST165) (ST162):

<http://panasonic.biz/netsys/netwkcam/support/info.html>

- マルチスクリーンで表示される画像はJPEGのみでコマ送り画像です。音声は出力されません。
- 画像の表示中に本機の電源を切った場合やネットワークケーブルを抜いた場合は、ライブ画ページか らマルチスクリーンに移動することはできません。
- 「アスペクト比」が「16:9」に設定されているカメラをマルチスクリーンで表示すると、「アスペク ト比」が「4:3」の表示枠に合わせて、縦に引き延ばした映像になります。
- 複数台のカメラ画像を見るのに適したネットワークカメラ専用録画ビューアソフト「ビューア専用無 料版」(2012年3月公開予定)については、以下のパナソニックのサポートウェブサイトを参照く ださい。

<http://panasonic.biz/netsys/netwkcam/support/info.html>

- **1** [マルチスクリーン]ボタンをクリックします。
	- → カメラの画像が多画面 (最大16画面) で表示されます。以下は4画面の場合です。

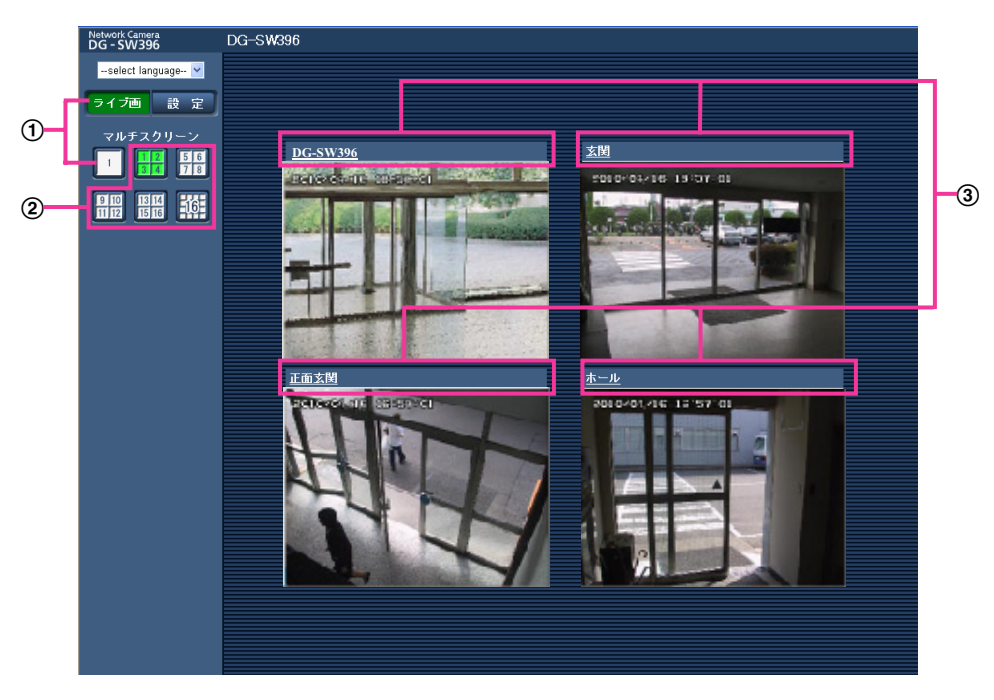

- 本機の1画面を表示するには、[ライブ画]ボタンをクリックします。 また、マルチスクリーンの下にある [1]画面ボタンでも、本機のライブ画が表示されます。
- [マルチスクリーン]ボタンをクリックすると、4画面から16画面までのカメラの画像を多画面 で表示します。
- カメラタイトルをクリックすると、対応するカメラのライブ画像が、別ウインドウのライブ画 ページに表示されます。

### <span id="page-21-0"></span>1.2 携帯電話・携帯端末から画像を見る

### <span id="page-21-1"></span>1.2.1 携帯電話から画像を見る

携帯電話からインターネットを経由して本機に接続し、本機の画像(JPEG形式のみ)を表示します。最新 画像に更新したり、パン・チルト・ズームなどの操作を行うこともできます。

#### 重要

- 認証ダイアログが表示された場合、ユーザー名とパスワードを入力してください。ユーザー名とパス ワードの初期設定は以下になります。 ユーザー名:admin パスワード:12345 セキュリティを確保するため、ユーザー名が「admin」のパスワードは必ず変更してください。 (→156ページ)
- 携帯電話が文字コードUTF‑8に対応していない場合、正常に表示することができません。

お知らせ

• 携帯電話から本機の画像を見るには、あらかじめインターネットに接続するためのネットワーク設定 が必要です。(→165ページ)

- **1** 携帯電話で「http://IPアドレス/mobile」[\\*1](#page-23-0) または「http://DDNSサーバーに登録したホスト名/ mobile」を入力し、決定ボタンを押します。
	- → 本機の画像が表示されます。

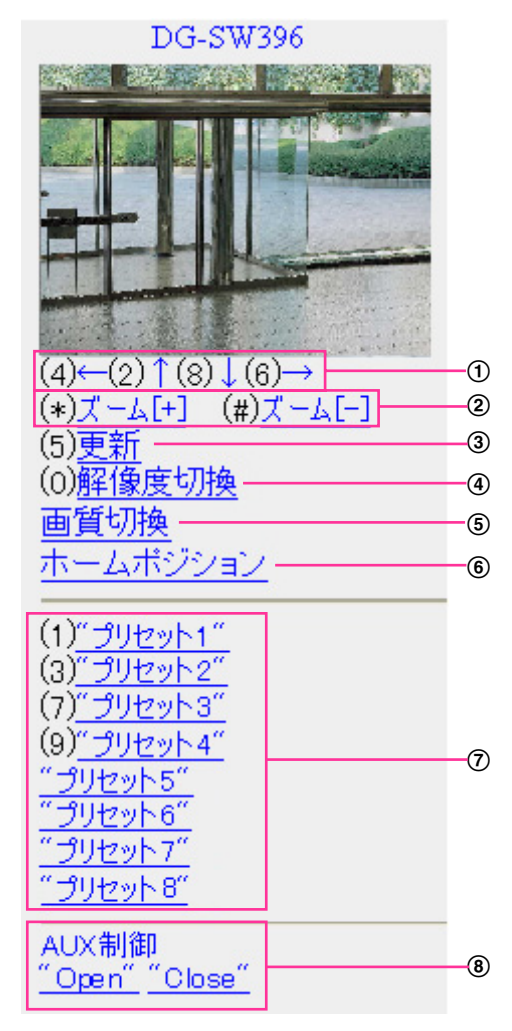

パン/チルト[\\*2](#page-23-1)

カメラの向きを操作します。各番号のダイヤルキーを押すと、それぞれの方向にパン/チルトします。

- 2 ズーム表示[\\*2](#page-23-1) ダイヤルキーの「\*」と「#」を押すことにより、カメラ画像のズーム操作ができます。
- (3) 更新

ダイヤルキーの「5」を押すと、カメラ画像が更新されます。

(4) 解像度切換

ダイヤルキーの「0」を押すと、解像度を切り換えます。 ※アスペクト比4:3時 (SC384) (SW175) (SW174W) (SW172) (ST165) (ST162): 320×240ドット(工場出荷値)と640×480ドットの切り換え ※アスペクト比4:3(VGA)時 (SW396) (SW395) (SC386) (SC385): 320×240ドット(工場出荷値)と640×480ドットの切り換え ※アスペクト比4:3(800×600)時 (SW396) (SW395) (SC386) (SC385): 320×240ドット(工場出荷値)と640×480ドットの切り換え

※アスペクト比16:9時:

320×180ドット(工場出荷値)と640×360ドットの切り換え

お知らせ

- 「解像度切換」を行っても表示される解像度は変わりますが、携帯電話の機種によっては画像サ イズが変わらないことがあります。
- (5) 画質切換

画質1/画質2 (→84ページ)を切り換えることができます。

ホームポジション[\\*2](#page-23-1)

カメラの向きがホームポジションに移動します。(→[97 ページ\)](#page-96-1)ホームポジション設定時のみ表示さ れます。

プリセット[\\*2](#page-23-1)

各画面のダイヤルキーを押すことで、プリセット登録されたカメラの向きでカメラ画像を表示します(5 つ目以降のプリセットにはダイヤルキー用の番号は表示されず、プリセット名のみ表示されます)。 (→116ページ)

**8** AUX制御<sup>[\\*2](#page-23-1)</sup>

AUX出力端子を制御します。 設定メニューで [端子3] が「AUX出力」に設定されている場合にのみ表示されます。(→[137 ページ\)](#page-136-1)

- HTTPポート番号が80から変更されている場合は、「http://IPアドレス:ポート番号/mobile」[\\*1](#page-23-0)を 入力して、本機のポート番号を指定してください。DDNS機能を使用している場合は、「http:// DDNSサーバーに登録したホスト名:ポート番号/mobile」を入力してください。
- ネットワークページの「ネットワーク]タブの[HTTPS]−[接続方法]で[HTTPS]を設定している場 合は、下記のように入力してください。 「https://IPアドレス:ポート番号/mobile」または、「https://DDNSサーバーに登録したホスト名: ポート番号/mobile」
- 認証ダイアログが表示されたときは、管理者または一般ユーザーのユーザー名とパスワードを入力し てください。携帯電話によっては、画面が切り換わるたびにパスワードの入力が必要になる場合があ ります。
- 携帯電話からは、音声の受信/送信はできません。
- 携帯電話によっては、画像のサイズが大きい場合に画像の表示ができないことがあります。その場合 は、「JPEG」の「画質設定」(→84ページ)を低画質に近づけると表示されることがあります。
- お使いの携帯電話および契約プランによってはアクセスできない場合があります。

<span id="page-23-0"></span><sup>\*1</sup> IPアドレスは、インターネットからアクセスできるルーターのWAN側のグローバルIPアドレスです。

<span id="page-23-1"></span><sup>\*2 「</sup>ユーザー認証| が「On| に設定(→156ページ)されているときは、アクセスレベルが「1.管理者| または「2. カメラ制御」に設定されているユーザーのみ表示されます。

### <span id="page-24-0"></span>1.2.2 携帯端末から画像を見る

携帯端末から本機に接続し、本機の画像(MJPEG形式のみ)を表示します。自動で最新画像に更新されま す。パン・チルト・ズームなどの操作を行うこともできます。 対応機種は、次のとおりです。(2011年8月現在)

- iPad、iPhone、iPod touch(iOS 4.2.1以降)
- Android™ 端末

なお、Android端末の標準ブラウザーでは、JPEG形式のみの表示になります。

対応機種など詳細については、パナソニックのサポートウェブサイト

(<http://panasonic.biz/netsys/netwkcam/support/info.html>)を参照してください。

#### 重要

- 認証ダイアログが表示された場合、ユーザー名とパスワードを入力してください。ユーザー名とパス ワードの初期設定は以下になります。 ユーザー名:admin パスワード:12345 セキュリティを確保するため、ユーザー名が「admin」のパスワードは必ず変更してください。
- 携帯端末が文字コードUTF‑8に対応していない場合、正常に表示することができません。

#### お知らせ

- 携帯端末から本機の画像を見るには、あらかじめインターネットに接続するためのネットワーク設定 が必要です。(→165ページ)
- **1** 携帯端末で「http://IPアドレス/cam」[\\*1](#page-30-0) または「http://DDNSサーバーに登録したホスト名/cam」[\\*2](#page-30-1) を入力し、決定ボタンを押します。
	- → 本機の画像が表示されます。

(→156ページ)

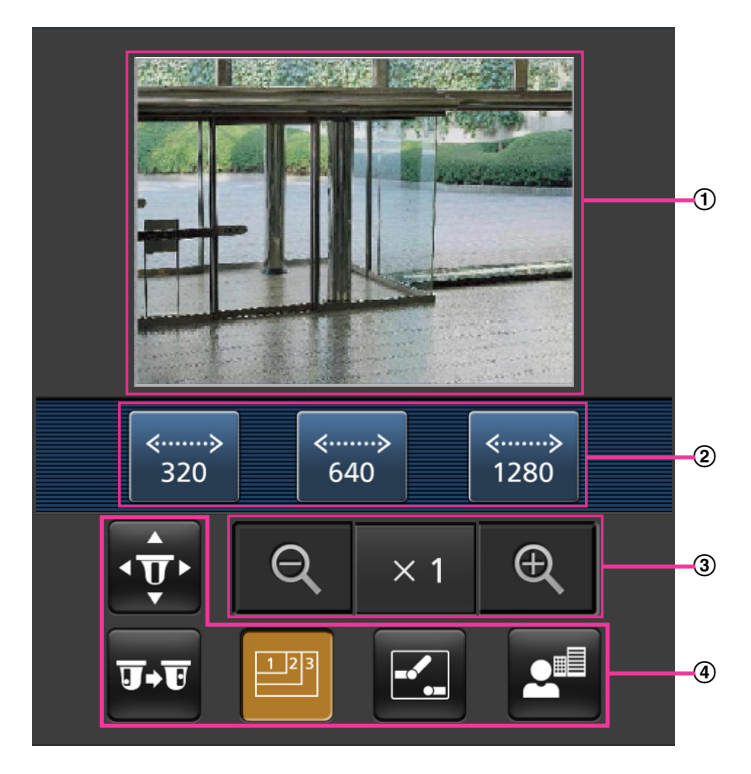

- ライブ画像エリア カメラの画像を表示します。
- 操作ボタンエリア 機能選択エリア④で選択したときに、その機能を操作するボタンを表示します。
- ズーム操作エリア ズーム操作のボタンを表示します。
- 機能選択エリア 操作できる機能を表示し、選択すると、操作ボタンエリア②に操作ボタンが表示されます。
- **2** 操作したい機能のボタンをクリックします。

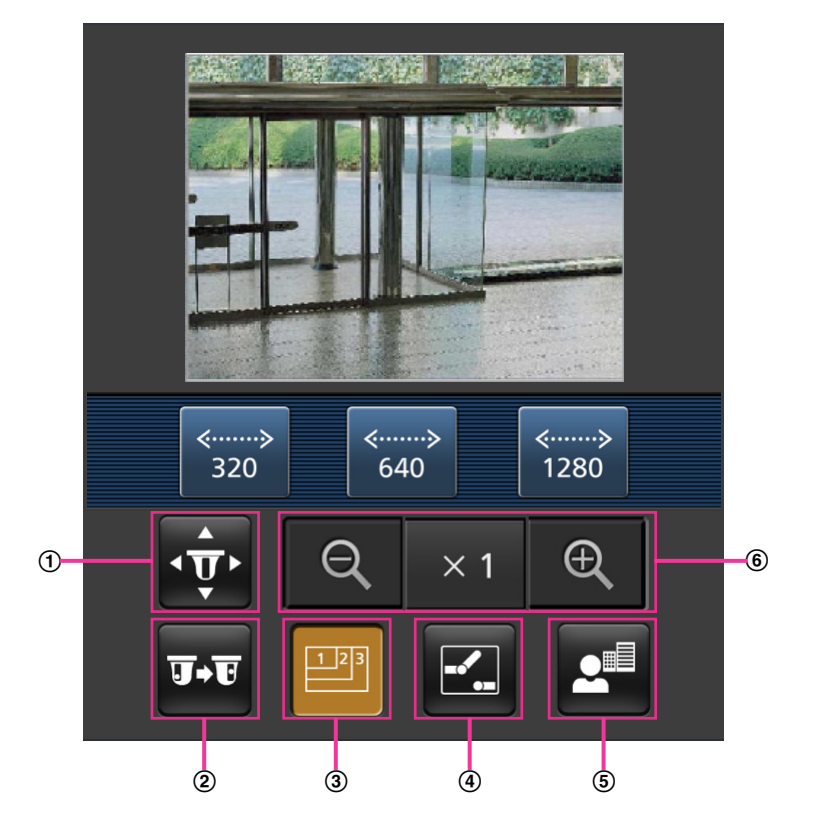

- パン/チルト
- 2 プリセット
- 3 解像度切换
- 4 AUX制御
- フォーカス (SW396) (SW395) (SC386) (SC385) (SC384
- ズーム表示

以下に各機能を説明します。

パン/チルト

<u>、+</u><br>ホ・ボタンを押すと、パン/チルトを操作するためのボタンが画面に表示されます。 ▲ 、 ▲ 、 ▼ 、 ■■ ボタンにより、それぞれの方向にパン/チルトします。

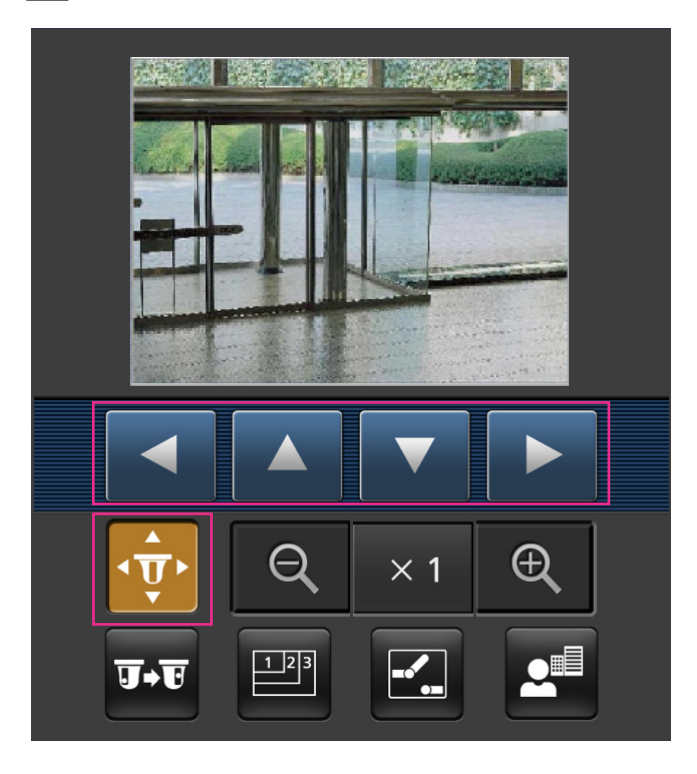

プリセット

エマ ボタンを押すと、プリセットポジションを選択するためのボタンが画面に表示されます。プリセッ ト番号を表示されたボタンから選択することにより、プリセット登録されたカメラの向きでカメラ画像 を表示します。

- プリセットポジションはポジション番号1〜4のみ表示します。
- 登録されているプリセットポジションのみを表示し、登録されていないプリセットポジションは表示 されません。

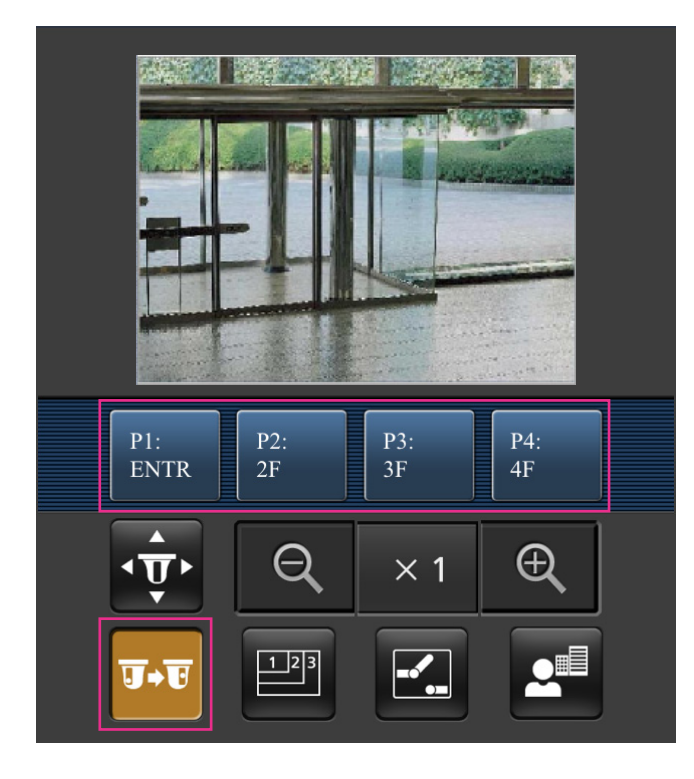

#### 3 解像度切換

 ボタンを押すと、解像度を選択するためのボタンが画面に表示されます。 解像度を表示されたボタンから選択することにより、解像度を切り換えます。 ※アスペクト比4:3時 SC384 SW175 SW174W ST165 320×240ドット、640×480ドット(初回表示時)、1280×960ドットの切り換え  $SW172)$   $ST162$ : 320×240ドット、640×480ドット(初回表示時)、800×600ドットの切り換え ※アスペクト比4:3(VGA)時 (sw396) (sw395) (sc386) (sc385): 320×240ドット、640×480ドット(初回表示時)、1280×960ドットの切り換え ※アスペクト比4:3(800×600)時 (SW396) (SW395) (SC386) (SC385): 320×240ドット、800×600ドット(初回表示時)、1280×960ドットの切り換え ※アスペクト比16:9時 SW396 (SW395) (SC386) (SC385) (SC384) (SW175) (SW174W) (ST165): 320×180ドット、640×360ドット(初回表示時)、1280×720ドットの切り換え  $SW172)$   $ST162$ :

320×180ドット、640×360ドット(初回表示時)の切り換え

#### お知らせ

• 「解像度切換」を行っても表示される解像度は変わりますが、携帯端末の機種によっては画像サ イズが変わらないことがあります。

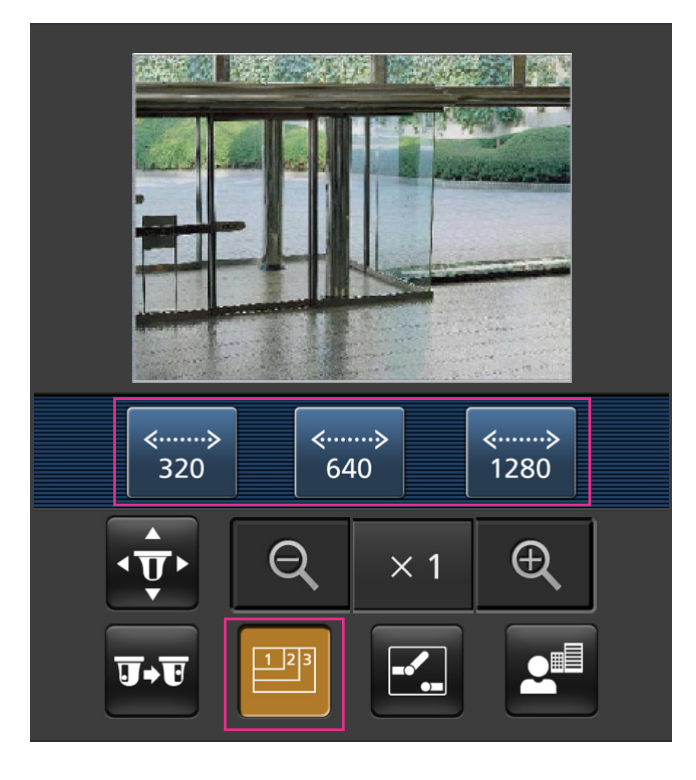

**4** AUX制御

ボタンを押すと、AUX出力を操作するためのボタンが画面に表示されます。

E. 下 ボタンにより、AUX出力端子を制御できます。

設定メニューで [端子3] が「AUX出力」に設定されている場合にのみ表示されます。(→[137 ページ\)](#page-136-1)

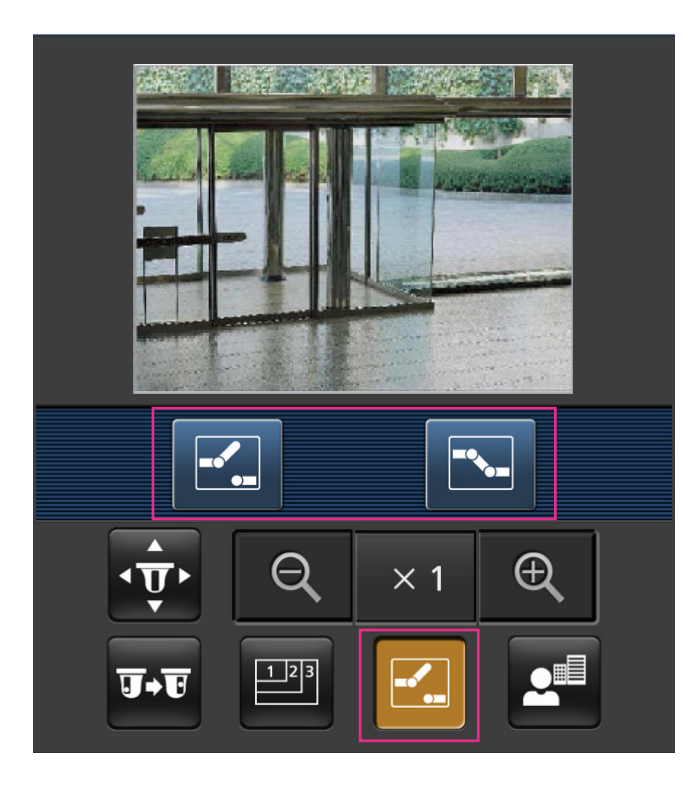

フォーカス表示 (SW396) (SW395) (SC386) (SC385) (SC384 みまずタンを押すと、フォーカス操作をするためのボタンが画面に表示されます。 ■ 、 ▲ 、 ■ ボタンにより、カメラ画像のフォーカス操作ができます。

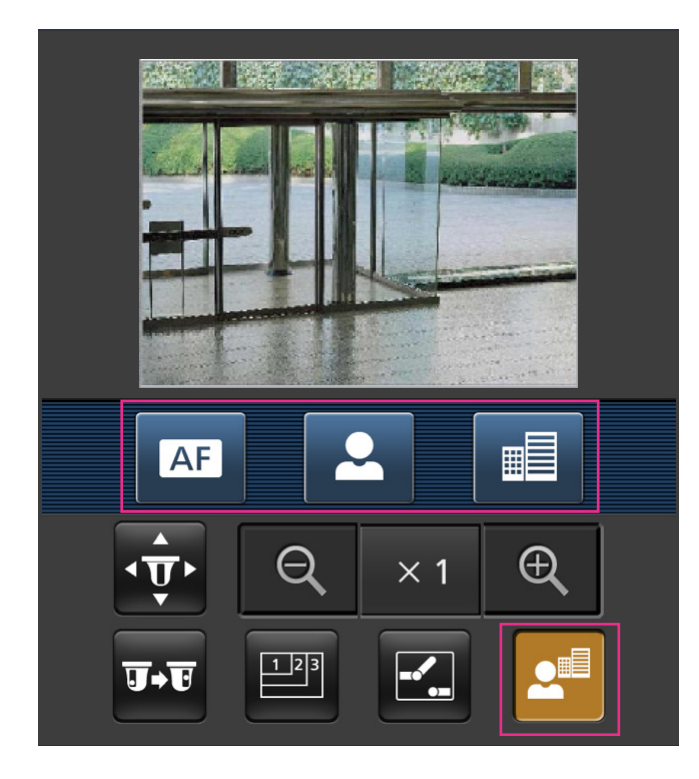

ズーム表示 Colle Xill、 Tell ボタンにより、カメラ画像のズーム操作ができます。

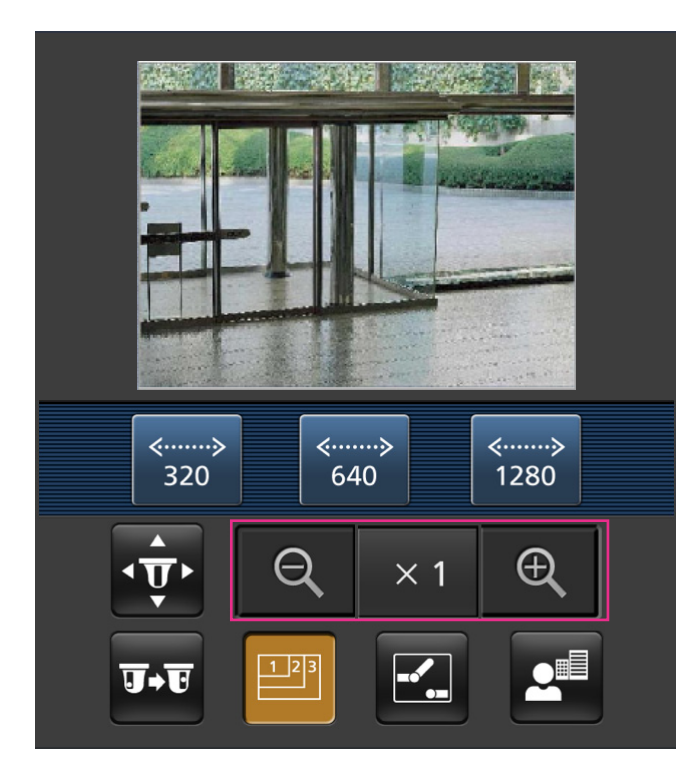

- HTTPポート番号が80から変更されている場合は、「http://IPアドレス:ポート番号/cam」[\\*1](#page-30-0)を入 力して、本機のポート番号を指定してください。DDNS機能を使用している場合は、「http://DDNS サーバーに登録したホスト名:ポート番号/cam」[\\*2](#page-30-1)を入力してください。
- ネットワークページの[ネットワーク]タブの[HTTPS]−[接続方法]で[HTTPS]を設定している場 合は、下記のように入力してください。 「https://IPアドレス:ポート番号/cam」または、「https://DDNSサーバーに登録したホスト名: ポート番号/cam」
- 認証ダイアログが表示されたときは、管理者または一般ユーザーのユーザー名とパスワードを入力し てください。携帯端末によっては、画面が切り換わるたびにパスワードの入力が必要になる場合があ ります。
- 携帯端末からは、音声の受信/送信はできません。
- 携帯端末によっては、画像のサイズが大きい場合に画像の表示ができないことがあります。その場合 は、「JPEG」の「画質設定」(→84ページ)を低画質に近づけると表示されることがあります。
- お使いの携帯端末および契約プランによってはアクセスできない場合があります。

<span id="page-30-0"></span><sup>\*1</sup> IPアドレスは、インターネットからアクセスできるルーターのWAN側のグローバルIPアドレスです。ただし、無線 接続対応の携帯端末で、同じLAN内の本機にアクセスする場合は、ローカルIPアドレスです。

<span id="page-30-1"></span><sup>\*2</sup> インターネットを経由して、本機にアクセスする場合のみです。

<span id="page-31-0"></span>別売のカーナビStradaからインターネットを経由して、車内から自宅の様子(静止画(JPEG形式)のみ) を確認できます。

最新画像に更新したり、パン・チルト・ズームなどの操作を行うこともできます。 対応Strada機種:CN‑HX3000D、CN‑HX1000D、CN‑HX900D、CN‑HW1000D、 CN‑HW880D、CN‑HW830D、CN‑HX910D、CN‑HW890D、CN‑H500D、CN‑H500WD (2011年10月現在) 最新の対応機種については、パナソニックのサポートウェブサイト

(<http://panasonic.biz/netsys/netwkcam/support/index.html>)を参照してください。

#### 重要

• 認証ダイアログが表示された場合、ユーザー名とパスワードを入力してください。ユーザー名とパス ワードの初期設定は以下になります。 ユーザー名:admin パスワード:12345 セキュリティを確保するため、ユーザー名が「admin」のパスワードは必ず変更してください。 (→156ページ)

- Stradaでカメラを見るためには、Bluetooth® 対応の携帯電話が必要です。携帯電話をStradaに登 録し、プロバイダーを設定、カメラのURLとポート番号をStradaに設定する必要があります。詳細 はStradaの取扱説明書を参照してください。
- Stradaから本機の画像を見るには、あらかじめインターネットに接続するためのネットワーク設定 が必要です。
- 下記の手順は、CN‑HX1000D、CN‑HW1000Dで行った場合を記載しています。他の機種で手順 が異なる場合は、Stradaの取扱説明書を参照してください。
- **1** [MENU]ボタンを押します。
- **2** ツートップメニューから[LINK]を選択します。

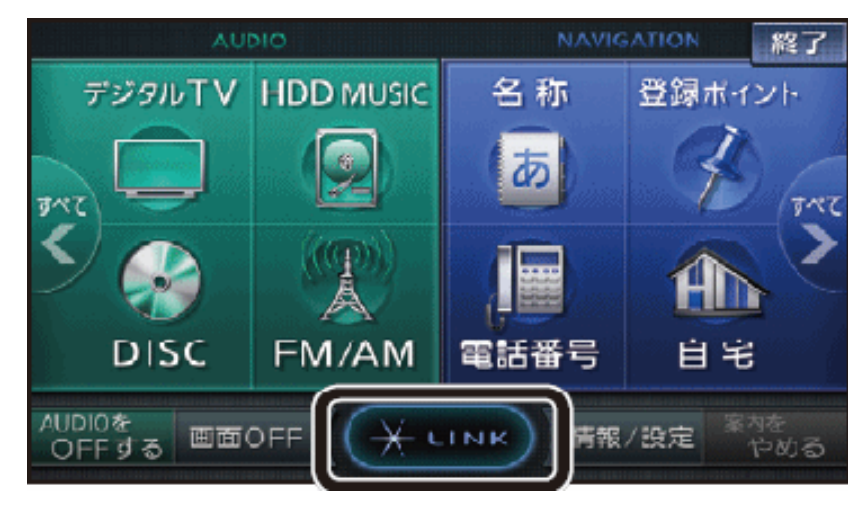

**3** リンク画面から[ホームネットワークカメラ]を選択します。

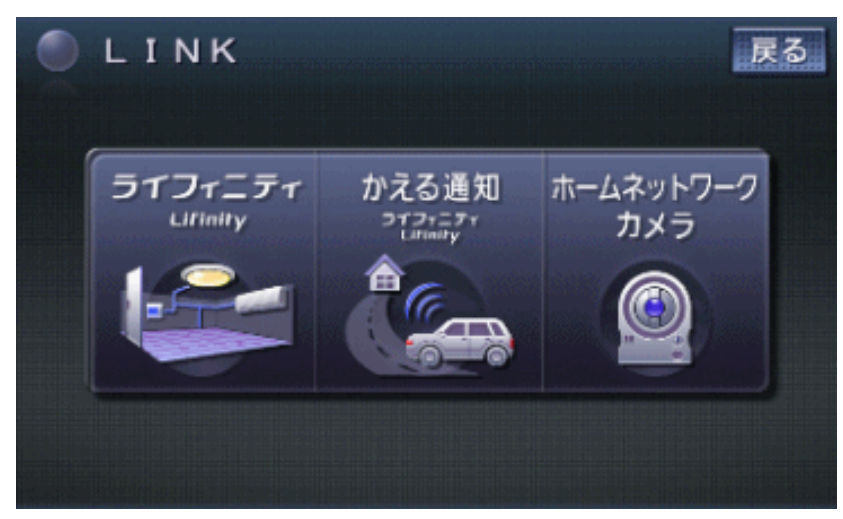

**4** [接続する]を選択します。

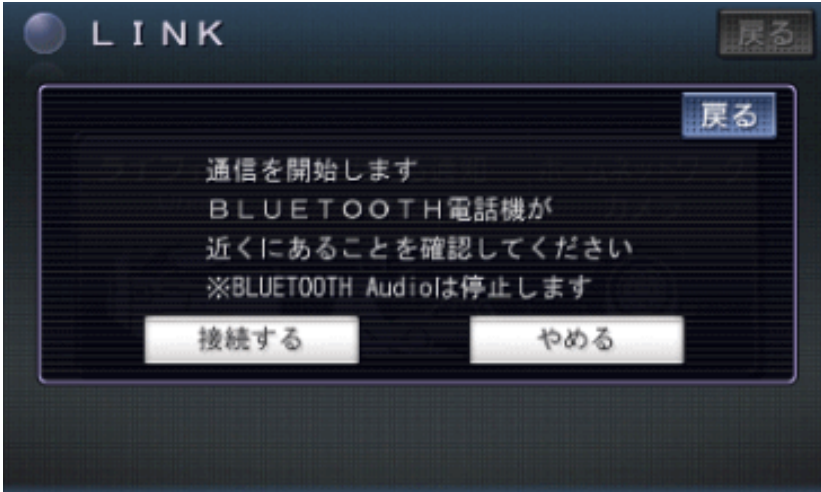

認証ダイアログが表示された場合、ユーザー名とパスワードを入力してください。

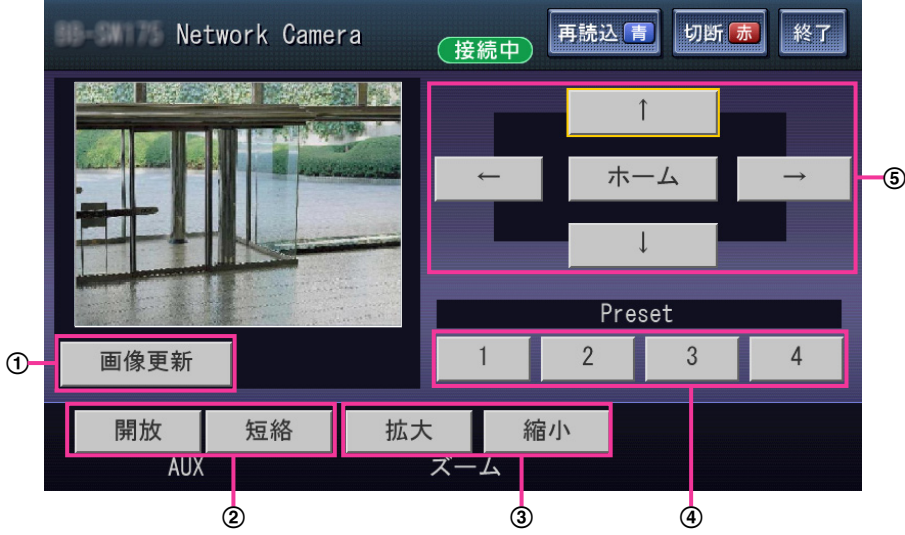

→ カメラ画像が表示されます。(ただし、動画は表示できません。)

- 画像更新:画像を更新します。
- 2 AUX<sup>[\\*1](#page-33-0)</sup>: AUX出力端子を制御します。
	- [開放] ボタン: AUX端子がOpen状態になります。
	- 「短絡】ボタン: AUX端子がClose状態になります。

設定メニューで [端子3] が「AUX出力」に設定されている場合にのみ表示されます。(→[137](#page-136-1) ペー [ジ\)](#page-136-1)

- (3) ズーム[\\*1](#page-33-0):カメラ画像のズーム操作(拡大/縮小表示)ができます。拡大·縮小操作で動く量は、 PCでの操作より大きくなります。
- Preset[\\*1](#page-33-0):カメラのプリセットポジション1〜4のみ表示されます。プリセット登録された位置にパ ン/チルトします。
- 6 パン/チルト/ホームポジション<sup>[\\*1](#page-33-0)</sup>:[←]、[→]、[↑]、[↓] を押すことで、それぞれの方向にパン /チルトします。また、[ホーム]を押すことで、カメラの向きがホームポジションに移動します。 ホームポジション設定時のみ表示されます。

- 「アスペクト比」の設定により画像の解像度が以下のように変わります。(→[83 ページ\)](#page-82-1) 「アスペクト比」が「4:3」に設定されている場合:320×240 「アスペクト比」が「16:9」に設定されている場合:320×180
- [認証方式]を「Digest」に設定している場合は、Stradaからカメラにはアクセスできません。 (→156ページ)
- [接続方法]を「HTTPS」に設定している場合は、Stradaからカメラにはアクセスできません。  $(3180 \, \text{N} - 3)$

<span id="page-33-0"></span><sup>\*1 「</sup>ユーザー認証」が「On」に設定(→[156 ページ\)](#page-155-1)されているときは、アクセスレベルが「1.管理者」または「2. カメラ制御」に設定されているユーザーのみ操作できます。

## <span id="page-34-0"></span>1.4 手動でSDメモリーカードに画像を保存する (SW396/SW395/SC386/SC385/SC384 /SW175/SW172/ST165/ST162)

ライブ画ページの画像を手動でSDメモリーカードに保存します。 設定メニューの基本ページの「SDメモリーカード」タブをクリックし、「保存モード」が「手動保存」に設 定されている場合にのみ操作できます。(→65ページ) 設定メニューの「録画圧縮方式」で、保存する対象を「JPEG」または「H.264」のどちらかに設定できま す(→63ページ)。「録画圧縮方式」で「JPEG」を選択している場合は静止画が保存され、「H.264」 を選択している場合は動画が保存されます。

SDメモリーカード内の画像は、PCに保存して見ることができます。(→69ページ)

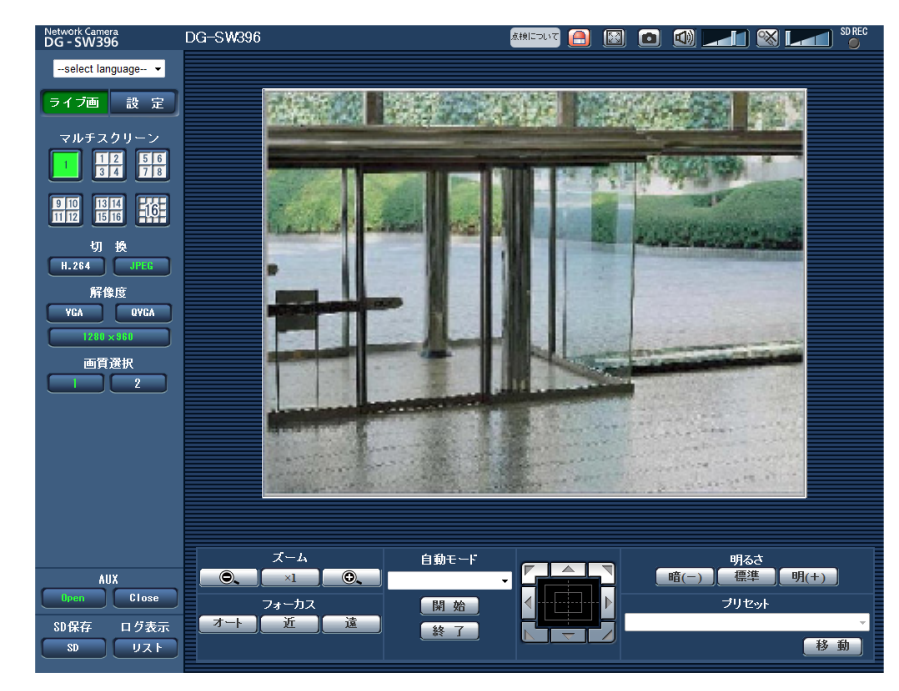

**1** ライブ画ページを表示します。(→9ページ)

- **2** [SD]ボタンをクリックします。
	- → SDメモリーカード保存画面が別ウインドウで表示されます。

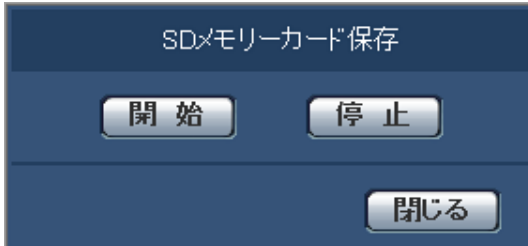

**3** [開始]ボタンをクリックし、SDメモリーカードへの保存を開始します。保存中はSD保存状態表示が赤 点灯します。(→[12 ページ](#page-11-0)) 保存間隔の設定は、基本ページの [SDメモリーカード] タブで行います。(→[62 ページ\)](#page-61-0)

**4** SDメモリーカードへの画像の保存を停止するには[停止]ボタンをクリックします。

**5** [閉じる] ボタンをクリックし、画面を閉じます。

- Bドライブに保存された画像データは、基本ページの[SDメモリーカード]タブで、「画像取得」を 実行し、ユーザー認証画面からログインすることで取得できます。(→69ページ) 画像データの保存先は、Bドライブの固定のディレクトリーになります。「Bドライブのディレクト リー構造について| (→[241 ページ\)](#page-240-0) をお読みください。
- [停止]ボタンをクリックしたあと、すぐに[開始]ボタンをクリックすると、画像の保存が開始さ れないことがあります。そのときは、再度、[開始]ボタンをクリックしてください。
# 1.5 アラーム発生時の動作について

本機は以下のアラームが発生すると、設定に従いアラーム動作(アラーム発生にともなうカメラ動作)を行 います。

# 1.5.1 アラームの種類について

- 端子アラーム: 外部I/O端子1〜3にヤンサーなどのアラーム機器を接続すると、接続したアラーム機器が 動作したとき、アラーム動作を行います。
- 動作検知アラーム:設定した動作検知エリアの画像に変化 (動き)が検出されると、アラーム動作を行い ます。

※動作検知:VMD(Video Motion Detector)=動き検出、モーションディテクター機能

- コマンドアラーム: ネットワークを経由して接続機器からの独自アラーム通知を受信すると、アラーム動 作を行います。
- 自動追尾アラーム(SW396)(SC386): あらかじめ設定した条件に従い、自動追尾動作中にアラーム動作 を行います。

# 1.5.2 アラーム発生時の動作について

# ライブ画ページに [アラーム発生通知] ボタンを表示する

アラームが発生すると、「ライブ画」ページに「アラーム発生通知]ボタンが表示されます。(→[12 ページ\)](#page-11-0)

## 重要

• 「状態通知間隔」(→57ページ)を「定期(30s)」に設定した場合、「アラーム発生通知]ボタン は30秒ごとに更新されます。このため、アラーム発生後、ライブ画ページにボタンが表示されるま で、最大30秒の遅れが発生する場合があります。

# アラーム出力端子に接続された機器にアラームを通知する

アラームが発生すると、アラーム端子から信号を出力し、警報などを鳴らすことができます。信号出力の設 定は、アラームページの[アラーム]タブで行います。(→[137 ページ、](#page-136-0)[144 ページ\)](#page-143-0)

# SDメモリーカードに画像を保存する (SW396/SW395/SC386/ SC385/SC384/SW175/SW172/ST165/ST162)

アラームが発生すると、SDメモリーカードに画像 (JPEG/H.264) が保存されます。SDメモリーカード に画像を保存する設定は、基本ページの「SDメモリーカード]タブ(→[62 ページ\)](#page-61-0)、アラームページの 「アラーム」タブ(→141ページ)で行います。

# 画像を自動的にサーバーへ送信する

アラームが発生すると、あらかじめ指定したサーバーへ画像が送信されます。サーバーへ画像を送信する設 定は、アラームページの [アラーム] タブ (→[141 ページ\)](#page-140-0)、サーバーページの [FTP] タブ (→[162 ページ\)](#page-161-0)で行います。

### 重要

• SDメモリーカードを使用する場合、[SDメモリーカード]タブの「保存モード」を「FTP定期送信 エラー時」に設定してください。「アラーム発生時」または「手動保存」に設定すると、アラーム発 生時にFTPサーバーへ画像を送信することができません。

# Eメールでアラーム発生を通知する

アラームが発生すると、アラームの発生を知らせるメール(アラーム発生通知)を、あらかじめ登録してあ るメールアドレスに送信します。アラームメールの送信先は4件まで登録することができます。また、アラー ムメール送信時に静止画像を1枚添付して送信することもできます。アラームメールの設定は、アラームペー ジの「通知」タブ(→[149 ページ](#page-148-0))、サーバーページの「メール]タブ(→[161 ページ](#page-160-0))で行います。

# 指定したIPアドレスにアラームが発生したことを通知する(独自アラーム通知)

この機能は、弊社製機器(ネットワークディスクレコーダーなど)を使用する場合に有効な機能です。「独 自アラーム通知」を「On」に設定すると、本機がアラーム状態であることを通知することができます。独 自アラームの設定は、アラームページの [通知] タブで行います。(→[150 ページ](#page-149-0))

# 1.6 FTPサーバーに画像を送信する

FTPサーバーに接続し画像を送信します。以下の設定を行うと、アラーム発生時や指定した時間間隔ごとに、 撮影した画像をFTPサーバーへ送信できます。

### 重要

• FTPサーバーに画像を送信する場合、FTPサーバーにログインできるユーザーを制限するため、FTP サーバーにユーザー名とパスワードを設定してください。

SW396 SW395 SC386 SC385 SC384 SW175 SW172 ST165 ST162 :

• FTPサーバーに画像を送信する場合、基本ページの[SDメモリーカード]タブで「SDメモリーカー ド」を「使用しない」、または、[録画圧縮方式]が「JPEG」の場合は「保存モード」を「FTP定期 送信エラー時|に設定してください。(→63ページ)

# 1.6.1 アラーム発生時に画像を送信する(アラーム画像送信)

アラーム発生時にFTPサーバーへ画像を送信します。アラーム画像をFTPサーバーへ送信するには、あらか じめ設定が必要です。

FTPサーバーの設定は、サーバーページの「FTP]タブで行います。(→[162 ページ](#page-161-0)) アラーム画像送信を行うかどうか、送信画像に関する設定は、アラームページの[アラーム]タブで行いま す。(→[141 ページ\)](#page-140-0)

### お知らせ

- ネットワークの回線速度または状態によっては、設定した枚数を送信できないことがあります。 SW396 SW395 SC386 SC385 SC384 SW175 SW172 ST165 ST162 :
- アラーム画像送信の場合、FTPサーバーへの送信に失敗した画像はSDメモリーカードには保存され ません。ただし、FTP定期送信に失敗した画像は保存されます。

# 1.6.2 指定した時間間隔で画像を送信する(定期送信)

時間間隔を指定して定期的に画像を送信します。画像を送信するには、あらかじめ設定が必要です。 送信先のFTPサーバーの設定は、サーバーページの「FTP]タブで行います。(→[162 ページ](#page-161-0)) FTP定期送信を行うかどうか、送信画像とスケジュールの設定は、ネットワークページの「FTP定期]タブ で行います。(→196ページ)

#### お知らせ

- ネットワークの回線速度または状態によっては、指定した間隔で送信できないことがあります。
- アラーム画像送信と定期送信を同時に設定すると、アラーム画像送信が優先されます。このため、ア ラームが頻繁に発生すると、定期送信で設定した間隔で画像が送信されないことがあります。

# 1.6.3 定期送信に失敗した画像をSDメモリーカードへ保存する (SW396/SW395/SC386/SC385/SC384/SW175/ SW172/ST165/ST162)

定期送信に失敗した画像を、SDメモリーカードに自動的に保存できます。SDメモリーカード内の画像の保 存方法は、基本ページの [SDメモリーカード] タブで設定します。(→[62 ページ\)](#page-61-0)

#### 1 操作

弊社製ネットワークディスクレコーダーのSDメモリー録画機能を使用する場合は、「定期送信」を「Off」 (→[196 ページ](#page-195-1))、SDメモリーカードの「保存モード」を「FTP定期送信エラー時」(→[65 ページ](#page-64-0))に 設定してください。

重要

• SDメモリーカード内に記録された内容は、故障や障害発生時、原因にかかわらず保証いたしかねま す。

お知らせ

• ログリストから「FTP定期送信エラー時」の画像を参照する場合は、「ログ保存」を「On」にして おく必要があります。(→[78 ページ\)](#page-77-0)

# <span id="page-40-0"></span>1.7 ログリストを表示する (SW396/SW395/ SC386/SC385/SC384/SW175/SW172/ ST165/ST162)

以下の履歴を一覧で表示します。

- アラームログ: アラーム発生日時、アラームの要因を確認できます。
- 手動/スケジュール保存ログ: 手動またはスケジュール設定でSDメモリーカードへ画像を保存したとき のログを確認できます。
- FTP定期送信エラーログ: FTP定期送信に失敗したときのログを確認できます。

基本ページの [ログ] タブ (→[78 ページ](#page-77-1)) で「ログ保存| が「On| に設定されている場合にのみ、ログ リストを表示できます。

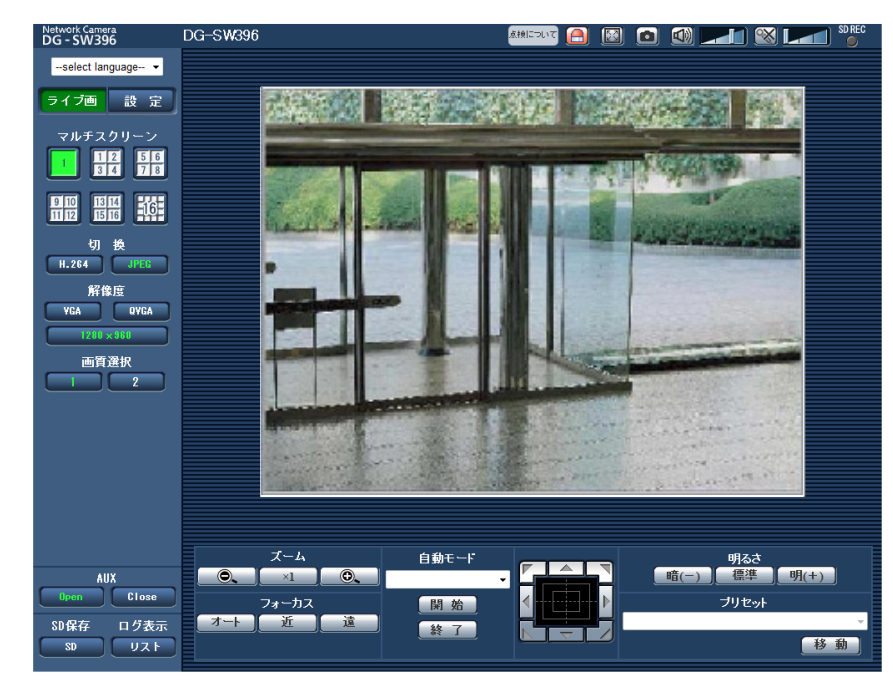

**1** ライブ画ページを表示します。(→9ページ)

- 2 [リスト]ボタンをクリックします。
	- → ログリスト表示画面が別ウインドウで表示されます。

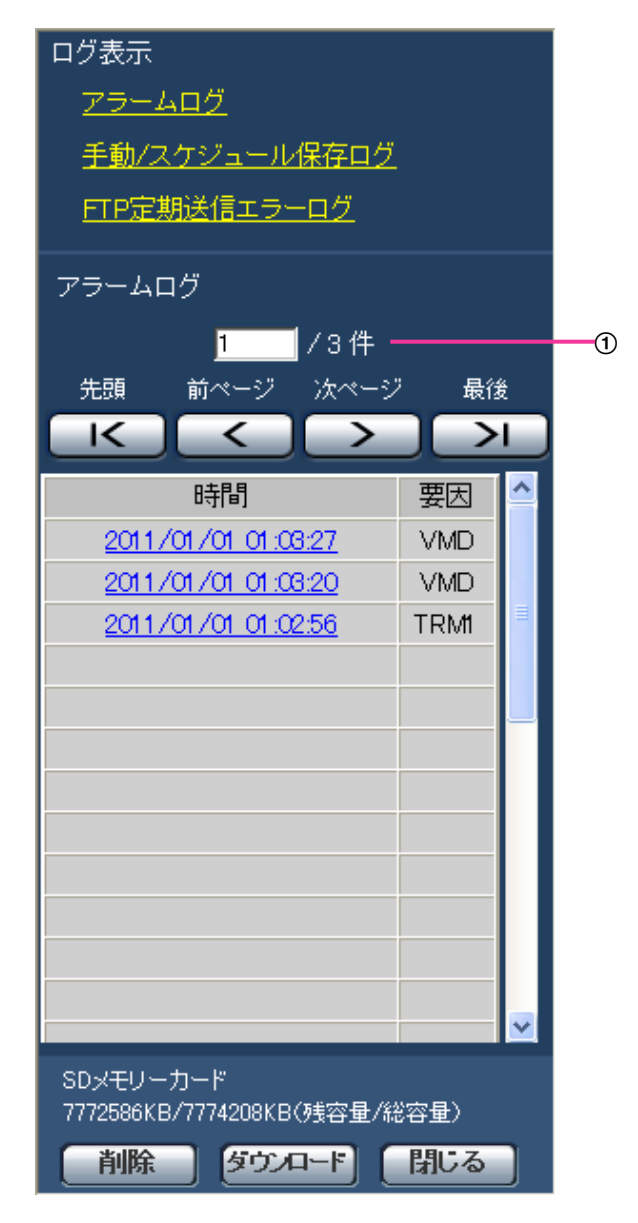

リスト件数

重要

• ログリスト表示画面に複数のユーザーが同時にアクセスすることはできません。

### お知らせ

- 「SDメモリーカード」が「使用しない」に設定されている場合、「手動/スケジュール保存ログ」と 「FTP定期送信エラーログ」は表示されません。
- SDメモリーカードの「録画圧縮方式」が「H.264」に設定されている場合、「FTP定期送信エ ラーログ」は表示されません。

**3** 「ログ表示」から表示したいログリストをクリックします。

→ 選択したログリストが表示されます。

### お知らせ

• 設定メニューの「録画圧縮方式」が「JPEG」に設定され、SDメモリーカードに画像が保存さ れている場合、時間をクリックすると画像を表示できます。(→[62 ページ](#page-61-0))

# ログリスト表示画面について

• リスト件数

リストアップされたログの総件数と現在先頭に表示されているログの番号を表示します。

#### お知らせ

- 表示したいログの番号を入力してキーボードの[Enter]キーを押します。指定した番号のログ が画面の1番上に表示されます。
- [先頭]ボタン 先頭のログを表示します。

• [前ページ]ボタン

前のページのログリストを表示します。

お知らせ

- 「前ページ]ボタンにマウスのポインターを合わせてボタンを長押しすると、件数がカウントダ ウンされます。ボタンを離すと、ボタンを離したときの番号のログが画面の1番目に表示されます。
- [次ページ] ボタン 次のページのログリストを表示します。

#### お知らせ

- [次ページ]ボタンにマウスのポインターを合わせてボタンを長押しすると、件数がカウントアッ プされます。ボタンを離すと、ボタンを離したときの番号のログが画面の1番目に表示されます。
- [最後]ボタン 最後のログを表示します。
- [時間]

ログが記録された日時を表示します。

お知らせ

- 「時刻表示形式| (→[57 ページ](#page-56-0)) を「Off」に設定した場合、アラームの発生日時が24時間形 式で表示されます。
- ログが記録されるタイミングは以下になります。
	- アラームログ: アラーム発生の日時がログとして記録されます。
	- 手動/スケジュール保存ログ: 手動またはスケジュール設定でSDメモリーカードへ保存を開 始した日時がログとして記録されます。連続して保存する場合は、1時間ごとにログが記録 されます。ただし、被写体および設定によっては、ログが記録される間隔は1時間を超える 場合があります。
	- FTP定期送信エラーログ: 1時間ごとにログが記録されます。
- [要因]

アラームが発生した要因を表示します。アラームログリストの場合のみ表示されます。

- TRM1: 端子1へのアラーム入力によるアラーム
- TRM2: 端子2へのアラーム入力によるアラーム
- TRM3: 端子3へのアラーム入力によるアラーム
- VMD: 動作検知アラームによるアラーム
- COM: コマンドアラームによるアラーム
- AT (SW396) (SC386): 自動追尾アラームによるアラーム
- [SDメモリーカード] SDメモリーカードの残容量と総容量を表示します。 表示内容は、[SDメモリーカード] タブの「容量表示」と同じです。(→[68 ページ\)](#page-67-0)
- [削除]ボタン 表示中のログリストを削除します。 SDメモリーカードを使用している場合、ログリストに関連付けされている画像も削除されます。

重要

- SDメモリーカードに保存されている画像の枚数が多い場合、削除完了までに数時間がかかるこ とがあります。(例えば、JPEG画像で1GBを削除の場合、約1時間かかることがあります。)そ の場合はフォーマットしてください。ただし、フォーマットを行うと、すべての画像が削除され ます。(→[68 ページ\)](#page-67-0)
- 削除中はログのみが保存され、画像を新しく保存することはできません。
- 削除が完了するまで本機の電源を切らないでください。 途中で本機の電源が切れた場合は、SDメモリーカードに画像が残ったままになることがあります。 この場合、削除操作を行ったログリストの画面で、再度 [削除] ボタンをクリックしてください。
- [ダウンロード]ボタン 表示されているログリストの総件数分を1つのファイルとしてPCにダウンロードできます。
- 「閉じる]ボタン ログリスト表示画面を閉じます。

# 1.8 SDメモリーカードの画像を再生する (SW396 /SW395/SC386/SC385/SC384/SW175 /SW172/ST165/ST162)

ログリスト表示画面で時間をクリックすると、ライブ画ページが再生ページに切り換わります。 クリックした日時の画像がSDメモリーカードに保存されている場合、選択した日時の先頭の画像が表示さ れます。

#### 重要

- 本機能はSDメモリーカードの「録画圧縮方式」が「JPEG」に設定されている場合のみ使用できま す。「H.264」に設定されている場合は、再生ページは表示されません。ただし、画像のダウンロー ドは行えます。操作方法については、[47 ページ](#page-46-0)をお読みください。
- 画像の再生中やダウンロード中は、画像更新速度が遅くなることがあります。
- SDメモリーカードに保存されている画像の枚数が多い場合、再生ページに画像が表示されるまで時 間がかかる場合があります。
- SDメモリーカードに保存されている画像の解像度が「QVGA」、「800×600」[\\*1](#page-44-0)および 「1280×960」の場合でも、再生ページではVGAサイズで表示されます。また、「アスペクト比」が 「16:9」の場合、SDメモリーカードに保存されている画像の解像度が「320×180」および 「1280×720」の場合でも再生ページは「640×360」で表示されます。そのため、再生ページ では粗く見える場合があります。
- [FTP定期]タブの「送信間隔」が1分以下に設定されている場合、FTP定期送信エラーのログリス トからの画像再生時は、SDメモリーカードに保存された画像が順番どおりに再生されないことがあ ります。

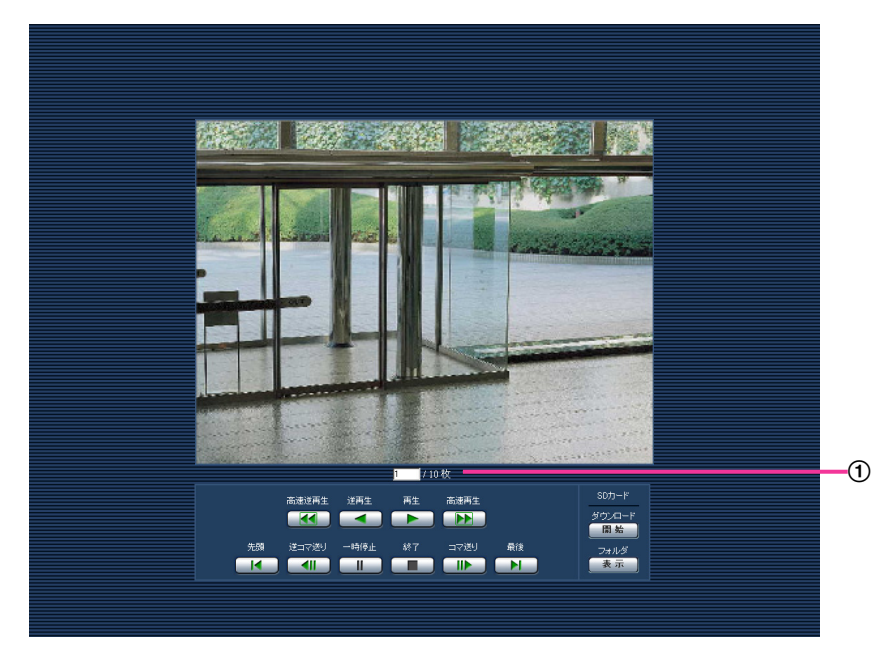

画像枚数

<span id="page-44-0"></span>\*1 SW396 SW395 SC386 SC385 SW172 ST162

# 再生ページについて

#### 画像枚数

クリックした時間に保存された画像の総枚数と表示中の画像の番号が表示されます。

#### お知らせ

- 表示したい画像の番号を入力してキーボードの[Enter]キーを押します。指定した番号の画像が画 面に表示されます。
- [高速逆再生]ボタン ボタンをクリックするたびに、再生する速度が切り換わります。 高速逆再生中に[再生]ボタン、[逆再生]ボタンをクリックすると、通常の再生速度に戻ります。
- [逆再生]ボタン 前の画像へ順番に再生します。
- [再生]ボタン 画像を順番に再生します。
- [高速再生]ボタン ボタンをクリックするたびに、再生する速度が切り換わります。 高速再生中に[再生]ボタン、[逆再生]ボタンをクリックすると、通常の再生速度に戻ります。
- [先頭]ボタン 先頭の画像を表示します。
- 「逆コマ送り】ボタン 再生中にボタンをクリックすると、前の画像を表示したあと、一時停止します。 一時停止中にクリックすると、ボタンをクリックするたびに前の画像が表示されます。

#### お知らせ

- ボタンを長押しすると、画像枚数の数値がカウントダウンされます。 ボタンを離すと、画像番号のカウントダウンが止まり、ボタンを離したときの番号の画像が表示され ます。
- [一時停止]ボタン 再生中にクリックすると、再生が一時停止します。 一時停止中にクリックすると再生が再開します。
- [終了]ボタン 再生を終了し、ライブ画ページに戻ります。
- [コマ送り]ボタン 再生中にボタンをクリックすると、次の画像を表示したあと、一時停止します。 一時停止中にクリックすると、ボタンをクリックするたびに次の画像が表示されます。

#### お知らせ

- ボタンを長押しすると、画像枚数の数値がカウントアップされます。 ボタンを離すと、画像番号のカウントアップが止まり、ボタンを離したときの番号の画像が表示され ます。
- [最後]ボタン 最後の画像を表示します。

#### SDカード

• [開始]ボタン 選択した画像がPCにダウンロードされます。 PCの保存先ディレクトリーを、あらかじめ設定してください。(→[78 ページ](#page-77-1)) [開始]ボタンをクリックすると、以下のような画面が表示されます。 ダウンロードする画像の対象を選択して、[OK]ボタンをクリックします。

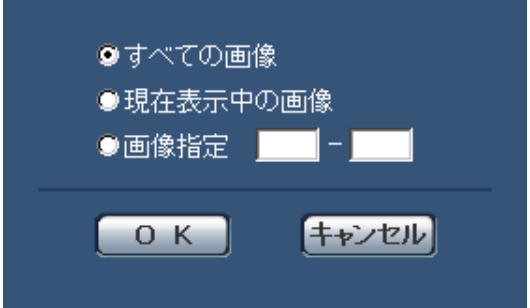

- すべての画像:選択した時間の画像をすべてダウンロードします。
- 現在表示中の画像: 表示中の画像のみをダウンロードします。
- 画像指定: 画像の範囲を指定してダウンロードします。

### お知らせ

- ダウンロード中に [キャンセル]ボタンをクリックすると、ダウンロードが中止されます。 [キャンセル]ボタンをクリックする前にダウンロードした画像は、PCに保存されます。
- [表示]ボタン ユーザー認証後、SDメモリーカード内の画像を保存したフォルダーが表示されます。(→[69 ページ\)](#page-68-0)

# <span id="page-46-0"></span>1.8.1 画像をダウンロードする(SDメモリーカードの「録画圧縮方 式」が「H.264」に設定されている場合)

## 重要

• ご使用のネットワーク環境によっては、動画のダウンロードに失敗する場合があります。

SDメモリーカードに保存した動画を再生するには、再生したいデータをダウンロードし、PCに保存します。 動画は再生ページでは再生できませんので、下記の手順に従って操作してください。

1 ログリスト表示画面(→41ページ)で時間をクリックします。

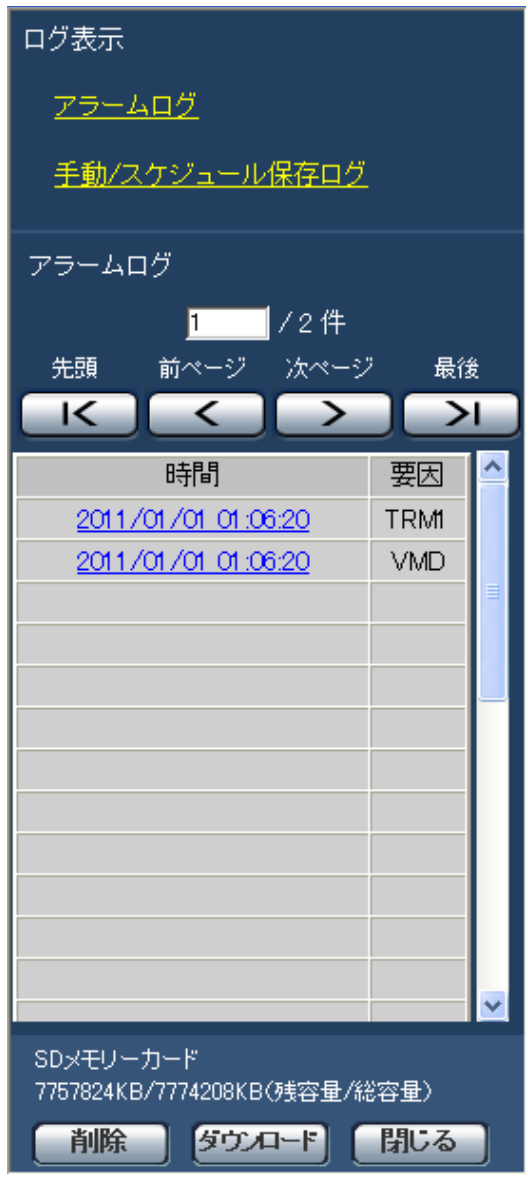

- → ダウンロード画面が表示されます。
- **2** [OK]をクリックすると、選択した時間の動画のダウンロードを開始します。

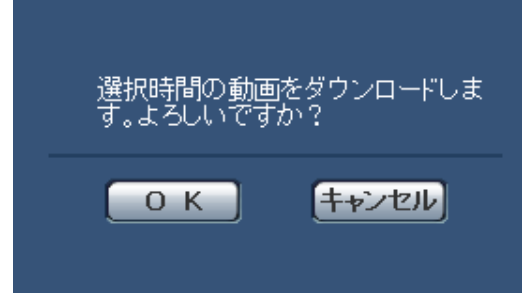

お知らせ

• ダウンロード中に[キャンセル]ボタンをクリックすると、ダウンロードが中止されます。

[キャンセル]ボタンをクリックする前にダウンロードした画像は、PCに保存されます。

- 選択した時間に関する動画データのダウンロードが開始されます。PCの保存先ディレクトリーをあ らかじめ設定してください。(→78ページ)
	- ダウンロード開始後に [キャンセル] ボタンをクリックした場合、キャンセルに時間がかかるこ とがあります。
	- 動画データは、約2 MB単位のファイルに保存されるため、2 MBを超える容量のデータの場合 は、複数のファイルがダウンロードされます。
	- PCに保存した動画は、QuickTime PlayerやWindows Media® Player[\\*1](#page-48-0) などを使用して再生する ことができます。ただし、これらのソフトウェアの動作について、弊社は一切の保証をいたしません。
- SDメモリーカードの状態や、QuickTime Player、Windows Media Playerの状態によっては、 動画を再生できない場合があります。

<span id="page-48-0"></span>\*1 対応OSは、Windows 7のみです。

# 2 設定

# 2.1 ネットワークセキュリティについて

# 2.1.1 本機に装備されているセキュリティ機能

本機には、以下のセキュリティ機能が装備されています。

- ユーザー認証/ホスト認証によるアクセスの制限 ユーザー認証/ホスト認証の設定を「On」にすると、カメラにアクセスするユーザーを制限することが できます。(→[156 ページ、](#page-155-0)[157 ページ\)](#page-156-0)
- HTTPポートの変更によるアクセスの制限 HTTPポート番号を変更することで、ポートスキャニングなどの不正アクセスを防止できます。 (→[168 ページ\)](#page-167-0)
- 3 HTTPS機能によるアクヤスの暗号化 HTTPS機能を使用することで、カメラへのアクセスを暗号化することができ、通信の安全性を高めるこ とができます。(→[173 ページ\)](#page-172-0)

重要

- 画像データ、認証情報(ユーザー名、パスワード)、アラームメール情報、FTPサーバー情報、DDNS サーバー情報などがネットワーク上で漏えいする可能性があります。ユーザー認証でアクセス制限す る、HTTPS機能でアクセスを暗号化するなどの対策を実施してください。
- 管理者で本機にアクセスしたあとは、セキュリティ強化のため、必ずすべてのブラウザーを閉じてく ださい。
- 管理者のパスワードはセキュリティ強化のため、定期的に変更してください。

#### お知らせ

• 同じIPアドレスのPCから30秒間に8回以上、ユーザー認証に失敗(認証エラー)した場合は、しば らくの間、本機にアクセスできなくなります。

# 2.2 PCから設定メニューを表示する

カメラの設定は設定メニューで行います。

### 重要

• 設定メニューはアクセスレベルが「1.管理者」のユーザーのみ操作できます。アクセスレベルの設 定方法については、[156 ページを](#page-155-0)お読みください。

# <span id="page-50-0"></span>2.2.1 表示のしかた

- 1 ライブ画ページを表示します。(→9ページ)
- **2** ライブ画ページの[設定]ボタンをクリックします。
	- → ユーザー名とパスワードの入力画面が表示されます。

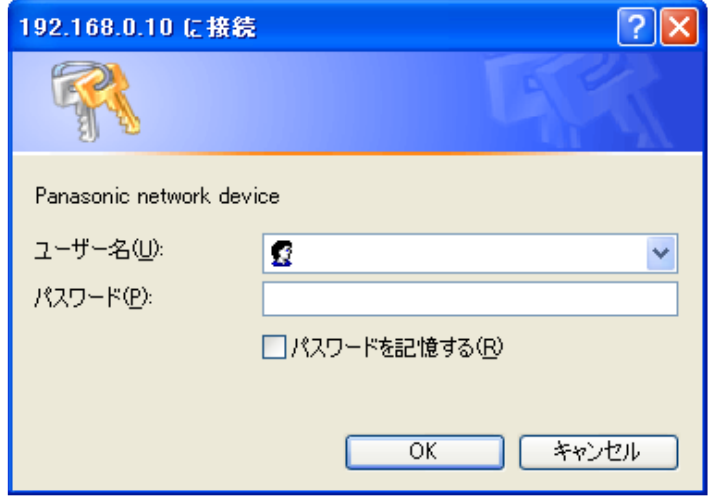

**3** ユーザー名とパスワードを入力し、[OK]ボタンをクリックします。 初期設定のユーザー名とパスワードは以下のとおりです。 ユーザー名:admin パスワード:12345

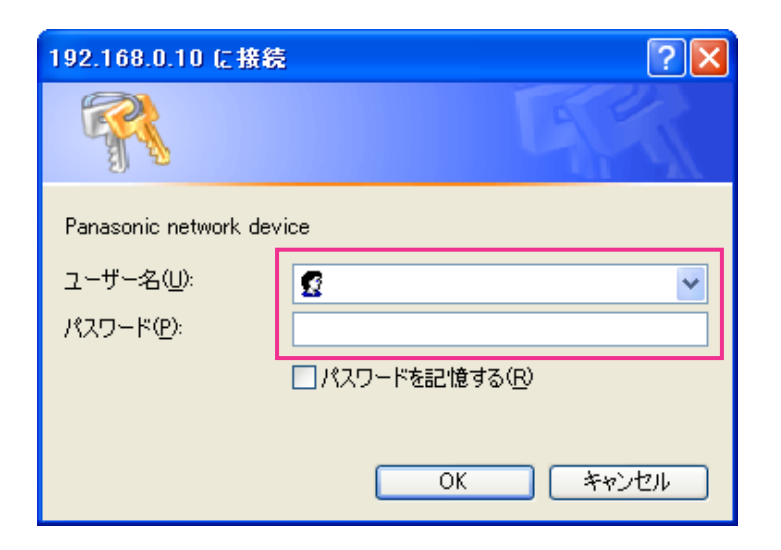

→ 設定メニューが表示されます。 本メニューについての詳細は、[55 ページ](#page-54-0)をお読みください。

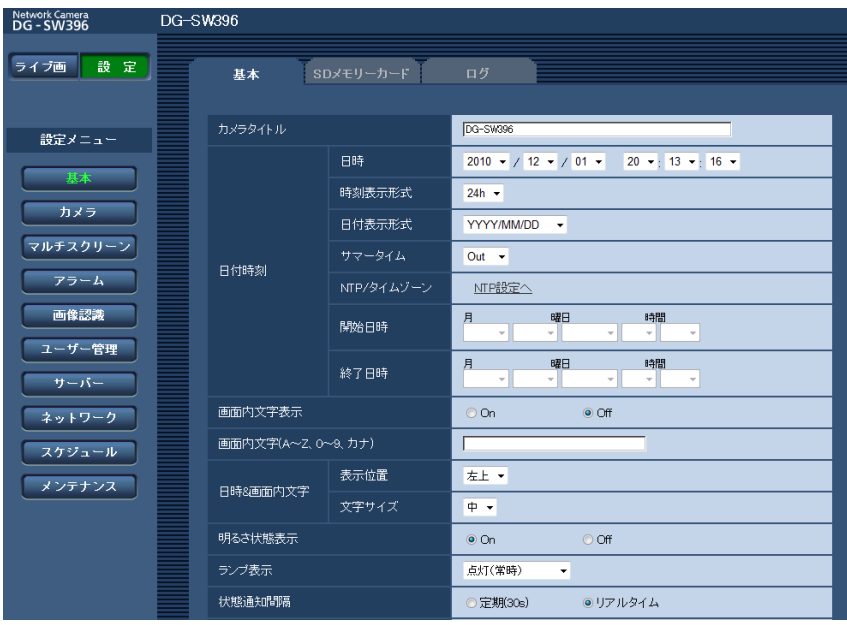

# <span id="page-52-0"></span>2.2.2 操作のしかた

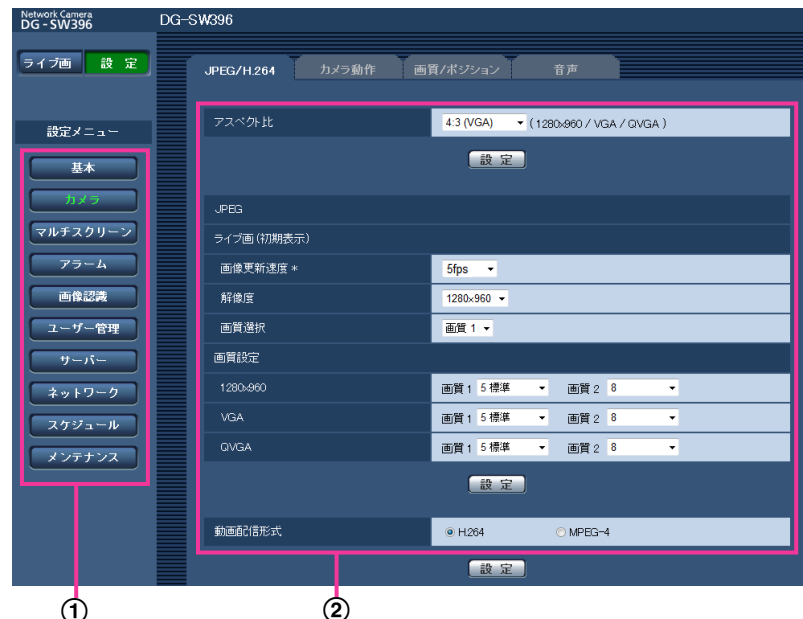

- メニューボタン
- 2 設定ページ
- **1** 画面左側のメニューボタンをクリックして、設定ページを表示します。 ページが複数のタブで構成されている場合は、各タブをクリックします。
- **2** 設定ページの各項目を入力します。
- 3 入力が終了したら、[設定]ボタンをクリックして入力内容を確定します。

### 重要

• [設定]、[登録]、「実行」ボタンがページ内に複数ある場合は、項目ごとに[設定]、[登録]、「実行」 ボタンをクリックしてください。

#### <例>

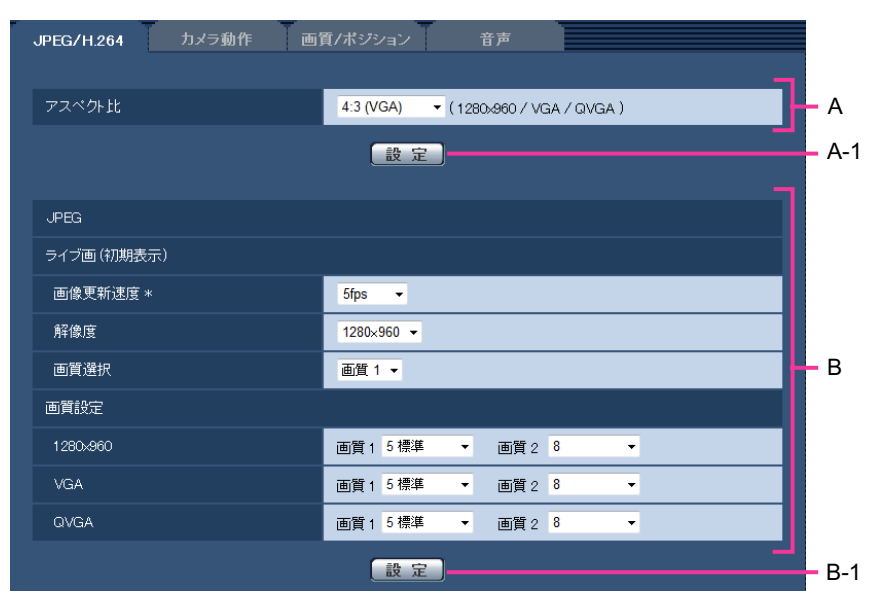

A欄の項目の設定が終了したら、A欄の下の [設定] ボタン (A-1) をクリックします。 A欄の下の[設定]ボタン (A-1) をクリックしないと、設定内容が確定されません。 上記と同様にB欄の項目の設定が終了したら、B欄の下の [設定] ボタン (B-1) をクリックします。

# <span id="page-54-0"></span>2.2.3 設定メニューの画面について

## お知らせ

• SW175/SW174W/SW172/ST165/ST162は、MPEG‑4に対応していません。

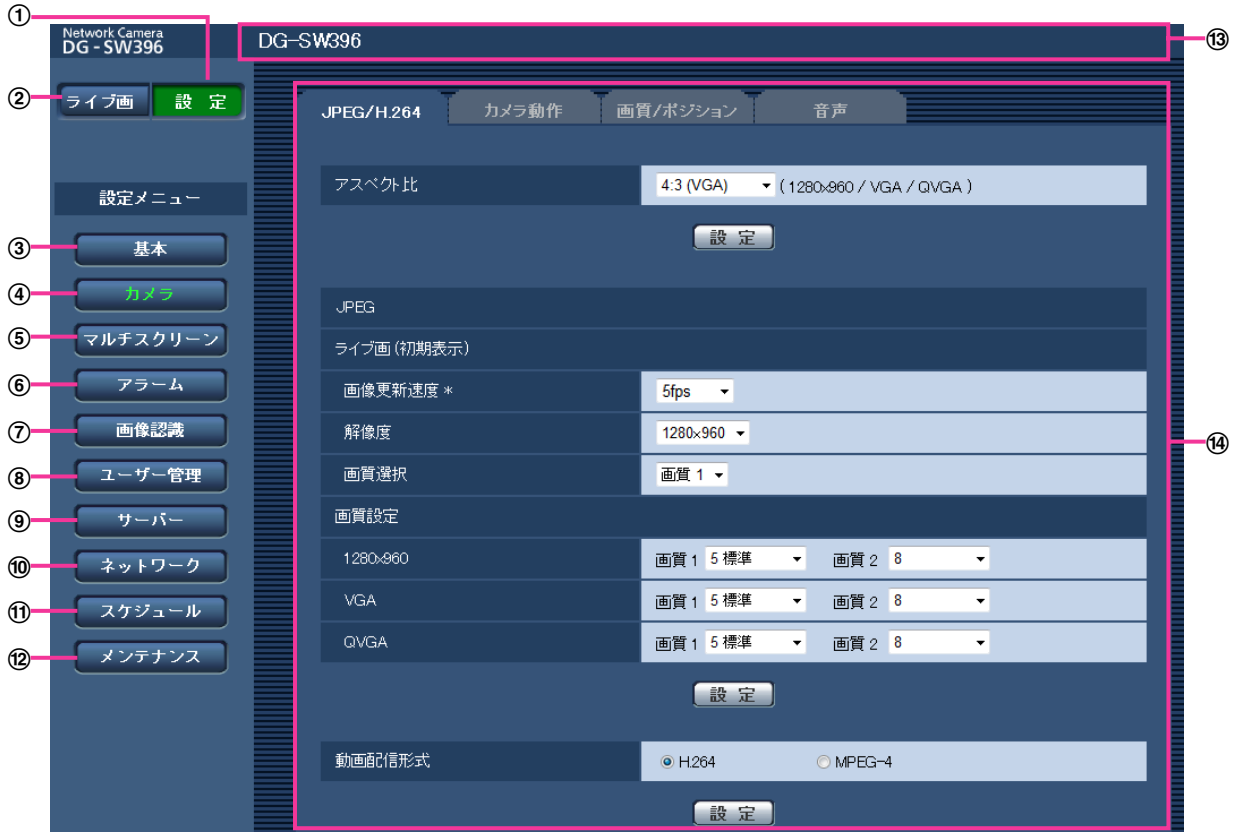

[設定]ボタン

設定メニューを表示します。

- ② [ライブ画] ボタン ライブ画ページを表示します。
- [基本]ボタン

基本ページを表示します。基本ページでは、日時やカメラタイトルなどの基本設定やSDメモリーカード に関する情報を設定します。(→57ページ)

(4) [カメラ] ボタン

カメラページを表示します。カメラページでは、JPEG/H.264 (またはMPEG-4) 画像の画質・解像 度・動作などカメラに関する設定を行います。(→83ページ)

5 [マルチスクリーン]ボタン

マルチスクリーンページを表示します。マルチスクリーンページでは、マルチスクリーンで表示するカ メラを登録します。(→[135 ページ\)](#page-134-0)

[アラーム]ボタン

アラームページを表示します。アラームページでは、アラーム発生時のアラーム動作や動作検知エリア の設定、アラーム通知に関する設定を行います。(→[137 ページ\)](#page-136-1)

#### [画像認識]ボタン

画像認識ページを表示します。画像認識ページでは、XML通知の設定、顔検出に関する情報の通知先、 顏検出に関する設定を行います。 (→[153 ページ\)](#page-152-0)

#### [ユーザー管理]ボタン

ユーザー管理ページを表示します。ユーザー管理ページでは、本機にアクセスするユーザーやPCを制限 する認証登録を行います。(→[156 ページ\)](#page-155-1)

#### [サーバー]ボタン

サーバーページを表示します。サーバーページでは、本機がアクセスするメールサーバーとFTPサー バー、NTPサーバーに関する設定を行います。(→[161 ページ](#page-160-1))

#### [ネットワーク]ボタン

ネットワークページを表示します。ネットワークページでは、本機のネットワークに関する設定やDDNS (Dynamic DNS)、SNMP(Simple Network Management Protocol)、FTP(File Transfer Protocol)定期送信に関する設定を行います。(→[165 ページ](#page-164-0))

#### [スケジュール]ボタン

スケジュールページが表示されます。スケジュールページでは、アラーム入力許可や動作検知許可など を行うスケジュールを設定します。(→[211 ページ\)](#page-210-0)

#### (2) 「メンテナンス】ボタン

メンテナンスページを表示します。メンテナンスページでは、システムログの確認やソフトウェアバー ジョンアップ、ステータスの確認、本機の設定内容の初期化などを行うことができます。(→213ペー [ジ\)](#page-212-0)

カメラタイトル

現在設定しているカメラタイトルを表示します。

設定ページ

各設定メニューのページを表示します。メニューによっては、複数のタブで構成されているページもあ ります。

# <span id="page-56-1"></span>2.3 本機の基本設定を行う [基本]

基本ページでは、カメラタイトルや日時設定、インターネット公開、SDメモリーカード、ログに関する設 定を行います。 基本ページは、[基本] タブ、[インターネット公開] タブ<sup>[\\*1](#page-56-2)</sup>、[SDメモリーカード] タブ<sup>[\\*2](#page-56-3)</sup>、[ログ] タブ<sup>\*2</sup> で構成されています。

- <span id="page-56-2"></span> $*1$  (SW175) (SW174W) (SW172) (ST165) (ST162
- <span id="page-56-3"></span>\*2 SW396 SW395 SC386 SC385 SC384 SW175 SW172 ST165 ST162

# <span id="page-56-0"></span>2.3.1 基本設定を行う [基本]

基本ページの[基本]タブをクリックします。(→設定メニューの表示・操作のしかた:[51 ページ](#page-50-0)、 [53 ページ](#page-52-0))

ここでは、カメラタイトルおよび日時などの設定を行います。

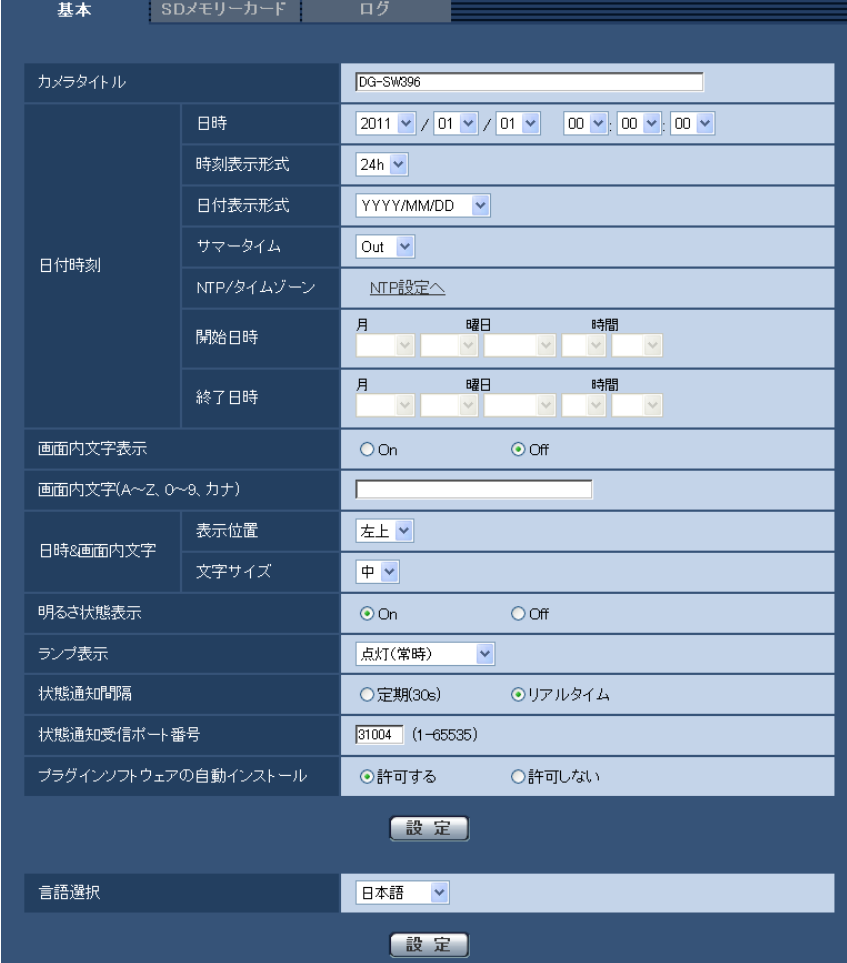

[カメラタイトル]

本機の名称を入力します。入力後、[設定]ボタンをクリックすると、入力した名称がカメラタイトルに表 示されます。

入力可能文字数: 0〜20文字

2 設定

入力不可文字: 半角記号" &

初期設定: 機種によって以下のようになります。 DG‐SW396 (SW396)/DG‐SW395 (SW395)/DG‐SC386 (SC386)/DG‐SC385 (SC385)/ BB-SC384 (SC384)/BB-SW175 (Sw175)/BB-SW174W (Sw174W)/BB-SW172 (Sw172)/ BB‑ST165 ST165 /BB‑ST162 ST162

### [日時]

現在の日付時刻を入力します。「時刻表示形式」で「12 h」を選択した場合は、「AM」または「PM」を選 択します。

設定可能範囲:2010/01/01 00:00:00〜2035/12/31 23:59:59

### 重要

• 環境温度や使用時間などの条件によって、設定した日付・時刻に誤差が生じる場合があります。シス テム運用において、より正確な時刻設定が必要な場合、NTPサーバーを使用してください。 (→[163 ページ\)](#page-162-0)

## [時刻表示形式]

時刻の表示方法を24 h/12 h/Offから選択します。「日時」は、この設定にあわせて入力してください。 日付時刻を表示しない場合は、「Off」に設定してください。 初期設定:24 h

## [日付表示形式]

日付の表示形式を選択します。「日時」を「2010年4月1日 13時10分00秒」に設定した場合、それぞ れの表示形式は次のようになります。

- DD/MM/YYYY: 01/04/2010 13:10:00
- MM/DD/YYYY: 04/01/2010 13:10:00
- DD/Mmm/YYYY: 01/Apr/2010 13:10:00
- YYYY/MM/DD: 2010/04/01 13:10:00
- Mmm/DD/YYYY: Apr/01/2010 13:10:00 初期設定:YYYY/MM/DD

## [サマータイム]

サマータイムを使用するかどうかをIn/Out/Autoで設定します。サマータイムを使用する地域で設定しま す。

- In: 時刻をサマータイムにします。時刻表示に「\*」が表示されます。
- Out: サマータイムを解除します。
- Auto: 開始日時、終了日時設定(月、週、曜日、時刻)に従って、サマータイム時刻に切り換えます。 初期設定: Out

## [NTP/タイムゾーン]

[NTP設定へ]をクリックすると、サーバーページの[NTP]タブが表示されます。(®[163 ページ\)](#page-162-0)

### [開始日時][終了日時]

[サマータイム]設定で「Auto」を選択したとき、サマータイムの開始日時、終了日時を月、週、曜日、時 刻で設定します。

### [画面内文字表示]

画像上に文字列を表示するかどうかをOn/Offで設定します。

「On」に設定すると、「画面内文字(A〜Z、0〜9、カナ)」で入力した文字列が、「表示位置」で選択した 位置に表示されます。 初期設定: Off

### お知らせ

#### SC384 (SW175) (SW174W) (SW172) (ST165) (ST162)

• プリセット移動を行うと、画面内文字が消去されて、プリセットのポジション名称が表示されます。

#### [画面内文字(A〜Z、0〜9、カナ)]

画像内で表示する文字列を入力します。

入力可能文字数: 0〜20文字

入力可能文字: 0∼9 (半角)、A∼Z (半角、大文字)、全角力ナ、半角記号 ( ! " # \$ % & ' ( ) \* + , - . / : ;  $=$  ?)

初期設定: なし (空白)

#### お知らせ

• カナ文字の濁点および半濁点は、単独で1文字として扱われます。

#### [表示位置]

ライブ画ページの画像内で、日時と画像内に表示される文字列を表示する位置を選択します。

- 左上:画面内の左上に表示します。
- 左下:画面内の左下に表示します。
- 右上:画面内の右上に表示します。
- 右下:画面内の右下に表示します。

初期設定:左上

#### [文字サイズ] SW396 SW395 SC386 SC385

ライブ画ページの画像内で日時と画像内に表示される文字列の文字サイズを選択します。

- 大:大きく表示します。
- 中:標準で表示します。
- 小:小さく表示します。

初期設定:中

#### お知らせ

• SC384/SW175/SW174W/SW172/ST165/ST162の文字サイズは「小」になります。

#### [明るさ状態表示]

明るさ調整時にライブ画ページの画像内に明るさ状態を表示するかどうかをOn/Offで設定します。 初期設定:On

#### [ランプ表示]

以下のランプの点灯/消灯方法を選択します。

- リンクランプ (SW396) (SW395) (SC386) (SC385) (SC384
- アクセスランプ (SW396) (SW395) (SC386) (SC385) (SC384
- 状態表示ランプ

点灯(常時):すべてのランプが状態に応じて点灯します。

点灯(アクセス時):画像閲覧時に状態表示ランプのみが点灯します。

**消灯:**すべてのランプを消灯します。

• WIRELESSボタン(WPSランプ)**Gw174W 点灯(常時):**WPS運用状態に応じて点灯します。 点灯(アクセス時):WPS起動中は点灯し、通常時は消灯します。 消灯:WPS起動中は点灯し、通常時は消灯します。 初期設定:点灯(常時)

お知らせ

- リンクランプ(橙色): 通信機器と通信可能になると点灯します。
- アクセスランプ(緑色): ネットワークにアクセスしているときに点灯します。
- 状態表示ランプ(赤色/橙色/緑色): 以下のように状態に応じて点灯します。

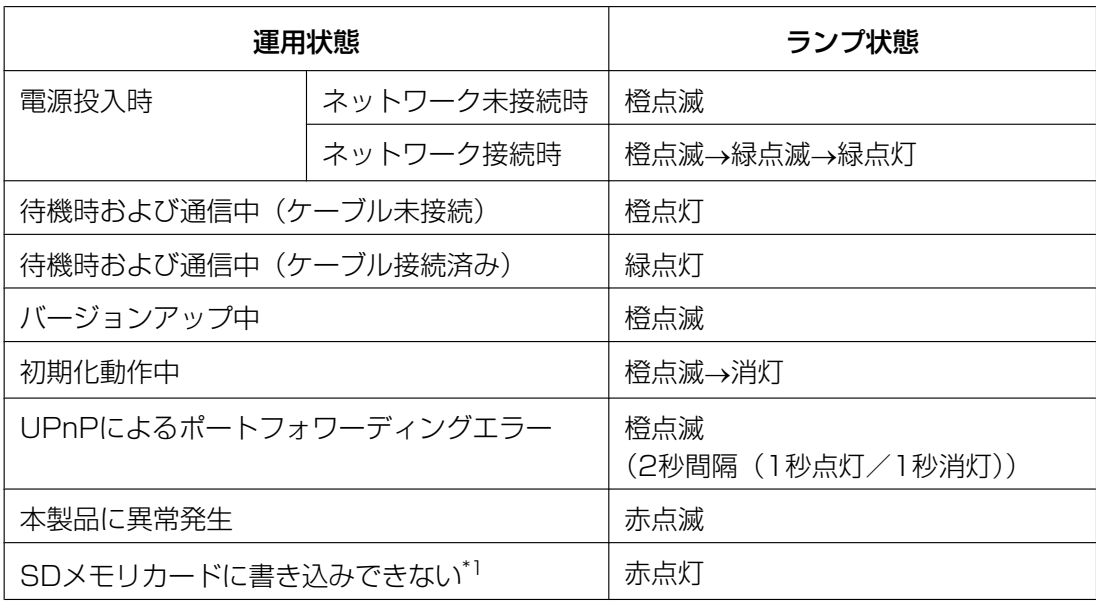

• WIRELESSボタン(赤色/橙色/緑色)(sw174W):以下のように状態に応じて点灯します。

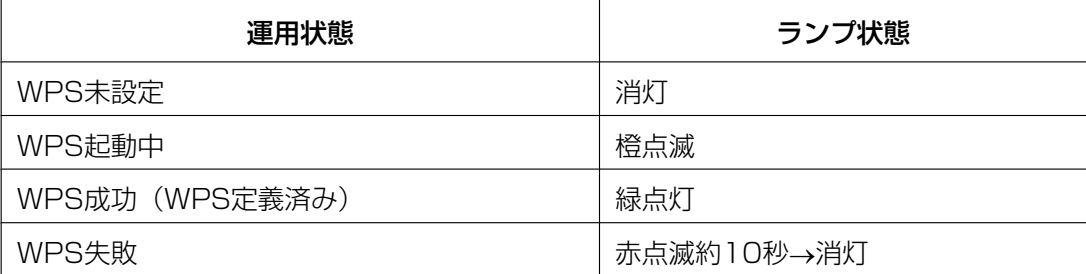

#### SW175 (SW172) (ST165) (ST162):

• FUNCTIONボタンの点灯/消灯は、ランプ表示の設定に影響されません。FUNCTIONボタンの詳 細は、取扱説明書 基本編を参照ください。

### [状態通知間隔]

本機の状態を通知する間隔を以下から選択します。 本機の状態に変化があったときは、ライブ画ページに、[アラーム発生通知]ボタン、[AUX]ボタン、[SD 保存状態表示] [\\*1](#page-60-0)を表示して、知らせます。

• 定期(30s): 30秒ごとに状態を更新し、通知します。

• リアルタイム: 状態に変化があった場合に通知します。

初期設定:リアルタイム (sw396) (sw395) (sc386) (sc385) (sc384)/定期 (30s) (sw175) (sw174W  $\binom{SW172}{SW172}$   $\binom{ST165}{SW172}$ 

#### お知らせ

• ネットワークの環境によっては、通知が遅れる場合があります。

#### [状態通知受信ポート番号]

「状態通知間隔」を「リアルタイム」に設定している場合のみ、状態を通知する通知先の受信ポート番号を 入力します。

設定可能ポート番号:1〜65535

初期設定:31004

以下のポート番号は、本機で使用していますので設定できません。

20、21、23、25、42、53、67、68、69、80、110、123、161、162、443、995、 10669、10670

#### [プラグインソフトウェアの自動インストール]

表示用プラグインソフトウェアを本機からインストールするかどうかを設定します。

• 許可する: 表示用プラグインソフトウェアを本機からPCへ自動的にインストールします。

• 許可しない: 表示用プラグインソフトウェアを本機からインストールできません。

初期設定:許可する

#### 重要

- 表示用プラグインソフトウェア「Network Camera View 4S」がインストールされていないPCで は、画像の表示や音声の受話/送話を行えません。
- プラグインソフトウェアのインストール回数は、本機ブラウザーメニュー画面のメンテナンスページ の [バージョンアップ] タブで確認できます。

#### [言語選択]

カメラにアクセスしたときに表示される最初の言語を以下から選択します。 英語/日本語/イタリア語/フランス語/ドイツ語/スペイン語/中国語/ロシア語 初期設定:日本語

ライブ画面でも表示言語を切り換えることができます。(→12ページ)

<span id="page-60-0"></span>\*1 SW396 SW395 SC386 SC385 SC384 SW175 SW172 ST165 ST162

# 2.3.2 インターネット公開を設定する[インターネット公開] (SW175/SW174W/SW172/ST165/ST162)

基本ページの[インターネット公開]タブをクリックします。(→設定メニューの表示・操作のしかた: [51 ページ](#page-50-0)[、53 ページ\)](#page-52-0)

ここでは、ポートフォワーディングおよびみえますねっとPROの設定を行います。

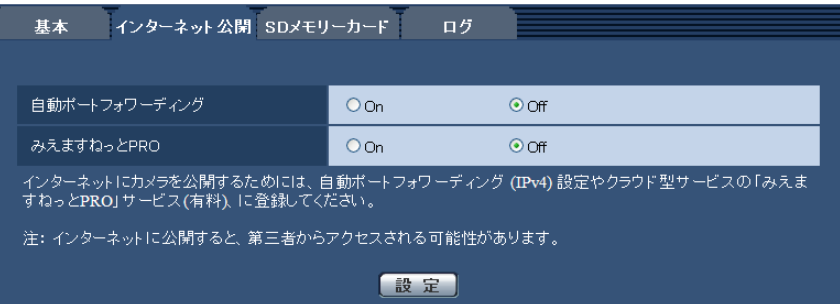

## [自動ポートフォワーディング]

ルーターのポートフォワーディング機能を使用するかどうかをOn/Offで設定します。 自動ポートフォワーディング機能を使用するには、使用するルーターがUPnP対応で、UPnP機能が有効に なっていなければなりません。 初期設定:Off

#### お知らせ

- 自動ポートフォワーディングによりポート番号が変更されることがあります。変更された場合は、 PCやレコーダーなどに登録されているカメラのポート番号を変更する必要があります。
- UPnPの機能は、カメラをIPv4ネットワークに接続する場合に使用できます。IPv6には対応してい ません。
- 自動ポートフォワーディングが正しく設定されたか確認するには、メンテナンスページの「ステータ ス] タブをクリックし、[UPnP] のステータスが [有効] になっていることを確認します。 (→[215 ページ\)](#page-214-0) [有効]が表示されていない場合は、故障かな!?の「インターネットからカメラにアクセスできない」 をお読みください。(→[227 ページ\)](#page-226-0)

### [みえますねっとPRO]

みえますねっとPROサービス(有料)を使用するかどうかをOn/Offで設定します。 設定後、「みえますねっとPRO」サービスの登録画面が新しいウインドウで開きます。以後、画面に従って 登録を進めてください。 詳細は、付属CD‑ROM内の取扱説明書 「「みえますねっとPRO」サービス」、または、「みえますねっと PRO」のウェブサイト(<http://panasonic.biz/miemasu/pro/>)を参照してください。 初期設定:Off

# <span id="page-61-0"></span>2.3.3 SDメモリーカードを設定する [SDメモリーカード] (SW396/SW395/SC386/SC385/SC384/SW175/ SW172/ST165/ST162)

基本ページの [SDメモリーカード] タブをクリックします。(→設定メニューの表示·操作のしかた: [51 ページ](#page-50-0)[、53 ページ\)](#page-52-0)

基本 SDメモリーカード ログ コン SDメモリーカード ⊙使用する ○使用しない 設定 録画圧縮方式  $\odot$  JPEG O H264 設定 JPEG/H264共通 SDメモリーカード残容量通知  $50\%$   $\sim$ 保存モード FTP定期送信エラー時 v 上書き ○ 上書きあり 【設定】 JPEG錄画 ファイル名  $\sqrt{2}$ 保存間隔 保存間隔·枚数 1fps 100枚 解像度 VGA <mark>v</mark> 設定 H.264 動画録画  $\boxed{\text{VGA} \qquad \blacktriangleright$ 解像度 ○固定ビットレート ◎フレームレート指定 フレームレート\*  $30$ fps  $*$   $\vee$ ビットレート  $1536kbps$   $\vee$ 標準 V 画質 リフレッシュ間隔  $1s \times$ 設定 SDメモリーカード情報 -KB(残容量/総容量) 容量表示  $-KB/-$ (実行) SDメモリーカード画像取得 画像取得 (実行)

ここでは、SDメモリーカードに関する設定を行います。

# <span id="page-62-0"></span>SDメモリーカード

### [SDメモリーカード]

SDメモリーカードを使用するかどうかを、使用する/使用しないで設定します。 初期設定:使用する

#### 重要

- SDメモリーカードを使用しない場合は、「使用しない」に設定してください。
- 「使用する」/「使用しない」の設定を切り換えたときに、他のユーザーが操作中の場合、その操作 が中断されます。
- SDメモリーカードを取り付けたあとは、「使用する」に設定してください。
- SDメモリーカードに保存された画像を再生またはダウンロードする場合は、[ログ]タブ (®[78 ページ\)](#page-77-1)で「ログ保存」を「On」に設定してください。
- 画像更新速度が速いと、通知や録画のタイミング・間隔がずれることがあります。また、複数のユー ザーが画像を受信する場合、通知や録画が設定どおりに行われないことがあります。その場合は、画 像更新速度を遅くしてください。
- SDメモリーカードの書き換え回数には限度があります。書き換え頻度が高いと、寿命が短くなるこ とがあります。
- SDメモリーカードの寿命は、SDメモリーカードに保存する画像ファイルの数とログ書き込みの数 の影響を受けます。「録画圧縮方式」で「H.264」を選択することにより、SDメモリーカードに保 存するファイル数を減らすことができます。
- SDメモリーカードの書き込み回数が増えると、書き込み速度が低下します。

#### SW396 (SW395) (SC386 (SC385) (SC384):

• 本機からSDメモリーカードを取り外すときは、必ず「使用しない」に設定してから、SDメモリー カードを取り外してください。

#### SW175 (SW172) (ST165) (ST162):

- 本機からSDメモリーカードを取り外すときは、FUNCTIONボタンを押して、緑点灯が消灯するこ とを確認してから、SDメモリーカードを取り外してください。
- SDメモリーカードの取り付け・取り外しについては、取扱説明書 基本編を参照ください。

#### [録画圧縮方式]

SDメモリーカードに保存する映像データの種類をJPEG/H.264から選択します。

- JPEG: 静止画を保存します。
- H.264: 動画をMP4フォーマットで保存します。音声は保存されません。

初期設定:JPEG

#### お知らせ

- 「H.264」選択時は、MPEG‑4およびH.264(2)の配信ができません。
- 「H.264」を選択すると、カメラページの[JPEG/H.264]タブの「H.264(2)」設定が、「H.264 動画録画」設定に切り換わります。
- カメラページの「JPEG/H.2641 タブの「動画配信形式|を「H.264」から「MPEG-4」に変更 すると、録画圧縮方式の設定も連動して「JPEG」に切り換わります。
- 「H.264」選択時は、ユーザー管理ページの[システム]タブの「優先ストリーム ストリーム種別」で 「H.264・MPEG‑4(2)」を設定していても、その優先帯域は確保されません。
- 弊社製ネットワークディスクレコーダーのSDメモリーカード録画機能を使用する場合は、「録画圧 縮方式」を「JPEG」に設定してください。
- 設定を「JPEG」と「H.264」で切り換えた場合は、SDメモリーカードをフォーマットしてくださ い(→68ページ)。
- 「JPEG」の場合と「H.264」の場合では、ファイルの保存形式が異なるため、SDメモリーカード の残容量表示が異なります。
- 「録画圧縮方式」を「H.264」に設定変更した場合、「H.264動画録画」の「解像度」、「フレーム レート」、「ビットレート」、「画質」、「リフレッシュ間隔」の設定は、H.264(2)で設定されていた値 が最初に設定されます。H.264(2)で「リフレッシュ間隔」が「2s」、「3s」、「4s」、「5s」に設定 されていた場合、「録画圧縮方式」を「H.264」に設定変更すると、「H.264動画録画」の「リフ レッシュ間隔」は、「1s」が最初に設定されます。
- 「録画圧縮方式」を「H.264」に設定変更した場合、「ログ保存」(基本ページの[ログ]タブ →[78 ページ](#page-77-1))の設定も連動して切り換わります。
- 「録画圧縮方式」が「H.264」の場合、アラーム画像の保存は、[アラーム]−[アラーム]タブの 「プレアラーム」「ポストアラーム時間」の設定に従って動作します。
- 「録画圧縮方式」が「H.264」の場合、保存するファイルのファイルの名称は自動で付与されます。

# <span id="page-64-0"></span>JPEG/H.264共通

#### [SDメモリーカード残容量通知]

メール通知機能や独自アラーム通知機能を使用してSDメモリーカードの残容量を通知する場合に、空き容 量が何%になった場合に通知を開始するかを以下から選択します。 50%/20%/10%/5%/2% 初期設定:50%

#### お知らせ

• SDメモリーカード残容量通知は、設定した値以下の残容量値ごとに通知されます。 例えば、「50 %」に設定した場合、残容量が50 %、20 %、10 %、5 %、2 %になったときに それぞれ通知します。通知するタイミングは多少ずれる場合があります。

#### [保存モード]

SDメモリーカードへ画像を保存する方法を以下から選択します。

- FTP定期送信エラー時: FTPサーバーへの定期送信が失敗したときに画像を保存します。(JPEGのみ有効)
- アラーム発生時: アラームが発生したときに画像を保存します。
- 手動保存: 画像を手動で保存します。
- スケジュール保存: スケジュール設定 (→[211 ページ\)](#page-210-0)に従って、画像を保存します。(H.264のみ有 効)

初期設定:FTP定期送信エラー時

#### お知らせ

- 「録画圧縮方式」が「H.264」の場合、「FTP定期送信エラー時」は設定できません。
- FTP定期送信機能を使用する場合、およびアラーム発生時にFTPサーバーへ画像を送信する場合は、 「FTP定期送信エラー時」に設定してください。
- 「録画圧縮方式」が「JPEG」の場合、「スケジュール保存」は設定できません。

#### [上書き]

SDメモリーカードの空き容量が少なくなったときに、画像を上書きして保存するかどうかを設定します。 「保存モード」で「手動保存」または「スケジュール保存」が選択されている場合のみ設定できます。

- 上書きあり: SDメモリーカードの空き容量が少なくなった場合、古い画像から上書きして繰り返し保存 します。
- 上書きなし: SDメモリーカードの空き容量がなくなった場合、SDメモリーカードへの保存を停止します。 初期設定:上書きなし

お知らせ

- 「保存モード」設定によって、上書きの設定が以下のようになります。
	- FTP定期送信エラー時: 上書きされません。
	- アラーム発生時: 上書きして保存されます。
	- 手動保存時、スケジュール保存時: 「上書き」で上書きあり/上書きなしを設定できます。

### JPEG録画

SDメモリーカードの「録画圧縮方式」が「JPEG」に設定されている場合のみ設定できます。

#### [ファイル名]

SDメモリーカードへ画像を保存するときのファイル名を入力します。実際に保存されるときのファイル名 は、以下のようになります。

ファイル名: 入力したファイル名+日時(年月日時分秒)+連続番号

入力可能文字数: 1〜8文字

入力不可文字: 全角力ナ、半角記号" & \* / : ; < > ? ¥ |

#### お知らせ

- 「録画圧縮方式」が「H.264」の場合、保存するファイルのファイルの名称は自動で付与されます。
- 「保存モード」が「FTP定期送信エラー時」に設定されている場合は、ネットワークページの[FTP 定期]タブで設定されているファイル名で保存されます。

#### [保存間隔・枚数 保存間隔]

「保存モード」を「アラーム発生時」または「手動保存」に設定している場合に、SDメモリーカードへ画像 を保存するときの間隔を以下から選択します。 0.1fps/0.2fps/0.33fps/0.5fps/1fps

初期設定:1fps

#### [保存間隔・枚数 保存枚数]

アラームが発生したときに、SDメモリーカードへ保存するアラーム画像の枚数を以下から選択します。 10枚/20枚/30枚/50枚/100枚/200枚/300枚/500枚/1000枚/2000枚/3000枚 初期設定:100枚

#### お知らせ

- 「録画圧縮方式」が「H.264」の場合、「プレアラーム」、「ポストアラーム時間」は、[アラーム]タ ブの「H.264動画録画」で設定されます。
- 「保存枚数」は「保存モード」が「アラーム発生時」に設定されている場合のみ設定できます。

#### [解像度]

「保存モード」を「手動保存」に設定し、かつ、「録画圧縮方式」が「JPEG」の場合に、SDメモリーカー ドへ保存する画像の解像度を以下から選択します。

- 「アスペクト比」が「4:3」に設定されている場合 SC384 SW175 ST165 QVGA / VGA / 1280×960  $SW172)$   $ST162$ : QVGA / VGA / 800×600
- 「アスペクト比」が「4:3(VGA)」に設定されている場合 (SW396) (SW395) (SC386) (SC385 QVGA / VGA / 1280×960

• 「アスペクト比」が「4:3(800×600)」に設定されている場合 SW396 SW395 SC386  $\widehat{SC385}$ 

QVGA / 800×600 / 1280×960

• 「アスペクト比」が「16:9」に設定されている場合 SW396 (SW395) (SC386 (SC385) (SC384 (SW175) (ST165): 320×180/640×360/1280×720  $SW172)$   $ST162$ : 320×180/640×360

初期設定:VGA

#### お知らせ

- 「保存モード」を「FTP定期送信エラー時」に設定している場合、ネットワークページの[FTP定 期]タブで設定した解像度で保存されます。
- 「録画圧縮方式」が「H.264」の場合、「解像度」は、[SDメモリーカード]タブの「H.264動画録 画」の「解像度」で設定されます。
- 「保存モード」を「アラーム発生時」に設定している場合、アラームページの「アラーム」タブで設 定した解像度で保存されます。

# H.264動画録画

SDメモリーカードの「録画圧縮方式」が「H.264」に設定されている場合のみ設定できます。 設定画面の上から2つ目の[設定]ボタンをクリックすると、下部に「H.264 動画録画」が表示されます。

#### [解像度]

H.264画像の解像度を以下から選択します。

- 「アスペクト比」が「4:3」に設定されている場合 (SC384) (SW175) (SW172) (ST165) (ST162 QVGA / VGA
- 「アスペクト比」が「4:3(VGA)」に設定されている場合 (Sw396) (Sw395) (Sc386) (Sc385 QVGA / VGA / 1280×960
- 「アスペクト比」が「4:3(800×600)」に設定されている場合 SW396 SW395 SC386  $\widehat{\text{SC385}}$

QVGA / 800×600 / 1280×960

• 「アスペクト比」が「16:9」に設定されている場合 SC384 SW175 SW172 ST165 ST162 320×180 / 640×360 SW396 (SW395) (SC386) (SC385): 320×180 / 640×360 / 1280×720

# 初期設定:VGA (SW396) (SW395) (SC386) (SC385) (SC384) / QVGA (SW175) (SW172) (ST165  $GT162$

# $[F-K]$

録画するH.264を固定ビットレート/フレームレート指定のどちらかに設定します。

- 固定ビットレート: H.264画像を「ビットレート」で設定したビットレートで録画します。
- フレームレート指定: H.264画像を「フレームレート \*」で設定したフレームレートで録画します。 初期設定:フレームレート指定

### [フレームレート \*]

録画するH.264のフレームレートを以下から設定します。 1fps/3fps/5fps \*/7.5fps \*/10fps \*/12fps \*/15fps \*/20fps \*/30fps \* 初期設定:30fps \*

#### お知らせ

- 「フレームレート \*」は、「モード」で「フレームレート指定」を選択したときのみ設定できます。
- 「フレームレート \*」は、「ビットレート」に制限されます。「\*」付きの値を設定した場合は、設定し た値よりもフレームレートが低下することがあります。

## [ビットレート]

録画するH.264のビットレートを以下から選択します。 64kbps/128kbps/256kbps/384kbps/512kbps/768kbps/1024kbps/1536kbps/ 2048kbps/3072kbps/4096kbps

初期設定:1536kbps (SW396) (SW395) (SC386) (SC385) (SC384) / 1024kbps (SW175) (SW172  $ST165)$   $ST162$ 

#### [画質]

録画するH.264の画質を以下から選択します。 動き優先/標準/画質優先 初期設定:標準

#### お知らせ

• 「モード」で「固定ビットレート」を選択しているときのみ設定できます。

#### [リフレッシュ間隔]

録画するH.264をリフレッシュする間隔(Iフレーム間隔:0.2〜1秒)を以下から選択します。 0.2s /0.25s / 0.33s / 0.5s / 1s 初期設定:1s

# <span id="page-67-0"></span>SDメモリーカード情報

#### [容量表示]

SDメモリーカードの残容量と総容量が表示されます。 SDメモリーカードの状態によって、次のように表示される場合があります。

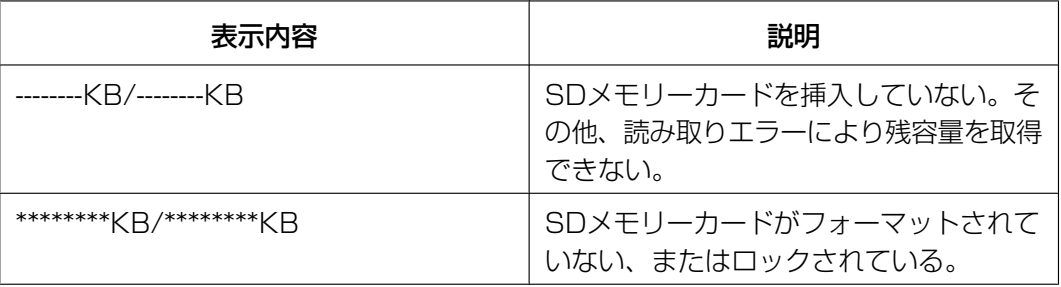

#### お知らせ

• 「上書き」が「上書きなし」に設定されているときに、SDメモリーカードの残容量が「0 KB」にな ると、SDメモリーカードに画像が保存されません。通知機能を使用すると、SDメモリーカードの 空き容量がなくなったときに、設定したメールアドレスや独自アラーム通知先に通知することができ ます。(→149ページ、150ページ)

## [フォーマット]

SDメモリーカードをフォーマットする場合は、[実行]ボタンをクリックします。

### 重要

- フォーマットを実行する前に、基本ページの「SDメモリーカード」を「使用する| (→[62 ページ\)](#page-61-0)、 ネットワークページの「定期送信」を「Off」(→[196 ページ](#page-195-1))に設定してください。
- SDメモリーカードは、必ず[SDメモリーカード]タブでフォーマットしてから使用してください。 [SDメモリーカード]タブ以外でフォーマットした場合、以下の機能が正常に動作しないことがあ ります。
	- FTP定期送信に失敗した画像の保存/取得
	- アラーム発生時の画像の保存/取得
	- 手動保存時の画像の保存/取得
	- スケジュール機能による画像の保存/取得
	- アラームログ、手動/スケジュール保存ログ、FTP定期送信エラーログ、システムログの保存/ 取得
	- 弊社製ネットワークディスクレコーダーのSDメモリー録画機能を使った画像の保存/取得
	- SDメモリーカード内の画像の再生/ダウンロード
- フォーマットを実行したときに、他のユーザーが操作中の場合、その操作が中断されます。
- フォーマット中は、SDメモリーカードに書き込みできません。
- フォーマットを実行すると、SDメモリーカードに保存されていたデータはすべて消去されます。
- フォーマット中は、本機の電源を切らないでください。
- 「録画圧縮方式」の設定を変更した場合、SDメモリーカードをフォーマットすることをお勧めします。
- フォーマット後は、SDメモリーカード内に、動作するために必要な初期ディレクトリーが作成され るため、残容量は総容量よりも少なく表示されます。
- 推奨SDメモリーカード パナソニック株式会社製(別売り) SDHCメモリーカード: 4 GB、8 GB、16 GB、32 GB SDメモリーカード: 256 MB、512 MB、1 GB、2 GB(miniSDカード、microSDカードは除く)
- SDメモリーカードはお買い上げ時の状態が、SD規格準拠でフォーマットされているものを使用し てください。

# SDメモリーカード画像取得

### [画像取得]

SDメモリーカードから画像を取得します。[実行]ボタンをクリックします。画像の取得のしかたについて 詳しくは[69 ページ](#page-68-0)をお読みください。

# <span id="page-68-0"></span>2.3.4 SDメモリーカード内の画像をPCに保存する「SDメモリー カード画像取得] (SW396/SW395/SC386/SC385/ SC384/SW175/SW172/ST165/ST162)

基本ページの [SDメモリーカード] タブをクリックします。(→設定メニューの表示・操作のしかた: [51 ページ](#page-50-0)[、53 ページ\)](#page-52-0)

ここでは、SDメモリーカードに保存した画像をPCに保存する方法を説明します。あらかじめ、ネットワー クページの[ネットワーク]タブにある「カメラへのFTPアクセス」を「許可」に設定してください。 (→165ページ)

重要

- 他のユーザーがSDメモリーカードから画像を取得しているときは、操作できないことがあります。 しばらくしてから画像取得を実行してください。
- インターネット経由で画像取得を行う場合、プロキシサーバーやファイアウォールなどの設定によっ ては、画像取得の操作ができないことがあります。この場合は、ネットワーク管理者にお問い合わせ ください。
- **1** 「画像取得」の[実行]ボタンをクリックします。
	- → ユーザー認証画面が表示されます。

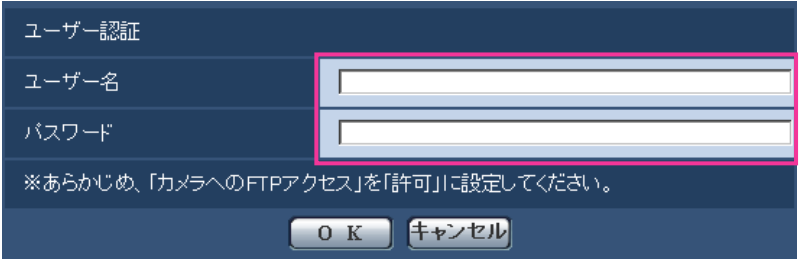

- **2** 本機の管理者のユーザー名とパスワードを入力し、[OK]ボタンをクリックします。
	- → SDメモリーカード内の画像が保存されているフォルダーが表示されます。

#### お知らせ

• 画像を取得するために本機のFTPサーバーにログインすると、SDメモリーカードをBドライブに割 り当てます。 「保存モード」の設定に応じて、それぞれのディレクトリーに画像が保存されています。 それぞれのディレクトリーに移動して画像を取得してください。

ディレクトリー構造について詳しくは、[241 ページを](#page-240-0)お読みください。

# SDメモリーカードへの保存可能枚数(目安):JPEG保存時

# 重要

• 下記の表の保存枚数は、目安であり実際に保存できる枚数を保証するものではありません。保存でき る枚数は、被写体により変わります。

### 解像度:1280×960 (SW396) (SW395) (SC386) (SC385) (SC384) (SW175) (ST165

単位:枚

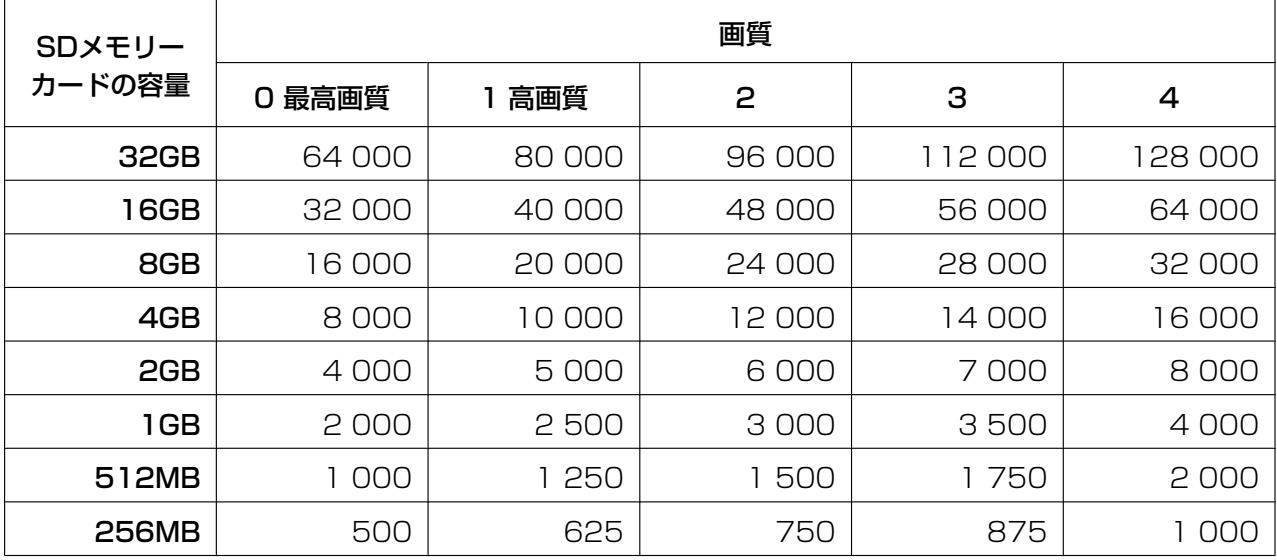

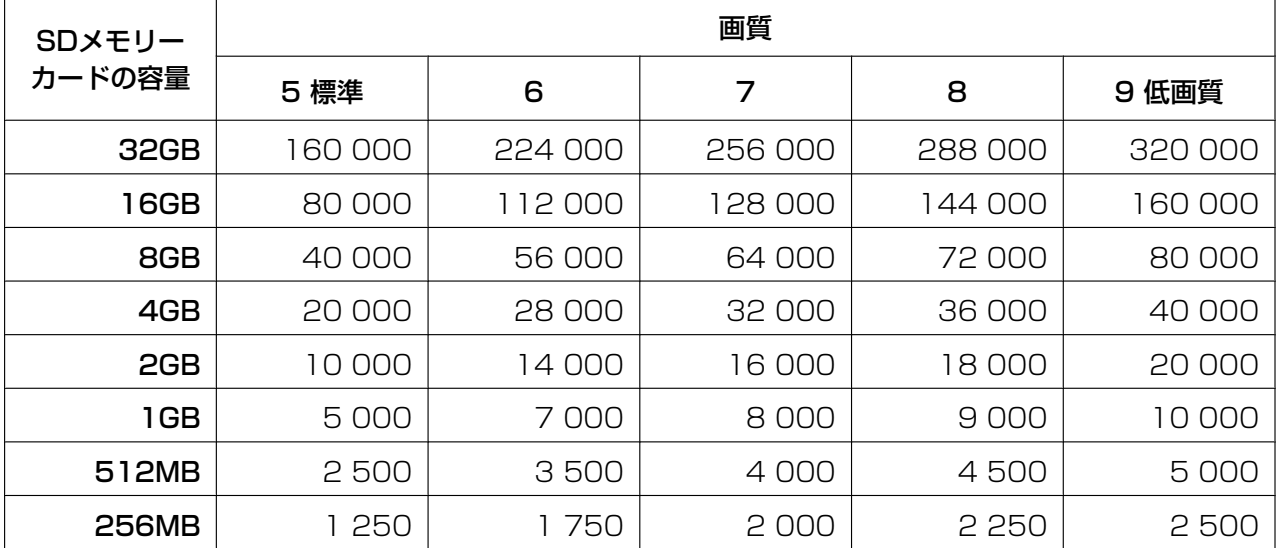

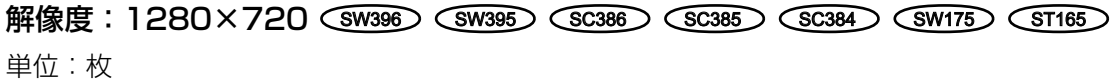

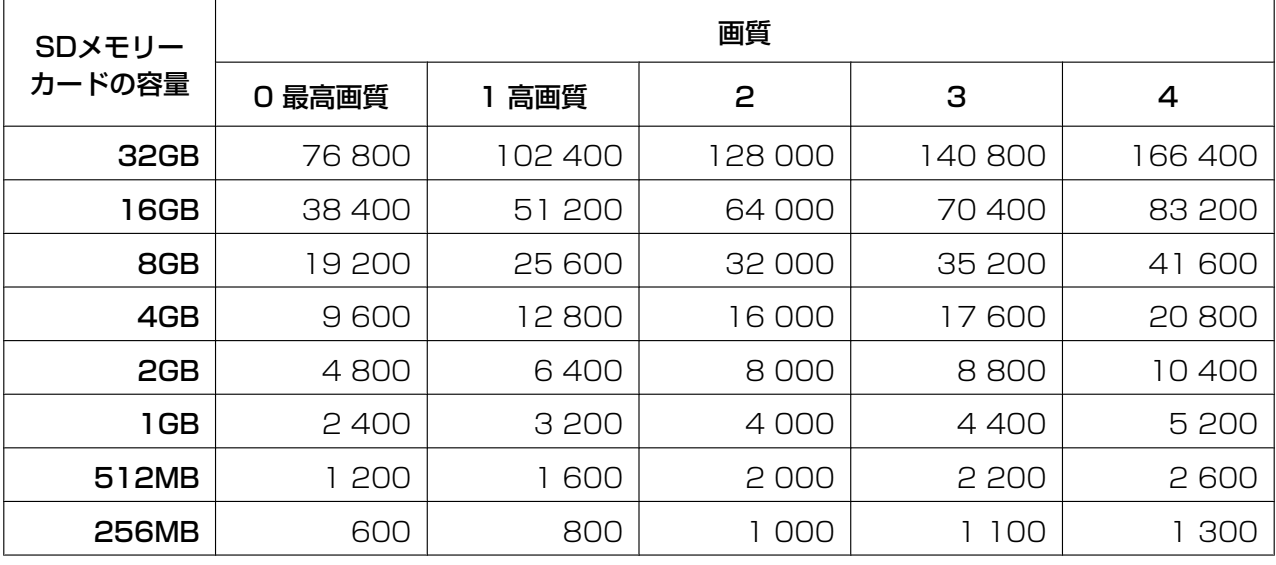

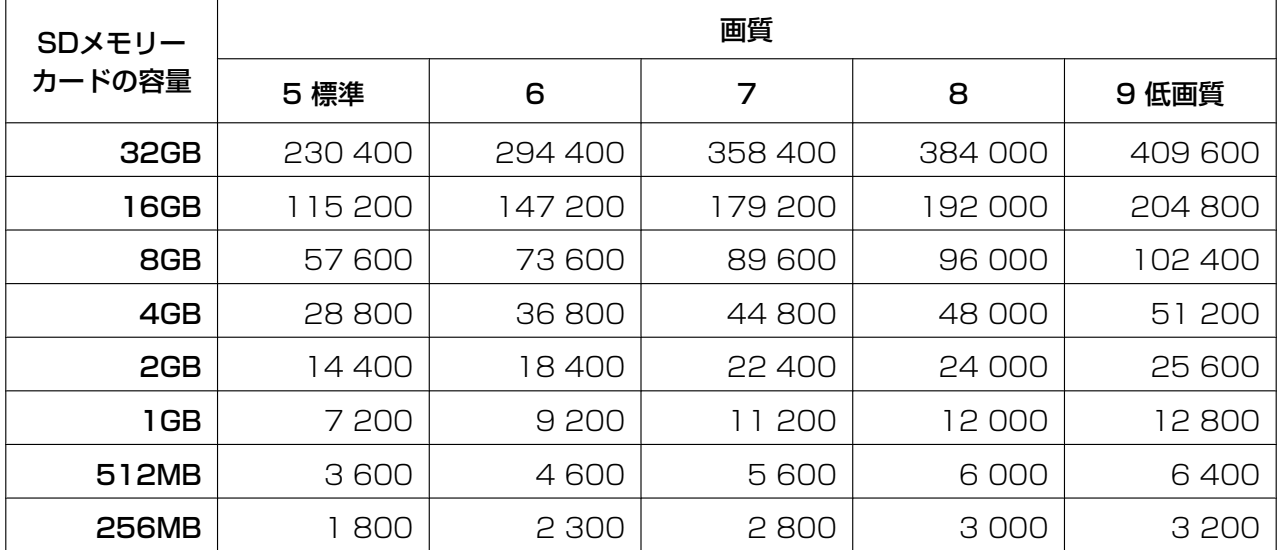
### 解像度:800×600 (SW396) (SW395) (SC386) (SC385) (SW172) (ST162

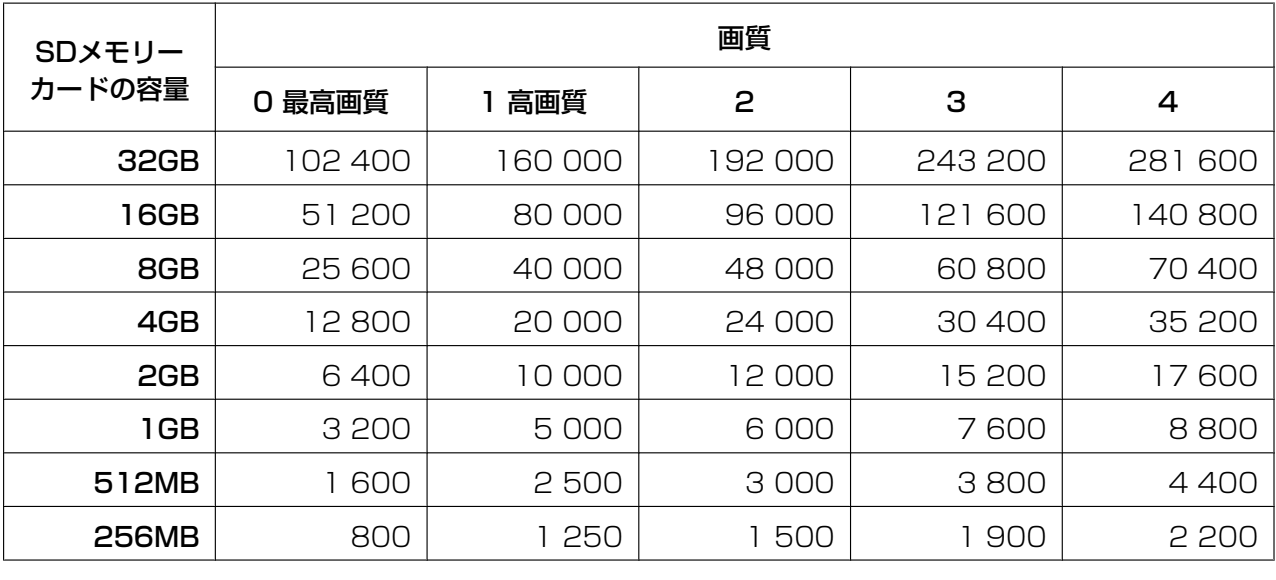

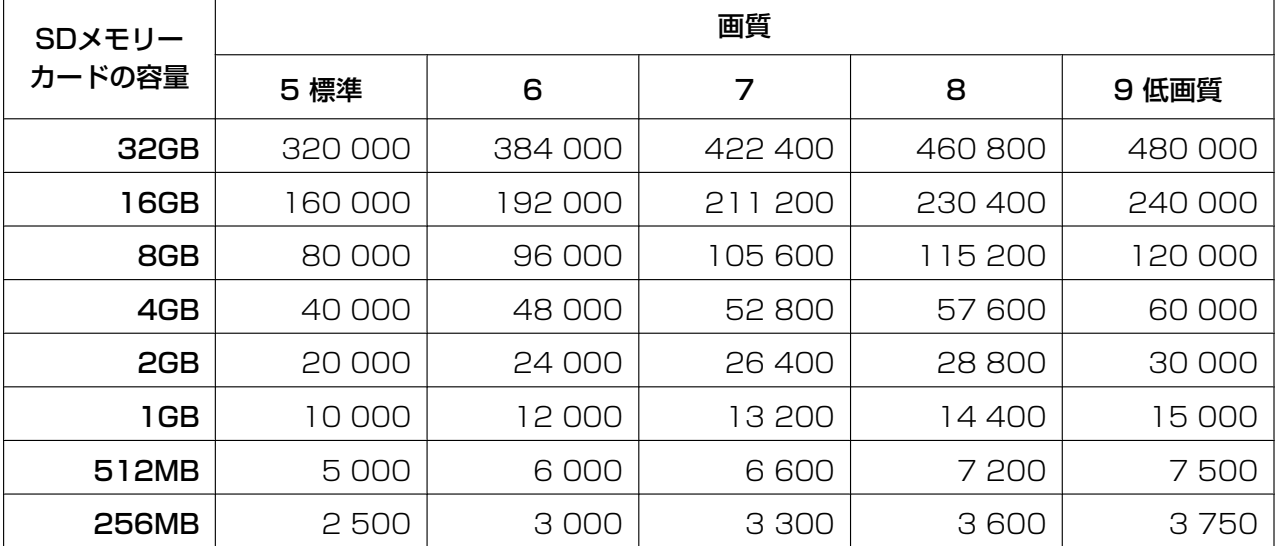

# 解像度:VGA

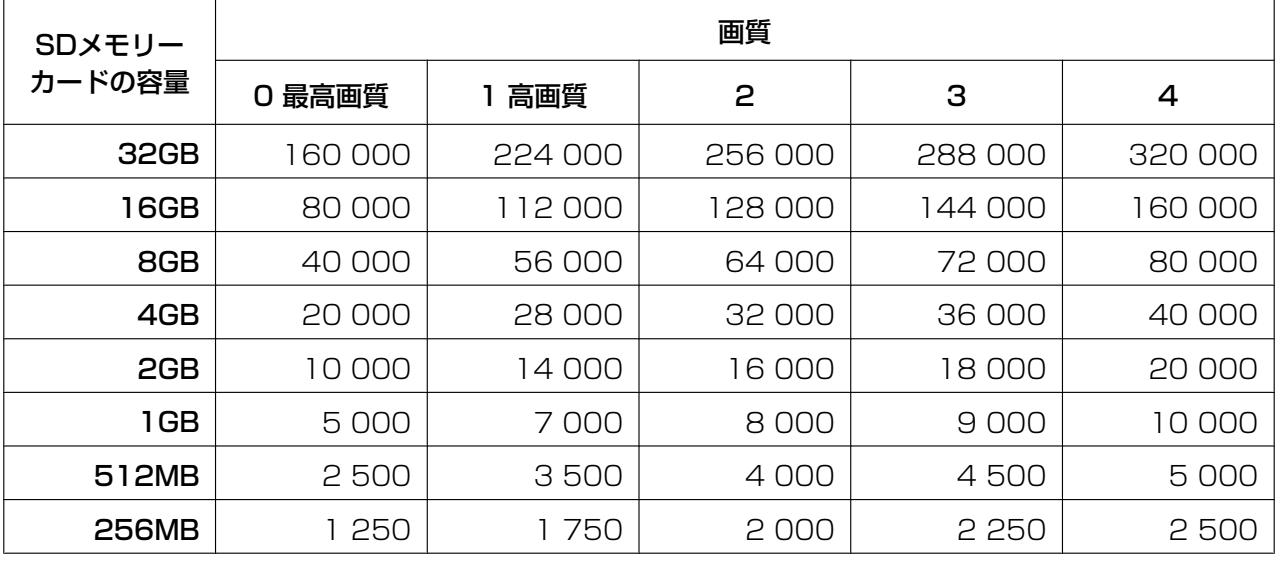

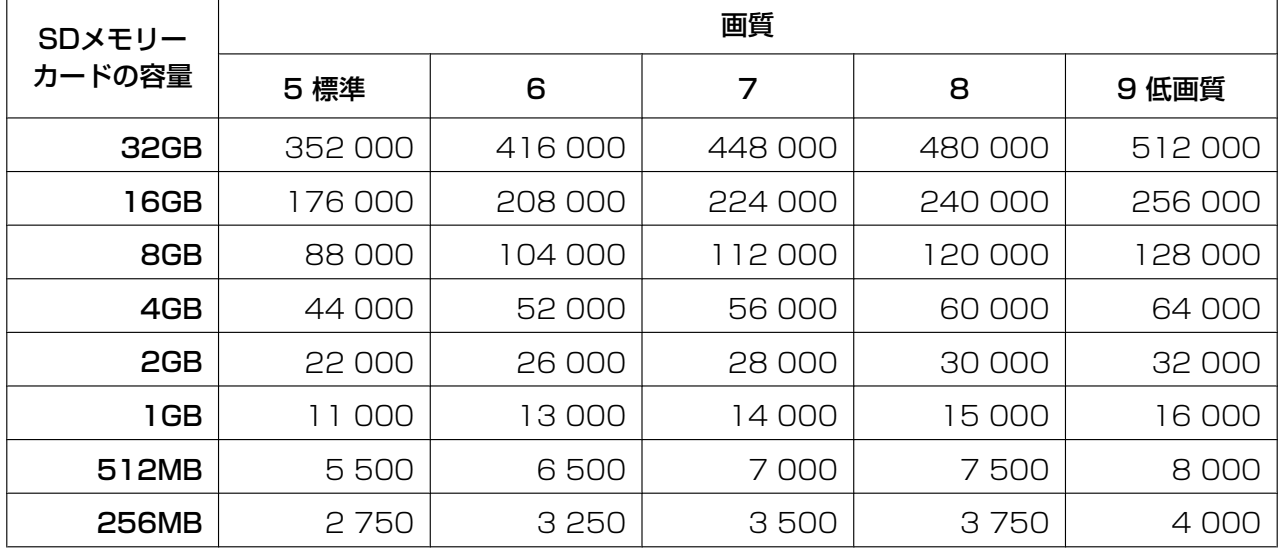

# 解像度:640×360

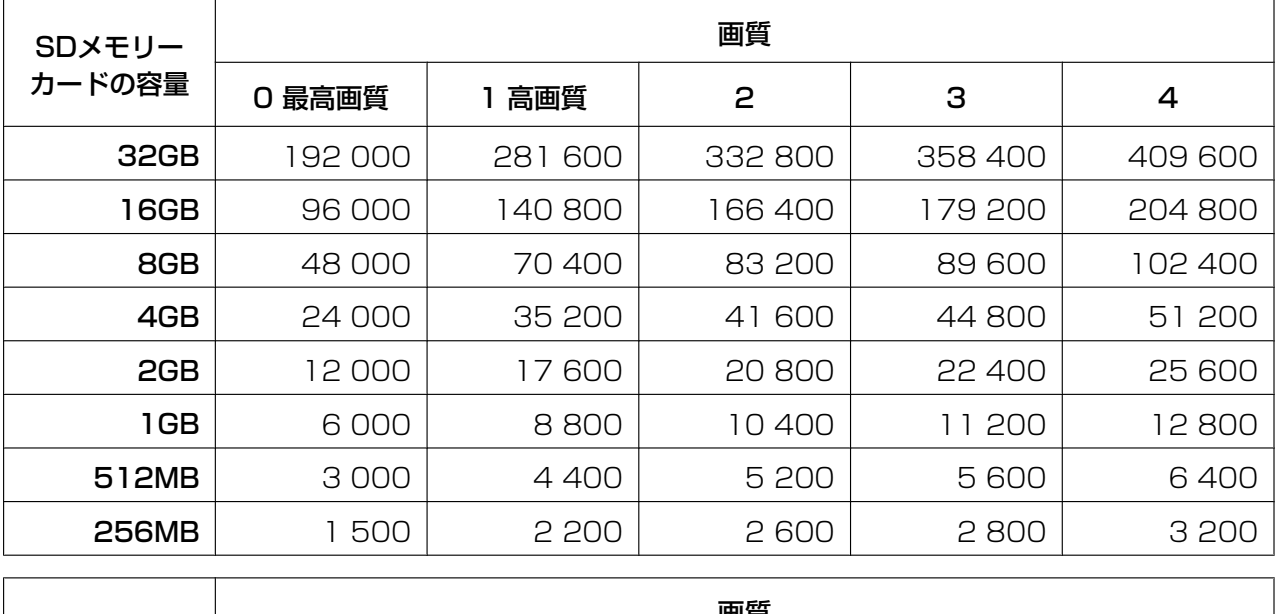

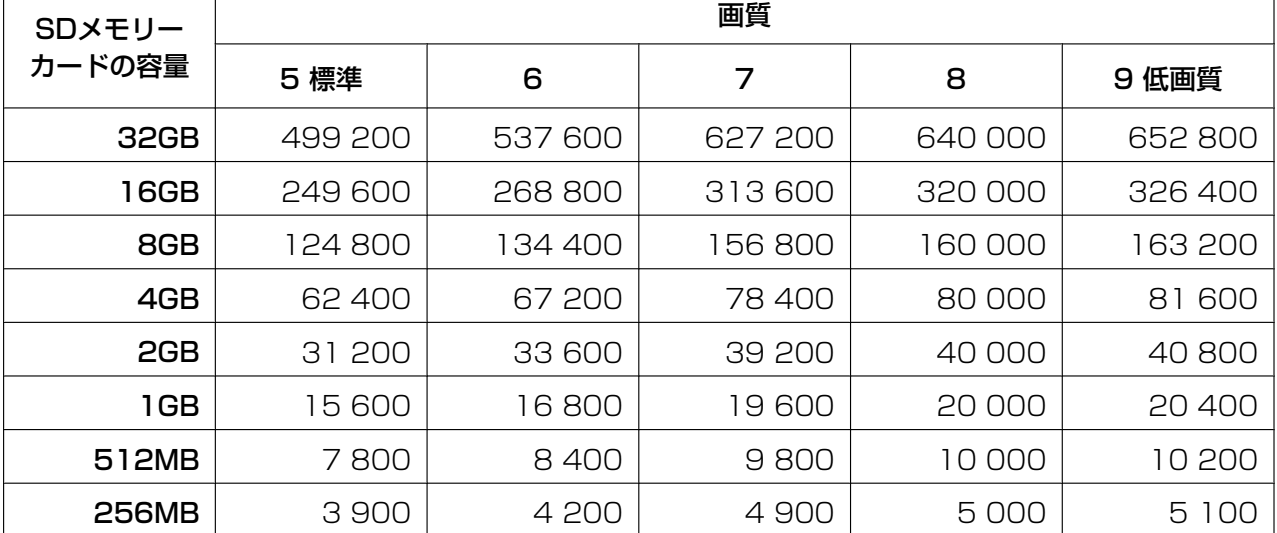

# 解像度:QVGA

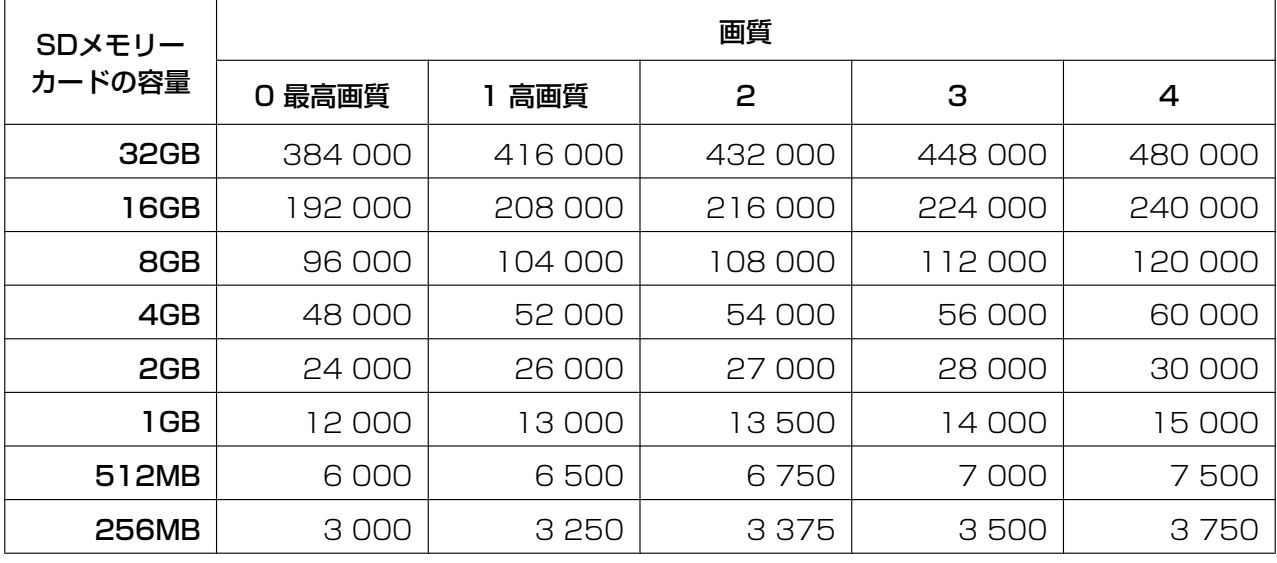

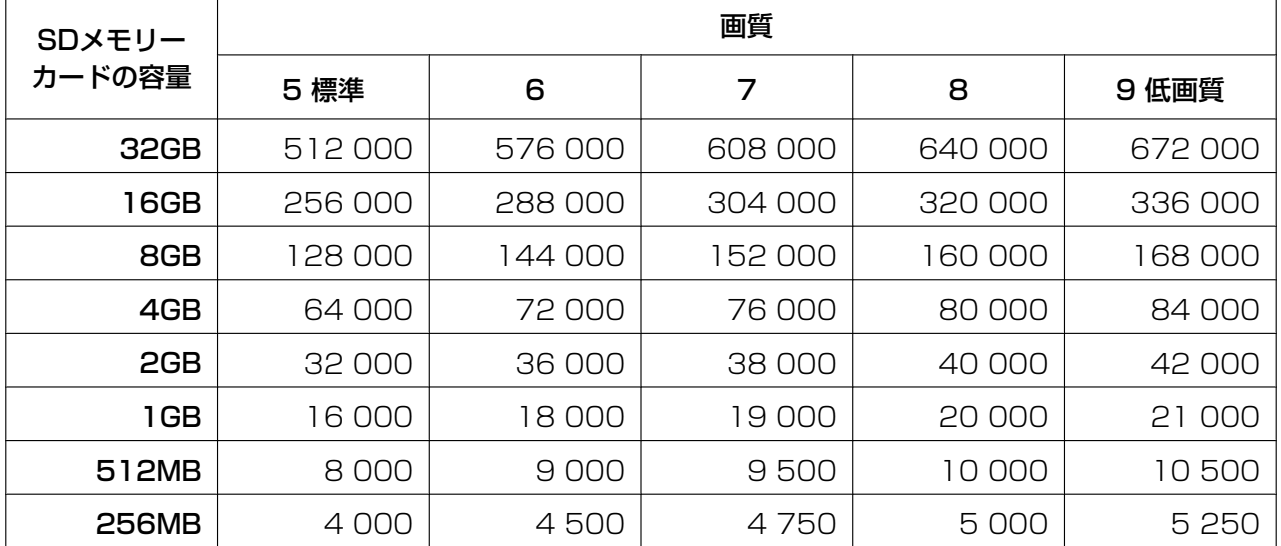

# 解像度:320×180

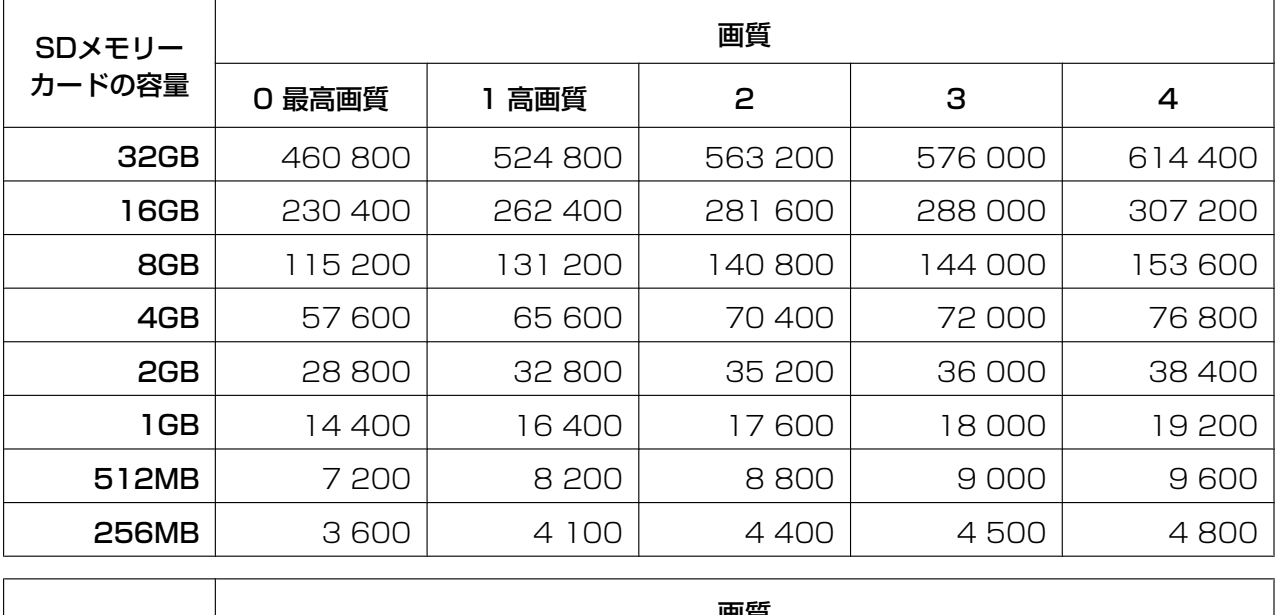

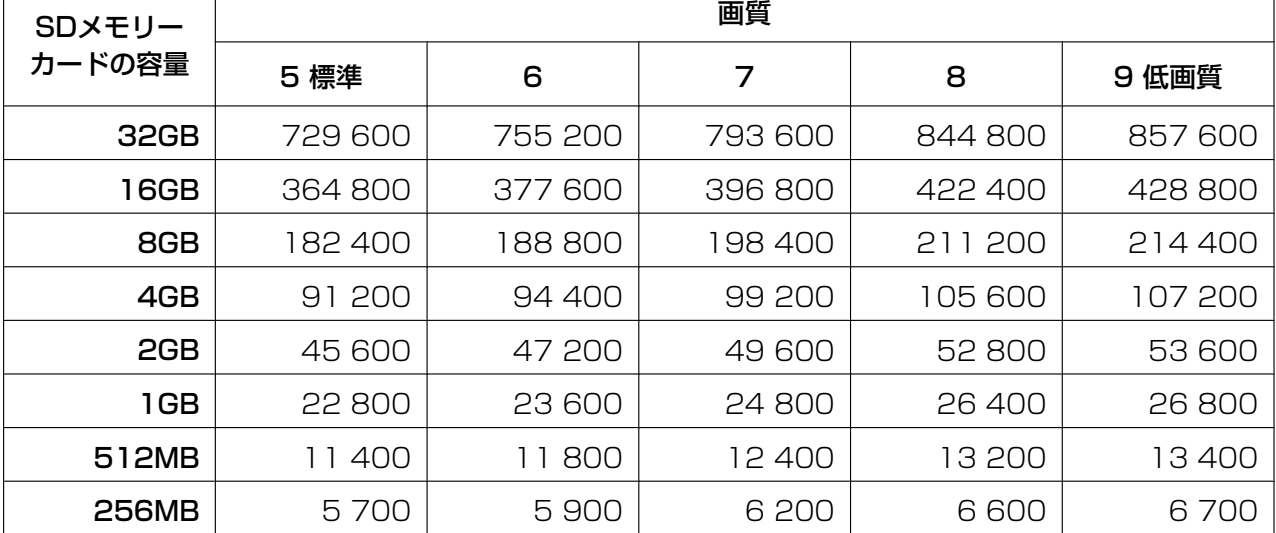

# 2.3.5 ログリストを設定する[ログ] (SW396/SW395/ SC386/SC385/SC384/SW175/SW172/ST165/ ST162)

基本ページの [ログ] タブをクリックします。(→設定メニューの表示・操作[:51 ページ、](#page-50-0)[53 ページ](#page-52-0)) ここでは、ログリストに関する設定を行います。

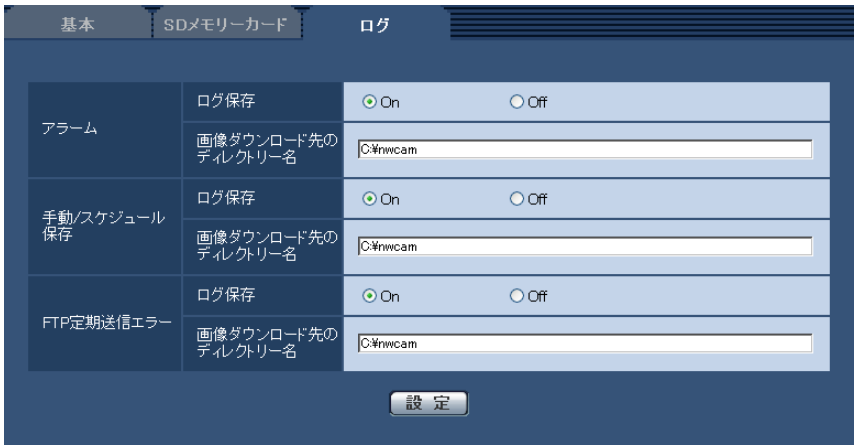

アラーム

アラームログリストに関する設定を行います。

# [ログ保存]

アラームログを保存するかどうかをOn/Offで設定します。 On:アラームログが保存されます。 Off:アラームログが保存されません。 初期設定:On

# お知らせ

- 「録画圧縮方式」が「H.264」の場合、「保存モード」の設定により、「ログ保存」の「On」、「Off」 が設定されます。
- 「録画圧縮方式」が「H.264」かつ、「保存モード」が「アラーム発生時」に設定されているときは、 アラームログのみが保存されます。

# [画像ダウンロード先のディレクトリー名]

ログに関連付けした画像をダウンロードするPCのディレクトリー名を入力します。 例えば、Cドライブのalarmディレクトリーを指定する場合は、「C:¥alarm」と入力します。 入力可能文字数: 3〜128文字 入力可能文字: 半角英数字、半角記号¥ : /

# 手動/スケジュール保存

手動/スケジュール保存ログリストに関する設定を行います。 On/Offを選択し、アラームと同様にダウンロード先フォルダーを指定します。

#### お知らせ

- 「録画圧縮方式」が「H.264」の場合、「保存モード」の設定により、「ログ保存」の「On」、「Off」 が設定されます。
- スケジュール保存は「録画圧縮方式」が「H.264」の場合のみ使用することができます。

# FTP定期送信エラー

FTP送信エラーログリストに関する設定を行います。 On/Offを選択し、アラームと同様にダウンロード先フォルダーを指定します。

# 重要

• ネットワークページの[FTP定期]タブで「ファイル名」を「ファイル名を固定」に設定している と、FTP定期送信エラーログに関連した画像が保存されません。保存するためには、「ファイル名」を 「ファイル名+日時」に設定してください。(→196ページ)

#### お知らせ

• 「録画圧縮方式」が「H.264」の場合、「FTP定期送信エラー」は設定できません。

# 2.3.5.1 アラームのログと画像の保存関係について

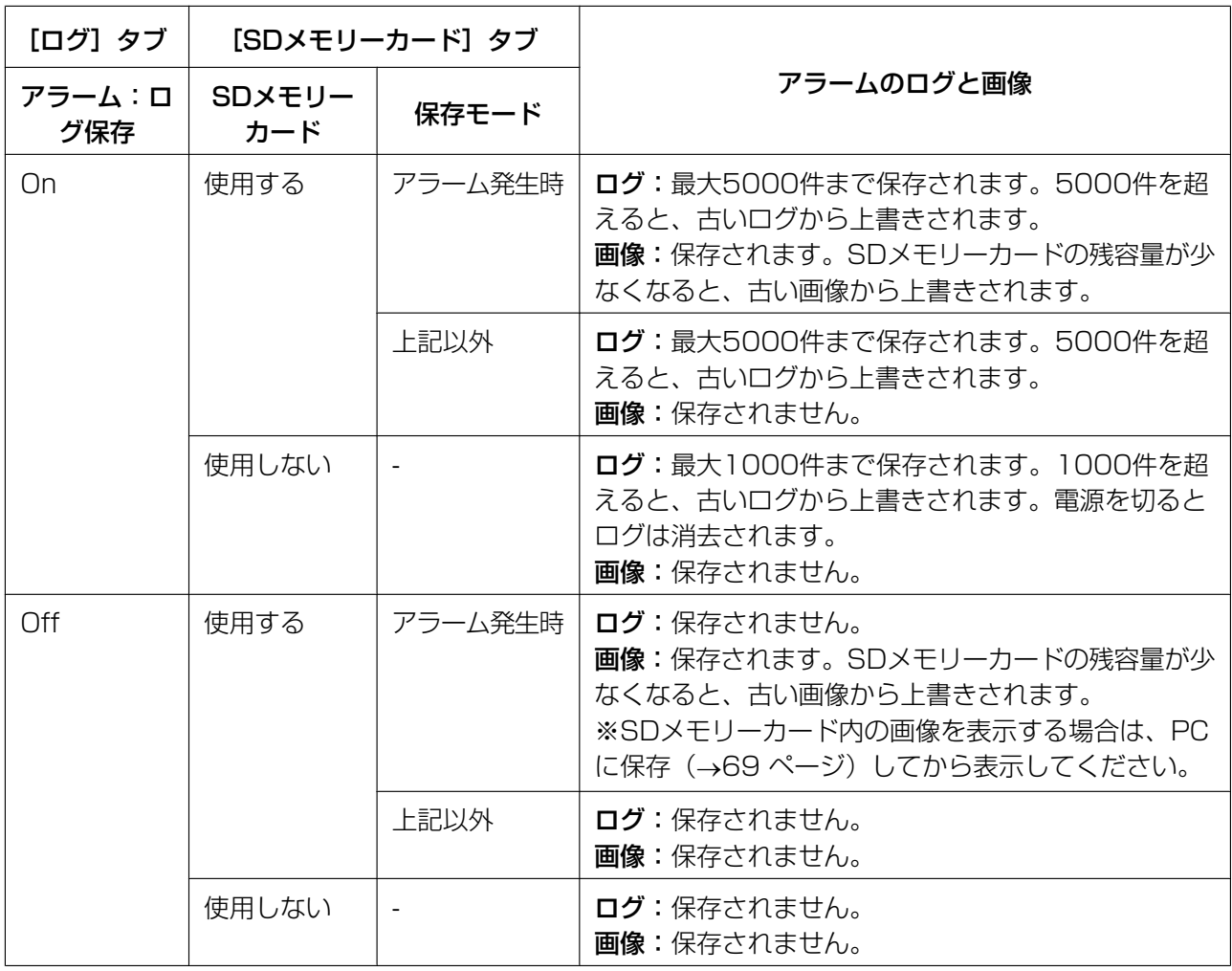

# 2.3.5.2 手動/スケジュール保存のログと画像の保存関係について

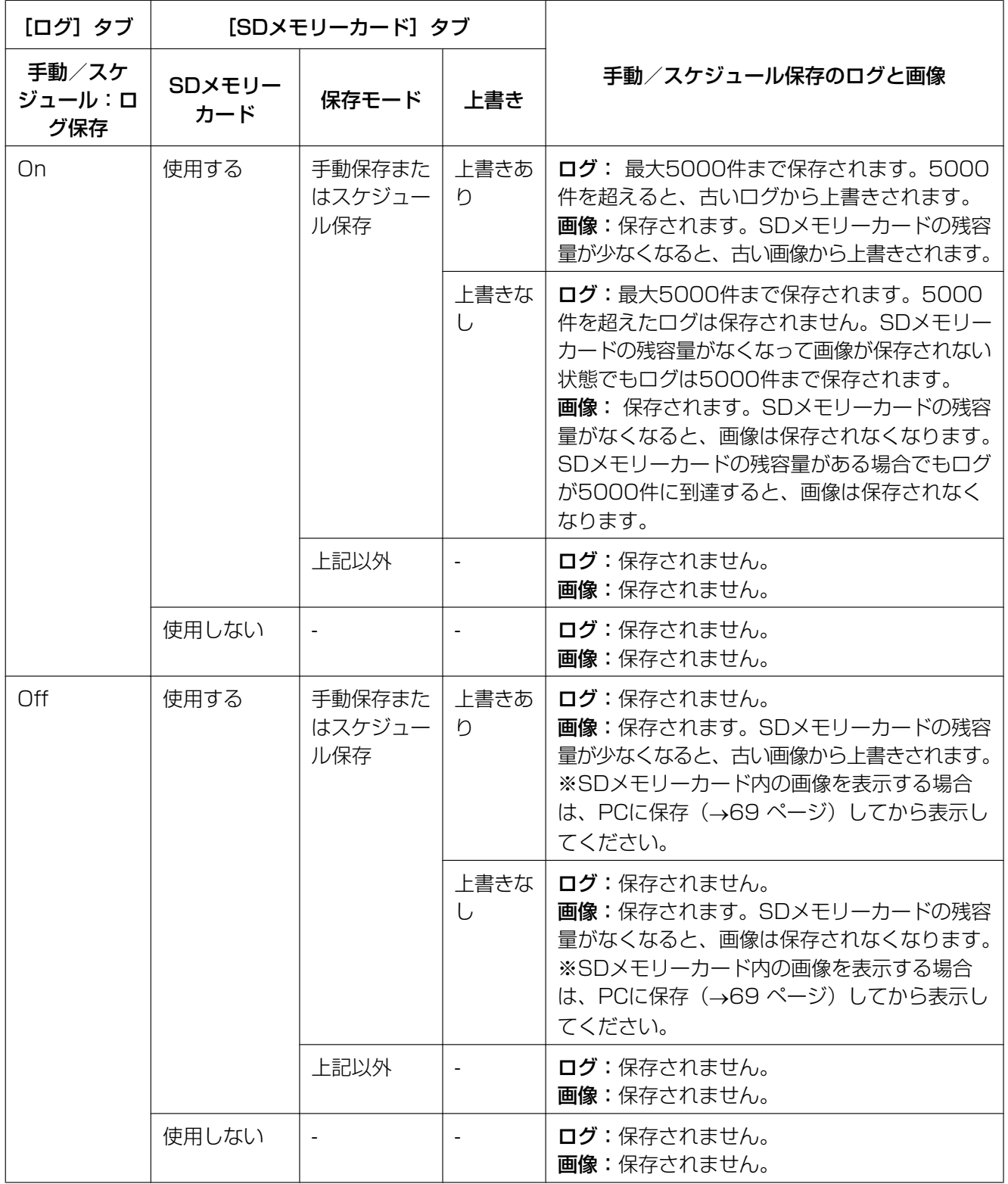

# 2.3.5.3 FTP定期送信エラーのログと画像の保存関係について

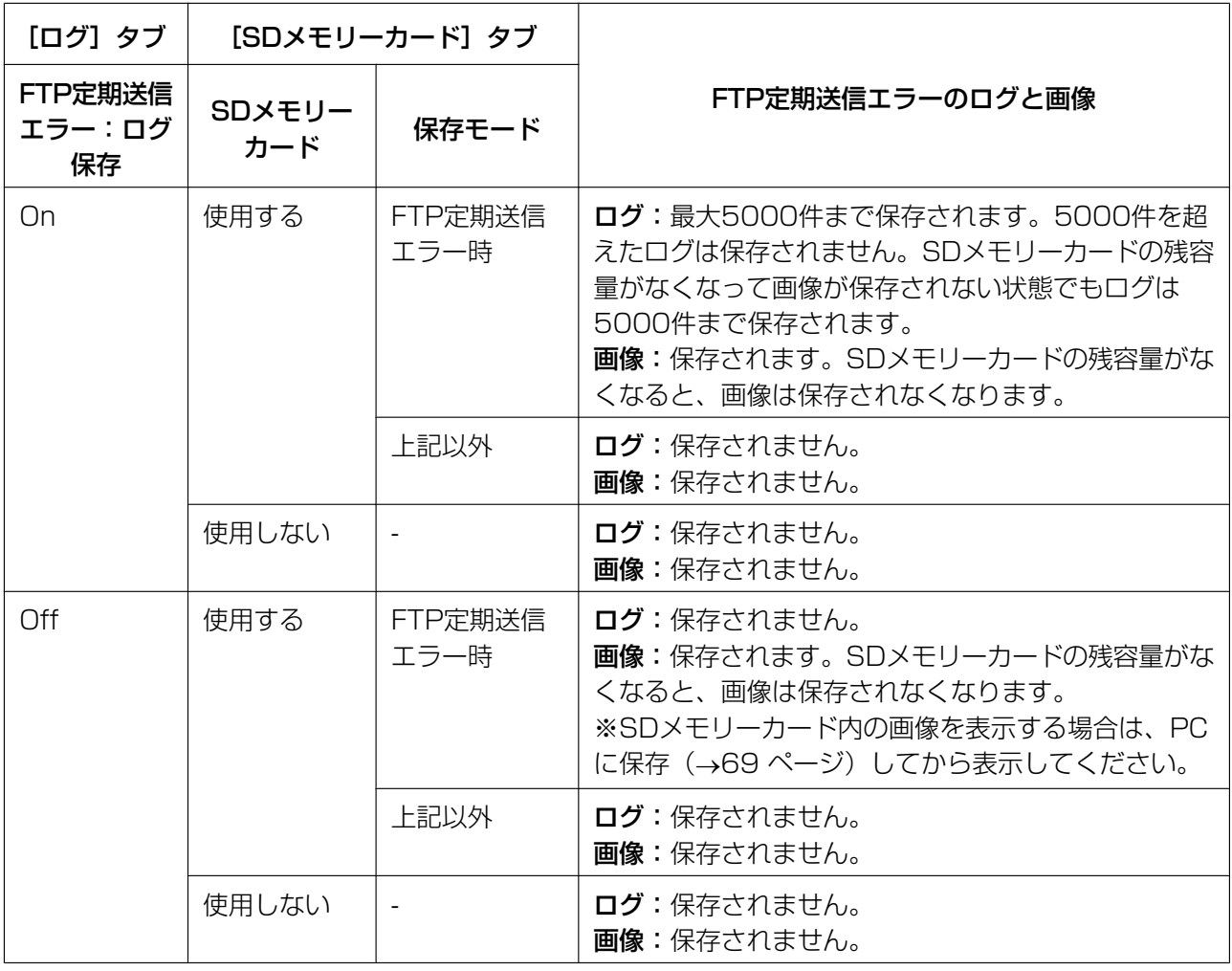

# 2.4 画像・音声に関する設定を行う [カメラ]

#### お知らせ

• SW175/SW174W/SW172/ST165/ST162は、MPEG‑4に対応していません。 カメラページでは、JPEG画像、H.264画像、MPEG‑4画像の設定や、画質、音声に関する設定を行います。 カメラページは、[JPEG/H.264] タブ (または [JPEG/MPEG-4] タブ)、[カメラ動作] タブ、[画質/ ポジション]タブ、[音声]タブで構成されています。

# 2.4.1 アスペクト比を設定する [JPEG/H.264]

カメラページの [JPEG/H.264] タブをクリックします。(→設定メニューの表示・操作のしかた: [51 ページ](#page-50-0)[、53 ページ\)](#page-52-0)

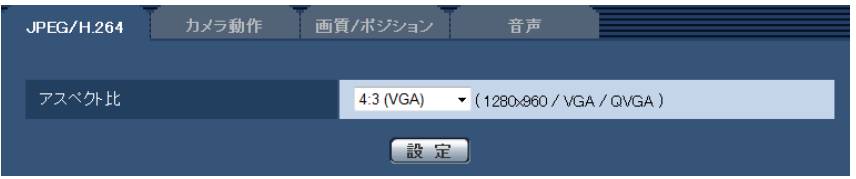

#### • [アスペクト比]

アスペクト比を設定します。VGAと800×600は同時に使用できないため、アスペクト比が4:3の場合 はVGAを使用するか、800×600を使用するかを設定します。

4:3 SC384 SW175 SW174W SW172 ST165 ST162 /4:3(VGA) SW396 SW395 SC386 SC385 /4:3(800×600) SW396 SW395 SC386 SC385 /16:9

初期設定:4:3 (SC384) (SW175) (SW174W) (SW172) (ST165) (ST162) / 4:3 (VGA) (SW396  $(SW395)$   $(SC386)$   $(SC385)$ 

#### お知らせ

- 「4:3(800×600)」[\\*1](#page-82-0)、「16:9」設定時、MPEG‑4配信はできません。
- 弊社の他のi‑PROシリーズでは、特に明記されていない限り、「16:9」には対応していません (2011年8月現在)。
- 「アスペクト比」を「4:3(800×600)」[\\*1](#page-82-0) または「16:9」に設定すると、「動画配信形式」 は自動的に「H.264」の設定となります。
- 画質調整機能は、「アスペクト比」を「16:9」に設定していても、アスペクト比4:3の画角を対 象に動作します。逆光補正(BLC)機能のマスクエリアを設定する場合は、「アスペクト比」を 「4:3」の撮像モードに切り換えて設定することをお勧めします。

<span id="page-82-0"></span> $*1$  (SW396) (SW395) (SC386) (SC385

# <span id="page-83-0"></span>2.4.2 JPEG画像を設定する [JPEG/H.264] (または [JPEG/ MPEG‑4])

カメラページの [JPEG/H.264] タブ (または [JPEG/MPEG-4] タブ) をクリックします。(→設定メ ニューの表示・操作のしかた:[51 ページ](#page-50-0)[、53 ページ\)](#page-52-0)

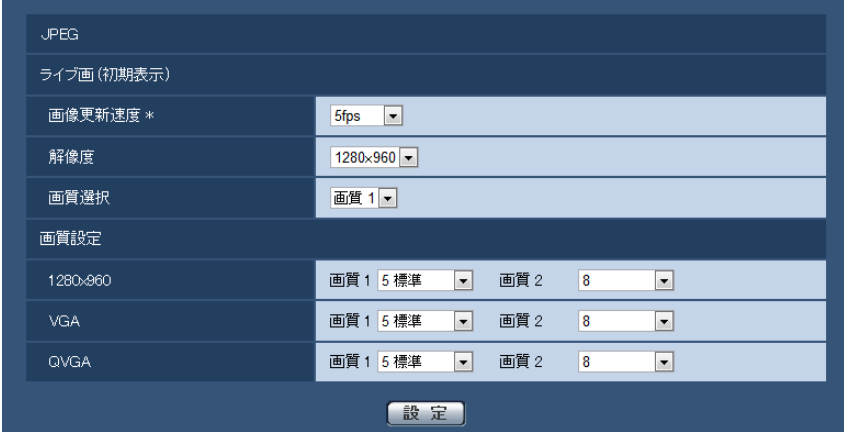

# JPEG

ここでは、「画像更新速度\*」、「解像度」、「画質選択」を設定します。H.264画像(またはMPEG‑4画像) に関する設定については[85 ページ](#page-84-0)[、91 ページを](#page-90-0)お読みください。

#### ライブ画(初期表示)

ここでは、ライブ画に表示されるJPEG画像を設定します。

### [画像更新速度 \*]

JPEG画像を更新する速度を以下から選択します。

#### SW396 (SC386) (SC384):

0.1fps  $\angle$  0.2fps  $\angle$  0.33fps  $\angle$  0.5fps  $\angle$  1fps  $\angle$  2fps  $\angle$  3fps  $\angle$  5fps  $\angle$  6fps  $^*$   $\angle$  10fps  $^*$   $\angle$ 12fps \* / 15fps \* / 30fps \*

# 初期設定:5fps

#### SW395 (SC385):

0.1fps  $\angle$  0.2fps  $\angle$  0.33fps  $\angle$  0.5fps  $\angle$ 1fps  $\angle$  2fps  $\angle$  3fps  $\angle$  5fps  $\angle$  6fps  $\angle$ 10fps  $\angle$ 12fps \*  $/$  15fps  $^*$  / 30fps  $^*$ 

初期設定: 10fps

#### SW175 (SW174W) (SW172) (ST165) (ST162)

0.1fps  $\angle$  0.2fps  $\angle$  0.33fps  $\angle$  0.5fps  $\angle$ 1fps  $\angle$  2fps  $\angle$  3fps  $\angle$  5fps  $\angle$  6fps  $^*$   $\angle$ 10fps  $^*$   $\angle$ 12fps \* / 15fps \* / 30fps \* 初期設定:30fps \*

#### お知らせ

- 「H.264配信」(または「MPEG‑4配信」)を「On」に設定して、「\*」付きの値を設定すると、設定 した値よりも画像更新速度が低下することがあります。
- ネットワークの環境や解像度、画質、同時アクセス数などによっては、設定した値よりも画像更新速 度が低下することがあります。

• 設定した画像更新速度で配信されない場合は、解像度や画質を下げることで設定した値に近づけるこ とができます。

#### [解像度]

ライブ画ページでJPEG画像を表示する際、最初に表示する画像の解像度を以下から選択します。

- 「アスペクト比」が「4:3」に設定されている場合 SC384 SW175 SW174W ST165 QVGA / VGA / 1280×960  $SW172)$   $ST162$ : QVGA / VGA / 800×600
- 「アスペクト比」が「4:3(VGA)」に設定されている場合 (Sw396) (Sw395) (Sc386) (Sc385 QVGA / VGA / 1280×960
- 「アスペクト比」が「4:3(800×600)」に設定されている場合 SW396 SW395 SC386  $\widehat{SC385}$

QVGA / 800×600 / 1280×960

• 「アスペクト比」が「16:9」に設定されている場合 SW396 (SW395) (SC386) (SC385) (SC384) (SW175) (SW174W) (ST165): 320×180/640×360/1280×720  $SW172)$   $ST162$ : 320×180/640×360

初期設定:1280×960 (SW396) (SW395) (SC386) (SC385) (SC384)/VGA (SW175) (SW174W) (SW172  $ST165$   $ST162$ 

#### [画質選択]

ライブ画ページでJPEG画像を表示する際、最初に表示する画像の画質を画質 1、画質 2から設定します。 初期設定:画質 1

#### [画質設定]

それぞれの解像度におけるJPEG画像の画質を2種類設定します。 0 最高画質/1 高画質/2/3/4/5 標準/6/7/8/9 低画質 初期設定:

- 画質1の場合:5 標準
- 画質2の場合:8

FTP定期送信、メール添付、SDメモリー録画[\\*1](#page-84-1)のJPEG画像は画質1の設定になります。

#### <span id="page-84-1"></span>\*1 SW396 SW395 SC386 SC385 SC384 SW175 SW172 ST165 ST162

# <span id="page-84-0"></span>2.4.3 H.264画像に関する設定を行う[JPEG/H.264]

カメラページの [JPEG/H.264] タブをクリックします。(→設定メニューの表示·操作のしかた: [51 ページ](#page-50-0)[、53 ページ\)](#page-52-0)

[JPEG/H.264]タブは「動画配信形式」を「H.264」に設定すると表示されます。

ここでは、H.264画像の「1クライアントあたりのビットレート\*」、「解像度」、「画質」などを設定します。 MPEG‑4画像に関する設定について[は91 ページを](#page-90-0)、JPEG画像に関する設定については[84 ページ](#page-83-0)をお 読みください。

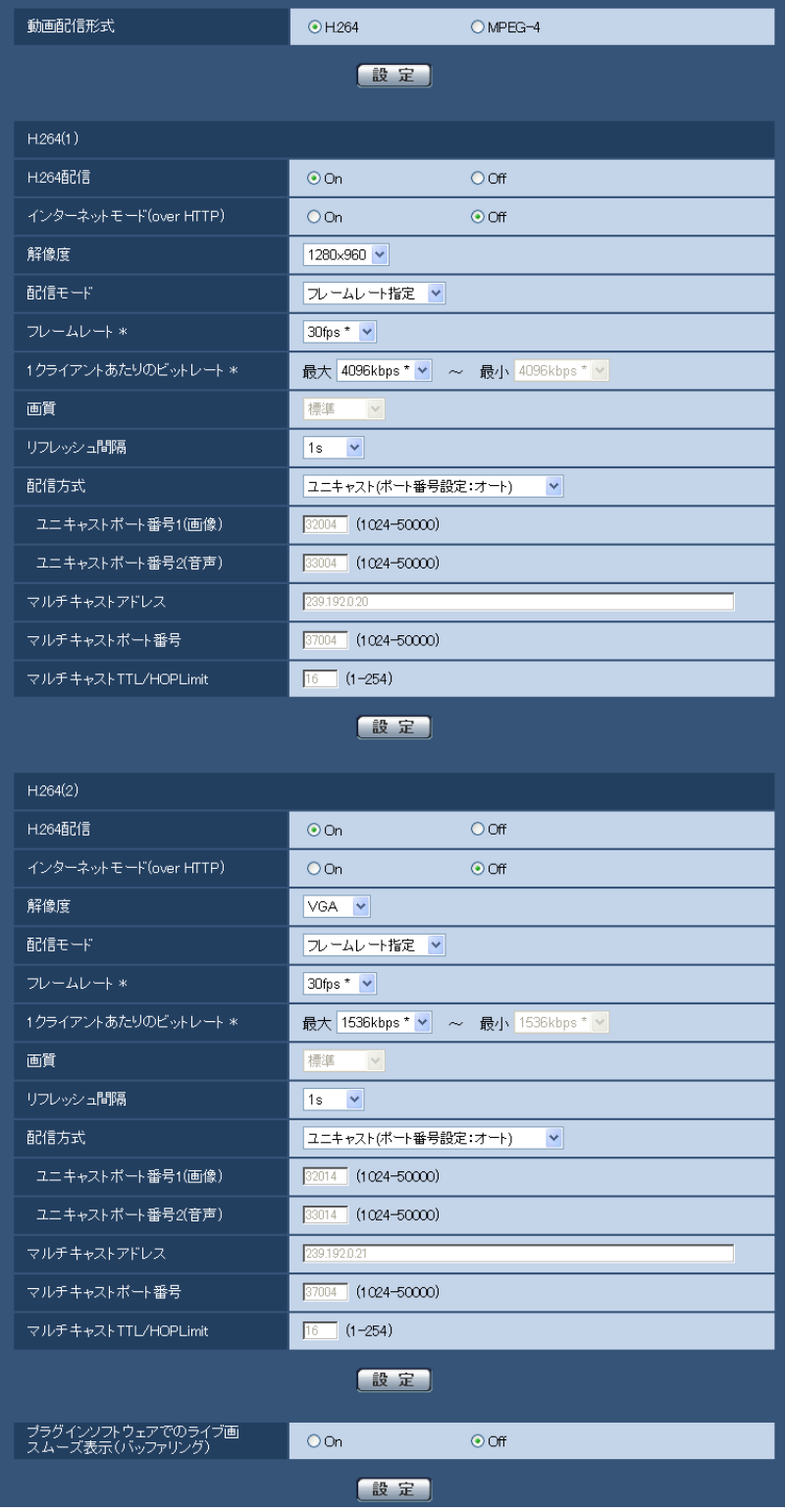

# [動画配信形式] (SW396) (SW395) (SC386) (SC385) (SC384

動画の配信形式をH.264に設定してください。

H.264:動画の配信形式をH.264に設定します。以降の設定項目がH.264画像の配信設定になります。ま た、タブの名称が「JPEG/H.2641 タブになります。 MPEG‑4:動画の配信形式をMPEG‑4に設定します。以降の設定項目がMPEG‑4画像の配信設定になりま す。(→[91 ページ](#page-90-0))また、タブの名称が[JPEG/MPEG-4]タブになります。

初期設定:H.264

# H.264(1)・H.264(2)

### [H.264配信]

H.264画像を配信するかどうかをOn/Offで設定します。 On:H.264画像を配信します。 Off:H.264画像を配信しません。 初期設定:On

#### お知らせ

- 「H.264(1)」または、「H.264(2)」の「H.264配信」を「On」に設定した場合は、ライブ画ペー ジでH.264画像とJPEG画像の両方を表示することができます。
- 「H.264(1)」および「H.264(2)」の「H.264配信」をともに「On」に設定した場合は、その他接 続機器を用いてそれぞれの設定でH.264画像を閲覧できます。
- 「H.264(1)」または「H.264(2)」の「H.264配信」を「On」に設定した場合は、JPEG画像の画 像更新速度が低下することがあります。

#### SW396 SW395 SC386 SC385 SC384 SW175 SW172 ST165 ST162 :

• SDメモリーカードの「録画圧縮方式」が「H.264」の場合、「H.264(2)」の配信はできません。 その場合、「H.264(2)」の設定は、無効になります。

#### [インターネットモード(over HTTP)]

H.264画像をインターネット経由で配信する場合に選択します。ブロードバンドルーターの設定をJPEG画 像配信時と同じ設定のままでH.264画像を配信することができます。

On:HTTPポートを使用してH.264画像、音声を配信します。HTTPポート番号の設定については [168 ページを](#page-167-0)お読みください。

Off:UDPポートを使用してH.264画像、音声を配信します。

# 初期設定:Off (SW396) (SW396) (SC386) (SC386) (SC384) / On (SW175) (SW174W) (SW172) (ST165  $(T162)$

#### お知らせ

- 「On」に設定すると、配信方式は「ユニキャスト(ポート番号設定:オート)」に制限されます。
- 「On」に設定すると、H.264画像が表示されるまでに数秒かかります。
- 「On」に設定すると、本機に同時にアクセスするユーザー数や音声データの有無などによっては、H. 264画像が表示されない場合があります。
- 「On」に設定すると、IPv4アクセスのみに制限されます。

#### [解像度]

H.264画像の解像度を以下から選択します。

• 「アスペクト比」が「4:3」に設定されている場合 SC384 SW175 SW174W ST165  $H.264(1):QVGA \diagup VGA \diagup 1280 \times 960$  $H.264(2)$ : QVGA / VGA

# $SW172)$   $ST162$ :

 $H.264(1):QVGA \diagup VGA \diagup 800 \times 600$  $H.264(2)$ : QVGA / VGA

- 「アスペクト比」が「4:3(VGA)」に設定されている場合 (Sw396) (Sw395) (Sc386) (Sc385 H.264(1):QVGA / VGA / 1280×960  $H.264(2)$ : QVGA / VGA
- 「アスペクト比」が「4:3(800×600)」に設定されている場合 SW396 SW395 SC386  $\widehat{SC385}$

H.264(1): QVGA / 800×600 /1280×960  $H.264(2)$ : QVGA  $\diagup$  800×600

- 「アスペクト比」が「16:9」に設定されている場合 SW396 (SW395) (SC386) (SC385) (SC384) (SW175) (SW174W) (ST165): H.264(1):320×180/640×360/1280×720 H.264(2):320×180/640×360  $SW172)$   $ST162$ : H.264(1):320×180/640×360 H.264(2):320×180/640×360 初期設定:
- SW396 SW395 SC386 SC385 SC384

H.264(1):1280×960 H.264(2):VGA

 $-$  (SW175) (SW174W) (SW172) (ST165) (ST162)

H.264(1):VGA H.264(2):QVGA

#### [配信モード]

H.264画像の配信モードを以下から設定します。

固定ビットレート:H.264画像を「1クライアントあたりのビットレート \*」で設定したビットレートで配 信します。

フレームレート指定:H.264画像を「フレームレート \*」で設定したフレームレートで配信します。 ベストエフォート配信:ネットワークの帯域に応じて、H.264画像を「1クライアントあたりのビットレー

ト \*」で設定した最大、最小ビットレートの間でビットレートを可変して配信します。

### **初期設定:**フレームレート指定 (Sw396) (SW396) (SC386) (SC386) (SC384)/ベストエフォート配信 **SW175 SW174W SW172 ST165 ST162**

#### お知らせ

• 「配信モード」を「フレームレート指定」に設定すると、接続可能なユーザー数が少なくなることが あります。

# [フレームレート \*]

H.264画像のフレームレートを以下から設定します。 1fps/3fps/5fps \*/7.5fps \*/10fps \*/12fps \*/15fps \*/20fps \*/30fps \* 初期設定:30fps \*

#### お知らせ

• 「配信モード」で「フレームレート指定」を選択したときのみ設定できます。

• 「フレームレート \*」は、「1クライアントあたりのビットレート \*」に制限されます。「 \*」付きの値 を設定した場合は、設定した値よりもフレームレートが低下することがあります。

# [1クライアントあたりのビットレート \*]

1クライアントに対するH.264ビットレートを以下から選択します。

「配信モード」で「ベストエフォート配信」を選択している場合は、最大、最小を設定します。 64kbps/128kbps \*/256kbps \*/384kbps \*/512kbps \*/768kbps \*/1024kbps \*/ 1536kbps \*/2048kbps \*/3072kbps \*/4096kbps \*/8192kbps \*/制限なし \* 初期設定:

### – SW396 SW395 SC386 SC385 SC384

H.264(1): 4096kbps \*

H.264(2): 1536kbps \*

### $-$  (SW175) (SW174W) (SW172) (ST165) (ST162)

H.264(1): 1024kbps \*

H.264(2): 1024kbps \*

※8192kbps \*は1280×960または、1280×720設定時のみ

※128kbps \*はQVGA、VGA、800×600[\\*1](#page-90-1) または、320×180、640×360設定時のみ

※64kbpsはQVGA、VGAまたは、320×180、640×360設定時のみ

※制限なし \*は「配信モード」で「フレームレート指定」を設定時のみ

#### お知らせ

- 「8192kbps \*」または「制限なし \*」に設定すると、H.264画像にアクセスできるユーザー数が1 人に制限されます。
- H.264ビットレートは、ネットワークページの「ネットワーク1タブにある「配信量制御(ビット レート)|に制限されます(→165ページ)。「\*|付きの値を設定した場合は、設定した値よりも ビットレートが低下することがあります。
- 「H.264(1)」と「H.264(2)」の両方を「制限なし \*」に設定することはできません。

# [画質]

H.264画像の画質を以下から選択します。 動き優先/標準/画質優先 初期設定:標準

# お知らせ

• 「配信モード」で「固定ビットレート」または「ベストエフォート配信」を選択しているときのみ設 定できます。

# [リフレッシュ間隔]

H.264画像をリフレッシュする間隔(Iフレーム間隔:0.2〜5秒)を以下から選択します。 ネットワーク環境でエラーが多い場合は、リフレッシュ間隔を短く設定すると画像の乱れが少なくなります。 ただし、画像の更新速度が低下することがあります。 0.2s/0.25s/0.33s/0.5s/1s/2s/3s/4s/5s 初期設定:1s

# [配信方式]

H.264画像の配信方式を以下から選択します。

• ユニキャスト(ポート番号設定:オート):

1台のカメラに最大14人まで同時にアクセスできます。本機から画像・音声を送信する場合、「ユニキャ ストポート番号1(画像)」、「ユニキャストポート番号2(音声)」が自動的に設定されます。ネットワー ク内で使用する場合など、H.264画像を配信するポート番号を固定する必要のない場合は、「ユニキャ スト(ポート番号設定:オート)」に設定することをお勧めします。

#### • ユニキャスト(ポート番号設定:マニュアル):

1台のカメラに最大14人まで同時にアクセスできます。カメラから画像・音声を送信する場合、「ユニ キャストポート番号1(画像)」、「ユニキャストポート番号2(音声)」を手動で設定する必要があります。 インターネット経由でH.264画像を配信する場合、ブロードバンドルーター(以下、ルーター)に設定 する通信許可ポート番号を固定して使用してください (→[165 ページ\)](#page-164-0)。詳しくは使用するルーターの 取扱説明書をお読みください。

#### • マルチキャスト:

1台のカメラに人数の制限なしに同時にアクセスできます。マルチキャストでH.264画像を送信する場 合は、「マルチキャストアドレス」、「マルチキャストポート番号」、「マルチキャストTTL/HOPLimit」 を入力します。

※最大同時アクセス数については、[9 ページ](#page-8-0)をお読みください。 初期設定:ユニキャスト(ポート番号設定:オート)

# [ユニキャストポート番号1 (画像)] [\\*2](#page-90-2)

ユニキャストポート番号(本機から画像を送信するときに使用)を入力します。 設定可能ポート番号:1024〜50000(偶数のみ設定可能) 初期設定:

- $-$  H.264(1): 32004
- $-$  H.264(2): 32014

#### [ユニキャストポート番号2(音声)][\\*2](#page-90-2)

ユニキャストポート番号(本機から音声を送信するときに使用)を入力します。 設定可能ポート番号:1024〜50000(偶数のみ設定可能) 初期設定:

- $-$  H.264(1): 33004
- $-$  H.264(2): 33014

#### $[\nabla]$ ルチキャストアドレス][\\*3](#page-90-3)

マルチキャストのIPアドレスを入力します。 指定したIPアドレスに画像と音声を送信します。 IPv4設定可能範囲:224.0.0.0〜239.255.255.255 IPv6設定可能範囲:FFから始まるマルチキャストアドレス 初期設定

- H.264(1):239.192.0.20
- H.264(2):239.192.0.21

#### お知らせ

• 使用可能なマルチキャストIPアドレスをご確認のうえ入力してください。

#### [マルチキャストポート番号][\\*3](#page-90-3)

マルチキャストポート番号(本機から画像を送信するときに使用)を入力します。 設定可能ポート番号:1024〜50000(偶数のみ設定可能) 初期設定:37004

#### お知らせ

• 本機から音声を送信する場合、マルチキャストポート番号に「1000」を足したポート番号が使用 されます。

# 「マルチキャストTTL/HOPLimit1<sup>[\\*3](#page-90-3)</sup>

マルチキャストのTTL/HOPLimit値を入力します。 設定可能値:1〜254 初期設定:16

# 重要

- インターネット経由でH.264画像を配信する場合は、プロキシサーバーやファイアウォールなどの 設定によっては、配信画像が表示されないことがあります。この場合は、ネットワーク管理者にお問 い合わせください。
- 複数のLANカードが入っているPCを使用してマルチキャスト画像を表示する場合は、受信で使用し ないLANカードを無効にしてください。

# [プラグインソフトウェアでのライブ画スムーズ表示(バッファリング)]

表示用プラグインソフトウェアで本機の画像を表示する際の設定を行います。 On:本機の画像を一時的にPCに蓄積し、より滑らかに表示します。 Off:本機の画像をPCに蓄積せず、リアルタイムに表示します。 初期設定:Off

#### <span id="page-90-1"></span> $*1$  (SW396) (SW395) (SC386)

- <span id="page-90-2"></span>\*2 「配信方式」の「ユニキャスト(ポート番号設定:マニュアル)」が選択されている場合、ユニキャストポート番号 を設定する必要があります。
- <span id="page-90-3"></span>\*3 「配信方式」の「マルチキャスト」が選択されている場合、マルチキャストIPアドレスを設定する必要があります。

# <span id="page-90-0"></span>2.4.4 MPEG-4画像に関する設定を行う [JPEG/MPEG-4] (SW396/SW395/SC386/SC385/SC384)

カメラページの [JPEG/MPEG-4] タブをクリックします。(→設定メニューの表示·操作のしかた: [51 ページ](#page-50-0)[、53 ページ\)](#page-52-0) 「JPEG/MPEG-41 タブは「動画配信形式」を「MPEG-4」に設定すると表示されます。(→[85 ページ\)](#page-84-0)

ここでは、MPEG-4画像の「1クライアントあたりのビットレート\*」、「解像度」、「画質」などを設定しま す。H.264画像に関する設定について[は85 ページ](#page-84-0)を、JPEG画像に関する設定について[は84 ページを](#page-83-0)お 読みください。

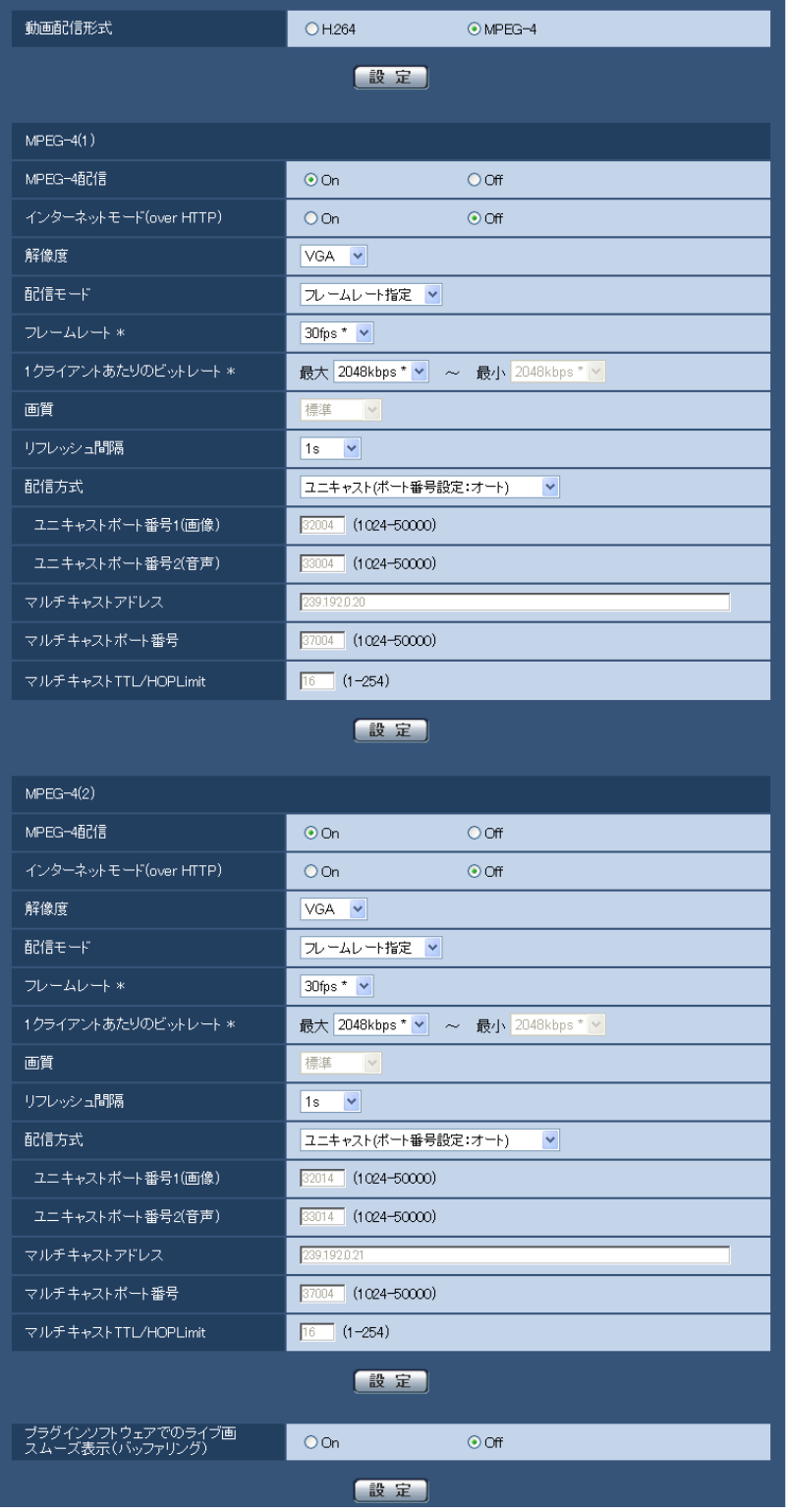

# [動画配信形式]

動画の配信形式をMPEG‑4に設定してください。

H.264:動画の配信形式をH.264に設定します。以降の設定項目がH.264画像の配信設定になります。 (→[85 ページ](#page-84-0))また、タブの名称が「JPEG/H.2641 タブになります。 MPEG‑4:動画の配信形式をMPEG‑4に設定します。以降の設定項目がMPEG‑4画像の配信設定になりま す。また、タブの名称が「JPEG/MPEG-41 タブになります。 初期設定:H.264

# $MPEG-4$  (1)  $\cdot$  MPEG-4 (2)

#### [MPEG‑4配信]

MPEG‑4画像を配信するかどうかをOn/Offで設定します。 On: MPEG-4画像を配信します。 Off: MPEG-4画像を配信しません。 初期設定:On

#### お知らせ

- 「MPEG‑4(1)」または、「MPEG‑4(2)」の「MPEG‑4配信」を「On」に設定した場合は、ライブ 画ページでMPEG‑4画像とJPEG画像の両方を表示することができます。
- 「MPEG‑4(1)」および「MPEG‑4(2)」の「MPEG‑4配信」をともに「On」に設定した場合は、そ の他接続機器を用いてそれぞれの設定でMPEG‑4画像を閲覧できます。
- 「MPEG‑4(1)」または「MPEG‑4(2)」の「MPEG‑4配信」を「On」に設定した場合は、JPEG画 像の画像更新速度が低下することがあります。

#### 重要

- 「アスペクト比」の設定が「4:3(800×600)」[\\*1](#page-95-0)、「16:9」の場合、MPEG‑4は配信できません。
- SDメモリーカードの「録画圧縮方式」が「H.264」の場合、MPEG‑4配信はできません。

# [インターネットモード (over HTTP)]

MPEG-4画像をインターネット経由で配信する場合に選択します。ブロードバンドルーターの設定をJPEG 画像配信時と同じ設定のままでMPEG‑4画像を配信することができます。

On:HTTPポートを使用してMPEG‑4画像、音声を配信します。HTTPポート番号の設定については [168 ページを](#page-167-0)お読みください。

Off: UDPポートを使用してMPEG-4画像、音声を配信します。

初期設定:Off

#### お知らせ

- 「On」に設定すると、配信方式は「ユニキャスト(ポート番号設定:オート)」に制限されます。
- 「On」に設定すると、MPEG‑4画像が表示されるまでに数秒かかります。
- 「On」に設定すると、本機に同時にアクセスするユーザー数や音声データの有無などによっては、 MPEG‑4画像が表示されない場合があります。
- 「On」に設定すると、IPv4アクセスのみに制限されます。

#### [解像度]

MPEG‑4画像の解像度をQVGA/VGAのどちらかに設定します。 初期設定:

- $-$  MPEG-4(1): VGA
- $-$  MPEG-4(2): VGA

#### [配信モード]

MPEG‑4画像の配信モードを以下から設定します。

固定ビットレート:MPEG‑4画像を「1クライアントあたりのビットレート \*」で設定したビットレートで 配信します。

フレームレート指定:MPEG‑4画像を「フレームレート \*」で設定したフレームレートで配信します。 ベストエフォート配信:ネットワークの帯域に応じて、MPEG-4画像を「1クライアントあたりのビット レート \*」で設定した最大、最小ビットレートの間でビットレートを可変して配信します。 初期設定:フレームレート指定

### お知らせ

• 「配信モード」を「フレームレート指定」に設定すると、接続可能なユーザー数が少なくなることが あります。

# [フレームレート \*]

MPEG-4画像のフレームレートを以下から設定します。 1fps/3fps/5fps \*/7.5fps \*/10fps \*/12fps \*/15fps \*/20fps \*/30fps \* 初期設定:30fps \*

### お知らせ

- 「配信モード」を「フレームレート指定」に設定したときのみ設定できます。
- 「フレームレート \*」は、「1クライアントあたりのビットレート \*」に制限されます。「\*」付きの値 を設定した場合は、設定した値よりもフレームレートが低下することがあります。

# [1クライアントあたりのビットレート \*]

1クライアントに対するMPEG-4ビットレートを以下から選択します。 「配信モード」で「ベストエフォート配信」を選択している場合は、最大、最小を設定します。 64kbps/128kbps \*/256kbps \*/384kbps \*/512kbps \*/768kbps \*/1024kbps \*/ 1536kbps \*/2048kbps \*/3072kbps \*/4096kbps \*/制限なし \* 初期設定:

- $-$  MPEG-4(1): 2048kbps  $*$
- MPEG‑4(2):2048kbps \*

※制限なし \* は「配信モード」で「フレームレート指定」を設定時のみ

# お知らせ

- MPEG‑4ビットレートは、ネットワークページの[ネットワーク]タブにある「配信量制御(ビッ トレート)|に制限されます(→[165 ページ](#page-164-0))。「\*|付きの値を設定した場合は、設定した値よりも ビットレートが低下することがあります。
- 「制限なし \*」に設定すると、MPEG‑4画像にアクセスできるユーザー数が1人に制限されます。
- 「MPEG‑4(1)」と「MPEG‑4(2)」の両方を「制限なし \*」に設定することはできません。

#### [画質]

MPEG‑4画像の画質を以下から選択します。 動き優先/標準/画質優先

初期設定:標準

#### お知らせ

• 「配信モード」で「固定ビットレート」または「ベストエフォート配信」を選択しているときのみ設 定できます。

#### [リフレッシュ間隔]

MPEG‑4画像をリフレッシュする間隔(Iフレーム間隔:0.2秒〜5秒)を以下から選択します。 ネットワーク環境でエラーが多い場合は、リフレッシュ間隔を短く設定すると画像の乱れが少なくなります。 ただし、画像の更新速度が低下することがあります。 0.2s/0.25s/0.33s/0.5s/1s/2s/3s/4s/5s

初期設定:1s

### [配信方式]

MPEG‑4画像の配信方式を以下から選択します。

- ユニキャスト(ポート番号設定:オート): 1台のカメラに最大14人まで同時にアクセスできます。本機から画像・音声を送信する場合、「ユニキャ ストポート番号1(画像)」、「ユニキャストポート番号2(音声)」が自動的に設定されます。ネットワー
	- ク内で使用する場合など、MPEG‑4画像を配信するポート番号を固定する必要のない場合は、「ユニキャ スト(ポート番号設定:オート)」に設定することをお勧めします。

# • ユニキャスト(ポート番号設定:マニュアル):

1台のカメラに最大14人まで同時にアクセスできます。カメラから画像・音声を送信する場合、「ユニ キャストポート番号1(画像)」、「ユニキャストポート番号2(音声)」を手動で設定する必要があります。 インターネット経由でMPEG-4画像を配信する場合、ブロードバンドルーター(以下、ルーター)に設 定する通信許可ポート番号を固定して使用してください (→[165 ページ\)](#page-164-0)。詳しくは使用するルーター の取扱説明書をお読みください。

#### • マルチキャスト:

1台のカメラに人数の制限なしに同時にアクセスできます。マルチキャストでMPEG‑4画像を送信する 場合は、「マルチキャストアドレス」、「マルチキャストポート番号」、「マルチキャストTTL/HOPLimit」 を入力します。

※最大同時アクセス数については、[9 ページを](#page-8-0)お読みください。 初期設定:ユニキャスト(ポート番号設定:オート)

# [ユニキャストポート番号1(画像)][\\*2](#page-95-1)

ユニキャストポート番号(本機から画像を送信するときに使用)を入力します。 設定可能ポート番号:1024〜50000(偶数のみ設定可能) 初期設定:

- $-$  MPEG-4(1): 32004
- $-$  MPEG-4(2): 32014

#### [ユニキャストポート番号2(音声)][\\*2](#page-95-1)

ユニキャストポート番号(本機から音声を送信するときに使用)を入力します。 設定可能ポート番号:1024〜50000(偶数のみ設定可能) 初期設定:

- $-$  MPEG-4(1): 33004
- $-$  MPEG-4(2): 33014

### [マルチキャストアドレス][\\*3](#page-95-2)

マルチキャストのIPアドレスを入力します。 指定したIPアドレスに画像と音声を送信します。 Pv4設定可能範囲:224.0.0.0〜239.255.255.255 IPv6設定可能範囲:FFから始まるマルチキャストアドレス 初期設定:

- MPEG‑4(1):239.192.0.20
- MPEG‑4(2):239.192.0.21

#### お知らせ

• 使用可能なマルチキャストIPアドレスをご確認のうえ入力してください。

#### [マルチキャストポート番号][\\*3](#page-95-2)

マルチキャストポート番号(本機から画像を送信するときに使用)を入力します。 設定可能ポート番号:1024〜50000(偶数のみ設定可能) 初期設定:37004

#### お知らせ

• 本機から音声を送信する場合、マルチキャストポート番号に「1000」を足したポート番号が使用 されます。

#### [マルチキャストTTL/HOPLimit][\\*3](#page-95-2)

マルチキャストのTTL/HOPLimit値を入力します。 設定可能値:1〜254 初期設定:16

#### 重要

- インターネット経由でMPEG‑4画像を配信する場合は、プロキシサーバーやファイアウォールなど の設定によっては、配信画像が表示されないことがあります。この場合は、ネットワーク管理者にお 問い合わせください。
- 複数のLANカードが入っているPCを使用してマルチキャスト画像を表示する場合は、受信で使用し ないLANカードを無効にしてください。

#### [プラグインソフトウェアでのライブ画スムーズ表示(バッファリング)]

表示用プラグインソフトウェアで本機の画像を表示する際の設定を行います。 On:本機の画像を一時的にPCに蓄積し、より滑らかに表示します。 Off:本機の画像をPCに蓄積せず、リアルタイムに表示します。 初期設定:Off

#### <span id="page-95-0"></span> $*1$   $\bigcirc$  SW396  $\bigcirc$   $\bigcirc$   $\bigcirc$

- <span id="page-95-1"></span>\*2 「配信方式」の「ユニキャスト(ポート番号設定:マニュアル)」が選択されている場合、ユニキャストポート番号 を設定する必要があります。
- <span id="page-95-2"></span>\*3 「配信方式」の「マルチキャスト」が選択されている場合、マルチキャストIPアドレスを設定する必要があります。

# 2.4.5 カメラの動作に関する設定を行う「カメラ動作]

カメラページの「カメラ動作」タブをクリックします。(→設定メニューの表示・操作のしかた:[51 ページ、](#page-50-0) [53 ページ](#page-52-0))

ここでは、カメラの動作に関する設定を行います。

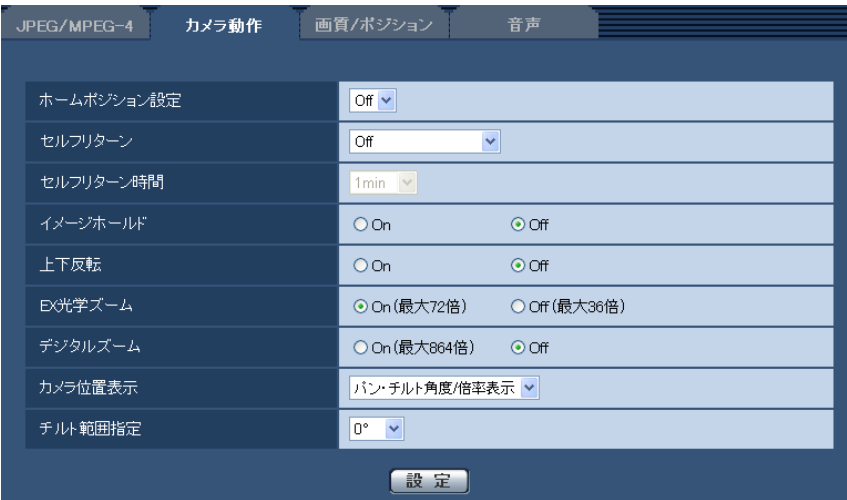

# [ホームポジション設定]

あらかじめ設定したプリセットポジション(→[116 ページ\)](#page-115-0)を、ホームポジションとして設定することが できます。

ホームポジションに設定すると、プリセットポジション番号の横に「H」と表示されます。

初期設定:Off

#### お知らせ

• 電源投入時にホームポジションに移動させたい場合は、「セルフリターン」に「ホームポジション」 を設定してください。

#### [セルフリターン]

手動での操作終了後に、「セルフリターン時間」で設定した時間が経過すると、カメラの動作を以下のいず れかの動作モードへ自動的に戻すことができます。

Off: セルフリターンを行いません。

ホームポジション:設定した時間が経過すると、ホームポジションに戻ります。

**自動追従 (sw395) (sc385):**設定した時間が経過するとホームポジションに戻り、自動追従動作を開始し ます。そのあとは、一定時間経過後、ホームポジションに戻って自動追従開始という動作を繰り返します。 **自動追尾 (sw390) (sc380):**設定した時間が経過するとホームポジションに戻り、自動追尾動作を開始し ます。そのあとは、一定時間経過後、ホームポジションに戻って自動追尾開始という操作を繰り返します。 **オートパン (sw396) (sw396) (sc386) (sc386) (sc384):設定した時間が経過すると、オートパン動作を** 開始します。

プリセットシーケンス (SW396) (SW395) (SC386) (SC385) (SC384): 設定した時間が経過すると、シーケ ンス動作を開始します。

# **パトロール(SW396)(SW396)(SC386)(SC384):設定した時間が経過すると、パトロール動作を** 開始します。

初期設定:Off

#### お知らせ

- 電源投入時に上記動作をさせたい場合は、セルフリターン機能を使用すると便利です。
- 設定メニューを表示しているときでも、セルフリターン機能は動作します。

#### [セルフリターン時間]

手動操作終了後に、「セルフリターン」で設定した動作へ戻るまでの時間を以下から選択します。 10s / 20s / 30s / 1min / 2min /3min / 5min / 10min / 20min /30min / 60min 初期設定:1min

# [イメージホールド]

カメラの向きがプリセットポジションへの移動を完了するまで、移動前の画像を静止画で表示するかどうか をOn / Offで設定します。 On:プリセットポジションへの移動が完了するまで、移動前の画像を静止画で表示します。 Off: プリセットポジションへ移動中の画像を表示します。 初期設定:Off

### [上下反転] (SW396) (SC386

画像を上下反転させるかどうかをOn/Offで設定します。 On:画像の上下反転を行います。 Off:画像の上下反転を行いません。 初期設定:Off

### 重要

• 上下反転機能はカメラ設置前の画像確認のみに使用し、カメラ設置後はOffに設定してください。

#### [設置方法] (SW395) (SC385

カメラの設置方法を選択します。 卓上設置:カメラを卓上設置する場合に設定します。 天井設置:カメラを天井設置する場合に設定します。 初期設定:天井設置

# 「EX光学ズーム1 / 「EXズーム1

EX光学ズームまたはEXズームの設定を以下から選択します。

### $\cdot$  (SW395) (SC385) (SC384)

On(最大36倍):1倍〜18倍までは光学、それ以上(36倍まで)はEX光学ズームを行います。 **Off(最大18倍):** EX光学ズームを行いません。 初期設定:On(最大36倍)

#### • **GW396** GC386

On(最大72倍):1倍〜36倍までは光学、それ以上(72倍まで)はEX光学ズームを行います。 **Off(最大36倍):** EX光学ズームを行いません。 初期設定:On(最大72倍)

#### • **SW175** SW174W SW172 ST165 ST162

On(最大2倍):1倍〜2倍までEXズームを行います。 Off:EXズームを行いません。 初期設定: On(最大2倍)

# EX光学ズーム/EXズームとは

MOSセンサーの持つ約130万画素の領域のうち、約31万画素分の中央部を切り取って撮影するので、より 望遠効果の高い撮影が可能となります。VGA以下の解像度を使用したとき、光学36倍相当まで (Sw395 <u>SC386</u>)(SC384)/光学72倍相当まで(SW396)(SC386)/光学2倍相当まで(SW175)(SW174W)(SW172 **ST165)(ST162)**ズーム倍率が得られます。

#### [デジタルズーム]

デジタルズームの設定を以下から選択します。

**On(最大16倍)(sw175)(sw174V)(sw172)(st165)(st162)**:1倍〜2倍まではEXズーム、それ以上(16 倍まで)はデジタルズームを行います。

**On(最大288倍)(sc384):**1倍〜18倍までは光学、36倍まではEX光学、それ以上(288倍まで)はデ ジタルズームを行います。

**On(最大432倍)(sw396)(sc385):**1倍〜18倍までは光学、36倍まではEX光学、それ以上(432倍ま で)はデジタルズームを行います。

**On(最大864倍)(sw386)(sc386):**1倍〜36倍までは光学、72倍まではEX光学、それ以上(864倍ま で)はデジタルズームを行います。

Off:デジタルズームを行いません。

初期設定:Off

#### お知らせ

#### SW175 (SW174W) (SW172) (ST165) (ST162):

- デジタルズームを「On(最大16倍)」に設定すると、ズーム操作時に2倍で一度、停止します。
- 2倍よりもズーム倍率が高い場合は、プリセットポジションの設定はできません。 SC384 :
- デジタルズームを「On(最大288倍)」に設定すると、ズーム操作時に36倍で一度、停止します。
- 36倍よりもズーム倍率が高い場合は、プリセットポジションの設定はできません。 SW395 (SC385):
- デジタルズームを「On(最大432倍)」に設定すると、ズーム操作時に36倍で一度、停止します。
- 36倍よりもズーム倍率が高い場合は、プリセットポジションの設定はできません。

#### SW396 GC386

- デジタルズームを「On(最大864倍)」 に設定すると、ズーム操作時に72倍で一度、停止します。
- 72倍よりもズーム倍率が高い場合は、プリセットポジションの設定はできません。

# [パン・チルト角度/倍率表示] (SW395) (SC385) (SC384) (SW175) (SW174W) (SW172) (ST165  $GT162$

手動での操作時に、画像内にパン・チルト角度/倍率表示を表示するかどうかをOn / Offで設定します。 On:パン・チルト角度/倍率表示を表示します。 Off: パン・チルト角度/倍率表示を表示しません。 初期設定:On

#### お知らせ

• 「On」に設定すると、[基本]タブの「日時&画面内文字表示位置」で設定した場所に、パン・チル ト角度/倍率が表示されます。(→59ページ)

#### [カメラ位置表示] SW396 SC386

手動での操作時に、画像内に表示される情報を以下から選択します。 Off:画像内に情報を表示しません。 パン・チルト角度/倍率表示:パン·チルト角度/倍率表示を表示します。 方角表示:方角を表示します。 初期設定:パン・チルト角度/倍率表示

#### お知らせ

- 「パン・チルト角度/倍率表示」に設定すると、[基本]タブの「日時&画面内文字表示位置」で設定 した場所に、パン・チルト角度/倍率が表示されます。(→[59 ページ\)](#page-58-0)
- 「方角表示」に設定すると、[基本]タブの「日時&画面内文字表示位置」で設定した場所に、方角が 表示されます。 (→[59 ページ\)](#page-58-0)

#### [チルト範囲指定] SW396 SW395 SC386 SC385 SC384

チルト動作の角度制限を以下から選択します。(水平=0°)

 $\cdot$  (SW395) (SC385) (SC384)

```
10° /5° /3° / 0° /−3° /−5° /−10° /−15° /−20° /−25° /−30°
```
• **SW396** (SC386)

10° /5° /3° /0° /−3° /−5° /−10° /−15° 初期設定:0°

#### お知らせ

#### SC385 (SC384):

• インナーカバー(DG‑Q157または別売りの金具に付属)を使用した場合に、カメラを水平方向に 向けると、画面の上側が隠れます。隠れる範囲は、「チルト範囲設定」を「−5°」に設定した場合 で約半分になります。また、「ゲイン」をOnに設定(→[105 ページ\)](#page-104-0)している場合は、被写体に よっては、画像が白くなることがあります。

SW395 :

• 「−20°」、「−25°」、「−30°」に設定した場合、カメラを水平方向に向けると、ハウジングに より画面が隠れる部分が増えます。

#### SW396 GC386 :

- 「−10°」または「−15°」に設定すると、自動モードは停止します。自動モードを再開したい場 合は、再度自動モードを開始してください。
- 「−10°」または「−15°」に設定すると、チルト角度90°(真下)に到達した場合、自動的に 高速パン回転することで、継続して動作します(チルトフリップ機能)。

#### [パン・チルトフリップ] SW395 SC385 SC384

パン・チルトフリップの設定を以下から選択します。 On:手動での操作時にパン端点・チルト端点(真下)に到達した場合、自動的に高速パン回転させること で、パン端点・チルト端点で停止することなく、継続して動作させることができます。 Off: パン・チルトフリップ機能は働きません。 初期設定:On

#### お知らせ

• TELE側ではパン・チルトフリップ機能を動作させても一部見えない部分が発生します。

# <span id="page-99-0"></span>2.4.6 画質/ポジションに関する設定を行う[画質/ポジション]

カメラページの[画質/ポジション]タブをクリックします。(→設定メニューの表示·操作のしかた: [51 ページ](#page-50-0)[、53 ページ\)](#page-52-0)

各項目の「詳細設定へ>>]ボタンをクリックすると、詳細設定画面が別ウインドウで表示され、[画質/ポ ジション】タブに表示されている画像を見ながら設定を行うことができます。

ここでは、画質調整、プリセットポジション、オートパン、パトロール、自動追尾設定、方向設定、プライ バシーゾーンを設定できます。

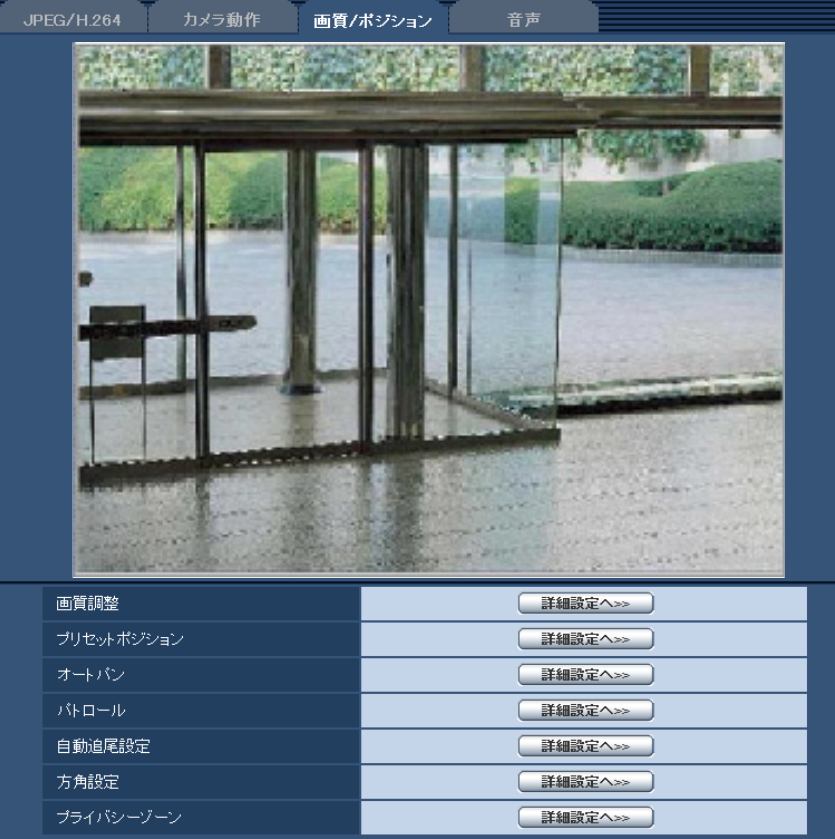

• [画質調整]

[詳細設定へ>>]ボタンをクリックすると、画質に関する設定画面が別ウインドウで表示されます。  $(\rightarrow$ 102  $\land$ -ジ) SW396 SW395 SC386 SC385  $(\rightarrow$ 108  $\land$ - $\lor$ ) (Sc384) (SW175) (SW174W) (SW172) (ST165) (ST162

- [プリセットポジション] [詳細設定へ>>]ボタンをクリックすると、プリセットポジションに関する設定画面が別ウインドウで 表示されます。 (→[116 ページ\)](#page-115-0)
- [オートパン] SW396 SW395 SC386 SC385 SC384 [詳細設定へ>>]ボタンをクリックすると、オートパンに関する設定画面が別ウインドウで表示されま す。(→[120 ページ\)](#page-119-0)
- [パトロール] SW396 SC386 [詳細設定へ>>]ボタンをクリックすると、パトロールに関する設定画面が別ウインドウで表示されま す。(→[122 ページ\)](#page-121-0)
- [自動追尾設定] (SW396) (SC386 [詳細設定へ>>]ボタンをクリックすると、自動追尾設定に関する設定画面が別ウインドウで表示され ます。(→[124 ページ\)](#page-123-0)
- [方角設定] SW396 SC386 [詳細設定へ>>]ボタンをクリックすると、方角設定に関する設定画面が別ウインドウで表示されます。 (→129ページ)

※[詳細設定へ>>]ボタンは[カメラ位置表示]設定が「方角表示」に設定されているときのみ有効に なります。

• [プライバシーゾーン] [詳細設定へ>>]ボタンをクリックすると、プライバシーゾーンに関する設定画面が別ウインドウで表 示されます。(→[130 ページ\)](#page-129-0)

# <span id="page-101-0"></span>2.4.6.1 画質の調整を行う(画質調整画面) (SW396/SW395/ SC386/SC385)

カメラページの[画質/ポジション]タブで、「画質調整」の[詳細設定へ>>]ボタンをクリックします。 (→[100 ページ](#page-99-0))

画質の設定は別ウインドウで表示された設定画面で行います。値を変更すると、[画質/ポジション] タブに 表示されている画像にも、変更した内容が反映されます。

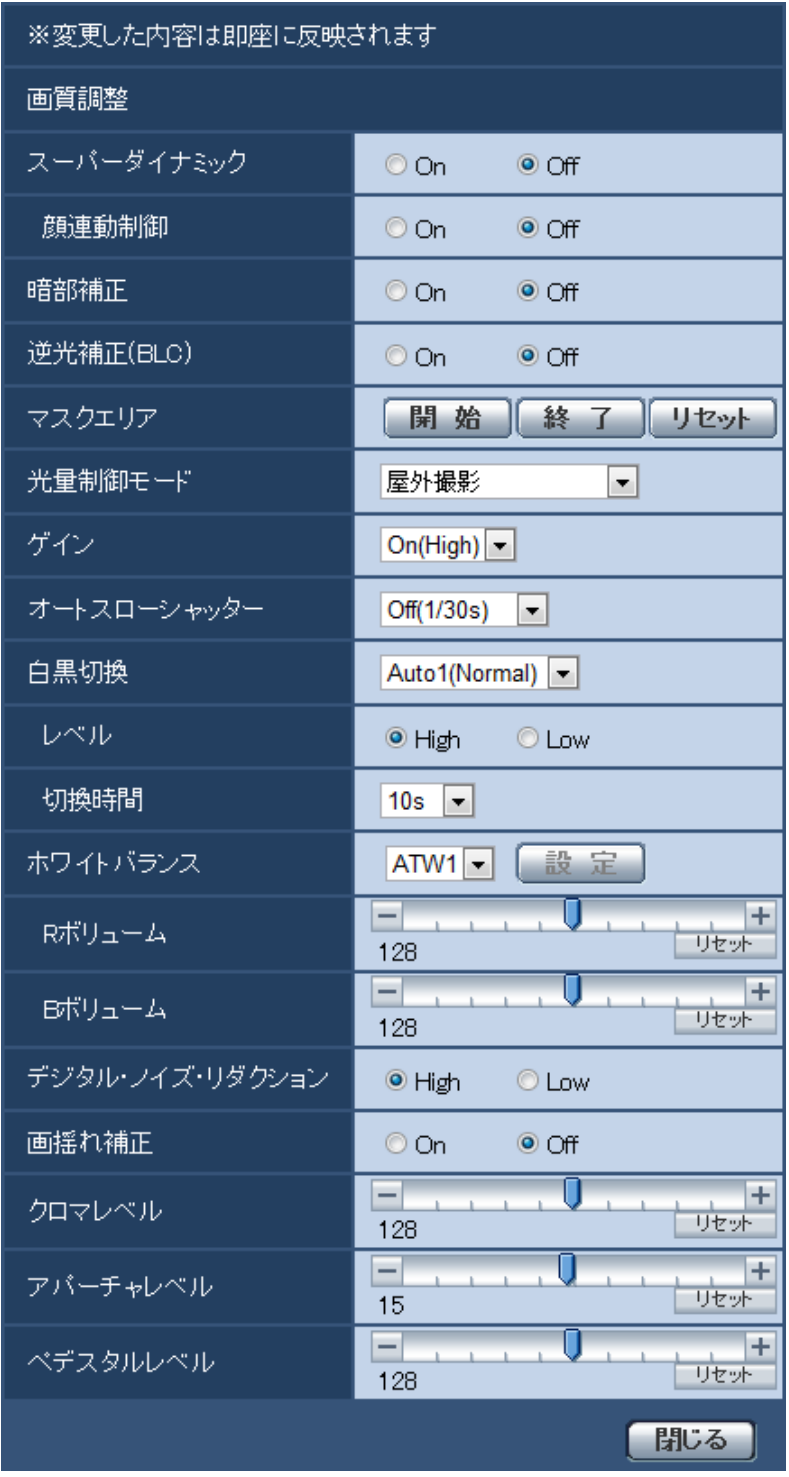

• [スーパーダイナミック] スーパーダイナミック機能を働かせるかどうかをOn/Offで設定します。 スーパーダイナミックについて詳しくは下記をお読みください。 On:スーパーダイナミック機能を働かせます。

Off:スーパーダイナミック機能を停止します。

初期設定:Off

#### お知らせ

- 照明の条件によって次のような現象が見られるときは、「スーパーダイナミック」を「Off」に設 定してください。
	- 画面のちらつきや色の変化が生じる場合
	- 画面上の明るい部分にノイズが生じる場合
- 「光量制御モード」を「屋外撮影」または「フリッカレス」に設定しているときのみ設定できます。

### スーパーダイナミックとは

撮影する場所の明るい部分と暗い部分の差が大きいと、カメラは明るい部分に合わせてレンズの絞りを 設定してしまうため、暗い部分が見えなくなってしまいます。逆に暗い部分にレンズの絞りを合わせる と、明るい部分が見えなくなってしまいます。

この明暗差の大きな被写体の明るい部分がよく見える映像と、暗い部分がよく見える映像をデジタル処 理で合成し、明るい部分も暗い部分も忠実に再現する機能をスーパーダイナミックといいます。

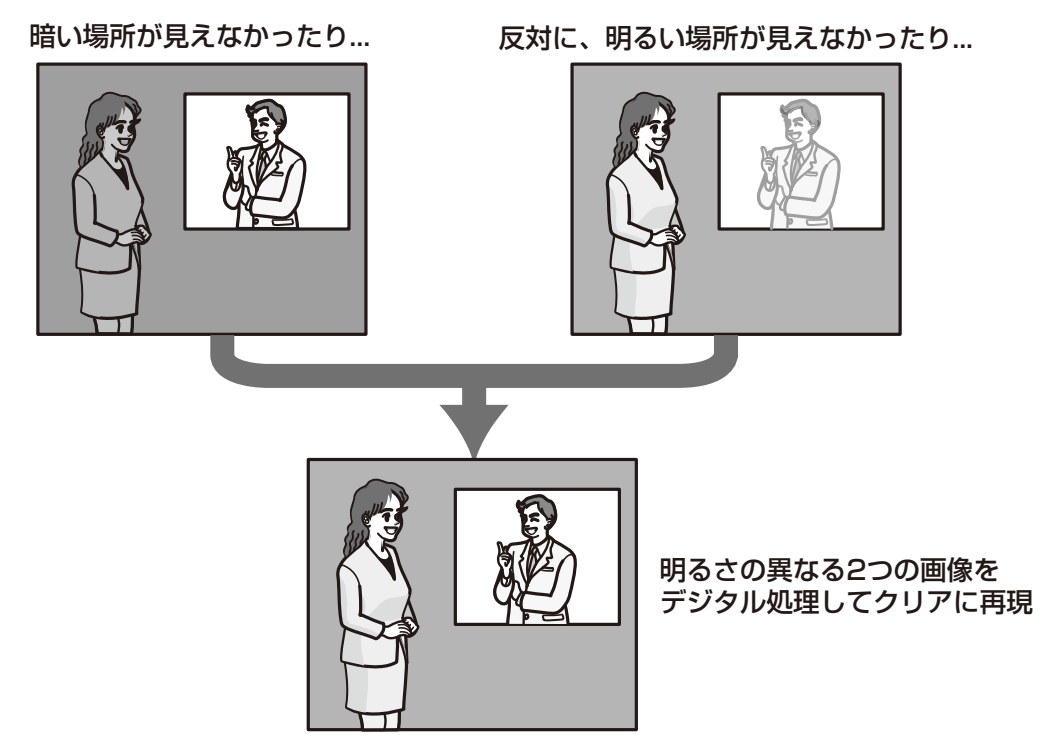

#### • [顔連動制御]

顔連動制御設定では、人物の顔が暗くて見えにくい場合などに、顔検出機能とスーパーダイナミックを 連動させて、画像の顔部分を明るく見やすく補正することができます。

スーパーダイナミック機能を働かせるときに、顔連動制御を有効にするかどうかをOn/Offで設定します。 On:顔連動制御を働かせます。

Off: 顔連動制御を停止します。

初期設定:Off

# お知らせ

- 「スーパーダイナミック」が「Off」の場合は、顔連動制御は働きません。
- [暗部補正]

暗部補正機能を有効にするかどうかをOn/Offで設定します。暗部補正機能を使用すると、画像の暗い 部分をデジタル画像処理によってより明るくすることができます。 On:暗部補正機能を有効にします。 Off: 暗部補正機能を停止します。 初期設定:Off

#### 重要

• 「暗部補正」を「On」に設定すると暗い部分のノイズが増えることがあり、また暗い部分と明る い部分の境界付近が、他の暗い部分・明るい部分よりも暗く、または明るく表示されることがあ ります。

#### • [逆光補正(BLC)]

逆光補正(BLC)機能を有効にするかどうかをOn/Offで設定します。「スーパーダイナミック」を 「On」に設定した場合は設定できません。 逆光補正機能は、画像のより明るい部分をマスクエリアとして設定することで逆光を補正します。 On:マスクエリアが自動で設定されます。

Off:マスクエリアは自動で設定されません。マスクエリアを手動で設定する必要があります。 初期設定:Off

#### • [マスクエリア]

「スーパーダイナミック」と「逆光補正(BLC)」を「Off」に設定すると、画像の明るい部分にマスクを かけて、逆光を補正できます。

マスクエリアの設定方法については、[113 ページを](#page-112-0)お読みください。

#### • [光量制御モード]

光量制御を行うモードを以下から選択します。

#### 屋外撮影:

明るさ(照度)によって、電子シャッターと自動絞りを併用して光量を制御します。屋外など明るい被 写体を撮影する場合は、この設定にします。蛍光灯下などではフリッカー(ちらつき)が発生すること がありますので、注意してください。

フリッカレス (50 Hz) /フリッカレス (60 Hz): 蛍光灯によるフリッカー (ちらつき) を自動補正 します。地域によって50 Hz/60 Hzを使い分けます。

日定シャッター:設定した値にシャッター速度を固定します。

1/30固定/3/100固定/3/120固定/2/100固定/2/120固定/1/100固定/1/120固定/ 1/250固定/1/500固定/1/1000固定/1/2000固定/1/4000固定/1/10000固定 初期設定:屋外撮影

#### お知らせ

- シャッター速度を速くする(〜1/10000)と、動きの速い被写体でもぼけにくくなります。
- シャッター速度を速くすると、感度が落ちます。また、明るい光源などではスミアなどが出やす くなります。
- 「スーパーダイナミック」を「On」に設定している場合、「固定シャッター」は設定できません。 「固定シャッター」を設定する場合は、「スーパーダイナミック」を「Off」に設定してください。
- [ゲイン]

<span id="page-104-0"></span>ゲインの調節方法を以下から選択します。 On(High)/On(Mid)/On(Low):被写体の照度が暗くなると、自動的にゲインが上がり画面を明るく します。()内のHigh/Mid/Lowはゲインのレベルです。 Off:ゲインを常に固定した状態で撮影します。 初期設定:On(High)

• [オートスローシャッター]

オートスローシャッターは、センサーの蓄積時間を調整して電子感度アップを行います。 設定できる値は以下のとおりです。 Off(1/30s)/最大2/30s/最大4/30s/最大6/30s/最大10/30s/最大16/30s 初期設定:Off(1/30s)

#### 重要

• 「オートスローシャッター」を設定すると、フレームレートが下がります。また、画像内にノイ ズおよび白い点(傷)が見える場合があります。

#### お知らせ

• 「最大16/30s」に設定すると、16倍までの間で自動的に電子感度を上げます。[ゲイン]を 「Off」に設定した場合は設定できません。

#### • [白黒切換]

白黒画像とカラー画像の切り換え方法を以下から選択します。

Off:カラー画像が選択されます。

On:白黒画像が選択されます。

Auto1(Normal):画像の明るさ(照度)により、カラー画像と白黒画像が自動的に切り換わります。 光源が明るい場合はカラーモード、光源が暗い場合は白黒モードに切り換わります。

Auto2(IR Light): 夜間時、近赤外線の光源を使用する場合に設定します。

Auto3(Super Chroma Compensation (SCC)): 光源が暗い場合でもカラー画像を維持したい場合 に設定します。

Super Chroma Compensation(SCC)機能によりAuto1よりも低照度までカラー画像を維持します。 初期設定:Auto1(Normal)

### Super Chroma Compensation(SCC)とは

被写体を忠実に撮像できないような照度が低い環境下でも独自の色補正技術を用いて忠実なカラー画像 を取得できる機能です。

#### お知らせ

- 白黒切り換え時、動作音が聞こえる場合がありますが異常ではありません。
- Auto3の設定は、色補正技術を使用しているため、周囲の照明条件によって、色合いが実被写体 と違って表示される場合があります。

#### • [レベル]

カラー画像と白黒画像を切り換える明るさ(照度)のレベルを以下から選択します。 下記切り換わり照度はスーパーダイナミックが「Off」時の照度です。

- 「白黒切換」が「Auto1」「Auto2」の場合 High: カメラの周囲の明るさ(照度)が約6 lx以下で白黒画像に切り換わります。 Low:カメラの周囲の明るさ(照度)が約2 lx以下で白黒画像に切り換わります。
- 「白黒切換」が「Auto3」の場合 High:カメラの周囲の明るさ(照度)が約6 lx以下で色補正機能(SCC)に切り換わります。さら に被写体の色温度が約3500K以下になると白黒画像に切り換わります。 Low:カメラの周囲の明るさ(照度)が約2 lx以下で色補正機能(SCC)に切り換わります。さら に被写体の色温度が約3500 K以下になると白黒画像に切り換わります。 初期設定:High

### • [切換時間]

カラー画像と白黒画像を切り換えるまでの時間を以下から選択します。 2s/10s/30s/1min

初期設定:10s

• [ホワイトバランス]

ホワイトバランスの調節方法を以下から選択します。 Rボリューム(赤色の調節)またはBボリューム(青色の調節)で白の色合いを調節します。 ATW1:自動色温度追尾モードに設定します。カメラが光源の色温度を継続的に確認し、ホワイトバラ ンスを自動調節します。動作範囲は約2700 K〜6000 Kです。 ATW2:ナトリウム灯下での自動色温度追尾モードに設定します。ナトリウム灯下でカメラがホワイト バランスを自動調整します。動作範囲は約2000 K〜6000 Kです。

AWC:自動ホワイトバランスコントロールモードに設定します。光源が固定されるため、光源が変化し ない場所での撮影に適しています。動作範囲は約2000 K〜10000 Kです。 初期設定:ATW1

#### お知らせ

- 以下の条件に該当する場合は、忠実に色を再現できないことがあります。この場合は「AWC」 に設定してください。
	- 大部分が濃い色の被写体
	- 抜けるような青空および夕暮れ時の太陽
	- 照度が低すぎる被写体
- 「AWC」を選択した場合は、[設定]ボタンをクリックしてください。

#### • [Rボリューム]

画像の赤色を調節します。

カーソルを「+」方向に動かすと、赤色は濃くなります。カーソルを「−」方向に動かすと、赤色は薄 くなります。[リセット]ボタンをクリックすると、初期設定に戻ります。 初期設定:128

#### • [Bボリューム]

画像の青色を調節します。 カーソルを「+」方向に動かすと、青色は濃くなります。カーソルを「−」方向に動かすと、青色は薄 くなります。[リセット]ボタンをクリックすると、初期設定に戻ります。 初期設定:128

#### • [デジタル・ノイズ・リダクション]

デジタルノイズリダクション機能を使用すると、低照度時、自動的にノイズを低減します。ここでは、 デジタルノイズリダクションの効果のレベルをHigh/Lowで設定します。 High:効果大ですが、残像が多くなります。 Low:効果小ですが、残像は少なくなります。 初期設定:High

#### • [画揺れ補正]

カメラの画揺れ補正機能を有効にするかどうかをOn /Offで設定します。 初期設定:Off

#### 重要

- 「On」に設定すると、画角が狭くなり解像度が低くなります。「On」に設定した場合は、カメラ を取り付ける際に画角、解像度を確認してください。以下の被写体に対しては、画揺れ補正が効 かない場合があります。
	- 暗い被写体
	- 明暗差のない被写体 (白い壁など)
	- 機械的振動などの速い周期の画揺れ
- 振幅の大きい画揺れ
- 以下の場合には、画揺れ補正の効果が得られません。
	- 「オートスローシャッター」が「Off(1/30s)」以外に設定されている。
- 「On」に設定すると、被写体が静止している場合でも、被写体によっては誤検出により画像が僅 かに揺れる場合があります。
- [クロマレベル]

クロマレベル(色の濃さ)を調節します。 カーソルを「+」方向に動かすと、色は全体に濃くなります。カーソルを「−」方向に動かすと、色は 全体に薄くなります。[リセット]ボタンをクリックすると、初期設定に戻ります。 初期設定:128

• [アパーチャレベル] アパーチャレベル(輪郭補正)を調節します。 カーソルを「+」の方向に動かすとシャープな画像になり、「−」の方向に動かすとソフトな画像になり ます。[リセット]ボタンをクリックすると、初期設定に戻ります。 初期設定:15 (SW396) (SC386) / 20 (SW395) (SC385

# • [ペデスタルレベル]

カーソルを動かして画像の黒レベルを調節します。 カーソルを「+」方向に動かすと、画像は明るくなります。カーソルを「−」方向に動かすと、画像は 暗くなります。[リセット]ボタンをクリックすると、初期設定に戻ります。 初期設定:128

• [閉じる]ボタン 画質調整画面を閉じます。

# <span id="page-107-0"></span>2.4.6.2 画質の調整を行う(画質調整画面) (SC384/SW175/ SW174W/SW172/ST165/ST162)

カメラページの[画質/ポジション]タブで、「画質調整」の[詳細設定へ>>]ボタンをクリックします。 (→[100 ページ](#page-99-0))
画質の設定は別ウインドウで表示された設定画面で行います。値を変更すると、[画質/ポジション] タブに 表示されている画像にも、変更した内容が反映されます。

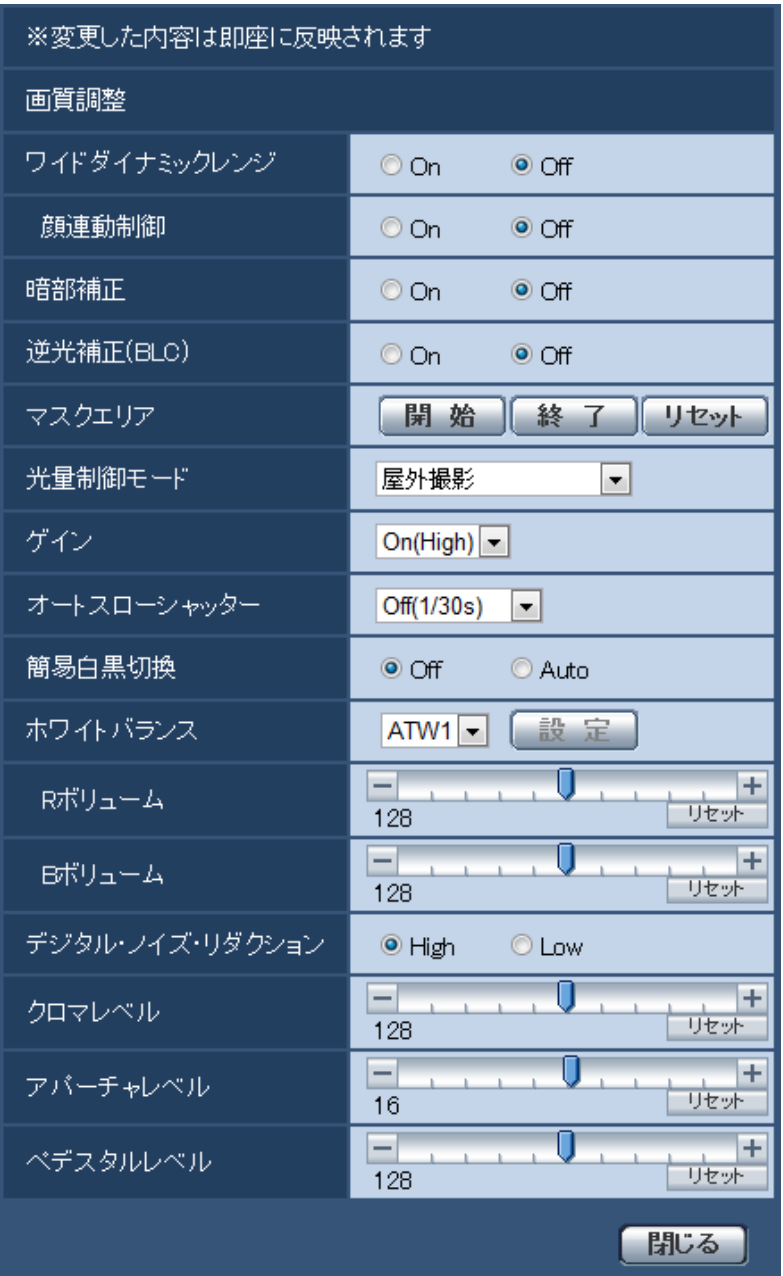

#### • [ワイドダイナミックレンジ]

ワイドダイナミックレンジ機能を有効にするかどうかをOn / Offで設定します。 ワイドダイナミックレンジ機能は、照度差がある被写体でも明るさを補正し、自然な画像で確認できます。 On:ワイドダイナミックレンジ機能を働かせます。 Off:ワイドダイナミックレンジ機能を停止します。 初期設定:Off

#### お知らせ

• ワイドダイナミックレンジ機能を使用すると、被写体の暗い部分のノイズが増えることがありま す。

• 「光量制御モード」を「屋外撮影」**(sc384)**、「ELC(1/30s)」**(sw175) (sw174w) (sw17**2 <u>§T165</u>) (§T162)、または「フリッカレス(60 Hz)」、「フリッカレス(50 Hz)」に設定して いるときのみ設定できます。

#### • [顔連動制御]

顔連動制御設定では、人物の顔が暗くて見えにくい場合などに、顔検出機能とワイドダイナミックレン ジを連動させて、画像の顔部分を明るく見やすく補正することができます。 ワイドダイナミックレンジ機能を働かせる際、顔検出機能と連動するかどうかをOn / Offで設定します。 On:顔連動制御を働かせます。顔周辺に合わせてダイナミックレンジ制御を行います。 Off:顔連動制御を停止します。 初期設定:Off

#### お知らせ

- 「ワイドダイナミックレンジ」が「Off」に設定されている場合は、顔連動制御は働きません。
- 強い逆光により人物の顔が非常に暗くなってしまう環境などでは、効果がわかりにくい場合があ ります。

#### • [暗部補正]

暗部補正機能を有効にするかどうかをOn/Offで設定します。暗部補正機能を使用すると、画像の暗い 部分をデジタル画像処理によってより明るくすることができます。

On:暗部補正機能を有効にします。

Off:暗部補正機能を停止します。

初期設定:Off

#### 重要

• 「暗部補正」を「On」に設定すると暗い部分のノイズが増えることがあり、また暗い部分と明る い部分の境界付近が、他の暗い部分・明るい部分よりも暗く、または明るく表示されることがあ ります。

#### お知らせ

• 「ワイドダイナミックレンジ」を「On」に設定していると、「暗部補正」は設定できません。

• [逆光補正(BLC)]

逆光補正(BLC)機能を有効にするかどうかをOn/Offで設定します。「ワイドダイナミックレンジ」を 「On」に設定した場合は設定できません。 逆光補正機能は、画像のより明るい部分をマスクエリアとして設定することで逆光を補正します。 On:マスクエリアが自動で設定されます。 Off:マスクエリアは自動で設定されません。マスクエリアを手動で設定する必要があります。 初期設定:Off

#### • [マスクエリア]

「ワイドダイナミックレンジ」と「逆光補正(BLC)」を「Off」に設定すると、画像の明るい部分にマス クをかけて、逆光を補正できます。 マスクエリアの設定方法については、[113 ページを](#page-112-0)お読みください。

• [光量制御モード] SC384 光量制御を行うモードを以下から選択します。 屋外撮影:

明るさ(照度)によって、電子シャッターと自動絞りを併用して光量を制御します。屋外など明るい被 写体を撮影する場合は、この設定にします。蛍光灯下などではフリッカー(ちらつき)が発生すること がありますので、注意してください。

フリッカレス (50 Hz) /フリッカレス (60 Hz): 蛍光灯によるフリッカー (ちらつき) を自動補正 します。地域によって50 Hz/60 Hzを使い分けます。

固定シャッター:設定した値にシャッター速度を固定します。

1/30固定/3/100固定/3/120固定/2/100固定/2/120固定/1/100固定/1/120固定/ 1/250固定/1/500固定/1/1000固定/1/2000固定/1/4000固定/1/10000固定 初期設定:屋外撮影

#### お知らせ

- シャッター速度を速くする(〜1/10000)と、動きの速い被写体でもぼけにくくなります。
- シャッター速度を速くすると、感度が落ちます。また、明るい光源などではスミアなどが出やす くなります。
- 「ワイドダイナミック」を「On」に設定している場合、「固定シャッター」は設定できません。 「固定シャッター」を設定する場合は、「ワイドダイナミック」を「Off」に設定してください。

#### • [光量制御モード] (SW175) (SW174W) (SW172) (ST165) (ST162

光量制御を行うモードを以下から選択します。

フリッカレス(50 Hz)/フリッカレス(60 Hz):蛍光灯によるフリッカー(ちらつき)を自動補正 します。地域によって50 Hz/60 Hzを使い分けます。

ELC(最長露光時間):シャッター速度を最長露光時間までの範囲で可変させ、自動的に明るさ制御を行 います。

ELC(1/30s)/ELC(3/100s)/ELC(3/120s)/ELC(2/100s)/ELC(2/120s)/ELC(1/100s) /ELC(1/120s)/ELC(1/250s)/ELC(1/500s)/ELC(1/1000s)/ELC(1/2000s)/ ELC(1/4000s)/ELC(1/10000s)

初期設定:ELC(1/30s)

#### お知らせ

- 最長露光時間を短くすると、動きの速い被写体でもぼけにくくなります。
- 最長露光時間を短くすると、感度が落ちます。
- 最長露光時間の設定によっては、フリッカーが発生する場合があります。 フリッカーが発生した場合、 電源周波数が50 Hzのときは、ELC(3/100s)、ELC(2/100s)、ELC(1/100s)、 電源周波数が60 Hzのときは、ELC(3/120s)、ELC(2/120s)、ELC(1/120s)、 に設定すると改善されます。さらにフリッカーが残る場合はフリッカレス設定にしてください。
- フリッカレス設定においても、非常に明るい照明下ではフリッカーが発生する場合があります。 また、「明るさ」ボタンで画面を暗く設定するとフリッカーが発生しやすくなります。
- フリッカレス設定、ELC(1/2000 s)以下の設定では、「明るさ」ボタンをクリックしても画 面の明るさが変化しない場合があります。
- フリッカーが発生した場合は、以下の方法によりフリッカーが軽減される場合があります。
	- カメラの向きを変えて被写体の明るさを抑える
	- 「明るさ」ボタンをより明るく設定する
- 「ワイドダイナミックレンジ」を「On」に設定している場合、「フリッカレス(60 Hz)」、「フ リッカレス(50 Hz)」または「ELC(1/30s)」のみ設定できます。
- [ゲイン]

ゲインの調節方法を以下から選択します。 On(High)/On(Mid)/On(Low):被写体の照度が暗くなると、自動的にゲインが上がり画面を明るく します。()内のHigh/Mid/Lowはゲインのレベルです。 Off:ゲインを常に固定した状態で撮影します。

初期設定:On(High)

• [オートスローシャッター] オートスローシャッターは、センサーの蓄積時間を調整して電子感度アップを行います。 設定できる値は以下のとおりです。 Off(1/30s)/最大2/30s/最大4/30s/最大6/30s/最大10/30s/最大16/30s 初期設定:Off(1/30s)

#### 重要

• 「オートスローシャッター」を設定すると、フレームレートが下がります。また、画像内にノイ ズおよび白い点(傷)が見える場合があります。

#### お知らせ

• 「最大16/30s」に設定すると、16倍までの間で自動的に電子感度を上げます。[ゲイン]を 「Off」に設定した場合は設定できません。

SW175 (SW174W) (SW172) (ST165) (ST162):

• 「ゲイン」を「Off」に設定した場合、「オートスローシャッター」が「Off(1/30s)」に設定され ます。

#### • [簡易白黒切換]

白黒画像とカラー画像の切り換え方法を以下から選択します。

Off:カラー画像が選択されます。

**Auto:カメラの周囲の明るさ(照度)が約 1 lx以下 (SG384)/約4 lx以下 (SW176) (SW174W) (ST166)/** 約2 lx以下 (swiz) (stiez)で白黒画像に切り換えます。なお、画像が切り換わるまでに、時間がかか ります。

初期設定:Off

• [ホワイトバランス]

ホワイトバランスの調節方法を以下から選択します。

Rボリューム(赤色の調節)またはBボリューム(青色の調節)で白の色合いを調節します。

ATW1:自動色温度追尾モードに設定します。カメラが光源の色温度を継続的に確認し、ホワイトバラ ンスを自動調節します。動作範囲は約2700 K〜6000 Kです。

ATW2:ナトリウム灯下での自動色温度追尾モードに設定します。ナトリウム灯下でカメラがホワイト バランスを自動調整します。動作範囲は約2000 K〜6000 Kです。

AWC:自動ホワイトバランスコントロールモードに設定します。光源が固定されるため、光源が変化し ない場所での撮影に適しています。動作範囲は約2000 K〜10000 Kです。

初期設定:ATW1

#### お知らせ

- 以下の条件に該当する場合は、忠実に色を再現できないことがあります。この場合は「AWC」 に設定してください。
	- 大部分が濃い色の被写体
	- 抜けるような青空および夕暮れ時の太陽
	- 照度が低すぎる被写体
- 「AWC」を選択した場合は、[設定]ボタンをクリックしてください。

#### • [Rボリューム]

画像の赤色を調節します。

カーソルを「+」方向に動かすと、赤色は濃くなります。カーソルを「−」方向に動かすと、赤色は薄 くなります。「リセット]ボタンをクリックすると、初期設定に戻ります。

初期設定:128

- [Bボリューム] 画像の青色を調節します。 カーソルを「+」方向に動かすと、青色は濃くなります。カーソルを「−」方向に動かすと、青色は薄 くなります。「リセット」ボタンをクリックすると、初期設定に戻ります。 初期設定:128
- [デジタル・ノイズ・リダクション] デジタルノイズリダクション機能を使用すると、低照度時、自動的にノイズを低減します。ここでは、 デジタルノイズリダクションの効果のレベルをHigh/Lowで設定します。 High:効果大ですが、残像が多くなります。 Low:効果小ですが、残像は少なくなります。 初期設定:High
- [クロマレベル] クロマレベル(色の濃さ)を調節します。 カーソルを「+」方向に動かすと、色は全体に濃くなります。カーソルを「−」方向に動かすと、色は 全体に薄くなります。[リセット]ボタンをクリックすると、初期設定に戻ります。 初期設定:128
- [アパーチャレベル] アパーチャレベル(輪郭補正)を調節します。 カーソルを「+」の方向に動かすとシャープな画像になり、「−」の方向に動かすとソフトな画像になり ます。[リセット] ボタンをクリックすると、初期設定に戻ります。 初期設定:16
- [ペデスタルレベル] カーソルを動かして画像の黒レベルを調節します。 カーソルを「+」方向に動かすと、画像は明るくなります。カーソルを「−」方向に動かすと、画像は 暗くなります。「リセット」ボタンをクリックすると、初期設定に戻ります。 初期設定:128
- [閉じる]ボタン 画質調整画面を閉じます。

### <span id="page-112-0"></span>2.4.6.3 マスクエリアを設定する

「スーパーダイナミック」**(sw396)(sw395)(sc386)(sc385)**/「ワイドダイナミックレンジ」**(sc384** <u>swi75</u>) (swi740) C(stright) C (stine) と「逆光補正(BLC)」を「Off」に設定すると、画像の明る い部分にマスクをかけて、逆光を補正できます。

### **1** 画質調整設定画面を表示します。(→100ページ)

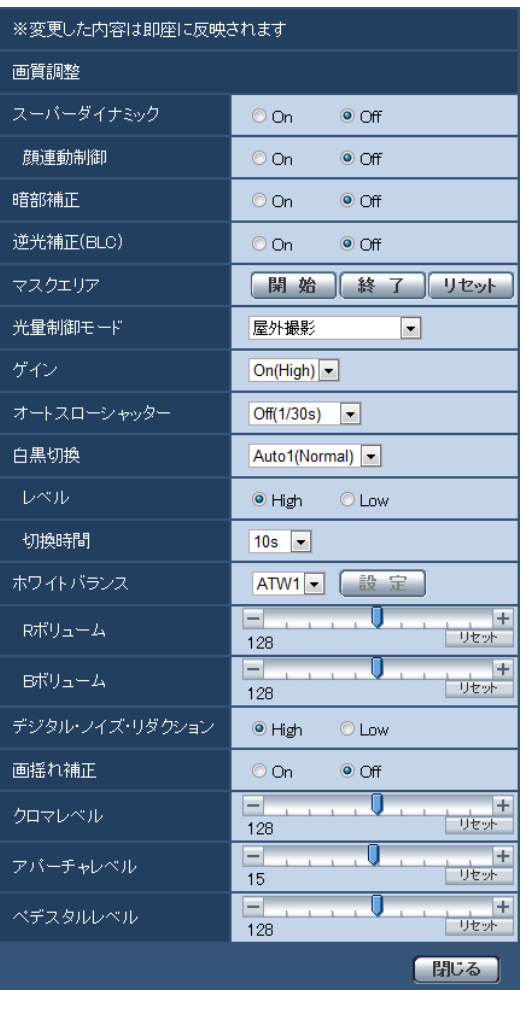

| ※変更した内容は即座に反映されます |                                              |
|-------------------|----------------------------------------------|
| 画質調整              |                                              |
| ワイドダイナミックレンジ      | O On<br>$\odot$ Off                          |
| 顔連動制御             | $\odot$ On<br>$\circ$ Off                    |
| 暗部補正              | $\odot$ On<br>$\circ$ Off                    |
| 逆光補正(BLC)         | $\odot$ On<br>$\odot$ Off                    |
| マスクエリア            | 開始<br>終了<br>リセット                             |
| 光量制御モード           | 屋外撮影<br>$\overline{\phantom{a}}$             |
| ゲイン               | $On(High) \rvert \rvert$                     |
| オートスローシャッター       | Off(1/30s)<br>$\vert \cdot \vert$            |
| 簡易白黒切換            | $\odot$ Off<br>O Auto                        |
| ホワイトバランス          | 【設定<br>$ATW1 -$                              |
| Rボリューム            | ┿<br>リセット<br>128                             |
| Bボリューム            | +<br>リセット<br>128                             |
| デジタル・ノイズ・リダクション   | O Low<br>$\odot$ High                        |
| クロマレベル            | ÷<br>-<br>リセット<br>128                        |
| アバーチャレベル          | +<br>リセット<br>16                              |
| ベデスタルレベル          | $\overline{\phantom{0}}$<br>+<br>リセット<br>128 |
|                   | 閉じる                                          |

SW396 SW395 SC386 SC385 SC384 SW175 SW174W SW172 ST165 ST162

**2** 「マスクエリア」の[開始]ボタンをクリックします。

→ 境界線が表示され、[画質/ポジション] タブ上に表示された画像が48 (6×8) に分割されます。

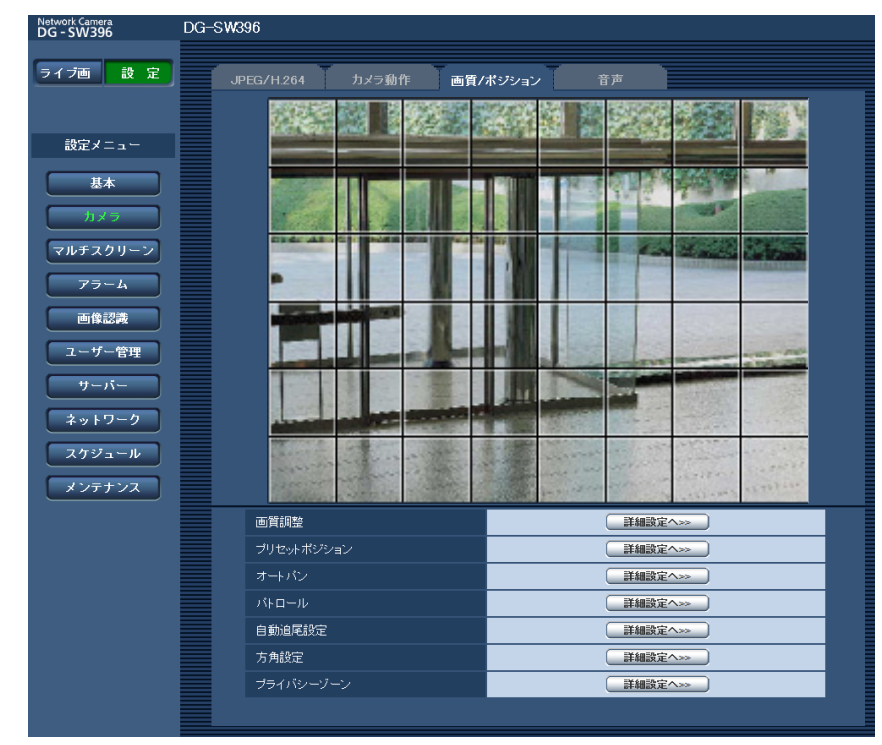

**3** マスクをかける分割エリアをクリックします。

**Motorcycle Company** 

→ クリックした枠がマスクエリアに設定され、白色になります。マスクを解除するには、マスクエリア を再度クリックします。

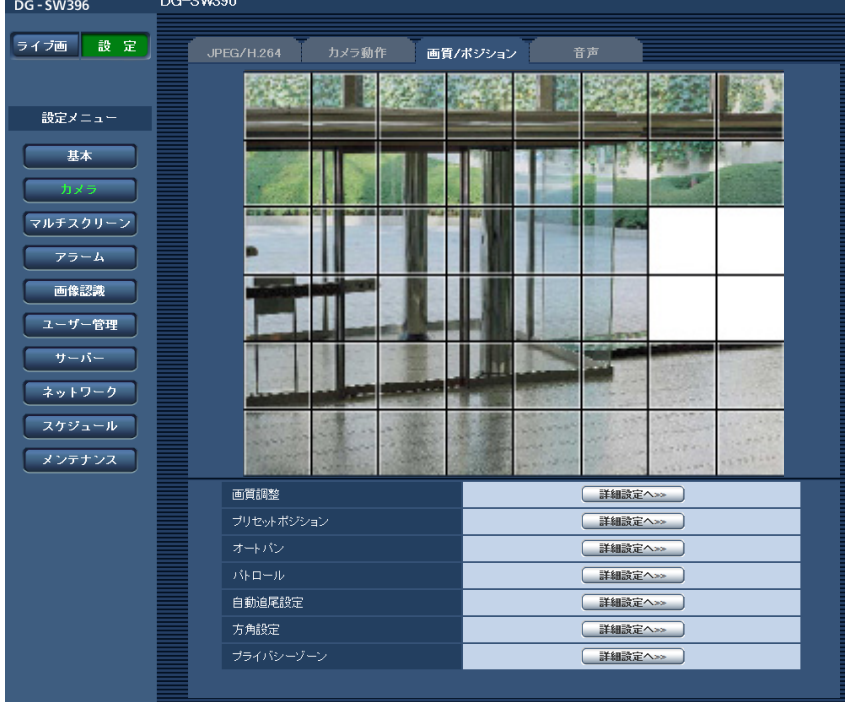

- **4** マスクエリアを設定したら、[終了] ボタンをクリックします。
	- → [画質/ポジション] タブの画像の上から枠が消えます。

#### 重要

• JPEG/H.264のアスペクト比が「16:9」に設定されている場合、下図のように4:3のアスペ クト比の画像から切り出して表示しています。そのため、アスペクト比を「16:9」に設定して いる場合でも、表示されていないマスクエリアの明るさの影響を受けます。一度、アスペクト比 を「4:3」に設定してマスクエリアの設定を行うことをお勧めします。

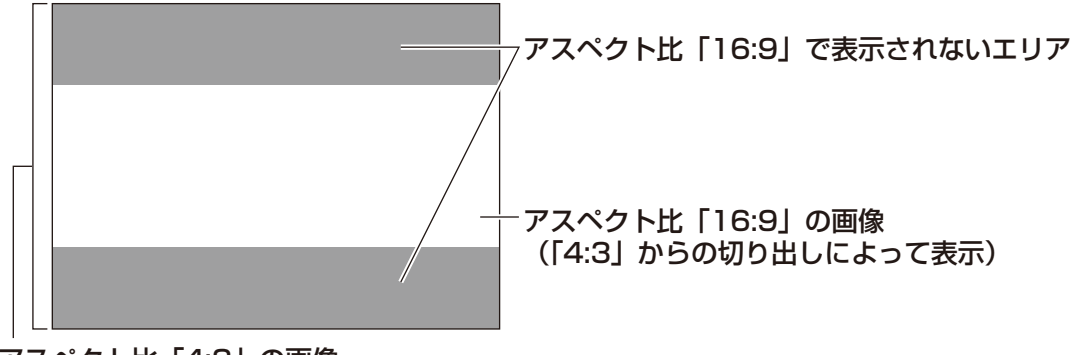

アスペクト比「4:3」の画像

お知らせ

• 設定したマスクエリアをすべて解除する場合は、[リセット]ボタンをクリックします。

# <span id="page-115-0"></span>2.4.6.4 プリセットポジションに関する設定を行う(プリセットポジショ ン設定画面)

[画質/ポジション] タブ(→100ページ)で、「プリセットポジション」の [詳細設定へ>>]ボタンをク リックします。

ここでは、プリセットポジションの登録、変更、削除ができます。

フォーカスや明るさ、ズームなどを調節すると、[画質/ポジション]タブの画像にも同時に反映されます。

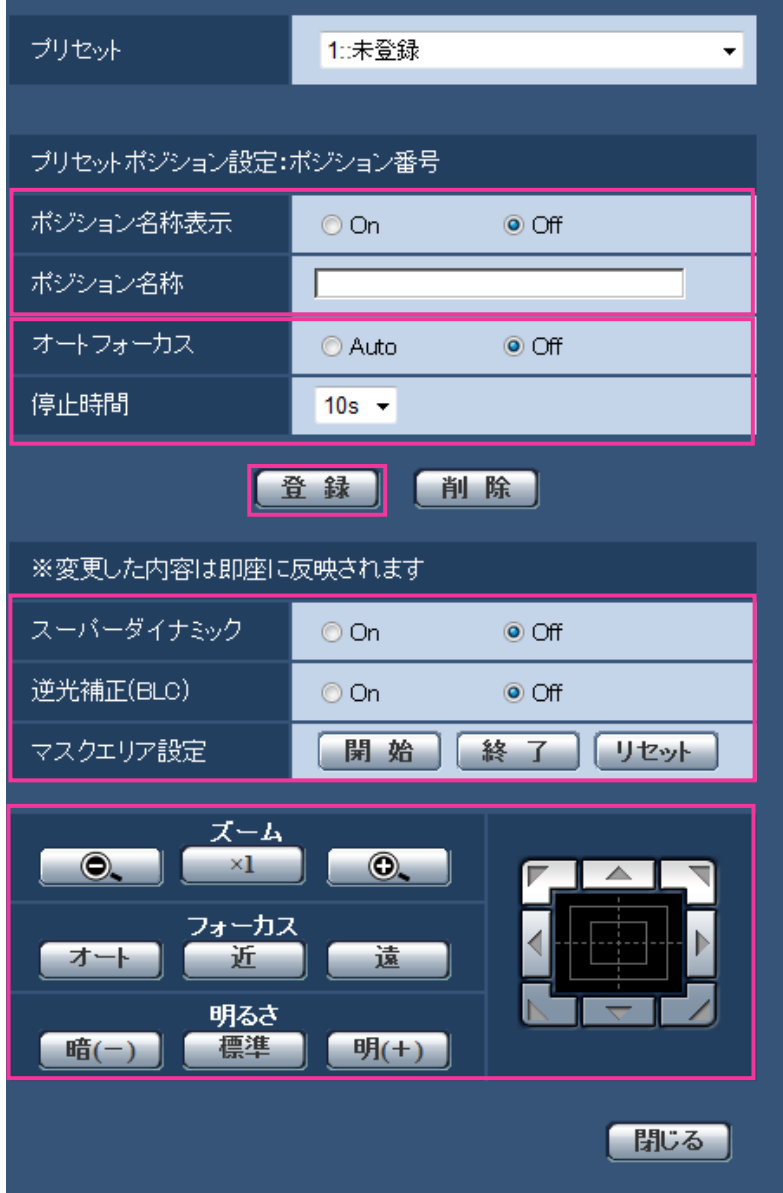

### 重要

SW175 (SW174W) (SW172) (ST165) (ST162):

- 2倍よりもズーム倍率が高い場合は、プリセットポジションの設定はできません。 SW395 (SC385) (SC384):
- 36倍よりもズーム倍率が高い場合は、プリセットポジションの設定はできません。
- プリセットポジションは、最大64か所まで設定可能です。

#### SW396 (SC386):

- 72倍よりもズーム倍率が高い場合は、プリセットポジションの設定はできません。
- プリセットポジションは、最大256か所まで設定可能です。

お知らせ

• 使用環境によっては (+5 ℃以下目安)、プリセット移動の速度が少し遅くなることがあります。

### プリセットポジションを登録する

- **1** ポジション番号を選択します。
	- →「プリセットポジション設定:ポジション番号| に選択したポジション番号が表示されます。 登録済みの場合は、カメラが選択したプリセットポジションに移動します。
- **2** カメラの向きを登録したい方向へ移動させます。
- **3** ポジション名称をライブ画ページに表示させたい場合は、「ポジション名称表示」を「On」に設定し、 ポジション名称を入力します。
- **4** オートフォーカスや停止時間を設定します。
- **5** [登録]ボタンをクリックします。
- **6** ポジションごとに画質設定を行う場合は、スーパーダイナミックなど各項目を設定します。「スーパーダ イナミック」(「ワイドダイナミックレンジ」 **(sc384) (sw175) (sw174W) (sw172) (st166) (st162)**)、 「逆光補正(BLC)」、「マスクエリア設定」については、即座に反映されます。

#### お知らせ

• プリセットポジションを登録する際、カメラの向きが少し移動する場合があります。

#### プリセットポジション設定

• [ポジション名称表示]

ポジション名称を表示するかどうかをOn / Offで設定します。プリセットポジションごとに設定できま す。

On:ポジション名称を表示します。 Off:ポジション名称を表示しません。 初期設定:Off

#### 重要

• 「ポジション名称」と「ポジション名称表示」を設定した場合は、[登録]ボタンを必ずクリック してください。

#### お知らせ

• 「On」に設定すると、[基本]タブの「日時&画面内文字表示位置」で設定した場所に、ポジショ ン名称が表示されます。(→59ページ)

• [ポジション名称]

画像上に表示する名称を入力します。プリセットポジションごとに設定できます。  $\lambda$ 力可能文字:  $0 \sim 9$  (半角)、A ~ Z (半角)、全角力ナ、以下の半角記号 ! " # \$ % & ' ( ) \* + -, . / ; :  $=$  ?

#### 入力可能文字数:0 〜 20文字 初期設定:空欄

#### お知らせ

• 入力したポジション名称は、プルダウンのプリセットポジション番号の横に表示されます。 また、「ポジション名称表示」を「On」に設定すると、画像上にも表示できます。

- カナ文字の濁点および半濁点は、単独で1文字として扱われます。
- [オートフォーカス] SW396 SW395 SC386 SC385 SC384 プリセット移動後にオートフォーカスを行うかどうかをAuto / Offで設定します。プリセットポジショ ンごとに設定できます。 Auto: プ リセット移動後にオートフォーカスを行います。 Off:プリセット移動後にオートフォーカスを行いません。 初期設定:Off

#### お知らせ

- 奥行きが変化しない被写体、またはコントラストが低い被写体、スポットライトなど高輝度が存 在する被写体などにプリセット動作を行う場合は、「Off」に設定し、フォーカスを合わせたあと にプリセットポジションを登録してください。
- [停止時間] (SW396) (SW395) (SC386) (SC385) (SC384

プリセットシーケンス動作時に、各プリセットポジションの画像を映し出す時間(カメラの回転が停止 している時間)を以下から選択します。 5s / 10s / 20s / 30s 初期設定:10s

- [スーパーダイナミック](SW396)(SW395)(SC386)(SC385 スーパーダイナミックを働かせるかどうかをOn / Offで設定します。プリセットポジションごとに設定 できます。 On:スーパーダイナミック機能を働かせます。 Off:スーパーダイナミック機能を停止します。 初期設定:Off
- [ワイドダイナミックレンジ] (SC384) (SW175) (SW174W) (SW172) (ST165) (ST162

ワイドダイナミックレンジを働かせるかどうかをOn /Offで設定します。プリセットポジションごとに 設定できます。 On:ワイドダイナミックレンジ機能を働かせます。 Off:ワイドダイナミックレンジ機能を停止します。 初期設定:Off

• [逆光補正(BLC)]

逆光補正(BLC)機能を有効にするかどうかをOn /Offで設定します。「スーパーダイナミック」(「ワ イドダイナミックレンジ」**(sc384) (sw175) (sw174W) (sw172) (st165) (st162)**) を「On」に設定し た場合は設定できません。 逆光補正機能は、画像のより明るい部分をマスクエリアとして設定することで逆光を補正します。 On:マスクエリアが自動で設定されます。 Off:マスクエリアは自動で設定されません。マスクエリアを手動で設定する必要があります。 初期設定:Off

- [マスクエリア設定] 「スーパーダイナミック」(「ワイドダイナミックレンジ」**(sc384) (sw175) (sw174W) (sw172) (st16**5  $\overline{\text{s}}$ riez))と「逆光補正(BLC)」を「Off」に設定した場合、画像の明るい部分にマスクをかけて逆光補 正を行うことができます。操作のしかたは[113 ページを](#page-112-0)お読みください。
- [ズーム]ボタン、[フォーカス]ボタン(SW396)(SW395)(SC386)(SC385)(SC384)、コントロール パッド/ボタン、[明るさ]ボタン 操作のしかたは、[12 ページ](#page-11-0)をお読みください。
- [登録]ボタン

プリセットポジションを登録します。

- [削除]ボタン ポジション番号で選択したプリセットポジションを削除します。
- [閉じる]ボタン プリセットポジション設定画面を閉じるときにクリックします。

# 2.4.6.5 オートパンに関する設定を行う(オートパン設定画面) (SW396/SW395/SC386/SC385/SC384)

[画質/ポジション] タブ(→100[ページ](#page-99-0))で、「オートパン」の [詳細設定へ>>] ボタンをクリックします。 ここでは、オートパンに関する設定を行うことができます。

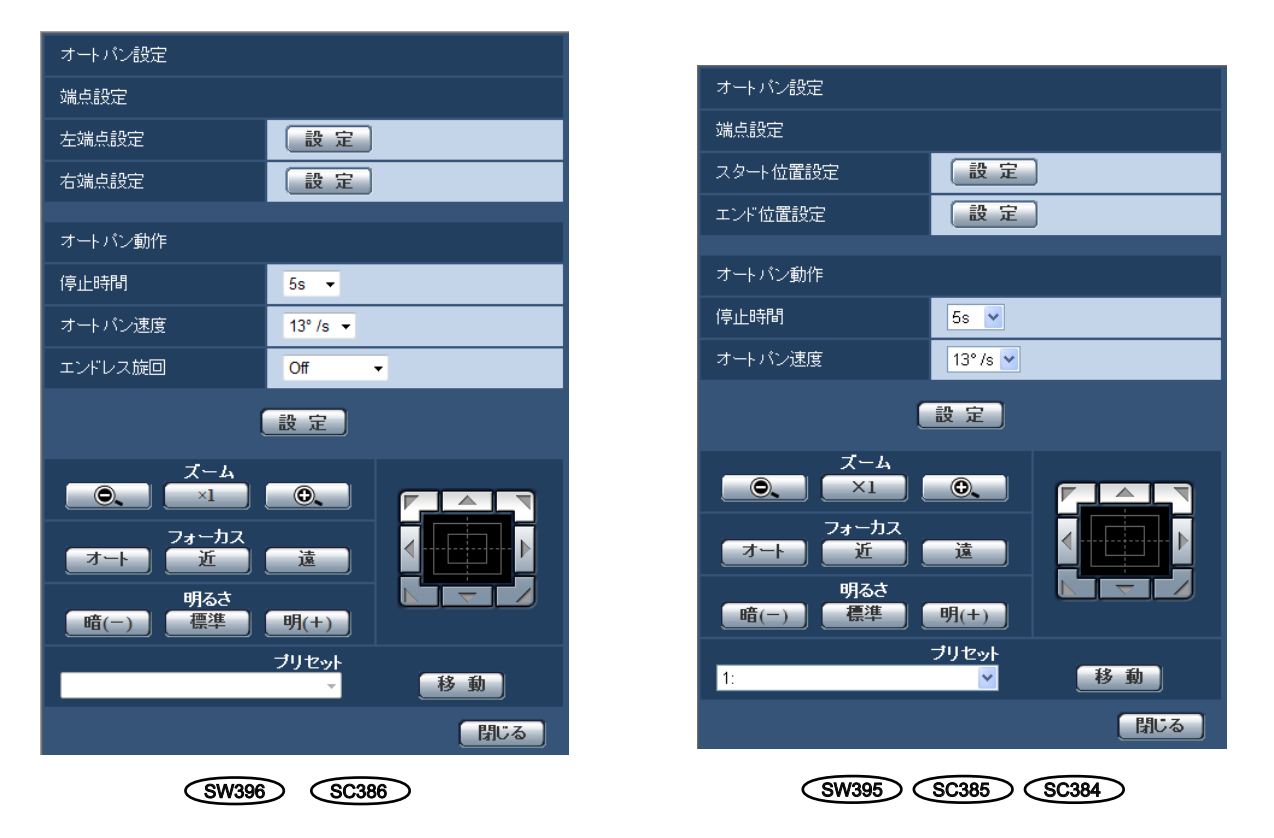

#### 端点設定

#### • [左端点設定] (SW396) (SC386

[ズーム]ボタン、[フォーカス]ボタン、コントロールパッド/ボタンでオートパンの左端点としたい 位置にカメラの向きを移動し、[設定]ボタンをクリックします。 ズームやフォーカスも同時に設定されます。

#### お知らせ

- パン、チルト、ズーム操作は、[画質/ポジション]タブの画像上でも操作できます。
- オートパン動作を行うズーム、フォーカス位置は、「左端点設定」の[設定]ボタンをクリック したときに記憶されます。
- [右端点設定] SW396 SC386

コントロールパッド/ボタンでオートパンの右端点としたい位置にカメラの向きを移動し、[設定] ボタ ンをクリックします。

• [スタート位置設定] SW395 SC385 SC384 [ズーム]ボタン、[フォーカス]ボタン、コントロールパッド/ボタンでオートパンで開始させたい位 置にカメラの向きを移動し、[設定] ボタンをクリックします。 ズームやフォーカスも同時に設定されます。

#### お知らせ

- パン、チルト、ズーム操作は、[画質/ポジション]タブの画像上でも操作できます。
- オートパン動作を行うズーム、フォーカス位置は、「スタート位置設定」の[設定]ボタンをク リックしたときに記憶されます。
- [エンド位置設定] SW395 SC385 SC384 コントロールパッド/ボタンでオートパンを停止させたい位置にカメラの向きを移動し、[設定]ボタン をクリックします。

#### オートパン動作

#### • [停止時間]

スタート位置およびエンド位置での停止時間を以下から選択します。 5s / 10s / 20s / 30s 初期設定:5s

• [オートパン速度] パン動作の旋回速度を以下から選択します。 3°/s、4°/s、5°/s、7°/s、10°/s、13°/s、18°/s、24°/s 初期設定:13°/s

#### 重要

• 「オートパン動作」を設定した場合は、[設定]ボタンを必ずクリックしてください。

お知らせ

- 36倍 (SW395) (SC385) (SC384)/72倍 (SW396) (SC386) よりもズーム倍率が高い位置に設 定した場合でも、パン動作の旋回は36倍 **(sw395) (sc386) (sc384)**/72倍 **(sw396) (sc386** の位置で行われます。
- [エンドレス旋回] SW396 SC386

オートパン実行時の動作を以下から設定します。 Off:左端点と右端点の間を往復します。 On(右回り):右回りに旋回し続けます。 On(左回り):左回りに旋回し続けます。 初期設定:Off

- [ズーム]ボタン、[フォーカス]ボタン、コントロールパッド/ボタン、[明るさ]ボタン、プリセット [移動]ボタン 操作のしかたは、[12 ページ](#page-11-0)をお読みください。
- 「閉じる]ボタン オートパン設定画面を閉じるときにクリックします。

# 2.4.6.6 パトロールに関する設定を行う(パトロール機能設定画面) (SW396/SC386)

[画質/ポジション] タブ (→[100 ページ](#page-99-0)) で、「パトロール設定| の [詳細設定へ>>] ボタンをクリック します。ここでは、パトロールに関する情報を設定します。

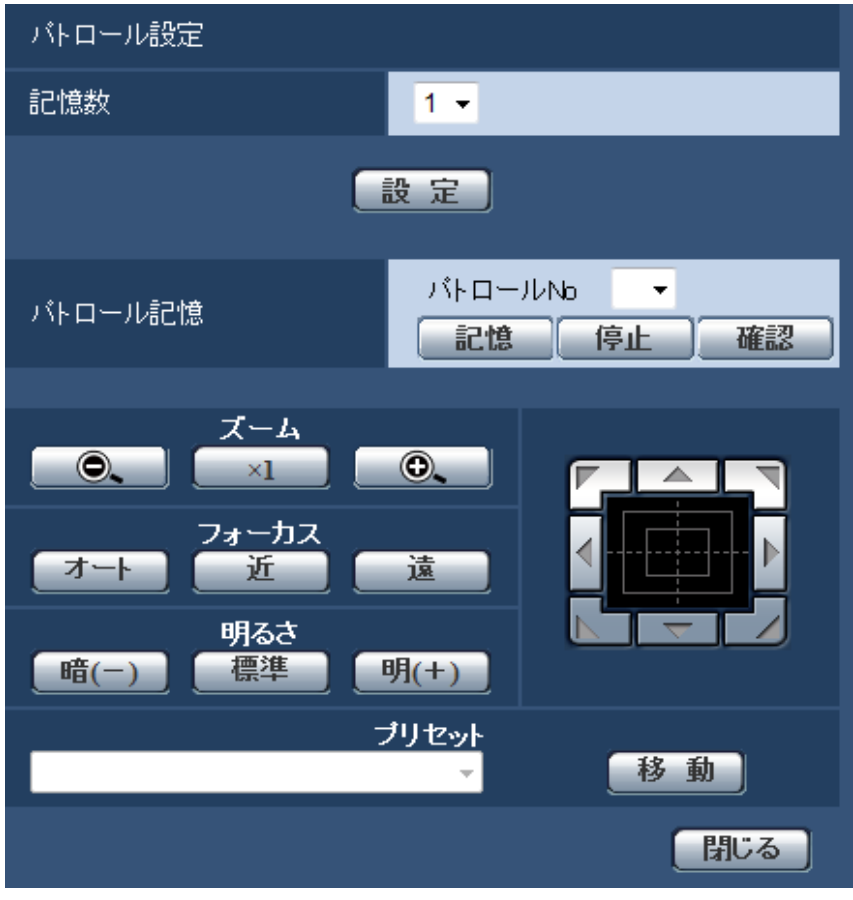

#### パトロール設定

#### • [記憶数]

パトロールの記憶数を選択します。記憶数により、記憶できる時間が変わります。 1:パトロール1に、2分間の動作を記憶します。 2:パトロール1、パトロール2に、それぞれ1分間の動作を記憶します。 4:パトロール1、パトロール2、パトロール3、パトロール4に、それぞれ30秒間の動作を記憶します。 初期設定:1

#### お知らせ

• 記憶数を変更すると、記憶したパトロール動作は消去されます。

#### • [パトロール記憶]

「パトロールNo」の[▼]をクリックして、設定したいパトロール番号(1~4)を選択します。パト ロールNo右側の「\*」印は、すでにパトロール動作が記憶されていることを表します。 パトロールNoを選択した状態で[記憶]ボタンをクリックすると、カメラ動作の記憶を開始します。記 憶中は、「LEARNING(\*\*\*S)」の文字が表示されます。\*\*\*Sは、記憶可能な残り時間です。 [停止]ボタンをクリックすると、カメラ動作の記憶中は記憶を停止し、カメラ動作の再現中は再現を停 止します。残り時間がO秒 (OS) の場合は、自動的に停止します。

パトロールNoを選択した状態で[確認]ボタンクリックすると、記憶したカメラ動作を再現させること ができます。

#### お知らせ

- 記憶するカメラ動作は以下のとおりです。
	- 動作開始位置記憶時 パン・チルト・ズーム・フォーカス位置/明るさ
	- カメラ操作時 パン・チルト・ズーム・フォーカス位置/明るさ/プリセットポジションの移動
- パトロール動作中は、オートフォーカス機能は動作しません。このときズームレンズの特性とし てWIDE(広角)側からズームアップした場合、ピントがぼけます。ズーム動作を記憶する場合 は、TELE(望遠)側からスタートするとピントのずれが抑えられます。
- パトロールの動作範囲は、水平から真下までです。デジタルフリップ機能は動作しません。
- [ズーム]ボタン、[フォーカス]ボタン、コントロールパッド/ボタン、[明るさ]ボタン、プリセット [移動]ボタン 操作のしかたは、[12 ページ](#page-11-0)をお読みください。
- [閉じる]ボタン パトロール設定画面を閉じるときにクリックします。

# <span id="page-123-0"></span>2.4.6.7 自動追尾に関する設定を行う(自動追尾設定画面) (SW396 /SC386)

[画質/ポジション] タブ (→[100 ページ](#page-99-0)) で、「自動追尾設定」の [詳細設定へ>>] ボタンをクリックし ます。ここでは、自動追尾に関する設定を行うことができます。

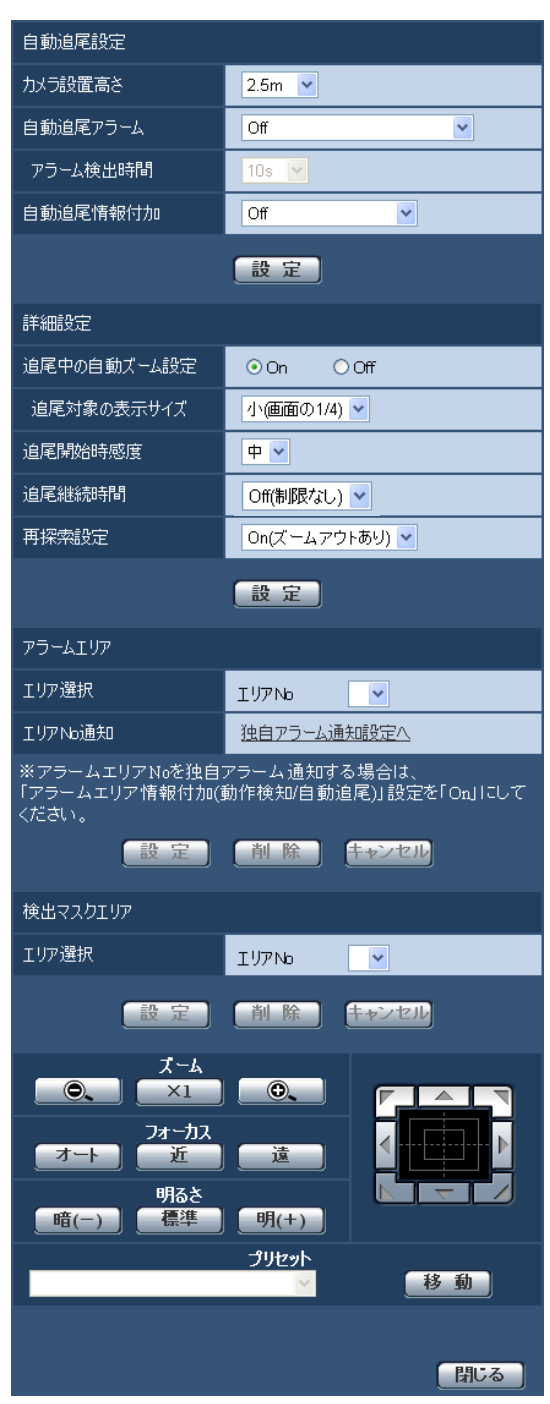

#### 自動追尾設定

• [カメラ設置高さ]

カメラが設置されている高さを以下から選択します。

2.5m/2.75m/3.0m/3.25m/3.5m/3.75m/4.0m/4.25m/4.5m/4.75m/5.0m/ 5.5m/6.0m/6.5m/7.0m/7.5m/8.0m/8.5m/9.0m/9.5m/10.0m/12.0m/14.0m /16.0m/18.0m/20.0m/22.0m/24.0m/26.0m/28.0m/30.0m 初期設定:2.5m

カメラ設置の高さとは、追尾対象とカメラとの高さ(H1:2.5 m〜30 m)になります。H2ではあり ません。

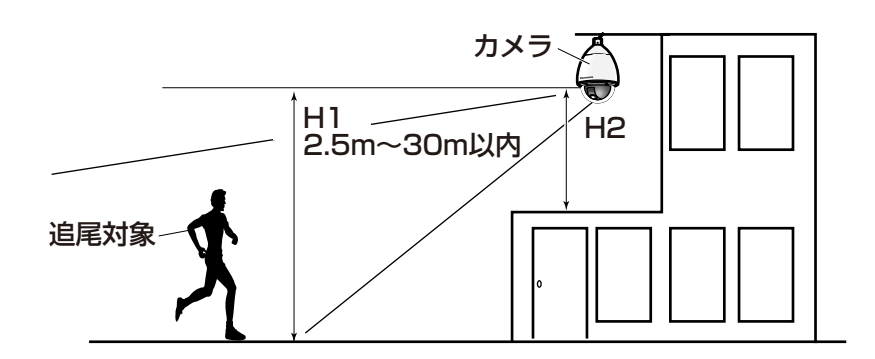

#### 重要

- カメラ設置の高さを正確に入力してください。設置の高さを誤ると著しく検知性能・追尾性能が 低下します。
- [自動追尾アラーム]

自動追尾動作時のアラームを以下から選択します。 Off:アラームを出力しません。 On(追尾開始時):自動追尾動作中、アラームを出力し続けます。(出力間隔は5秒おきになります。) On(アラーム検出時間経過時):自動追尾が一定時間継続した場合1回だけ、アラームを出力します。 On(アラームエリア侵入時): 自動追尾中、設定されたアラームエリアに追尾物体が入った場合、1回だ けアラームを出力します。アラームエリアの設定に関しては[126 ページを](#page-125-0)参照してください。 初期設定:Off

• [アラーム検出時間]

自動追尾アラームを「On(アラーム検出時間経過時)」に設定した場合の設定時間を以下から選択します。 1s/10s/30s/1min/3min/5min

初期設定:10s

• [自動追尾情報付加]

画像に自動追尾情報を付加して、重畳した画像データを送信するかどうかを以下から選択します。 Off:画像に自動追尾情報を付加しません。

On (ライブ画表示なし): 画像に自動追尾情報を付加しますが、自動追尾中の物体に対するターゲット 枠をライブ画には表示しません。

On(ライブ画表示あり):画像に自動追尾情報を付加し、自動追尾中の物体に対するターゲット枠をラ イブ画に表示します。

初期設定:Off

#### 詳細設定

• [追尾中の自動ズーム設定] 追尾中のズーム制御を以下から選択します。 Off:ズーム制御を行いません。

On:ズーム制御を常に行います。 初期設定:On

### • [追尾対象の表示サイズ]

追尾時のサイズを以下から選択します。

 $JV$ (画面の1/4):モニター画面に対し追尾物体を、約1/4(縦方向)のサイズまでズームします。 中(画面の1/2):モニター画面に対し追尾物体を、約1/2(縦方向)のサイズまでズームします。 大(画面の3/4):モニター画面に対し追尾物体を、約3/4(縦方向)のサイズまでズームします。 初期設定:小(画面の1/4)

#### お知らせ

- サイズはあくまでも目安としてお考えください。環境条件、追尾条件によっては想定のサイズに ならないことがあります。
- 追尾対象物体のサイズを大きくすると、追尾性能が低下します。

#### • [追尾開始時感度]

追尾中の感度を以下から選択します。 高/中/低 初期設定:中

#### お知らせ

• 感度を低くすると、木の揺れなどによる誤検知は少なくなりますが、追尾性能も低下します。一 方、感度を高くすると、追尾性能は向上しますが、誤検知も多くなります。環境に合わせて設定 してください。

• [追尾継続時間]

自動追尾を開始してから、強制終了させるまでの時間を以下から選択します。 Off(制限なし)/10s/20s/30s/40s/50s/1min/2min/3min/5min/10min 初期設定: Off(制限なし)

#### お知らせ

• 追尾継続時間を過ぎた時点で、カメラはその位置に停止します。自動モード動作に戻す場合、セ ルフリターンを設定すると追尾停止後から、セルフリターン時間がカウントされ自動モード動作 に戻ります。

#### • [再探索設定]

追尾物体を見失ったとき(ロスト時)の動作を以下から選択します。 Off:追尾物体を見失ったとき、その位置で停止します。 On(ズームアウトなし): 追尾物体を見失ったとき、その位置で新たに動きがないかどうか検知し、動き

があればさらに自動追尾を続行します。

On(ズームアウトあり):追尾物体を見失ったとき、多少画角を広げ、その画角にて新たに動きがないか どうか検知し、動きがあればさらに自動追尾を続行します。 初期設定:On(ズームアウトあり)

#### <span id="page-125-0"></span>アラームエリア

#### • [エリア選択]

「エリアNo」の[▼]をクリックして、設定したいエリア番号(1〜4)を選択します。エリアNo右側 の「\*」印は、すでにエリアが記憶されていることを表します。自動追尾アラームでOn(アラームエリ ア侵入時)を選択しているとき、アラームエリアが有効になります。

#### • [エリアNo通知]

「独自アラーム通知設定へ」をクリックすると、アラームページの「通知]タブが表示されます。 (→150ページ)

#### お知らせ

• アラームエリアはプリセットポジションごとの個別設定はできません。設定されたエリアはすべ てのプリセットポジションに対し有効となります。

#### 検出マスクエリア

#### • [エリア選択]

「エリアNo」の[▼]をクリックして、設定したいエリア番号(1〜4)を選択します。エリアNo右側 の「\*」印は、すでにエリアが記憶されていることを表します。撮影場所(画面)中で動きを検知したく ない部分にマスクエリアを設定することで、誤検知を減らすことができます。

#### お知らせ

- 撮影場所(画面)内に、木々の揺れ・車道(自動車の通る)・水面(反射光)などの誤検知要因が存 在する場合、マスクエリアを設定することで、誤検知を減らすことができます。
- マスクエリアはプリセットポジションごとの個別設定はできません。設定されたエリアはすべてのプ リセットポジションに対し有効となります。

#### 重要

- 自動追尾中にマスクエリア内に追尾物体が侵入した場合は、そのまま自動追尾を続行します。マスク エリアは有効になりませんので、ご注意ください。
- [ズーム]ボタン、[フォーカス]ボタン、コントロールパッド/ボタン、[明るさ]ボタン、プリセット [移動]ボタン 操作のしかたは、[12 ページ](#page-11-0)をお読みください。
- [閉じる]ボタン

自動追尾設定画面を閉じるときにクリックします。

#### 重要

- 以下の場合、対象被写体を追尾できないことや誤作動することがあります。
	- 被写体と背景のコントラストが低い場合
	- ドームに水滴や汚れがついている場合
	- 照度変化が大きい場合
	- 被写体以外の動きが多い場合
	- カメラの光軸上(縦方向)で移動した場合
	- カメラの真下付近で被写体が移動した場合
	- ちらつきが激しい場合
	- 窓越し、路面の照り返し、逆光によるドーム内への映りこみなど光の反射がある場合
	- 電柱や物かげなどに追尾対象物体が隠れた場合
	- 被写体が他の移動体とすれ違う場合
	- 被写体の動きが速すぎたり、遅すぎたりする場合
	- カメラ本体が揺れている場合
- 自動追尾機能の諸設定、あるいはその結果で被る不便、損害、被害に関して弊社は一切の責任を負わ ないものとします。
- 検知精度を上げるため、以下のような設置環境で使用することをお勧めします。
	- 追尾対象がモニター画面に対し、約1/5(縦方向)のサイズ以上
	- チルト角が20°~55° (→99ページ)の範囲

### 自動追尾連携設定の設定手順

SW396/SC386は2台以上使用すると、対象物の追尾をカメラ間で連携することができます。(自動追尾 連携機能)

例として、下の図のように自動追尾のアラームエリアNo.1に追尾対象が侵入したとき、カメラ1 (IPアド レス: 192.168.0.11) からカメラ2 (IPアドレス: 192.168.0.12) へ連携する場合の設定手順を説明 します。

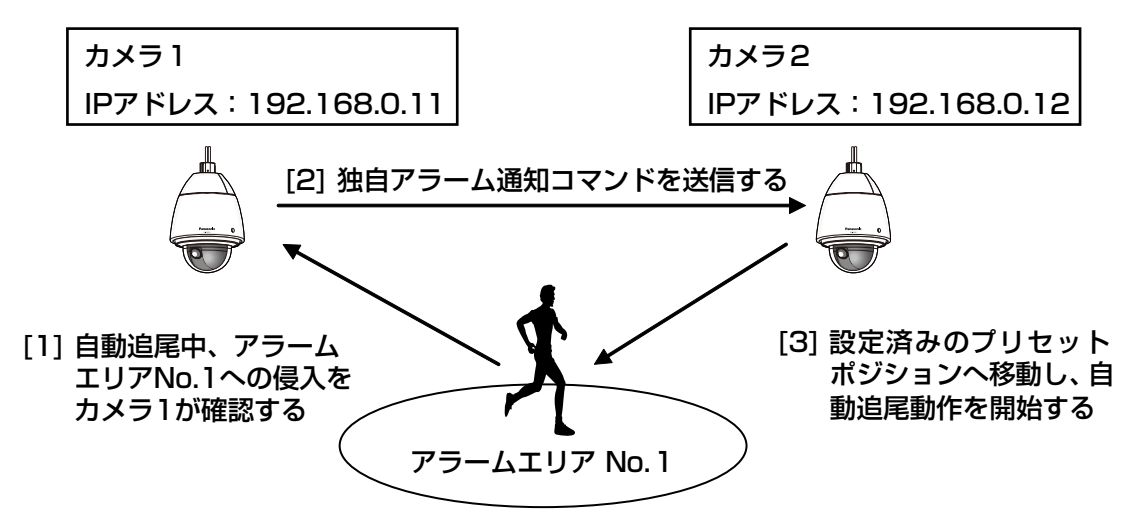

- **1** カメラ1に、自動追尾連携を行いたいエリアに対し、アラームエリアを設定します。
	- 自動追尾設定画面を表示します。
	- [自動追尾アラーム]で[On(アラームエリア侵入時)]を選択し、[設定]ボタンをクリックします。
	- アラームエリアの[エリア選択] で、[エリアNo] のプルダウンから1を選択します。
	- 画面を見ながら、パン・チルト・ズームを行い、アラームエリアを設定します。
	- [設定]ボタンをクリックします。
- **2** カメラ2に、独自通知コマンドを受信したときに移動するプリセットポジションを設定します。(手順1 で設定したカメラ1のアラームエリアNo.1が画面に入るようにプリセットポジションを設定してくださ い。)
	- ① プリセットポジション設定画面を表示します。(→116ページ)
	- ② [プリセット]のプルダウンから設定したい番号を選択します。
	- 画面を見ながら、パン・チルト・ズームを行い、プリセットポジションを設定します。
	- [登録]ボタンをクリックします。
- **3** コマンドを通知するカメラ1(IPアドレス:192.168.0.11)を設定します。
	- (1) アラームページの「通知」画面を表示します。(→[150 ページ\)](#page-149-0)
	- 「独自アラーム通知」の[独自アラーム通知]を[On]に設定し、[設定]ボタンをクリックします。
	- [独自アラーム通知先]の[通知先1](どの通知先を選択しても構いません。)の、[アラーム]の チェックボックスにチェックを入れ、[通知先アドレス]に 192.168.0.12を入れます。
	- [自動追尾連携設定]を[On]にし、アラームエリアNo.は1を選択します。
- [設定]ボタンをクリックします。
- **4** コマンドを受信するカメラ2(IPアドレス:192.168.0.12)の設定を行います。
	- (1) アラームページの [アラーム] 画面を表示します。(→[137 ページ\)](#page-136-0)
	- 「アラーム」の[コマンドアラーム]を[On]に設定し、[設定]ボタンをクリックします。
	- 「アラーム連動動作」の[コマンドアラーム]を、[送信元別プリセットポジション]に設定し、[送 信元別プリセットポジション設定へ] をクリックします。
	- (4) 「送信元別プリセットポジション」ページ(→141ページ)で、[送信元アドレス1](どの送信元 アドレスを選択しても構いません。)の自動追尾連携にチェックを入れ、送信元アドレス 192.168.0.11(カメラ1)を入力し、手順2で設定したコマンド受信時に移動するプリセットポ ジションを選択し、[設定]ボタンをクリックし、ページを閉じます。
	- (5) [設定] ボタンをクリックします。
- **5** カメラ1の自動追尾動作を開始させることで、自動追尾連携機能が使用できます。

# 2.4.6.8 方角設定に関する設定を行う(方角設定画面) (SW396/ SC386)

[画質/ポジション] タブ (→[100 ページ](#page-99-0)) で、「方角設定| の [詳細設定へ>>] ボタンをクリックします。 ここでは、方角設定に関する設定を行うことができます。このページを表示すると北に設定されているパン チルト位置へ移動します。

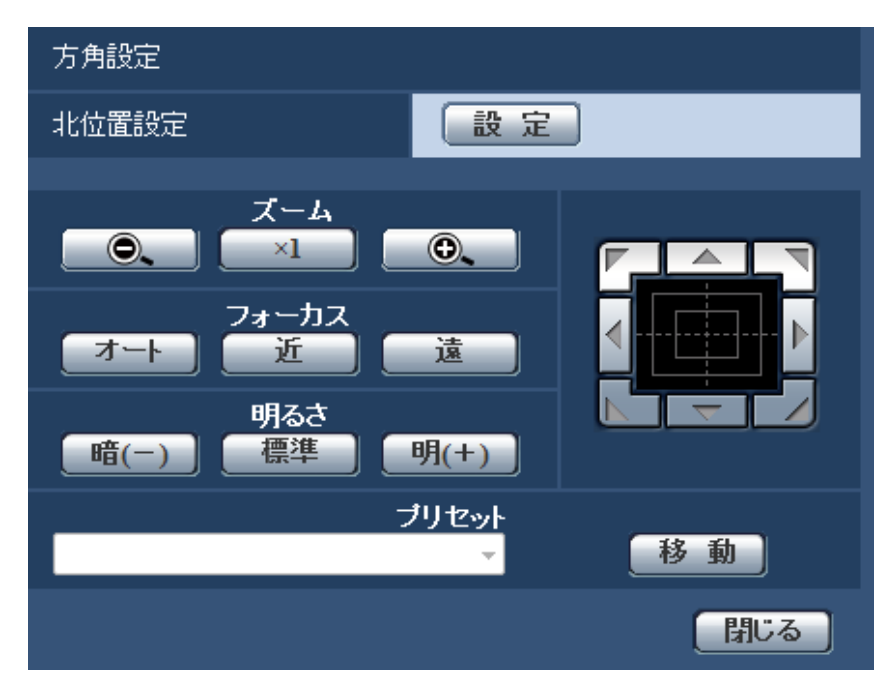

#### 方角設定

• [北位置設定]

カメラ位置表示が方角表示に設定されている場合、プリセットポジション以外では、八方位をプリセッ トポジションタイトル表示位置に表示します。 北(N)と表示するパン位置に合わせた上で、北位置設定をすることで位置を決めます。

- [ズーム]ボタン、[フォーカス]ボタン、コントロールパッド/ボタン、[明るさ]ボタン、プリセット 「移動] ボタン 操作のしかたは、[12 ページ](#page-11-0)をお読みください。
- [閉じる]ボタン 方角設定画面を閉じるときにクリックします。

# 2.4.6.9 プライバシーゾーンに関する設定を行う(プライバシーゾーン設 定画面)

「画質/ポジション] タブ(→100[ページ](#page-99-0))で、「プライバシーゾーン」の「詳細設定へ>>]ボタンをクリッ クします。

ここでは、撮影場所(画像)の中に表示したくない部分がある場合、その部分をプライバシーゾーンとして 表示しないように設定します。プライバシーゾーンは8か所(2か所 **(sc384) (sw175) (sw174W) (sw17**2 **sT165)(ST162)**)まで設定できます。

#### お知らせ

- 電源投入直後の初期動作時やポジションリフレッシュ中は、プライバシーゾーン機能は働きません。 SW396 (SW395) (SC386 (SC385) (SC384):
- カメラの向き(特にチルト角度45 °〜90 °)や倍率によっては隠したい場所が見えてしまうこと があります。必ず設定後に確認してください。

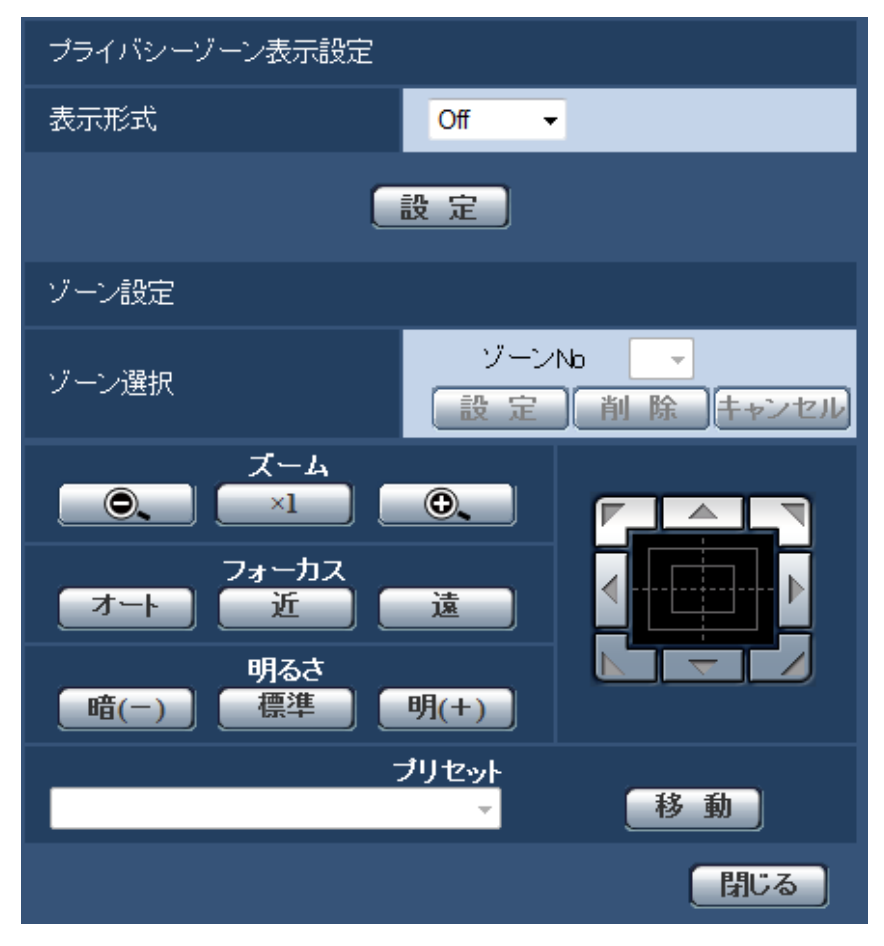

#### プライバシーゾーン表示設定

• [表示形式] プライバシーゾーンの表示形式を以下から選択します。 **塗潰し**:グレーで表示します。 **モザイク (SW396) (SW395) (SC386) (SC385):**モザイクで表示します。 Off:表示しません。 初期設定:Off

#### ゾーン設定

• [ゾーン選択]

「ゾーンNo」の [▼] をクリックして、設定したいゾーン番号(1〜8)(1、2 **(Sc384) (SW17**5 **SW174W) (SW172) (ST165) (ST162)**)を選択します。

ゾーン番号右側の「\*」印は、すでにプライバシーゾーンが設定されていることを表します。 [画質/ポジション] タブの画像中央にマスクが表示されます。 隠したい場所にマスクがあうように、パン・チルト/ズームを設定します。

位置が決定したら[設定]ボタンをクリックします。登録したゾーンを削除したい場合は、ゾーン番号 を指定して、[削除]ボタンをクリックします。

設定または削除を中止する場合は、[キャンセル]ボタンをクリックします。

#### お知らせ

- プライバシーゾーンは、隠したい物体に対して広めに設定してください。 広角側でのゾーン精度を上げるため、ズーム倍率1倍〜3倍の間でゾーン設定をすることをお勧 めします。
- パン、チルト、ズーム操作は、[画質/ポジション]タブの画像上でも操作できます。
- 「表示形式」の設定を「塗潰し」に設定している場合にゾーンNoを選択すると、画像中央にマス クが「濃いグレー」→「無」→「薄いグレー」の順に点滅表示されます。 このとき、同じ画像内にすでに設定済みのゾーンが存在する場合は、設定済みゾーンは、「濃い グレー」→「薄いグレー」の順に点滅表示されます。

#### SW396 (SW395) (SC386) (SC385):

- 「表示形式」の設定を「モザイク」に設定している場合にゾーンNoを選択すると、画像中央にマ スクがモザイク表示されます。 このとき、同じ画像内にすでに設定済みのゾーンが存在する場合は、設定済みゾーンは、「濃い グレー」で表示されます。
- [ズーム]ボタン、[フォーカス]ボタン(SW396)(SW395)(SC386)(SC385)(SC384)、コントロール パッド/ボタン、[明るさ]ボタン、プリセット[移動]ボタン 操作のしかたは、[12 ページ](#page-11-0)をお読みください。
- [閉じる]ボタン プライバシーゾーン設定画面を閉じるときにクリックします。

## 2.4.7 音声を設定する[音声]

カメラページの [音声] タブをクリックします。(→設定メニューの表示・操作:[51 ページ](#page-50-0)[、53 ページ\)](#page-52-0) ここでは音声に関する設定を行います。

#### お知らせ

• 画像と音声は同期しません。そのため、画像と音声に若干のずれが生じる場合があります。

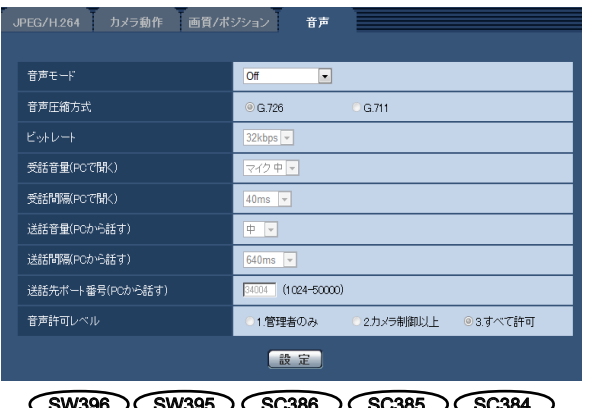

• ネットワークの環境によっては、音声が途切れる場合があります。

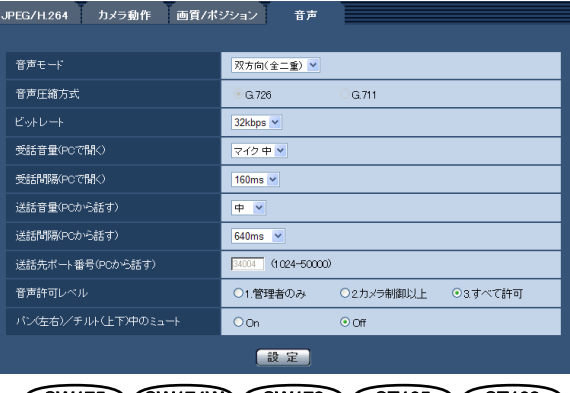

SW396 SW395 SC386 SC385 SC384 SW175 SW174W SW172 ST165 ST162

#### • [音声モード]

本機とPC間で音声データの送信/受信を行うときの通信モードを以下から設定します。

Off:本機とPC間で音声データの送信/受信を行いません。したがって、音声に関する設定や制御がす べて無効となります。

受話:本機からの音声データをPCが受信します。PCで画像と共に音声を聞くことができます。画像と 音声は同期しません。

送話:PCからの音声データを本機に送信します。本機に接続したスピーカーから音声を流すことができ ます。

双方向(半二重):受話・送話の両方を行うことができます。ただし、音声の送信/受信を同時に行うこ とはできません。

双方向(全二重):受話・送話の両方を同時に行うことができます。

#### 初期設定:Off (SW396) (SW395) (SC386) (SC385) (SC384) / 双方向(半二重)(SW175) (SW174W  $SW172)$   $ST165$   $ST162$

#### <u>お知らせ</u>

- 使用状態によっては、ハウリングが発生する場合があります。その際は、PCから出力される音 がPCのマイクに入らないようにしてください。
- カメラページの[JPEG/H.264]タブ(または、[JPEG/MPEG‑4]タブ)の「配信方式」が 「マルチキャスト」に設定されていると、H.264画像(またはMPEG‑4画像)を監視している間、 送話は行えません。送話を行うには、ライブ画ページの[JPEG]ボタンをクリックしてくださ い。

#### • [音声圧縮方式]

音声の圧縮方式をG.726/G.711 から選択します。 初期設定:G.726

#### お知らせ

- 弊社の他のi‑PROシリーズでは、特に明記されていない限り、「G.711」には対応していません (2011年8月現在)。
- G.711は「音声モード」が「受話」のときのみ選択できます。

#### • [ビットレート]

音声を送信/受信するときのビットレートを16kbps /32kbpsのどちらかに設定します。 初期設定:32kbps

#### お知らせ

- 「配信量制御(ビットレート)」(→[165 ページ\)](#page-164-0) を小さい値で使用する場合に、JPFG画像の更 新やH.264画像 (またはMPEG-4画像) の配信を優先させたいときは、「ビットレート」を 「16kbps」に設定します。
- [音声圧縮方式]で「G.711」を選択した場合、[ビットレート]は選択できません。
- [受話音量(PCで聞く)]

本機からの音声をPCで聞くときの音量を設定します。 マイク強:音量を強に設定します。カメラに音声をマイク入力した場合に使用します。 マイク 中:音量を中に設定します。カメラに音声をマイク入力した場合に使用します。 マイク弱:音量を弱に設定します。カメラに音声をマイク入力した場合に使用します。 ライン 強:音量を強に設定します。カメラに音声をライン入力した場合に使用します。 ライン 中:音量を中に設定します。カメラに音声をライン入力した場合に使用します。 ライン 弱:音量を弱に設定します。カメラに音声をライン入力した場合に使用します。 初期設定:マイク 中

### • [受話間隔(PCで聞く)] 音声の受話間隔を以下から選択します。 20ms/40ms/80ms/160ms 初期設定:40ms (SW396) (SW395) (SC386) (SC385) (SC384) / 160ms (SW175) (SW174W) (SW172  $(T165)$   $(T162)$

#### お知らせ

- 受話間隔を小さくすると、遅延時間が短くなります。値を大きくすると、遅延時間は長くなりま すが、音声の途切れを抑えることができます。お使いのネットワーク環境によって、設定を変更 してください。
- [送話音量(PCから話す)]

PCからの音声を本機から流すときの音量を設定します。 強/中/弱 初期設定:中

• [送話間隔(PCから話す)] 音声の送話間隔を以下から選択します。 160ms/320ms/640ms/1280ms 初期設定: 640ms

お知らせ

- 送話間隔を小さくすると、遅延時間が短くなります。値を大きくすると、遅延時間は長くなりま すが、音声の途切れを抑えることができます。お使いのネットワーク環境によって、設定を変更 してください。
- 本機に複数のユーザーがアクセスしている場合は、一時的に音声が途切れたり、雑音が出力され たりすることがあります。送話間隔の値を大きくすると音声の途切れや雑音を抑えることができ ます。
- お使いのネットワーク環境および設定によっては、音声が出力されない場合があります。
- [送話先ポート番号(PCから話す)]

送話先ポート番号(PCから本機へ音声を送信するときのカメラ側のポート番号)を入力します。 設定可能ポート番号:1024〜50000(偶数のみ設定可能) 初期設定:34004

#### お知らせ

• 「送話先ポート番号(PCから話す)」に入力された送話先ポート番号は、「配信方式」を「ユニキャ スト(ポート番号設定:マニュアル)」(→85ページ、91ページ)に設定している場合のみ使 用されます。 「H.264配信」(または「MPEG-4配信」)の「Off」(→85 [ページ](#page-84-0)、91 [ページ\)](#page-90-0)、あるいは「配 信方式」の「ユニキャスト(ポート番号設定:オート)」または「マルチキャスト」を選択して いる場合は、送話先ポート番号を入力する必要はありません。

• [音声許可レベル] 音声の送信/受信を許可するアクセスレベルを以下から選択します。 1.管理者のみ/2.カメラ制御以上/3.すべて許可 初期設定:3.すべて許可

#### お知らせ

- アクセスレベルについては、[156 ページを](#page-155-0)お読みください。
- [パン(左右)/チルト(上下)中のミュート] (SW175) (SW174W) (SW172) (ST165) (ST162 カメラがパン/チルトしているときに、カメラの音声入力を一時停止するかをOn/Offで選択します。 パン/チルト動作時のノイズをミュート(消音)したいときは、「On」を選択してください。 初期設定:Off

#### お知らせ

• この機能が「Off」になっている場合、パン/チルト動作時にカメラの音声入力は有効になり、 パン/チルト動作時のノイズをマイクがひろってしまうことがあります。

# 2.5 マルチスクリーンを設定する [マルチスクリーン]

マルチスクリーンページでは、マルチスクリーンで表示させるカメラを設定します。(→設定メニューの表 示・操作:[51 ページ](#page-50-0)[、53 ページ\)](#page-52-0)

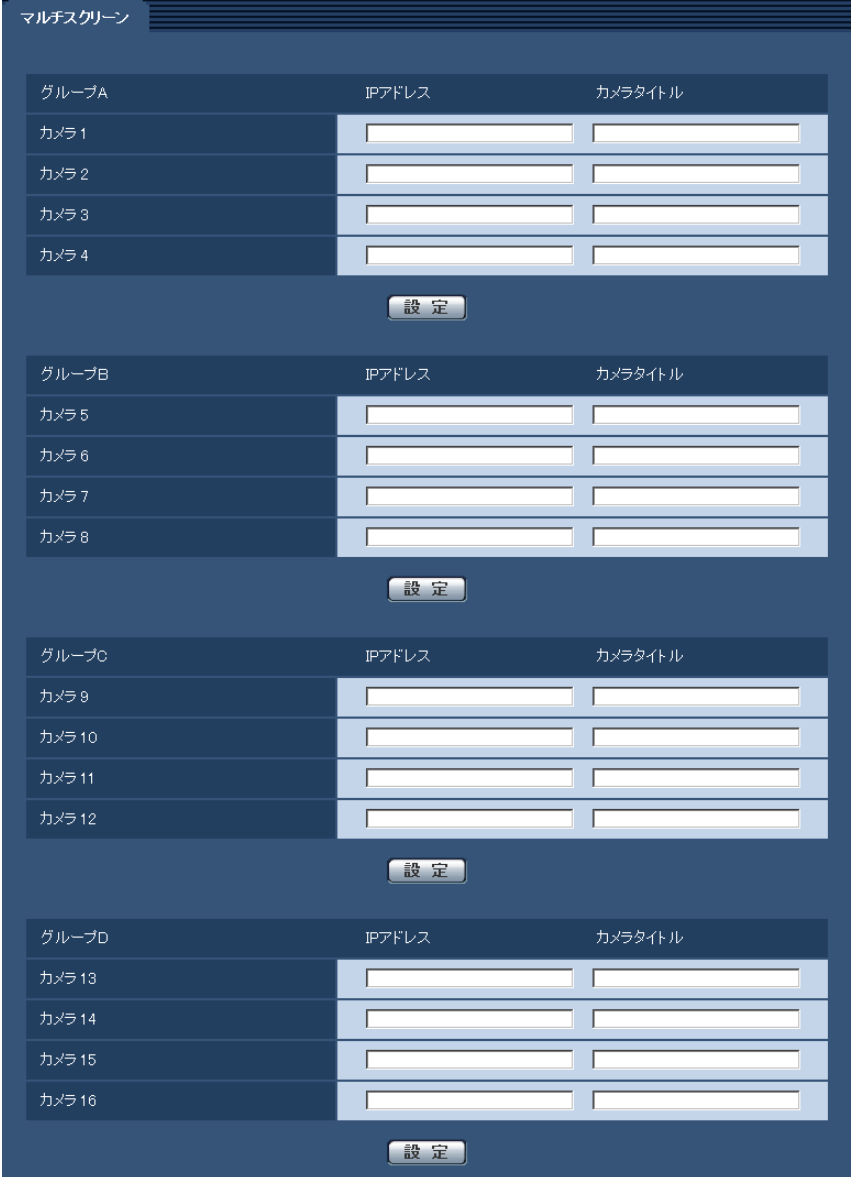

• [IPアドレス]

マルチスクリーンで表示するカメラのIPアドレスまたはホスト名を入力します。4台を1グループとして、 最大4グループ (16台) まで登録することができます。 表示したいカメラのHTTPポート番号を変更している場合は、以下のように入力してください。 入力例:

– IPv4アドレスの入力例:**http://192.168.0.10:8080**

```
– IPv6アドレスの入力例:http://[2001:db8:0:0:0:0:0:1]:8080
```
HTTPSで接続する場合は、以下のように入力します。 入力例:**https://192.168.0.10/**

入力可能文字数: 1~128文字

初期設定:(カメラ1〜16) 登録なし (sw396) (sw396) (sc386) (sc386) (sc384)/ (カメラ1) selfcamera、(カメラ2〜16) 登録なし (SW175) (SW174W) (SW172) (ST165) (ST162

#### 重要

- HTTPSで接続する場合は、表示するカメラのセキュリティ証明書をインストールしてください。 (→[181 ページ\)](#page-180-0)
- 複数台のカメラ画像を見るのに適したネットワークカメラ専用録画ビューアソフト「ビューア専 用無料版」(2012年3月公開予定)については、以下のパナソニックのサポートウェブサイトを 参照ください。

<http://panasonic.biz/netsys/netwkcam/support/info.html>

SW396 (SW395) (SC386) (SC385) (SC384):

• BB‑HCM5xxシリーズ/BB‑HCM3xxシリーズ/BB‑HCM1xxシリーズ/BB‑HCM403/ BB-HCE481/BB-HCS301は、マルチスクリーンに対応していません。

#### SW175 (SW174W) (SW172) (ST165) (ST162):

• IPアドレスまたはホスト名に"selfcamera"と表示されているカメラは、本機が設定されています。

#### お知らせ

- ホスト名を設定する場合は、マルチスクリーンを表示するPCのDNS設定が必要です。PCのDNS 設定についてはネットワーク管理者にお問い合わせください。
- [カメラタイトル]

カメラのタイトルを入力します。入力したカメラのタイトルがマルチスクリーン画面に表示されます。 入力可能文字数:0〜20文字

### 入力不可文字: 半角記号" &

#### お知らせ

- 16画のマルチスクリーンを選択した場合、カメラタイトルが途中までしか表示されないことが あります。
- 「アスペクト比」を「16:9」に設定していても、マルチスクリーンの表示は「4:3」になりま す。

# <span id="page-136-0"></span>2.6 アラーム設定を行う [アラーム]

アラームページでは、アラーム動作やアラーム画像、アラームを検出するエリアの設定やアラーム通知に関 する設定を行います。

アラームページは、[アラーム]タブ、[動作検知エリア]タブ、[通知]タブで構成されています。

# <span id="page-136-1"></span>2.6.1 アラーム動作に関する設定を行う[アラーム]

アラームページの[アラーム]タブをクリックします。(→設定メニューの表示・操作:[51 ページ](#page-50-0)、 [53 ページ](#page-52-0))

ここでは、アラームを検出したときの動作に関する設定を行います。アラーム画像、アラーム出力端子に関 する設定については、[141 ページ、](#page-140-1)[144 ページを](#page-143-0)お読みください。

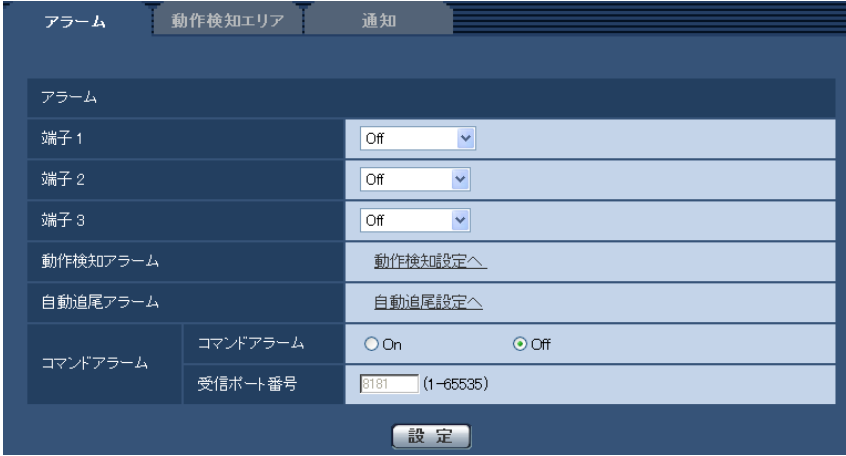

アラーム

• [端子1]

端子1の動作設定を行います。 Off:使用しません。

アラーム入力を受け付けます。

- 短絡(SW175)(SW174W)(SW172)(ST165)(ST162):端子状態がOnに変化するとアラーム検出を行 います。
- 開放 (SW175) (SW174W) (SW172) (ST165) (ST162):端子状態がOffに変化するとアラーム検出を行 います。

**白黒切換入力(Sw396)(Sw396)(SC386):白黒切換入力を受け付けます。(入力がOnのとき、** 白黒に切り換わります。)

初期設定:Off

• [端子2]

端子2の動作設定を行います。

- Off:使用しません。
- アラーム入力:端子アラーム入力を受け付けます。
- 短絡(SW175)(SW174W)(SW172)(ST165)(ST162):端子状態がOnに変化するとアラーム検出を行 います。
- 開放 (SW175) (SW174W) (SW172) (ST165) (ST162):端子状態がOffに変化するとアラーム検出を行 います。

アラーム出力:「アラーム出力端子」(→[144 ページ\)](#page-143-0)で設定した内容に従ってアラーム出力を行います。 初期設定:Off

• [端子3]

端子3の動作設定を行います。 Off:使用しません。

- アラーム入力:端子アラーム入力を受け付けます。
- 短絡(SW175)(SW174W)(SW172)(ST165)(ST162):端子状態がOnに変化するとアラーム検出を行 います。
- 開放 (SW175) (SW174W) (SW172) (ST165) (ST162):端子状態がOffに変化するとアラーム検出を行 います。

AUX出力:AUX出力を行います。ライブ画ページに[AUX]ボタンを表示します。 初期設定:Off

お知らせ

- AUXとは、操作者がライブ画ページから任意に操作(Open/Close)できるカメラ端子のこと です。例えば、カメラが設置されている場所の照明などを操作したい場合に、照明制御機器と接 続することで遠隔地から操作することが可能です。
- 各端子の入力/出力定格については、取扱説明書 基本編をお読みください。
- SW396 (SW395) (SC386) (SC385) (SC384):
- 「アラーム入力」は、端子状態がOnに変化するとアラーム検出します。(初期設定) 設定により、端子状態がOffに変化するとアラーム検出するように変更することができます。設 定方法については、付属CD‑ROM内の「はじめにお読みください(Readmeファイル)」をお読 みください。または、以下のパナソニックのサポートウェブサイトを参照ください。 SW396 (SW395) (SC386) (SC385):

<http://panasonic.biz/security/support/info.html>  $SC384$  :

<http://panasonic.biz/netsys/netwkcam/support/info.html>

#### • [動作検知アラーム]

「動作検知設定へ」をクリックすると、アラームページの[動作検知エリア]タブが表示されます。 (→[146 ページ\)](#page-145-0)

#### • [自動追尾アラーム] SW396 SC386

「自動追尾設定へ」をクリックすると、カメラページの[画質/ポジション]タブが表示され、自動追尾 設定に関する設定画面が別ウインドウで表示されます。(→124ページ)

• [コマンドアラーム]

コマンドアラームの入力を受け付けるかどうかをOn/Offで設定します。 コマンドアラームとは、他のカメラからの独自アラーム通知を受信する機能です。「On」に設定すると、 複数のカメラで連動してアラーム動作を行うことができます。 初期設定:Off

#### • [受信ポート番号]

コマンドアラームを受信するポート番号を設定します。 設定可能範囲:1〜65535 初期設定:8181 以下のポート番号は、本機で使用していますので設定できません。 20、21、23、25、42、53、67、68、69、80、110、123、161、162、443、554、 995、10669、10670、59000〜61000

# <span id="page-138-0"></span>2.6.2 アラーム連動動作に関する設定を行う「アラーム]

アラームページの[アラーム]タブをクリックします。(→設定メニューの表示・操作:[51、](#page-50-1)[53 ページ](#page-52-0)) ここでは、アラームを検出したときの連動動作に関する設定を行います。アラーム動作、アラーム画像、ア ラーム出力端子に関する設定については、[137](#page-136-1)[、141](#page-140-1)[、144 ページ](#page-143-0)をお読みください。

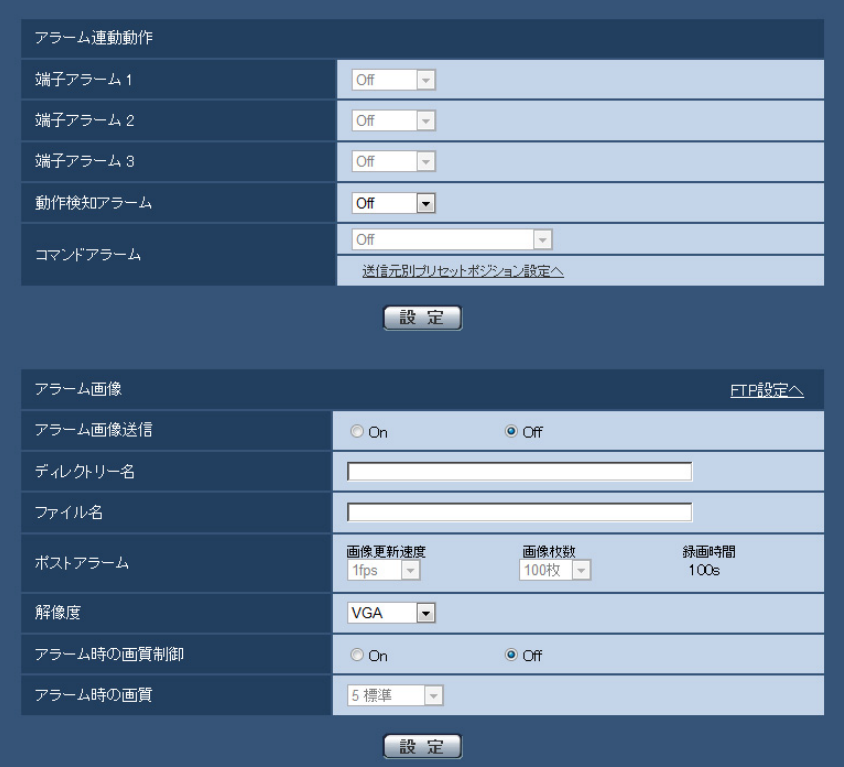

#### アラーム連動動作

• [端子アラーム1]

端子アラーム1を検出したときに連動する動作を以下から選択します。 Off:端子アラーム1を検出しても、連動動作を行いません。

1~64 (SW396) (SC385) (SC384) (SW175) (SW174W) (SW172) (ST166) (ST162):あらかじめ登録 されているプリセットポジション位置を選択すると、端子アラーム1を検出したときに、そのポジショ ンに移動します。

**自動追従(sw395)(sc385)**:端子アラーム1を検出すると自動追従を開始します。

1〜256 (sw396) (sc386):あらかじめ登録されているプリセットポジション位置を選択すると、端子 アラーム1を検出したときに、そのポジションに移動します。

**自動追尾(sw396)(sc386)**:端子アラーム1を検出すると自動追尾を開始します。

**パトロール1 (sw396) (sc386):**端子アラーム1を検出するとパトロールを開始します。

※パトロール1が未登録時は表示されません。 初期設定:Off

• [端子アラーム2]

端子アラーム2を検出したときに連動する動作を以下から選択します。

Off: 端子アラーム2を検出しても、連動動作を行いません。

1~64 (SW395) (SC385) (SC384) (SW175) (SW174W) (SW172) (ST165) (ST162):あらかじめ登録 されているプリセットポジション位置を選択すると、端子アラーム2を検出したときに、そのポジショ ンに移動します。

**自動追従(sw395)(sc385):**端子アラーム2を検出すると自動追従を開始します。

1〜256 (sw396) (sc386):あらかじめ登録されているプリセットポジション位置を選択すると、端子 アラーム2を検出したときに、そのポジションに移動します。

**自動追尾(sw396)(sc386)**:端子アラーム2を検出すると自動追尾を開始します。

**パトロール2(ww30)(sc386)**:端子アラーム2を検出するとパトロールを開始します。

※パトロール2が未登録時は表示されません。

初期設定:Off

#### • [端子アラーム3]

端子アラーム3を検出したときに連動する動作を以下から選択します。

Off:端子アラーム3を検出しても、連動動作を行いません。

1~64 (SW395) (SC385) (SC384) (SW175) (SW174W) (SW172) (ST165) (ST162):あらかじめ登録 されているプリセットポジション位置を選択すると、端子アラーム3を検出したときに、そのポジショ ンに移動します。

**自動追従(sw395)(sc386)**:端子アラーム3を検出すると自動追従を開始します。

1~256 (SW396) (SC386): あらかじめ登録されているプリセットポジション位置を選択すると、端子 アラーム3を検出したときに、そのポジションに移動します。

**自動追尾(sw396)(sc386)**:端子アラーム3を検出すると自動追尾を開始します。

**パトロール3(ww30)(sc386)**:端子アラーム3を検出するとパトロールを開始します。

※パトロール3が未登録時は表示されません。 初期設定:Off

• [動作検知アラーム]

モーションディテクターによるアラームを検出したときに連動する動作を以下から選択します。 Off:モーションディテクターによるアラームを検出しても、連動動作を行いません。

1~64 (SW396) (SC385) (SC384) (SW175) (SW174W) (SW172) (ST166) (ST162):あらかじめ登録 されているプリセットポジション位置を選択すると、モーションディテクターによるアラームを検出し たときに、そのポジションに移動します。

**自動追従 (sw396) (sc386):動作検知アラームを検出すると自動追従を開始します。** 

1〜256 (sw396) (sc386):あらかじめ登録されているプリセットポジション位置を選択すると、端子 アラーム1を検出したときに、そのポジションに移動します。

**自動追尾 (sw396) (sc386):動作検知アラームを検出すると自動追尾を開始します。** 

**パトロール 1 (SW396) (SC386):**動作検知アラームを検出するとパトロールを開始します。

※パトロール1が未登録時は表示されません。

初期設定:Off

• [コマンドアラーム]

コマンドアラームによるアラームを検出したときに連動する動作を以下から選択します。

Off: コマンドアラームによるアラームを検出しても、連動動作をしません。

1~64 (SW395) (SC385) (SC384) (SW175) (SW174W) (SW172) (ST165) (ST162):あらかじめ登録 されているプリセットポジション位置を選択すると、コマンドアラームによるアラームを検出したとき に、そのポジションに移動します。

**自動追従 (sw396) (sc386):**コマンドアラームを検出すると自動追従を開始します。

1〜256 (sw396) (sc386):あらかじめ登録されているプリセットポジション位置を選択すると、端子 アラーム1を検出したときに、そのポジションに移動します。

**自動追尾 (sw396) (sc386):**コマンドアラームを検出すると自動追尾を開始します。

**パトロール 1 (Sw396) (SC386):**コマンドアラームを検出するとパトロールを開始します。

※パトロール1が未登録時は表示されません。

**送信元別プリセットポジション(SW396)(SC386)**:コマンドアラームの送信元のアドレスと、そのアド レスに対応するプリセットポジションを登録しておけば、コマンドアラームによるアラームを検出した ときに、そのポジションに移動します。

「送信元別プリセットポジション設定へ」をクリックすると、送信元別プリセットポジションに関する設 定画面が別ウインドウで表示されます。(→[141 ページ\)](#page-140-0)

初期設定:Off

# <span id="page-140-0"></span>2.6.2.1 送信元別プリセットポジションに関する設定を行う(送信元別プ リセットポジション設定画面) (SW396/SC386)

[アラーム] タブ(→139ページ)で、「コマンドアラーム」の「送信元別プリセットポジション設定へ」 をクリックします。

ここでは、コマンドアラームの送信元のアドレスと、そのアドレスに対応するプリセットポジションを登録 します。

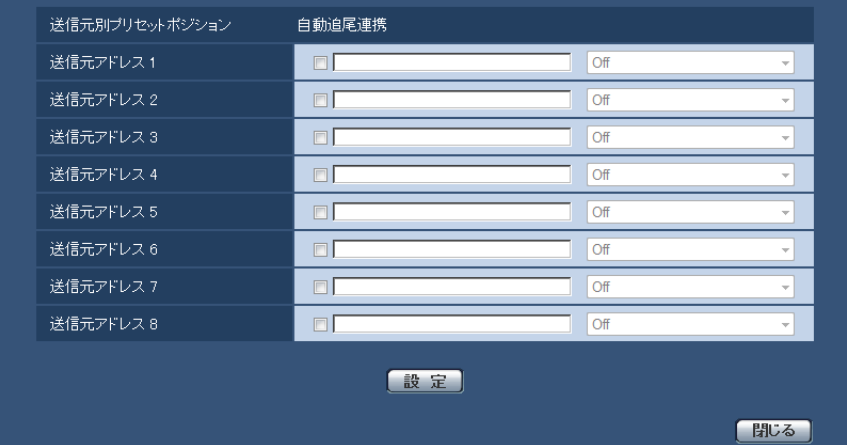

• 「送信元アドレス11 〜「送信元アドレス81 コマンドアラームの送信元のIPアドレスとそのアドレスに対応して移動するプリセットポジションを設 定します。通知先は8件まで設定できます。 「自動追尾連携」欄:チェックを入れると、プリセットポジション移動後に自動追尾を開始します。

• [閉じる]ボタン 送信元別プリセットポジション設定画面を閉じるときにクリックします。

# <span id="page-140-1"></span>2.6.3 アラーム画像に関する設定を行う[アラーム]

アラームページの[アラーム]タブをクリックします。(→設定メニューの表示・操作:[51 ページ](#page-50-0)、 [53 ページ](#page-52-0)) ここでは、FTPサーバーへ送信するアラーム画像に関する設定を行います。アラーム画像は、FTPサーバー へ送信されます。アラーム画像をFTPサーバーへ送信するには、FTPサーバーの設定が必要です。 (→162ページ)

#### 重要

• ネットワークの回線速度または状態によっては、指定した間隔で送信できない場合があります。

• [SDメモリーカード]タブで「保存モード」を「アラーム発生時」または「手動保存」に設定して いる場合、アラームを検出しても画像をFTPサーバーへ送信することはできません。「保存モード」を 「FTP定期送信エラー時|に設定してください。(→[62 ページ\)](#page-61-0)

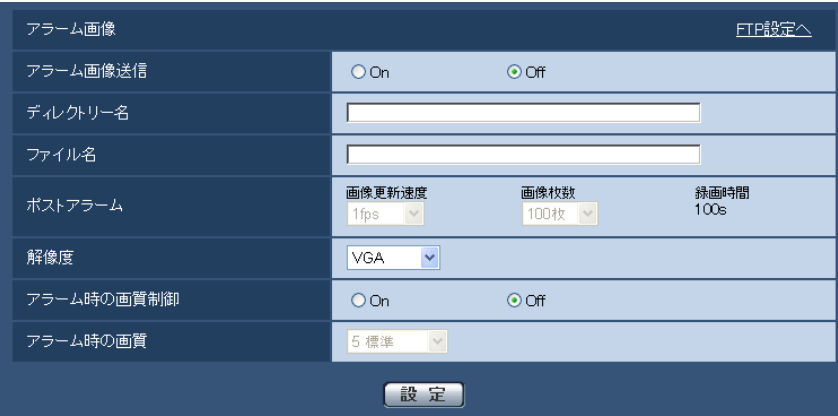

#### アラーム画像

- [FTP設定へ] クリックするとサーバーページの [FTP] タブが表示されます。(→[162 ページ](#page-161-0))
- [アラーム画像送信] アラームを検出したとき、FTPサーバーへ画像を送信するかどうかをOn/Offで設定します。 初期設定:Off
- [ディレクトリー名] 画像ファイルを保存するディレクトリー名を入力します。

例えば、FTPサーバーのrootディレクトリー下のALARMディレクトリーを指定する場合は、「/ALARM」 と入力します。 入力可能文字数: 1〜256文字 入力不可文字: 全角力ナ、半角記号" & ;

- [ファイル名] FTPサーバーへ画像を送信するときのファイル名を入力します。実際に保存されるときのファイル名は、 以下のようになります。 ファイル名:入力したファイル名+日時(年月日時分秒)+連続番号 入力可能文字数:1〜32文字 入力不可文字: 全角力ナ、半角記号" & \* / : ; < > ? ¥ |
- [ポストアラーム]
	- 画像更新速度

アラーム画像を送信するときの送信間隔を以下から選択します。 0.1fps  $\angle$  0.2fps  $\angle$  0.33fps  $\angle$  0.5fps  $\angle$  1fps 初期設定:1fps

• 画像枚数

送信する画像の枚数を以下から選択します。 1枚/2枚/3枚/4枚/5枚/6枚/7枚/8枚/9枚/10枚/20枚/30枚/50枚/100枚/200 枚/300枚/500枚/1000枚/2000枚/3000枚 初期設定:100枚

- 録画時間 設定した「画像更新速度」で、設定した「画像枚数」を保存するときにかかる時間が表示されます。
- [解像度]

FTPサーバーへ送信するときの画像やアラームメールに添付する画像の解像度を以下から選択します。

- 「アスペクト比」が「4:3」に設定されている場合 SC384 SW175 (SW174W) (ST165): QVGA / VGA / 1280×960  $SW172)$   $ST162$ : QVGA / VGA / 800×600
- 「アスペクト比」が「4:3(VGA)」に設定されている場合 (SW396) (SW395) (SC386) (SC385 QVGA / VGA / 1280×960
- 「アスペクト比」が「4:3(800×600)」に設定されている場合 SW396 SW395 SC386  $\widehat{SC385}$

QVGA / 800×600 / 1280×960

- 「アスペクト比」が「16:9」に設定されている場合 SW396 (SW395) (SC386) (SC385) (SC384) (SW175) (SW174W) (ST165): 320×180/640×360/1280×720  $SW172)$   $ST162$ : 320×180/640×360 初期設定:VGA
- [アラーム時の画質制御] アラーム発生時に画質1 (→[84 ページ\)](#page-83-0)の画質を変更するかどうかをOn/Offで設定します。 On:アラーム発生時に「アラーム時の画質」で設定した内容で配信します。 Off:アラーム発生時に画質を変更しません。 初期設定:Off

• [アラーム時の画質] アラーム発生時の画質を設定します。画質は、以下から選択します。 0 最高画質/1 高画質/2/3/4/5 標準/6/7/8/9 低画質 初期設定:5 標準

# 2.6.4 動画録画に関する設定を行う[アラーム] (SW396/ SW395/SC386/SC385/SC384/SW175/SW172/ ST165/ST162)

アラームページの「アラーム」タブをクリックします。(→設定メニューの表示・操作:[51 ページ](#page-50-0)、 [53 ページ](#page-52-0))

ここでは、アラームを検出したときにSDメモリーカードへ動画録画 (H.264データ) をする場合の動画の 保存容量を設定します。動画録画するには、SDメモリーカードの設定、動画データに関する設定が必要で す。(→[62 ページ](#page-61-0))

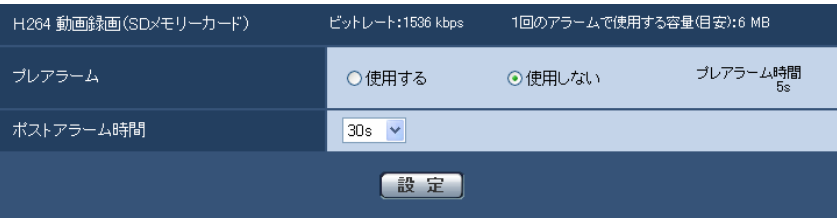

H.264 動画録画(SDメモリーカード)

- [プレアラーム] アラーム発生前の録画を行うかどうかを選択します。「使用する」に設定した場合、1 MB分のデータが 保存されます。 使用する/使用しない 初期設定:使用しない
- [ポストアラーム時間] アラーム発生後に、SDメモリーカードに保存する時間を設定します。 10s/20s/30s/40s/50s/60s/120s/180s/240s/300s 初期設定:30s ※ポストアラーム時間で設定した時間より、実際の録画時間は長くなる場合があります。
- [1回のアラームで使用する容量(目安)] 1アラーム分の動画録画で使用するSDメモリーカード容量を表示します(本表示はあくまで目安となり ます。実際の使用容量とは異なる場合があります)。

#### 重要

• 動画録画するためには、[SDメモリーカード]タブで「SDメモリーカード」を「使用する」に 設定する必要があります。また、「録画圧縮方式」を「H.264」に設定する必要があります。  $( \rightarrow 62 \, \text{N} - \frac{3}{2})$ 

# <span id="page-143-0"></span>2.6.5 アラーム出力端子に関する設定を行う [アラーム]

アラームページの[アラーム]タブをクリックします。(→設定メニューの表示・操作[:51 ページ、](#page-50-0) [53 ページ](#page-52-0))

ここでは、アラーム出力端子に関する設定を行います。

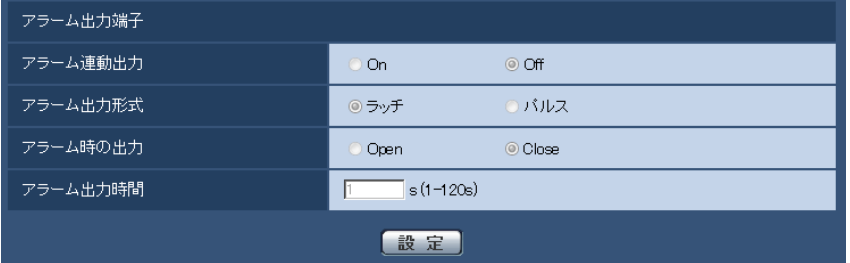

#### アラーム出力端子

• [アラーム連動出力]

アラームを検出したときに、アラーム出力端子にアラーム信号を出力するかどうかをOn/Offで設定し ます。

初期設定:Off

• [アラーム出力形式]

アラームを検出したときのアラーム出力端子の動作を、ラッチ/パルスのどちらかに設定します。 ラッチ:アラームを検出したとき、[アラーム発生通知]ボタンをクリックするまで、アラーム出力時の 端子が「アラーム時の出力」で設定した状態になります。 パルス:アラームを検出したとき、「アラーム出力時間」で設定した時間、アラーム出力時の端子が「ア ラーム時の出力」で設定した状態になります。[アラーム発生通知]ボタンをクリックすると、アラーム 出力端子が通常の状態に戻ります。 初期設定:ラッチ
• [アラーム時の出力]

アラーム出力端子からアラームを出力するときの出力状態をOpen/Closeで設定します。 Open:アラーム出力時の端子をOpen状態にします(通常はClose)。 Close:アラーム出力時の端子をClose状態にします(通常はOpen)。 初期設定:Close

お知らせ

- 「Open」に設定すると、本機の電源を入れたとき、約20秒間アラームが出力されます。
- [アラーム出力時間] 「アラーム出力端子」で「パルス」を選択した場合に、アラーム出力端子からアラームを出力する時間を 設定します。 設定可能範囲:1〜120s 初期設定:1s

### 2.6.6 AUX名称を変更する[アラーム]

アラームページの[アラーム]タブをクリックします。(→設定メニューの表示・操作:[51 ページ](#page-50-0)、 [53 ページ](#page-52-0))

ライブ画ページの「AUX」、「Open」、「Close」の名称を変更できます。

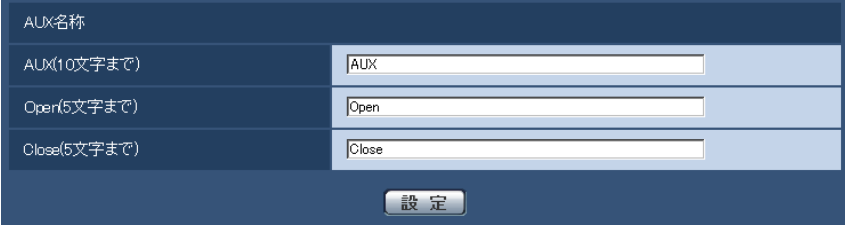

#### AUX名称

- [AUX(10文字まで)] ライブ画ページの「AUX」の名称を入力します。 入力不可文字:半角記号" & 初期設定:AUX
- [Open(5文字まで)] ライブ画ページの[AUX]ボタンの「Open」の名称を入力します。 入力不可文字:半角記号" & 初期設定:Open
- [Close(5文字まで)] ライブ画ページの[AUX]ボタンの「Close」の名称を入力します。 入力不可文字:半角記号" & 初期設定:Close

#### お知らせ

• AUXとは、操作者がライブ画ページから任意に操作(Open / Close)できるカメラ端子のこ とです。例えば、カメラが設置されている場所の照明などを操作したい場合に、照明制御機器と 接続することで遠隔地から操作することが可能です。

### 2.6.7 動作検知の設定を行う [動作検知エリア]

アラームページの[動作検知エリア]タブをクリックします。(→設定メニューの表示・操作[:51 ページ、](#page-50-0) [53 ページ](#page-52-0))

ここでは、モーションディテクター機能を使用して物体の動きを検知させるときのエリアを設定します。 エリアはプリセットポジション(最大64か所 (sw396) (sc386) (sc384) (sw175) (sw174W) (sw172 <u>st165</u>)(st162)/最大256か所(sw396)(sc386))ごとに4か所まで設定できます。設定したエリア内 で物体の動きをとらえると、アラーム動作を行います。カメラの向きがプリセットポジション以外の位置の 場合も、アラーム動作を行うように設定できます。

#### 重要

- モーションディテクター機能を使用して物体の動きを検出したときに、確認用として[アラーム発生 通知] ボタンを表示(→12ページ)します。
- 端子アラームでアラーム入力を受け付けた場合やコマンドアラームを受け付けた場合にも、[アラー ム発生通知]ボタンが表示されます。
- 基本ページの [基本] タブで「状態通知間隔」を「リアルタイム」に設定(→57ページ)している 場合でも、ネットワークの環境によっては、通知が遅れる場合があります。
- モーションディテクター機能は、盗難、火災などを防止するための機能ではありません。万一発生し た事故または損害に対する責任は一切、負いかねます。

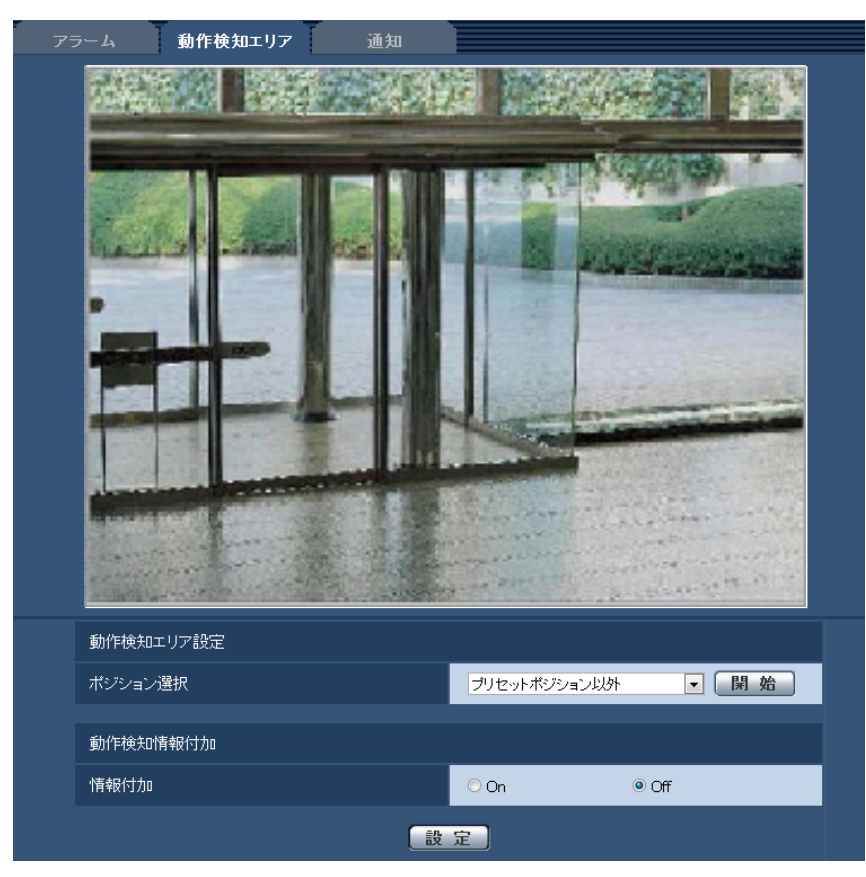

#### 動作検知エリア設定

• [ポジション選択]

動作検知エリアを設定したいプリセットポジション番号を選択し、[開始]ボタンをクリックして、動作 検知エリアを設定します。

プリセットポジション以外の動作検知エリアを設定する場合は、「プリセットポジション以外」を選択し ます。

#### 動作検知情報付加

• [情報付加]

画像に動作検知情報を付加して、重畳した画像データを送信するかどうかをOn/Offで設定します。 動作検知情報は、一部の弊社製ネットワークディスクレコーダーの検索機能で活用することができます。 機能・設定の詳細については、接続する機器の取扱説明書をお読みください。 初期設定:Off

### 動作検知エリアの設定手順

動作検知エリアを設定します。

#### 重要

• 設定画面で設定を変更中は、動作検知アラームを検出しないことがあります。

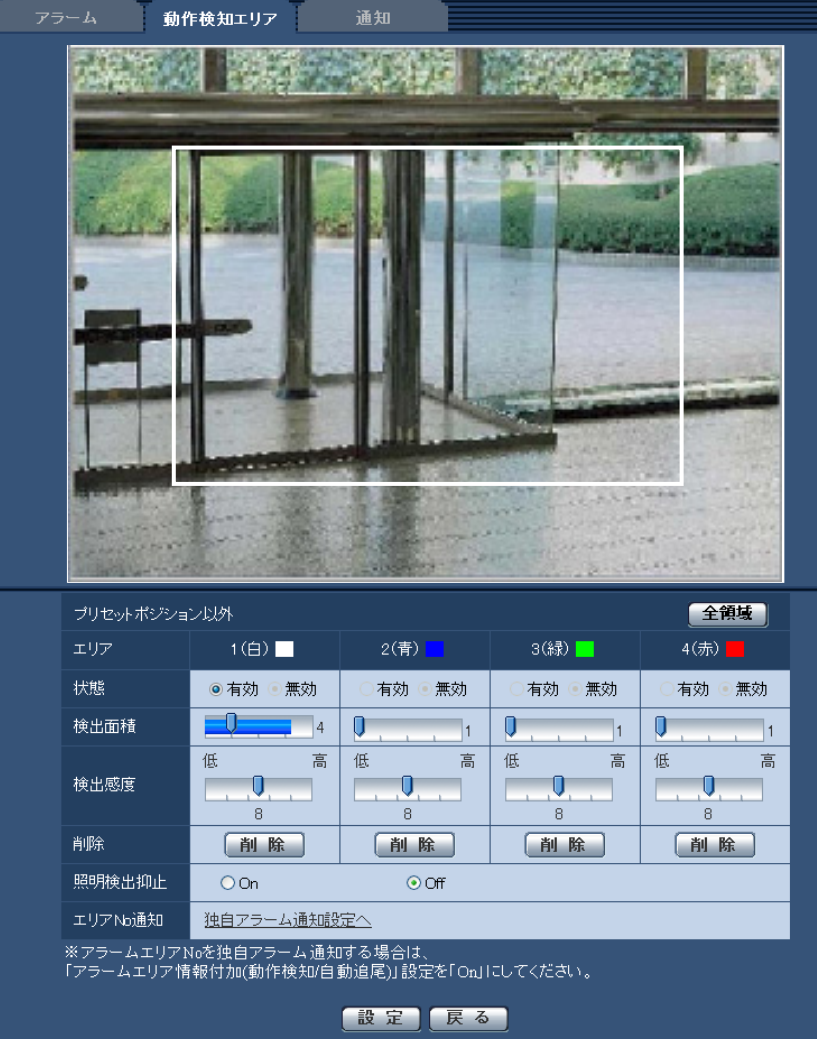

• [エリア]

画像内で動作検知エリアを選択すると、エリア1から順に設定されます。

• [全領域]ボタン

クリックすると、全領域が動作検知エリアとして選択され、「エリア」の「1(白)」に設定されます。

• [状態]

動作検知検出を行うかどうかを有効/無効で設定します。 有効:動作検知検出を行います。 無効:動作検知検出を行いません。 初期設定:無効

• [検出面積]

動作検知エリア内で被写体の動きを検知する面積を、スライダーバーで設定します。設定値が小さいほ ど、小さな被写体の動きでも検知します。現在の設定値(1〜10)はスライダーバーの右に表示されま す。

初期設定:1

• [検出感度]

エリア内の動きを検出するときの感度を、スライダーバーで設定します。各エリアごとに個別に設定で きます。設定値が大きいほど、動きを感知しやすくなります。 現在の設定値(1 (低い)~15 (高い))はスライダーバーの下に表示されます。 初期設定:8

• [削除]ボタン

削除したいエリアのボタンをクリックすると、エリア枠を削除します。

• [照明検出抑止]

照明の明るさなどの変化による動作検知検出を行わないように設定するかどうかをOn / Offで設定しま す。

初期設定:Off

#### 重要

- 照明の明るさなどの変化が小さい場合、抑止できない場合があります。
- 照明検出抑止を「On」に設定し、画面全体に動きがある被写体を検知した場合、動作検知検出 を行わないことがあります。
- [エリアNo通知] 「独自アラーム通知設定へ」をクリックすると、アラームページの「通知」タブが表示されます。 (→150ページ)
- **1** 画像上でマウスをドラッグし、エリアを指定します。

「全領域]ボタンをクリックすると、全領域が動作検知エリアとして選択され、「エリア]の「1(白)」 に設定されます。

- → 指定した場所がエリア「1(白)」に設定され、枠が表示されます。エリアはエリア番号の1番から 順に設定されます。エリア番号の横の色は、対応する枠の色を表しています。また、エリアに設定す る枠色の「状態」が「有効」になります。
- **2** 「検出面積」「検出感度」をスライダーバーで設定します。「検出面積」は、左端から中央までを使用しま す。「検出感度」は、左端から右端までを使用します。 表示されているエリアにおける動き検出状況が、「検出面積」に表示されます。動き検出状況の表示が、 スライダーバーを超えた場合にアラーム動作します。

お知らせ

• 「検出面積」のスライダーバーをうまく設定できない場合は、動き検出状況を確認しながら「検 出感度」を調整してください。

**3** 設定が終了したら、[設定]ボタンをクリックします。

#### 重要

- [設定]ボタンをクリックしないと設定内容が確定されません。
- **4** 動作検知エリアを無効にする場合は、該当するエリアの「状態」を「無効」に変更し、[設定]ボタンを クリックします。
	- → 無効になった枠色が点線になります。無効に設定すると、エリア内に変化があってもアラームは発生 しません。
- **5** 動作検知エリアを削除する場合は、削除するエリアの[削除]ボタンをクリックします。 → 削除したエリアの枠が消去されます。
- **6** [設定]ボタンをクリックします。
	- → 設定内容が本機に反映されます。
- **7** [戻る]ボタンをクリックすると、ポジション選択画面に戻ります。

### 2.6.8 メール通知に関する設定を行う [通知]

アラームページの[通知]タブをクリックします。(→設定メニューの表示・操作:[51 ページ](#page-50-0)[、53 ページ\)](#page-52-0) ここでは、アラームメールに関する設定を行います。メール通知を行うには、メールサーバーの設定が必要 です。(→[161 ページ\)](#page-160-0)

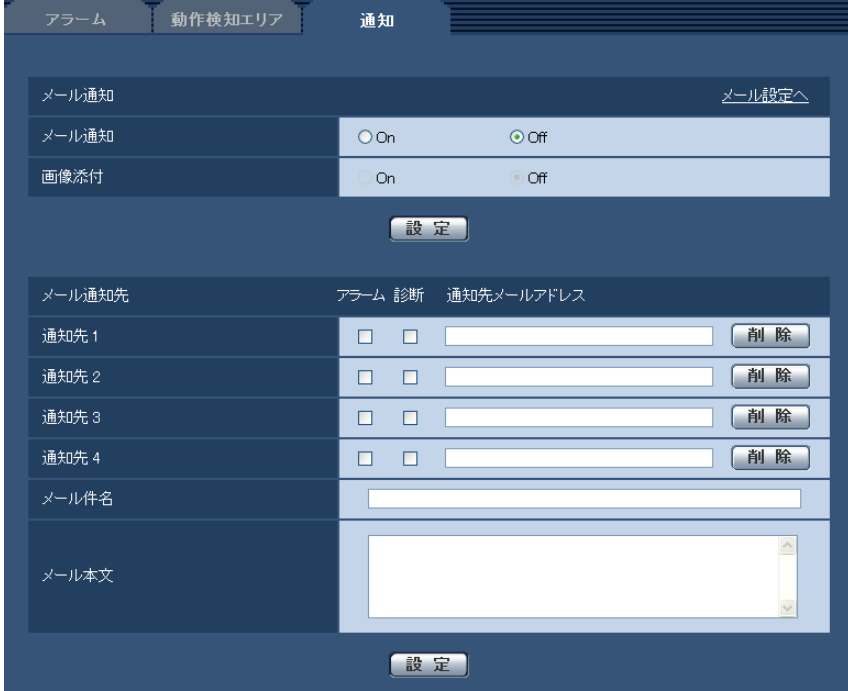

- メール通知
- [メール設定へ] クリックすると、サーバーページの[メール]タブが表示されます。(→161ページ)
- [メール通知] 以下の場合にメール通知を行うかどうかをOn/Offで設定します。

• アラーム発生時(メール通知先「アラーム」欄)

SW396 SW395 SC386 SC385 SC384 SW175 SW172 ST165 ST162 :

- SDメモリーカード残容量通知時(メール通知先「診断」欄)
- SDメモリーカードの空き容量不足時(メール通知先「診断」欄)
- SDメモリーカードの認識エラー時(メール通知先「診断」欄)

初期設定:Off

#### • [画像添付]

アラーム検出によるメール送信時に画像を添付するかどうかをOn/Offで設定します。 初期設定:Off

#### お知らせ

• [アラーム]タブの「解像度|(→[141 ページ\)](#page-140-0)で設定した解像度の画像を添付して送信します。

メール通知先

[通知先 1] ~ [通知先 4] 通知先のメールアドレスを設定します。通知先は4件まで設定できます。 「アラーム」欄:チェックを入れると、アラーム発生時、メール通知します。 **「通知先メールアドレス!欄:**通知先のメールアドレスを入力します。 入力可能文字数:3〜128文字 入力可能文字:半角英数字、半角記号@ . -設定したメールアドレスを削除したいときは、削除したいメールアドレスの[削除]ボタンをクリック します。 「診断」欄 (SW390) (SW395) (SC386) (SC385) (SC384) (SW175) (SW172) (ST165) (ST162) :

チェックを入れると、SDメモリーカード残容量通知時、SDメモリーカードの空き容量不足時、SDメ モリーカードの認識エラー時にメール通知します。

- [メール件名] アラームメールの件名を入力します。 入力可能文字数:0〜50文字
- [メール本文] アラームメールの本文を入力します。 入力可能文字数:0〜200文字

お知らせ

#### SW396 SW395 SC386 SC385 SC384 SW175 SW172 ST165 ST162 :

• SDメモリーカードの空き容量がなくなったときは「SDメモリーカードがFULLです。」、SDメ モリーカードの認識エラーが発生したときは、「SDメモリーカードが認識できません。」という メール本文で送信されます。

### <span id="page-149-0"></span>2.6.9 独自アラーム通知に関する設定を行う [通知]

アラームページの [通知] タブをクリックします。(→設定メニューの表示・操作[:51 ページ](#page-50-0)[、53 ページ\)](#page-52-0)

ここでは、独自アラーム通知に関する設定を行います。

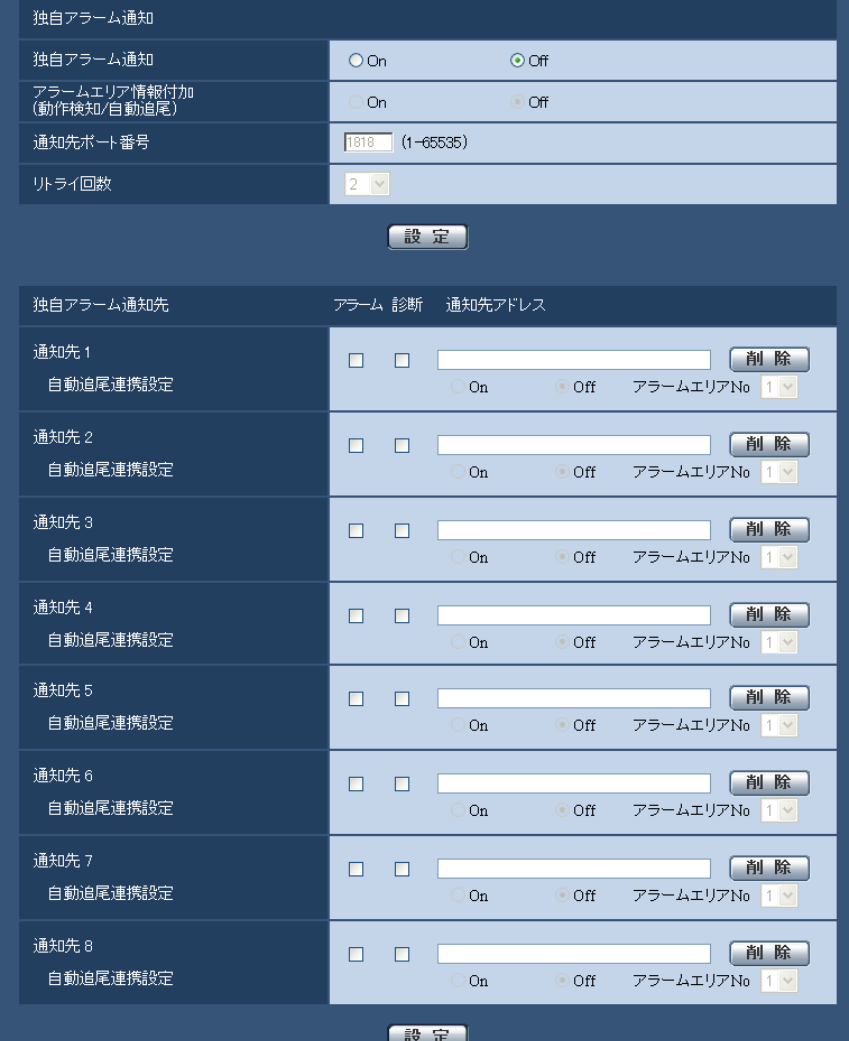

独自アラーム通知

• [独自アラーム通知]

以下の場合に独自アラーム通知を行うかどうかをOn/Offで設定します。

- アラーム発生時(独自アラーム通知先「アラーム」欄)
- 本機の点検時期通知時(独自アラーム通知先「診断」欄)

SW396 SW395 SC386 SC385 SC384 SW175 SW172 ST165 ST162 :

- SDメモリーカード残容量通知時(独自アラーム通知先「診断」欄)
- SDメモリーカードの空き容量不足時(独自アラーム通知先「診断」欄)
- SDメモリーカードの認識エラー時(独自アラーム通知先「診断」欄)

初期設定:Off

お知らせ

- 独自アラームの通知は、「通知先 1」から順に通知されます(「アラーム」欄または「診断」欄に チェックした通知先のみ)。
- [アラームエリア情報付加(動作検知/自動追尾)] SW396 SC386

動作検知アラームのアラームエリア番号、自動追尾アラームのアラームエリア番号を独自アラームで通 知するかどうかをOn/Offで設定します。 初期設定:Off

- [アラームエリア情報付加(動作検知)] (SW395) (SC385) (SC384 動作検知アラームのアラームエリア番号を独自アラームで通知するかどうかをOn/Offで設定します。 初期設定:Off
- [通知先ポート番号] 独自アラーム通知先の受信ポート番号を設定します。 設定可能範囲:1〜65535 初期設定:1818 以下のポート番号は、本機で使用していますので設定できません。 20、21、23、25、42、53、67、68、69、80、110、123、161、162、443、995、 10669、10670
- [リトライ回数] 独自アラーム通知ができなかった場合の再試行回数を設定します。 設定可能範囲:0〜30 初期設定:2

#### 独自アラーム通知先

[通知先 1] ~ [通知先 8]

独自アラーム通知先をIPアドレスまたはホスト名で設定します。通知先は8件まで設定できます。 「アラーム」欄:チェックを入れると、アラーム発生時、通知します。 「通知先アドレス」欄:通知先のIPアドレスまたはホスト名を入力します。 入力可能文字:半角英数字、半角記号: . -設定した通知先を削除したいときは、削除したい通知先の[削除]ボタンをクリックします。 「診断」欄:

#### – SW396 SW395 SC386 SC385 SC384 SW175 SW172 ST165 ST162

チェックを入れると、SDメモリーカードの残容量通知、SDメモリーカードの空き容量不足、SDメモ リーカード認識エラー、本機の点検時期を通知します。

 $-$  GW174W

チェックを入れると、本機の点検時期を通知します。

#### • [自動追尾連携設定] $\zeta$ SW396) $\zeta$ SC386

自動追尾連携設定を行うかどうかを設定します。 「自動追尾連携設定」を「On」に設定した場合、アラームエリア番号が自動追尾アラームで設定した「ア ラームエリア」の番号と合致するときのみ、アラーム通知を実施します。自動追尾アラーム以外のアラー ム通知は実施しません。自動追尾連携機能を使用する場合、自動追尾での「自動追尾アラーム」を 「On(アラームエリア侵入時)」に設定してください。

#### 重要

- 「通知先アドレス」のホスト名を入力する場合は、ネットワークページの [ネットワーク] タブで DNSの設定を行う必要があります。 (→[165 ページ](#page-164-0))
- 通知先が正しく設定されていることを確認してください。通知先が存在しない場合、独自アラーム通 知の遅延や送信抜けが発生することがあります。

### 2.7 画像認識の設定 [画像認識]

画像認識ページでは、XML通知の設定、顔検出に関する設定を行います。 画像認識ページは、[XML通知]タブ、[顔検出]タブで構成されています。

### <span id="page-152-0"></span>2.7.1 XML通知を設定する[XML通知]

画像認識ページの[XML通知]タブをクリックします。

ここでは、XML通知に関する設定を行います。XML通知とは、自動追尾情報 (Sw396) (Sc386) や顔検出 情報をXML形式でサーバーなどに通知する機能です。

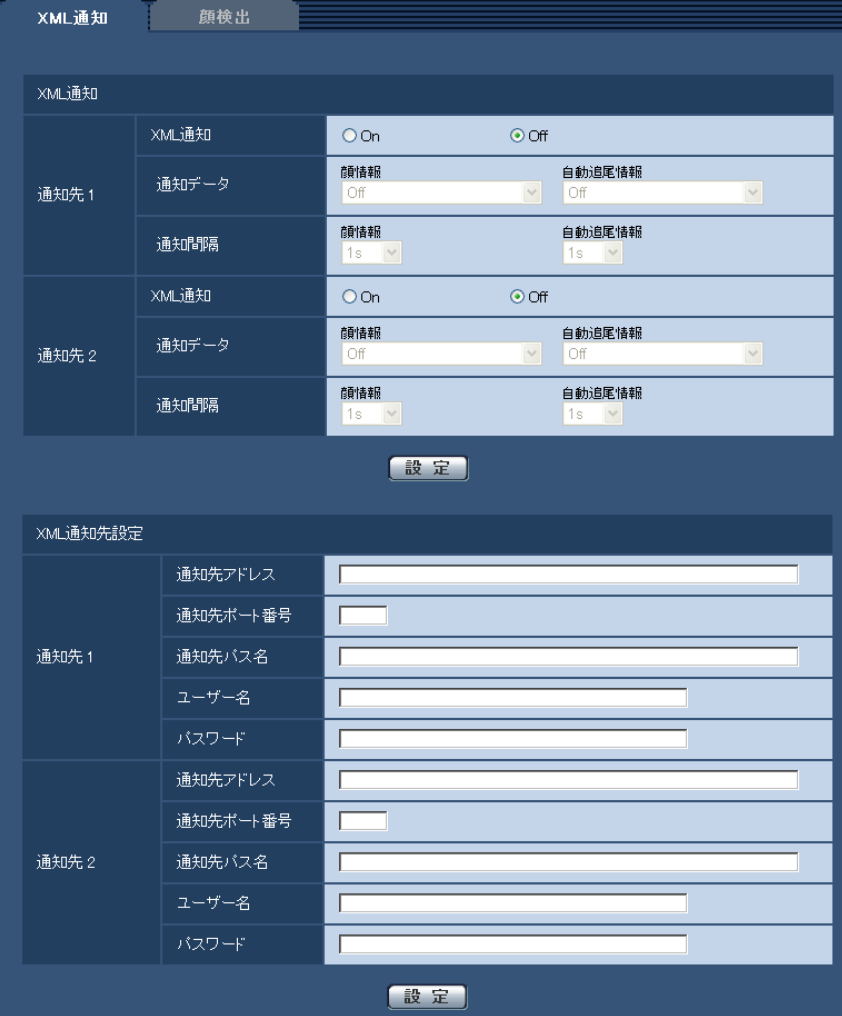

#### XML通知

- [XML通知] XMLによる情報を通知するかどうかをOn/Offで設定します。 初期設定:Off
- [通知データ] 通知するデータの種類を選択します。いずれかを選択します。
	- 顔情報 (SW396) (SC386

Off/検出情報(通常フォーマット)/検出情報(簡易フォーマット)

初期設定:Off

• 顔情報 (SW395) (SC385) (SC384 |検出情報(通常フォーマット)/検出情報(簡易フォーマット) 初期設定:検出情報(通常フォーマット)

#### • 自動追尾情報 (SW396) (SC386

Off/検出情報(簡易フォーマット) 初期設定:Off

• [通知間隔]

通知間隔を選択します。

• 顔情報

1s/2s/3s/4s/5s/6s/10s/15s/20s/30s/1min 初期設定:1s

#### • 自動追尾情報 (SW396) (SC386

1s/2s/3s/4s/5s/6s/10s/15s/20s/30s/1min 初期設定:1s

#### お知らせ

• [通知データ]を「検出情報(通常フォーマット)」に設定した場合、[通知間隔]は、「1s」ま たは「2s」のみ選択できます。

#### XML通知先設定

- [通知先アドレス] XML通知先のIPアドレスまたはホスト名を設定します。 入力可能文字数:1〜128文字 入力可能文字:半角英数字、半角記号. -
- [通知先ポート番号] XML通知先のポート番号を設定します。 以下のポート番号は、本機で使用していますので設定できません。 20、21、23、25、42、53、67、68、69、110、123、161、162、443、995、10669、 10670
- [通知先パス名] XML通知先のディレクトリーを設定します。 入力可能文字:半角英数字、半角記号. - /:
- [ユーザー名] ユーザー名を入力します。 入力可能文字数:0〜32文字 入力不可文字:全角カナ、半角記号" & : ; ¥ 初期設定:空欄
- [パスワード] パスワードを入力します。 入力可能文字数: 0〜32文字 入力不可文字: 全角力ナ、半角記号" & 初期設定:空欄

### 2.7.2 顔検出の設定をする [顔検出]

画像認識ページの[顔検出]タブをクリックします。

ここでは、顔検出の検出枠の表示に関する設定と、顔検出の情報を画像に付加するかどうかの設定を行いま す。

#### 重要

• 顔検出機能は、画像内の顔の検出を保証するものではありません。撮像条件によっては、顔を検出し ない場合があります。

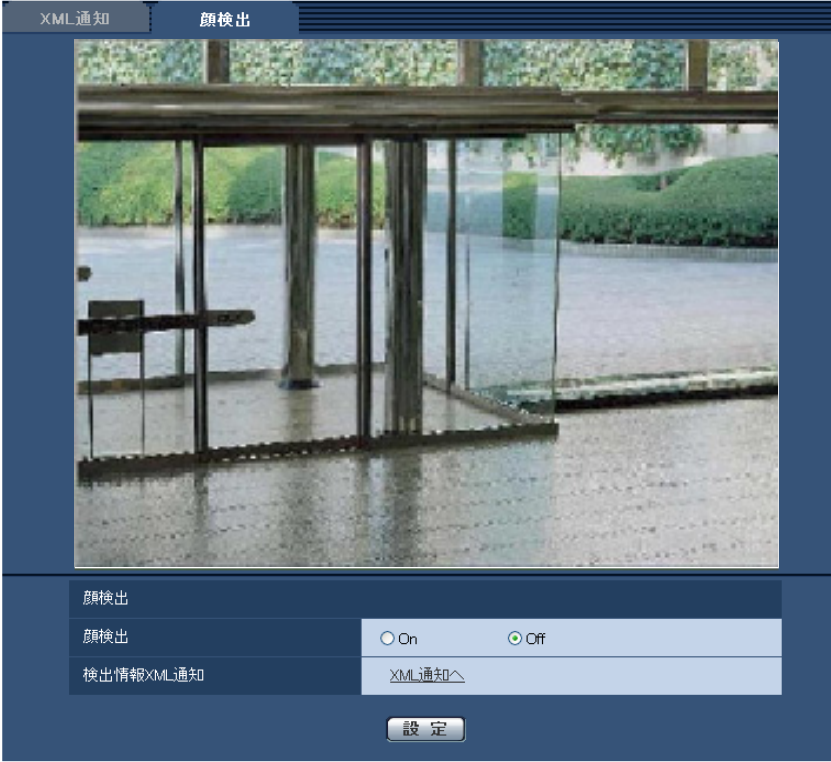

#### 顔検出

#### • [顔検出]

顔検出機能を動作させるかどうかを設定します。 On:顔検出枠の情報を付加すると同時に、本ページの画像にテスト用の検出枠を表示します。 Off:顔検出枠の情報を付加しません。本ページの画像には、検出枠が表示されません。 初期設定:Off

重要

#### SW396 (SW395) (SC386) (SC385):

- プライバシーゾーンをモザイクに設定した場合、プライバシーゾーン内の顔を検出することがあ ります。
- [検出情報XML通知]

顔検出に関する情報の通知先を設定します。 「XML通知へ」をクリックすると、[XML通知] タブが表示されます。(→[153 ページ](#page-152-0))

### 2.8 認証を設定する [ユーザー管理]

ユーザー管理ページでは、PCや携帯電話・携帯端末から本機にアクセスできるユーザーやPC(IPアドレ ス)を制限する認証登録を行います。

ユーザー管理ページは、[ユーザー認証] タブ、[ホスト認証] タブ、[システム] タブで構成されています。

### <span id="page-155-0"></span>2.8.1 ユーザー認証を設定する[ユーザー認証]

ユーザー管理ページの [ユーザー認証] タブをクリックします。(→設定メニューの表示・操作:[51 ページ、](#page-50-0) [53 ページ](#page-52-0))

ここでは、PCや携帯電話・携帯端末から本機にアクセスできるユーザーを制限する認証設定を行います。 最大18ユーザーまで登録できます。

#### お知らせ

• 同じIPアドレスのPCから30秒間に8回以上、ユーザー認証に失敗(認証エラー)した場合、しばら くの間、本機にアクセスできなくなります。

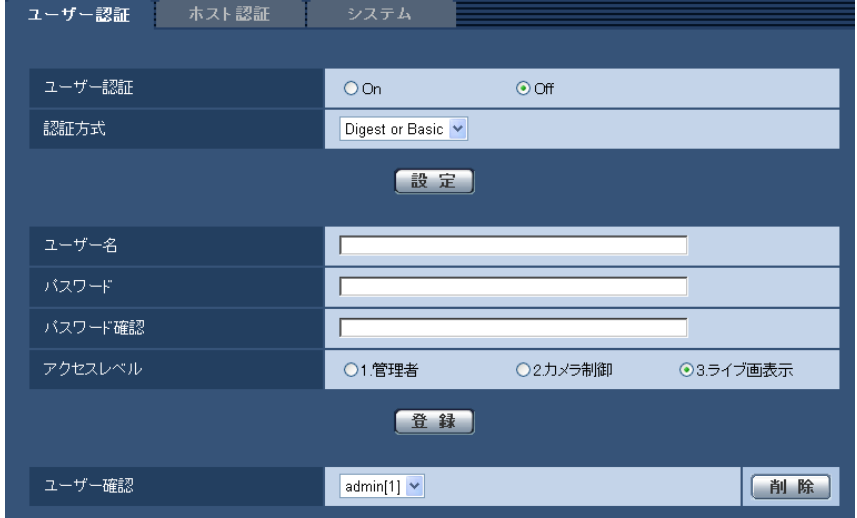

• [ユーザー認証]

ユーザー認証をするかどうかをOn/Offで設定します。 初期設定:Off (SW396) (SW395) (SC386) (SC385) (SC384)/On (SW175) (SW174W) (SW172  $(T165)$   $(T162)$ 

• [認証方式]

ユーザー認証で使用する認証方式を設定します。 Digest or Basic: ダイジェスト認証またはベーシック認証を使用します。 Digest:ダイジェスト認証を使用します。 Basic:ベーシック認証を使用します。 初期設定:Digest or Basic

お知らせ

- [認証方式]の設定を変更した場合は、ウェブブラウザーを閉じて、アクセスし直してください。
- 弊社の他のi‑PROシリーズやネットワークディスクレコーダーなどでは、特に明記されていない 限り、ダイジェスト認証には対応していません(2011年8月現在)。
- [ユーザー名]

ユーザー名を入力します。 入力可能文字数:1〜32文字 入力不可文字:全角カナ、半角記号" & : ; ¥ 初期設定:空欄

• [パスワード] / [パスワード確認] パスワードを入力します。 入力可能文字数:4〜32文字 入力不可文字:全角カナ、半角記号" & 初期設定:空欄

#### お知らせ

- 登録済みのユーザー名を入力し、[登録]ボタンをクリックすると、ユーザー情報が上書きされ ます。
- [アクセスレベル]

ユーザーのアクセスレベルを以下から設定します。 1.管理者:本機のすべての操作を行うことができます。 2.カメラ制御:画像表示、本機の操作が行えます。本機の設定はできません。 3.ライブ画表示: ライブ画表示のみ行えます。本機の操作、設定はできません。 初期設定:3.ライブ画表示

• [ユーザー確認]

「ユーザー確認」の[▼]をクリックすると、登録されているユーザーを確認できます。 登録ユーザーは「登録したユーザー名[アクセスレベル]」で表示されます。(例:admin [1]) 右の[削除]ボタンをクリックすると、選択したユーザーを削除できます。

### 2.8.2 ホスト認証を設定する[ホスト認証]

ユーザー管理ページの[ホスト認証]タブをクリックします。(→設定メニューの表示・操作:[51 ページ](#page-50-0)、 [53 ページ](#page-52-0))

ここでは、本機にアクセスできるPC(IPアドレス)を制限するホスト認証設定を行います。

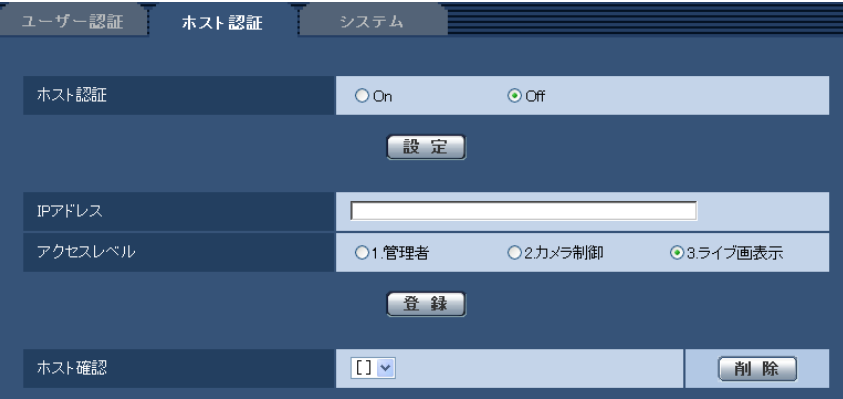

- [ホスト認証] ホスト認証をするかどうかをOn/Offで設定します。 初期設定:Off
- [IPアドレス] 本機へのアクセスを許可するPCのIPアドレスを入力します。ホスト名をIPアドレスとして入力すること はできません。

- 「IPアドレス/サブネットのマスク長」を入力すると、サブネットごとにアクセスできるPCを制 限できます。 例えば、「192.168.0.1/24」と入力し、アクセスレベルで「2.カメラ制御」を選択した場合 は、「192.168.0.1」〜「192.168.0.254」のPCが「2.カメラ制御」のアクセスレベルで本 機へアクセスできます。
- 登録済みのIPアドレスを入力し、[登録]ボタンをクリックすると、ホスト情報が上書きされます。

#### • [アクセスレベル]

ホストのアクセスレベルを以下から選択します。 1.管理者/2.カメラ制御/3.ライブ画表示 アクセスレベルについては[156 ページを](#page-155-0)お読みください。 初期設定:3.ライブ画表示

• [ホスト確認]

「ホスト確認」の[▼]をクリックすると、登録されているホストのIPアドレスを確認できます。 ホストは「登録したIPアドレス[アクセスレベル]」で表示されます。(例:192.168.0.21 [1]) 右の[削除]ボタンをクリックすると、選択したホスト(IPアドレス)を削除できます。

### 2.8.3 優先ストリームを設定する[システム]

#### お知らせ

• SW175/SW174W/SW172/ST165/ST162は、MPEG‑4に対応していません。

ユーザー管理ページの[システム]タブをクリックします。(→設定メニューの表示・操作[:51 ページ、](#page-50-0) [53 ページ](#page-52-0))

ここでは、複数のユーザーが同時にアクセスした場合でも、画質や画像更新速度を下げることなく、画像を 配信できる優先ストリームの設定を行います。

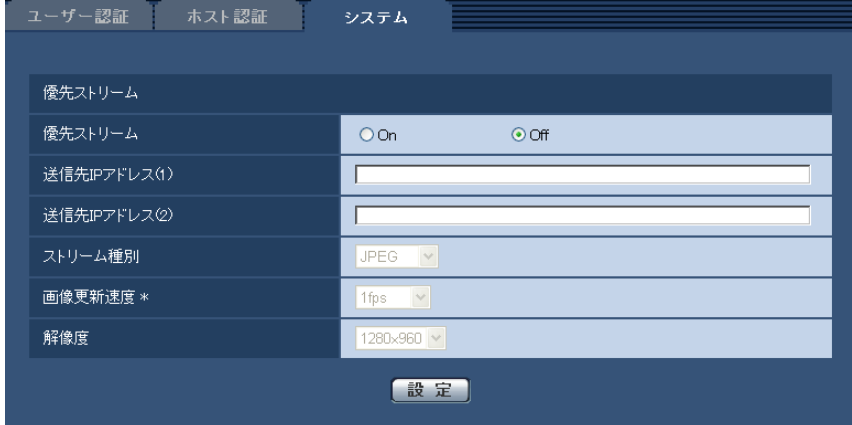

優先ストリーム

「優先ストリーム]

優先ストリーム配信を使用するかどうかをOn/Offで設定します。 初期設定:Off

お知らせ

• 「優先ストリーム」を「On」に設定した場合、アクセス可能なユーザー数が制限される場合があ ります。

- [送信先IPアドレス(1)] 1つ目の送信先のIPアドレスを入力します。
- [送信先IPアドレス(2)] 2つ目の送信先のIPアドレスを入力します。
- 「ストリーム種別] JPEG/H.264・MPEG‑4(1)/H.264・MPEG‑4(2)のいずれかを選択します。 JPEG:JPEG画像が配信されます。 H.264 · MPEG-4(1): H.264(1) (またはMPEG-4(1)) 画像が配信されます。 **H.264・MPEG-4(2): H.264(2) (またはMPEG-4(2)) 画像が配信されます。** 初期設定:JPEG

- 「H.264(MPEG‑4)」の「配信モード」で「ベストエフォート配信」を選択している場合、他の ユーザーの接続状態により最大、最小ビットレートの間でビットレートを可変して配信します。 SW396 SW395 SC386 SC385 SC384 SW175 SW172 ST165 ST162 :
- SDメモリーカードの「録画圧縮方式」が「H.264」の場合、「H.264(2)」の配信はできません。 その場合、「H.264・MPEG‑4(2)」は無効になります。

#### • [画像更新速度 \*]

画像の更新速度を以下から選択します。

「ストリーム種別」で「JPEG」を選択した場合のみ有効です。

#### SW395 (SC385):

0.1fps  $\angle$  0.2fps  $\angle$  0.33fps  $\angle$  0.5fps  $\angle$ 1fps  $\angle$  2fps  $\angle$  3fps  $\angle$  5fps  $\angle$  6fps  $\angle$ 10fps  $\angle$ 12fps \* /15fps \* / 30fps \*

SW396 (SC386) (SC384) (SW175) (SW174W) (SW172) (ST165) (ST162):

0.1fps  $\angle$  0.2fps  $\angle$  0.33fps  $\angle$  0.5fps  $\angle$ 1fps  $\angle$  2fps  $\angle$ 3fps  $\angle$  5fps  $\angle$  6fps  $^*$   $\angle$ 10fps  $^*$  $/$  12fps  $*$  /15fps  $*$  / 30fps  $*$ 

初期設定:1fps

#### お知らせ

「H.264 (MPEG-4)配信」を「On」に設定して、「\*」付きの値を設定すると、設定した値よ りも画像更新速度が低下することがあります。

#### • [解像度]

画像の解像度を以下から選択します。 「ストリーム種別」で「JPEG」を選択した場合のみ有効です。

- 「アスペクト比」が「4:3」に設定されている場合 SC384 SW175 (SW174W) (ST165): QVGA / VGA / 1280×960  $SW172)$   $ST162$ : QVGA / VGA / 800×600
- 「アスペクト比」が「4:3(VGA)」に設定されている場合 (SW396) (SW395) (SC386) (SC385 QVGA / VGA / 1280×960
- 「アスペクト比」が「4:3(800×600)」に設定されている場合 SW396 SW395 SC386  $\widehat{\left(\text{SC385}\right)}$

QVGA / 800×600 / 1280×960

• 「アスペクト比」が「16:9」に設定されている場合

#### SW396 (SW395) (SC386 (SC385) (SC384) (SW175) (SW174W) (ST165):

320×180 / 640×360 / 1280×720

 $SW172)$   $ST162$ :

320×180 / 640×360

初期設定:1280×960 (SW396) (SW395) (SC386) (SC385) (SC384) (SW175) (SW174W) (ST165) /

VGA (SW172) (ST162

### 2.9 サーバーの設定をする [サーバー]

サーバーページでは、メールサーバーとFTPサーバー、NTPサーバーの設定を行います。 サーバーページは、[メール]タブ、[FTP]タブ、[NTP]タブで構成されています。

### <span id="page-160-0"></span>2.9.1 メールサーバーを設定する「メール]

サーバーページの[メール]タブをクリックします。(→設定メニューの表示・操作[:51 ページ](#page-50-0)[、53 ペー](#page-52-0) [ジ\)](#page-52-0)

ここでは、アラームメールを送信するためのメールサーバーの設定を行います。

重要

• 電子メールを受信する端末が文字コードUTF‑8に対応していない場合、正常に受信することができ ません。

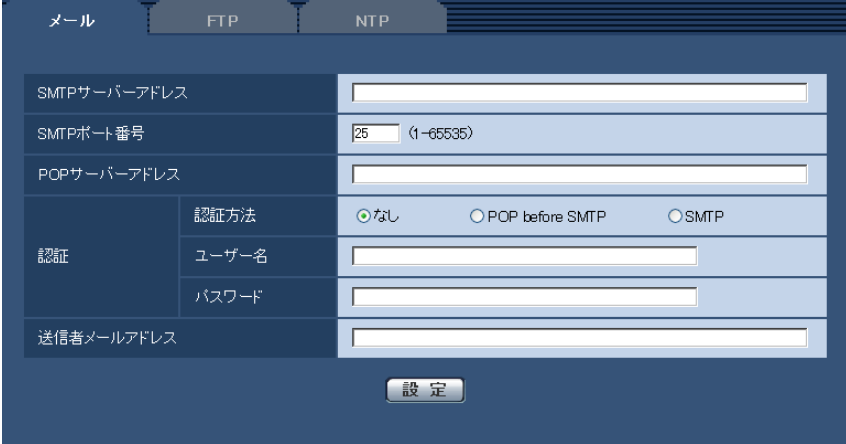

- [SMTPサーバーアドレス] 電子メールを送信するSMTPサーバーのIPアドレスまたはホスト名を入力します。 入力可能文字数:1〜128文字 入力可能文字:半角英数字、半角記号: -
- [SMTPポート番号] メールを送信するポート番号を入力します。 設定可能ポート番号:1〜65535 初期設定:25 以下のポート番号は、本機で使用していますので設定できません。 20、21、23、42、53、67、68、69、80、110、123、161、162、443、995、10669、 10670
- [POPサーバーアドレス] 「認証方法」で「POP before SMTP」を選択した場合は、POPサーバーのIPアドレスまたはホスト名 を入力します。 入力可能文字数:1〜128文字 入力可能文字: 半角英数字、半角記号: . -

重要

• 「SMTPサーバーアドレス」「POPサーバーアドレス」のホスト名を入力するには、ネットワー クページの [ネットワーク] タブでDNSの設定を行う必要があります。(→[165 ページ\)](#page-164-0)

• [認証 認証方法] メールを送信するときの認証方法を以下から選択します。 なし:認証しません POP before SMTP:電子メールを送信する前に、メールを受信するPOPサーバーの認証を行います。 SMTP:SMTPサーバーの認証を行います。 初期設定:なし

#### お知らせ

- 電子メールを送信するための認証方法が不明な場合は、ネットワーク管理者にお問い合わせくだ さい。
- [認証 ユーザー名] サーバーにアクセスするユーザー名を入力します。 入力可能文字数:0〜32文字 入力不可文字: 全角力ナ、半角記号" & : ; ¥
- [認証 パスワード] サーバーにアクセスするパスワードを入力します。 入力可能文字数:0〜32文字 入力不可文字: 全角力ナ、半角記号" &
- [送信者メールアドレス] 送信元のメールアドレスを入力します。 入力したメールアドレスは、受信メールの「From(差出人)」欄に表示されます。 入力可能文字数: 3∼128文字 入力可能文字:全角力ナ、半角英数字、半角記号@.\_-

### 2.9.2 FTPサーバーを設定する [FTP]

サーバー[ページ](#page-50-0)の [FTP] タブをクリックします。(→設定メニューの表示・操作:51 ページ、53 [ページ\)](#page-52-0) ここでは、アラーム画像を送信するFTPサーバーの設定を行います。

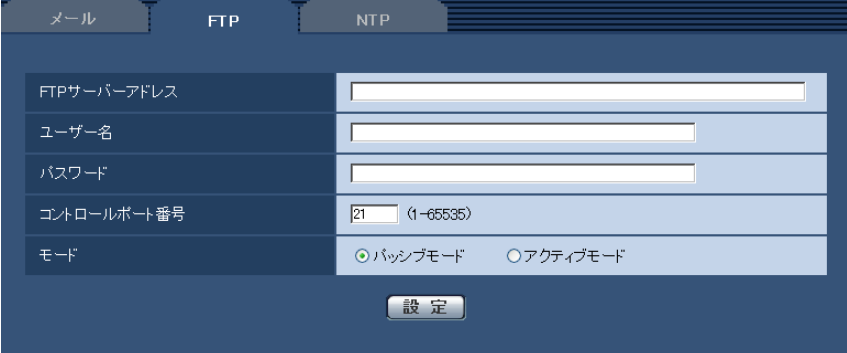

• [FTPサーバーアドレス] 画像を送信するFTPサーバーのIPアドレスまたはホスト名を入力します。

入力可能文字数: 1∼128文字 入力可能文字:半角英数字、半角記号: .\_-

重要

• 「FTPサーバーアドレス」のホスト名を入力する場合は、ネットワークページの[ネットワーク] タブでDNSの設定を行う必要があります。(→[165 ページ](#page-164-0))

- [ユーザー名] FTPサーバーにアクセスするためのユーザー名 (ログイン名) を入力します。 入力可能文字数:1〜32文字 入力不可文字:全角カナ、半角記号" & : ; ¥
- [パスワード] FTPサーバーにアクセスするパスワードを入力します。 入力可能文字数:0〜32文字 入力不可文字:全角カナ、半角記号" &
- [コントロールポート番号] FTPサーバーのコントロールポート番号を入力します。 設定可能ポート番号:1〜65535 初期設定:21 以下のポート番号は、本機で使用していますので設定できません。 20、23、25、42、53、67、68、69、80、110、123、161、162、443、995、10669、 10670
- [モード] FTPの通信モードをパッシブモード/アクティブモードから選択します。 通常は「パッシブモード」を選択します。「パッシブモード」で接続できない場合は、「アクティブモー ド」に切り換えてください。 初期設定:パッシブモード

### 2.9.3 NTPサーバーを設定する[NTP]

サーバーページの [NTP] タブをクリックします。(→設定メニューの表示・操作:51 [ページ、](#page-50-0)53 [ページ\)](#page-52-0) ここでは、NTPサーバーのアドレスおよびポート番号など、NTPサーバーに関する設定を行います。

#### 重要

• システム運用において、より正確な時刻設定が必要な場合は、NTPサーバーを使用してください。

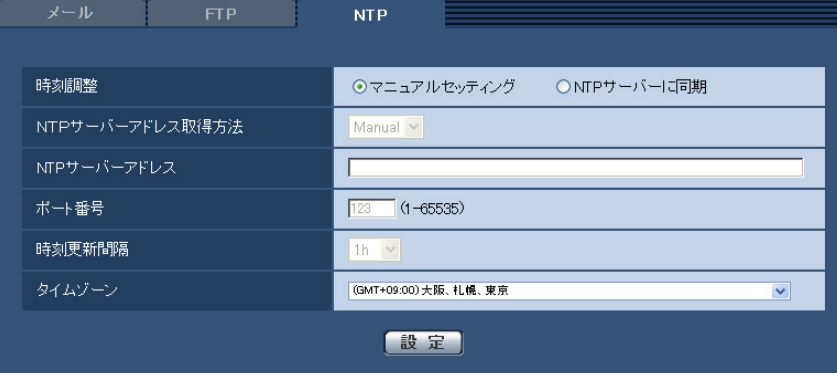

• [時刻調整]

時刻調整の方法を以下から選択します。選択された方法で調整された時刻は、本機の標準時間として使 用されます。

マニュアルセッティング:基本ページの「基本」タブで設定された時刻が、本機の標準時間として使用 されます。

NTP サーバーに同期: NTPサーバーとの同期で自動調整された時刻が、本機の標準時間として使用さ れます。

初期設定:マニュアルセッティング

• [NTPサーバーアドレス取得方法]

「時刻調整」で「NTPサーバーに同期」を選択した場合は、NTPサーバーアドレスの取得方法を選択し ます。

Auto: DHCPサーバーからNTPサーバーアドレスを取得します。

Manual:NTPサーバーアドレスを「NTPサーバーアドレス」に入力して設定します。 初期設定:Manual

#### 重要

• 「NTPサーバーアドレス」をDHCPサーバーから取得する場合は、ネットワークページの[ネッ トワーク]タブで「接続モード」をDHCPあるいは自動設定に設定する必要があります。 (→[165 ページ\)](#page-164-0)

• [NTPサーバーアドレス] 「NTPサーバーアドレス取得方法」で「Manual」を選択した場合は、NTPサーバーのIPアドレスまた はホスト名を入力します。 入力可能文字数:1〜128文字 入力可能文字:半角英数字、半角記号: . -初期設定:なし (空白)

#### 重要

- 「NTPサーバーアドレス」のホスト名を入力するには、ネットワークページの[ネットワーク] タブでDNSの設定を行う必要があります。(→[165 ページ](#page-164-0))
- [ポート番号]

NTPサーバーのポート番号を入力します。 設定可能ポート番号:1〜65535 初期設定:123 以下のポート番号は、本機で使用していますので設定できません。 20、21、23、25、42、53、67、68、69、80、110、161、162、443、995、10669、 10670

• [時刻更新間隔]

NTPサーバーから時刻を取得する間隔 (1〜24時間で1時間単位) を選択します。 初期設定:1h

#### • [タイムゾーン]

使用するカメラの地域に応じたタイムゾーンを選択します。 初期設定:(GMT+09:00)大阪、札幌、東京

## 2.10 ネットワークの設定 [ネットワーク]

ネットワークページでは、ネットワーク設定およびDDNS (Dynamic DNS)、SNMP (Simple Network Management Protocol)に関する設定を行います。

ネットワークページは、[ネットワーク]、[DDNS]、[SNMP]、[FTP定期]の4つのタブで構成されてい ます。

### <span id="page-164-0"></span>2.10.1 ネットワークを設定する「ネットワーク]

#### お知らせ

• SW175/SW174W/SW172/ST165/ST162は、MPEG‑4に対応していません。

ネットワークページの「ネットワーク〕タブをクリックします。(→設定メニューの表示・操作:[51 ページ、](#page-50-0) [53 ページ](#page-52-0))

以下の情報は、ネットワークの設定を行うために必要です。

ネットワーク管理者またはインターネットサービスプロバイダーにご確認ください。

- IPアドレス
- サブネットマスク
- デフォルトゲートウェイ(ゲートウェイサーバー・ルーターを使用する場合)
- HTTPポート
- DNS用プライマリーサーバーアドレス、セカンダリーサーバーアドレス(DNSを使用する場合)

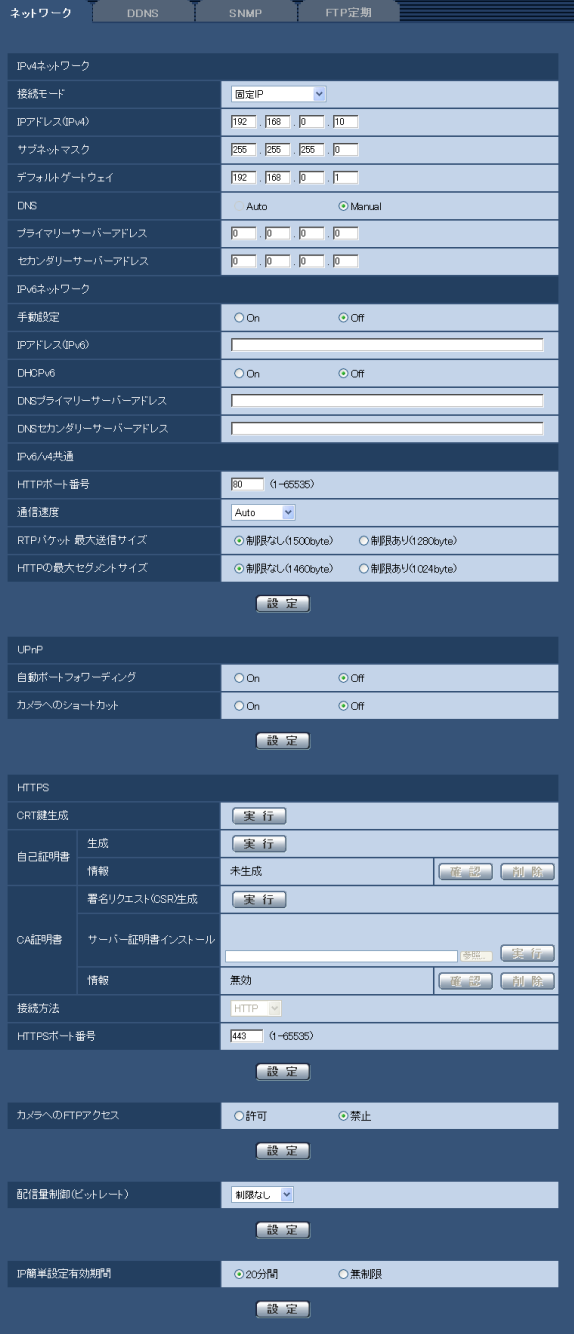

### IPv4ネットワーク

#### [接続モード]

IPアドレスの設定方法を選択します。 固定IP:IPアドレスを「IPアドレス(IPv4)」に入力して設定します。 DHCP:DHCP機能を使用してIPアドレスを設定します。 自動設定(AutoIP):DHCP機能を使用してIPアドレスを設定します。DHCPサーバーが見つからない場 合は、自動でIPアドレスを設定します。

自動設定(おまかせ)(SW175) (SW174W) (SW172) (ST165) (ST162):DHCP機能を使用してIPアドレスな どのネットワークアドレスを取得し、空いているIPアドレスを検索して決定します。DHCPサーバーが見つ からない場合は、IPアドレスを192.168.0.10に設定します。また、一度決定したIPアドレスは固定IPと 同じように使用します。

#### 初期設定:固定IP(SW396)(SW396)(SC386)(SC386)(SC384)/自動設定(おまかせ)(SW176)(SW174W  $\binom{SW172}{SW172}$   $\binom{ST165}{SW172}$

#### お知らせ

• 自動設定(AutoIP)で、DHCPサーバーからIPアドレスを取得できない場合は、169.254.1.0〜 169.254.254.255の間で同一ネットワーク内で使用されていないIPアドレスを検索してIPアドレ スを設定します。

#### [IPアドレス(IPv4)]

DHCP機能を使用しない場合、本機のIPアドレスを入力します。PCや他のネットワークカメラに設定した IPアドレスと重複しないように入力してください。

初期設定: 192.168.0.10

#### お知らせ

• DHCP機能を使用する場合でも、複数のIPアドレスは使用できません。DHCPサーバーの設定につ いてはネットワーク管理者にお問い合わせください。

#### [サブネットマスク]

DHCP機能を使用しない場合、本機のサブネットマスクを入力します。 初期設定: 255.255.255.0

#### [デフォルトゲートウェイ]

DHCP機能を使用しない場合、本機のデフォルトゲートウェイを入力します。 初期設定: 192.168.0.1

#### お知らせ

• DHCP機能を使用する場合でも、デフォルトゲートウェイに複数のIPアドレスは使用できません。 DHCPサーバーの設定についてはネットワーク管理者にお問い合わせください。

#### [DNS]

DNSサーバーのアドレスを自動(「Auto」)で取得するか、手動で入力する(「Manual」)かを設定します。 「Manual」に設定した場合、DNSの設定を行う必要があります。

DHCP機能を使用する場合は、「Auto」に設定すると、自動的にDNSサーバーアドレスを取得できます。 設定についてはシステム管理者にお問い合わせください。

#### 初期設定:Manual (SW396) (SW395) (SC386) (SC385) (SC384) / Auto (SW175) (SW174W) (SW172  $ST165)$   $ST162$

#### [プライマリーサーバーアドレス]、[セカンダリーサーバーアドレス]

「DNS」を「Manual」で使用する場合、DNSサーバーのIPアドレスを入力します。 DNSサーバーのIPアドレスについては、システム管理者にお問い合わせください。

#### IPv6ネットワーク

#### [手動設定]

IPv6アドレスを手動で設定するかどうかをOn/Offで設定します。 On:手動でIPv6アドレスを入力します。

Off: IPv6アドレスの手動入力ができません。 初期設定:Off

#### [IPアドレス(IPv6)]

「手動設定」を「On」に設定した場合、IPv6アドレスを手動で入力する必要があります。 他の機器と重複しないよう入力してください。

#### お知らせ

• 手動設定したIPアドレスでルーターを越えて接続する場合には、IPv6互換のルーターを使用し、 IPv6アドレスの自動設定機能を有効にしてください。また、IPv6互換のルーターから付与されるプ レフィックス情報を含むIPv6アドレスを設定してください。詳しくは、ルーターの取扱説明書をお 読みください。

#### [DHCPv6]

IPv6のDHCP機能を使用するかどうかをOn/Offで設定します。 DHCP機能を使用しないPCと他のネットワークカメラが同じIPアドレスにならないように、DHCPサーバー を設定してください。サーバーの設定については、ネットワーク管理者にお問い合わせください。 初期設定:Off

#### [DNSプライマリーサーバーアドレス]、[DNSセカンダリーサーバーアドレス]

DNSサーバーのIPv6アドレスを入力します。DNSサーバーのIPv6アドレスについては、システム管理者 にお問い合わせください。

### IPv6/v4共通

[HTTPポート番号] ポート番号を個別に割り当てます。 設定可能ポート番号:1〜65535 初期設定:80 以下のポート番号は、本機で使用していますので設定できません。 20、21、23、25、42、53、67、68、69、110、123、161、162、443、554、995、 10669、10670、59000〜61000

#### [通信速度]

データの通信速度を以下から選択します。通常は、初期設定の「Auto」のまま使用することをお勧めします。 Auto:通信速度が自動設定されます。 100 M-Full: 100 Mbps 全二重 100 M-Half: 100 Mbps 半二重 **10 M-Full: 10 Mbps 全二重** 10 M-Half: 10 Mbps 半二重 初期設定:Auto

#### [RTPパケット 最大送信サイズ]

RTPを使用してカメラの画像を見る場合に、カメラから送信するRTPパケットサイズを制限するかどうか を設定します。通常は、初期設定のまま使用することをお勧めします。 使用する通信回線のパケットサイズが制限されている場合は、「制限あり(1280byte)」を選択してくださ い。通信回線の最大パケットサイズについては、ネットワーク管理者にお問い合わせください。 **初期設定:**制限なし(1500byte)**(sw396)(sw396)(sc386)(sc386)(sc384)**/制限あり(1280byte)

#### **SW175 SW174W SW172 ST165 ST162**

#### [HTTPの最大セグメントサイズ]

HTTPを使用してカメラの画像を見る場合に、カメラから送信する最大セグメントサイズ (MSS) を制限 するかどうかを設定します。通常は、初期設定のまま使用することをお勧めします。

使用する通信回線の最大セグメントサイズ(MSS)が制限されている場合は、「制限あり(1024byte)」 <u>SW396</u>)(SW395) (SC386) (SC385) (SC384)/「制限あり(1280byte)」(SW175) (SW174W) (SW172 <u>st165</u>) (st162) を選択してください。通信回線の最大セグメントサイズ(MSS)については、ネットワー ク管理者にお問い合わせください。

**初期設定:**制限なし(1460byte)**(sw396) (sw396) (sc386) (sc386)** (sc384)/制限あり(1280byte)  $SW175)$   $SW174W$   $SW172$   $SV165$   $SV162$ 

#### UPnP

本機は、UPnP (Universal Plug and Play)に対応しています。UPnP機能を使用すると、以下の設定を 自動で行うことができます。

- ルーターのポートフォワーディング機能を設定すること。(ただし、UPnP対応のルーターが必要です。) この設定はインターネットや携帯電話・携帯端末からカメラにアクセスする場合に便利です。
- カメラへのショートカットをPCの[マイネットワーク]フォルダー(Windows VistaとWindows 7 の場合は、[ネットワーク]フォルダー)に作り、カメラのIPアドレスが変わってもそのショートカット が自動で更新されること。

#### [自動ポートフォワーディング]

ルーターのポートフォワーディング機能を使用するかどうかをOn/Offで設定します。 自動ポートフォワーディング機能を使用するには、使用するルーターがUPnP対応で、UPnP機能が有効に なっていなければなりません。 初期設定:Off

#### お知らせ

- 自動ポートフォワーディングによりポート番号が変更されることがあります。変更された場合は、 PCやレコーダーなどに登録されているカメラのポート番号を変更する必要があります。
- UPnPの機能は、カメラをIPv4ネットワークに接続する場合に使用できます。IPv6には対応してい ません。
- 自動ポートフォワーディングが正しく設定されたか確認するには、メンテナンスページの[ステータ ス] タブをクリックし、[UPnP] のステータスが [有効] になっていることを確認します。 (→[215 ページ\)](#page-214-0) [有効]が表示されていない場合は、故障かな!?の「インターネットからカメラにアクセスできない」 をお読みください。 (→[227 ページ\)](#page-226-0)

#### [カメラへのショートカット]

カメラへのショートカットをPCの[マイネットワーク]フォルダー(Windows VistaとWindows 7の場 合は、[ネットワーク]フォルダー)に作るかどうかをOn/Offで設定します。カメラのショートカットを 作る場合に、[On]を選択してください。

カメラへのショートカット機能を使用するには、あらかじめPCでUPnP機能を有効に設定してください。 初期設定:Off

#### お知らせ

• Windowsの[マイネットワーク]フォルダー(Windows VistaとWindows 7の場合は、[ネット ワーク]フォルダー)にカメラへのショートカットを表示させるには、Windowsコンポーネントを 追加する必要があります。以下を参照して、UPnPを有効にしてください。

#### Windows XPの場合

[スタート]→([設定])→[コントロールパネル]→[プログラムの追加と削除]→[Windows コンポーネントの追加と削除]→[ネットワークサービス]を選択する→[詳細]→[インターネッ トゲートウェイデバイスの検出とクライアントの制御]と [UPnPユーザーインターフェース]に チェックを付ける→[OK]→[次へ]→完了

#### Windows Vistaの場合

[スタート]→[コントロールパネル]→[ネットワークとインターネット]→[ネットワークと共 有センター]→[共有と探索]の[ネットワーク探索]の項目を広げる→[ネットワーク探索を有効 にする]を選択する→[適用]をクリックする→完了

#### Windows 7の場合

[スタート]→[コントロールパネル]→[ネットワークとインターネット]→[ネットワークと共 有センター]→[共有の詳細設定の変更]の[ネットワーク探索]の[ネットワーク探索を有効にす る]を選択する→[変更の保存]をクリックする→完了

#### **HTTPS**

HTTPS機能を使用することで、カメラへのアクセスを暗号化することができ、通信の安全性を高めること ができます。

HTTPSの設定方法については、[173 ページを](#page-172-0)お読みください。

#### [CRT鍵生成]

HTTPSで使用するCRT鍵(SSL暗号化キー)を生成します。 CRT鍵の生成は、[実行]ボタンをクリックすると表示される「CRT鍵生成ダイアログ」で行います。

#### [自己証明書−生成]

HTTPSで使用するセキュリティ証明書を本機自身で生成します。(自己証明書) 自己証明書(セキュリティ証明書)の生成は、[実行]ボタンをクリックすると表示される、「自己証明書生 成ダイアログ」で行います。

#### [自己証明書−情報]

自己証明書(セキュリティ証明書)の情報が表示されます。 [確認]ボタンをクリックすると、生成した自己証明書(セキュリティ証明書)の登録内容が、「自己証明書 確認ダイアログ| に表示されます。 [削除]ボタンをクリックすると、生成した自己証明書(セキュリティ証明書)を削除します。

#### [CA証明書−署名リクエスト(CSR)生成]

HTTPSで使用するセキュリティ証明書として、認証機関 (CA: Certificate Authority) によって発行さ れたセキュリティ証明書を使用する場合に、認証機関に申請するための署名リクエスト(CSR:Certificate Signing Request)を生成します。

署名リクエスト(CSR)の生成は、[実行]ボタンをクリックすると表示される、「署名リクエスト(CSR) 生成ダイアログ」で行います。

#### [CA証明書−サーバー証明書インストール]

証明機関から発行されたサーバー証明書(セキュリティ証明書)のインストールおよびインストールされた サーバー証明書(セキュリティ証明書)の情報表示を行います。

[参照]ボタンをクリックすると表示される「ファイルを開くダイアログ」で、認証機関から発行されたサー バー証明書(セキュリティ証明書)のファイルを選択し、[実行]ボタンをクリックするとサーバー証明書 (セキュリティ証明書)のインストールが実行されます。

サーバー証明書(セキュリティ証明書)がインストールされている場合は、インストールしたサーバー証明 書のファイル名を表示します。

#### [CA証明書−情報]

サーバー証明書(セキュリティ証明書)の情報が表示されます。 [確認]ボタンをクリックすると、インストールしたサーバー証明書(セキュリティ証明書)の登録内容が、 「サーバー証明書確認ダイアログ」に表示されます。サーバー証明書(セキュリティ証明書)をインストー ルしていない場合は、生成した署名リクエスト(CSR)の内容が表示されます。

[削除]ボタンをクリックすると、インストールしたサーバー証明書(セキュリティ証明書)を削除します。

#### 重要

• 有効なサーバー証明書(セキュリティ証明書)を削除する場合は、PC、記録メディアなどにサー バー証明書(セキュリティ証明書)のバックアップがあることを確認してください。再度インストー ルする場合に、サーバー証明書(セキュリティ証明書)が必要になります。

#### [接続方法]

本機への接続方法を設定します。 HTTP:HTTP接続のみ可能になります。 HTTPS: HTTPS接続のみ可能になります。 初期設定:HTTP

#### [HTTPSポート番号]

HTTPSで使用するポート番号を設定します。 設定可能ポート番号:1〜65535 初期設定:443 以下のポート番号は、本機で使用していますので設定できません。 20、21、23、25、42、53、67、68、69、80、110、123、161、162、554、995、 10669、10670、59000〜61000

#### お知らせ

- 接続方法の設定が変更された場合、本機は再起動します。
- 自己証明書を使用する場合の注意 HTTPSでカメラにアクセスした場合、初回は警告画面が表示されます。画面に従って、自己証明書 (セキュリティ証明書)をPCにインストールしてください。(→[181 ページ\)](#page-180-0)
- サーバー証明書を使用する場合の注意 あらかじめご使用のブラウザーに認証機関のルート証明書、中間証明書をインストールしてください。 ルート証明書、中間証明書の取得方法、インストール方法は、認証機関の手順に従ってください。
- HTTPSでカメラにアクセスする場合は、画面の表示速度と動画のフレームレートが低下することが あります。
- HTTPSでカメラにアクセスする場合、画像が表示されるまで時間がかかることがあります。
- HTTPSでカメラにアクセスしたときに、画像が乱れたり、音声が途切れることがあります。
- カメラに同時に接続できる最大数は最大画像サイズと配信フォーマットにより異なります。

#### [カメラへのFTPアクセス]

カメラへのFTPアクセスを許可するかどうかを許可/禁止で選択します。 初期設定:禁止

#### [配信量制御(ビットレート)]

データの配信量を以下から選択します。

制限なし/64kbps/128kbps/256kbps/384kbps/512kbps/768kbps/1024kbps/ 2048kbps/4096kbps/8192kbps 初期設定:制限なし

#### お知らせ

- 「64kbps」を選択した場合は、[音声]タブの「音声モード」を「Off」に設定してください。 (→[131 ページ\)](#page-130-0)
- JPEG画像のライブ画像配信とFTP定期送信を同時に動作させるには、「128kbps」以上のビット レートを選択してください。
- 「配信量制御(ビットレート)」を低く設定した場合、使用環境によっては、スナップショットボタン が動作しない場合があります。 その場合は、[JPEG/H.264]タブ(または[JPEG/MPEG‑4]タブ)の「JPEG」ー「解像 度」を「QVGA」にするか、または「JPEG」ー「画質」を低く設定してください。

#### [IP簡単設定有効期間]

IP簡単設定ソフトウェアからネットワーク設定の操作を有効にする時間を、本機が起動してから20分間/ 無制限のどちらかに設定します。

20分間:IP簡単設定ソフトウェアでのカメラ表示<sup>[\\*1](#page-171-0)</sup>・設定操作を、本機起動後20分間のみ有効にします。 無制限:IP簡単設定ソフトウェアでのカメラ表示・設定操作を常時有効にします。 初期設定:20分間

#### お知らせ

• 各サーバーのアドレス設定については、ネットワーク管理者にお問い合わせください。 ポートフォワーディング機能とは、グローバルIPアドレスをプライベートIPアドレスに変換するた めの機能で、「静的IPマスカレード」や「ネットワークアドレス変換(NAT)」などがあります。こ の機能はルーターに設定します。

ルーターにカメラを接続してインターネット経由でカメラとアクセスするには、ネットワークカメラ ごとに個別のHTTPポート番号を設定し、さらにルーターのポートフォワーディング機能を用いてア ドレス変換を行う必要があります。詳しくは、ルーターの取扱説明書をお読みください。

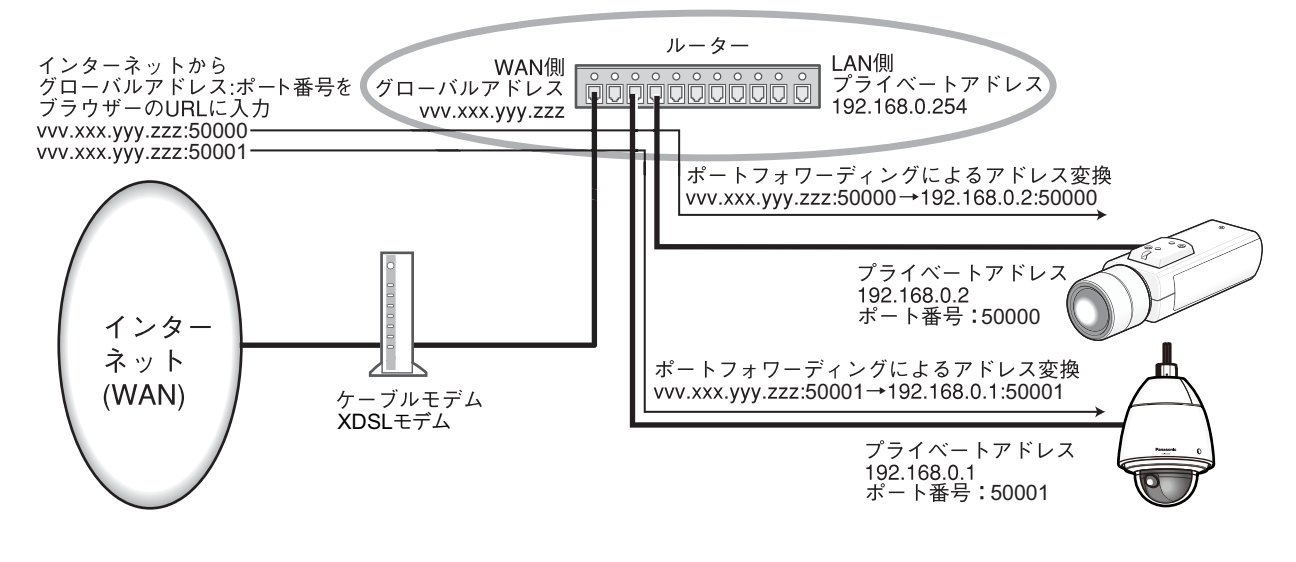

<span id="page-171-0"></span>\*1 <u>SW175</u>)(SW174W)(SW172)(ST165)(ST162):20分以上経過してもカメラ表示されます。

### <span id="page-172-0"></span>2.10.2 HTTPSの設定を行う

ネットワークページの[ネットワーク]タブをクリックします。(→設定メニューの表示・操作:[51 ページ、](#page-50-0) [53 ページ](#page-52-0))

ここでは、カメラへのアクセスを暗号化し、通信の安全性を高めるためのHTTPSを設定します。 HTTPSの設定は次の手順で行います。

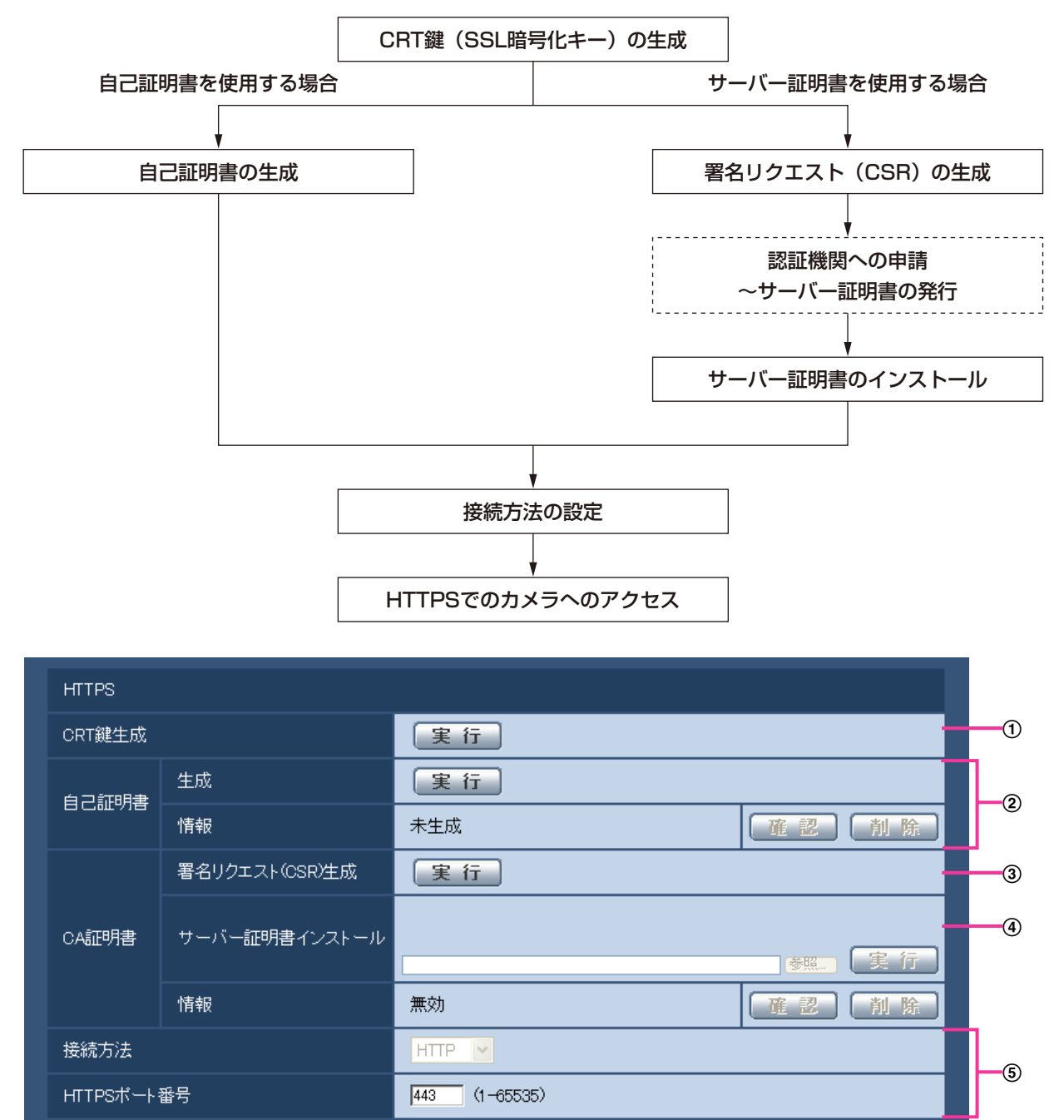

【設定】

**① CRT鍵 (SSL暗号化キー) の生成 (→[174 ページ](#page-173-0))** 

- 2 自己証明書の生成(→175ページ)
- **③ 署名リクエスト (CSR) の生成 (→[177 ページ](#page-176-0))**
- 4 サーバー証明書のインストール (→179ページ)
- 5 接続方法の設定 (→[180 ページ\)](#page-179-0)

- サーバー証明書を使用する場合、認証機関への申請〜サーバー証明書の発行は、お客様と認証機関の 間で行っていただく必要があります。
- 自己証明書あるいはサーバー証明書はいずれか一方を使用します。本機では、自己証明書の生成と サーバー証明書のインストールがともに行われた場合は、サーバー証明書を優先して使用します。

### <span id="page-173-0"></span>2.10.2.1 CRT鍵(SSL暗号化キー)の生成のしかた

#### 重要

- 自己証明書、サーバー証明書が有効な場合は、CRT鍵の生成を行うことはできません。
- サーバー証明書を使用する場合は、認証機関によって使用できる鍵長が異なります。あらかじめ使用 できる鍵長を確認してください。
- CRT鍵の生成は、1024 bitの場合で1分程度、2048 bitの場合は2分程度かかります。CRT鍵の 生成が完了するまで、ブラウザーを操作しないでください。CRT鍵生成中は、画面の表示速度や通 信速度が低下することがあります。
- **1** [CRT鍵生成]の[実行]ボタンをクリックします。
	- → 「CRT鍵生成ダイアログ」が表示されます。

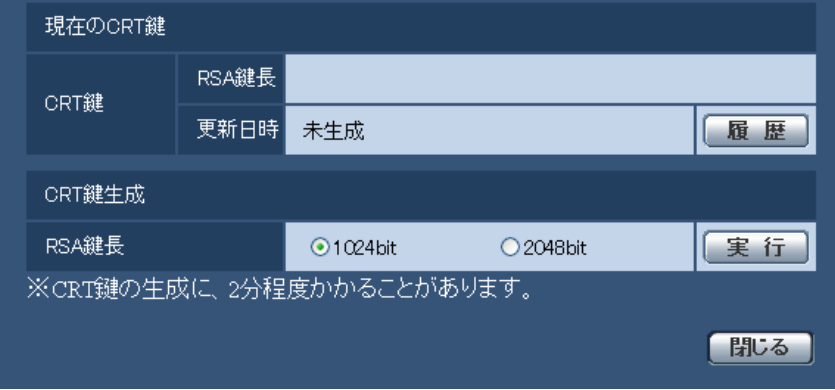

**2** [CRT鍵生成−RSA鍵長]で、生成するCRT鍵の長さを1024bit/2048bitから選択します。

#### お知らせ

- サーバー証明書を使用する場合、RSA鍵長は申請する認証機関から要求される内容に従ってくだ さい。
- **3** [実行]ボタンをクリックします。
	- $\rightarrow$  CRT鍵の生成が始まります。 CRT鍵の生成が終了すると、「現在のCRT鍵」に生成したCRT鍵の鍵長と生成が完了した日時が表 示されます。

- 生成したCRT鍵を変更(更新)したい場合は、STEP1〜3の操作を行います。CRT鍵と自己証 明書、サーバー証明書は一組で有効になるため、CRT鍵を変更した場合は、あらためて自己証明 書の生成あるいはサーバー証明書の申請を行う必要があります。
- CRT鍵を更新した場合、それまでのCRT鍵を1つ分履歴管理しています。「CRT鍵生成ダイアロ グ」の[現在のCRT鍵]で[履歴]ボタンをクリックすると、「過去のCRT鍵」ダイアログが表 示され、鍵長と生成が完了した日時を確認することができます。

「過去のCRT鍵」ダイアログで、[適用]ボタンをクリックすると、過去のCRT鍵を現在のCRT 鍵と入れ替えることができます。

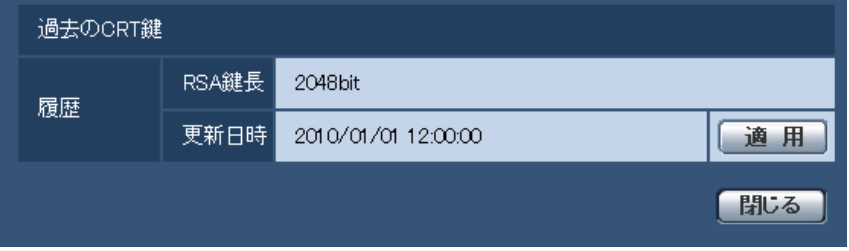

# <span id="page-174-0"></span>2.10.2.2 自己証明書(セキュリティ証明書)の生成のしかた

#### 重要

- CRT鍵が生成されていない場合、自己証明書の生成を行うことはできません。
- **1** [自己証明書−生成]の[実行]ボタンをクリックします。
	- →「自己証明書−生成ダイアログ」が表示されます。

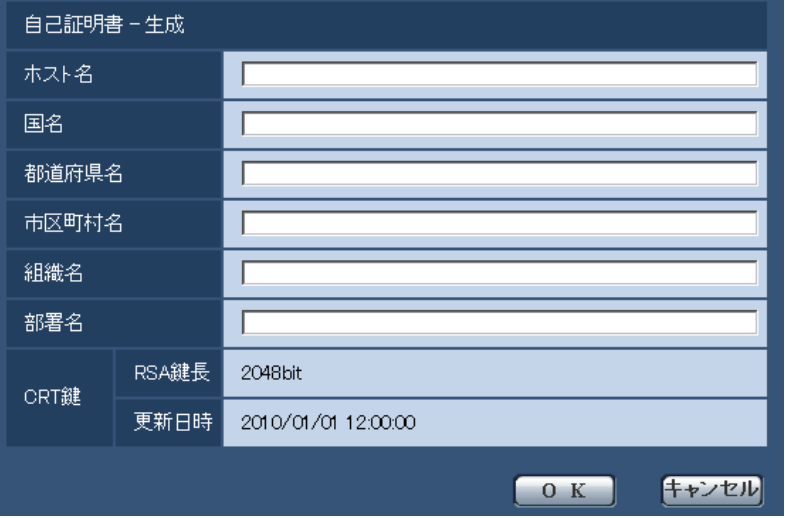

**2** 生成する証明書の情報を入力します。

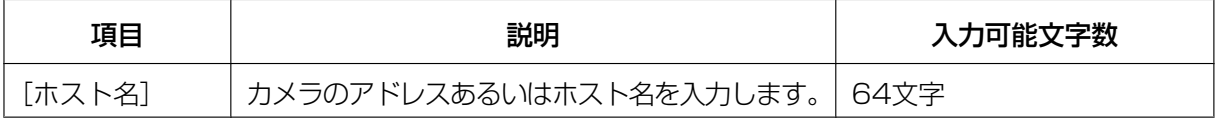

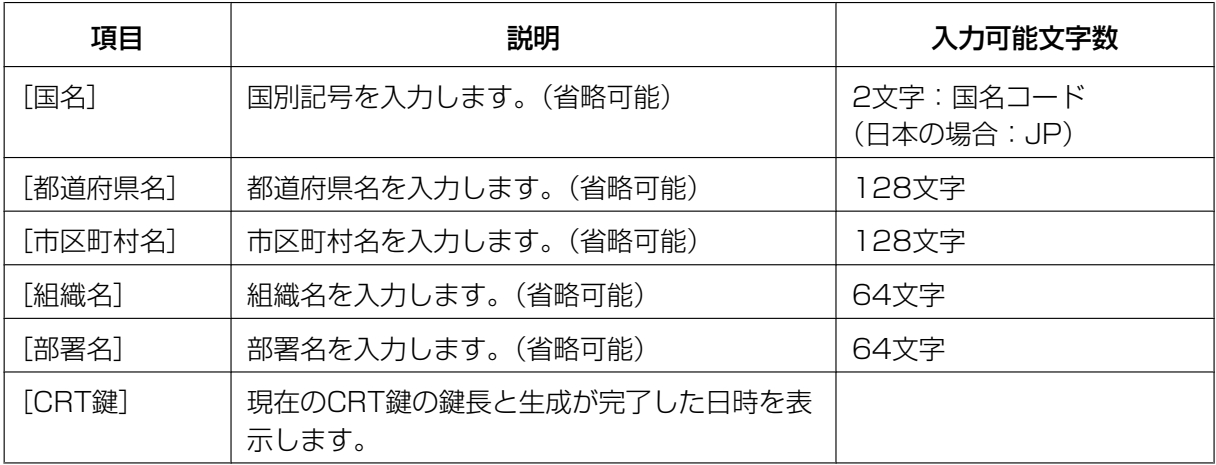

- [ホスト名]、[都道府県名]、[市区町村名]、[組織名]、[部署名]で入力可能な文字は、0〜9 (半角)、A〜Z(半角)、a〜z(半角)、半角記号 ‑ . \_ , + / ( )です。
- カメラをインターネットに公開している場合、[ホスト名]にはインターネットからアクセスす るアドレスまたはホスト名を設定してください。この場合、ローカルからアクセスすると、セ キュリティ証明書をインストールしてもアクセスするごとにセキュリティ警告画面が表示されま す。
- [ホスト名]にIPv6アドレスを入力する場合は、アドレスを[]で囲んでください。 例:**[2001:db8::10]**
- **3** 入力が終了したら、[OK]ボタンをクリックします。

→ 自己証明書が生成されます。

#### お知らせ

• 生成した自己証明書の情報は、[自己証明書−情報]に表示されます。 自己証明書(セキュリティ証明書)の状態によって、次のように表示されます。

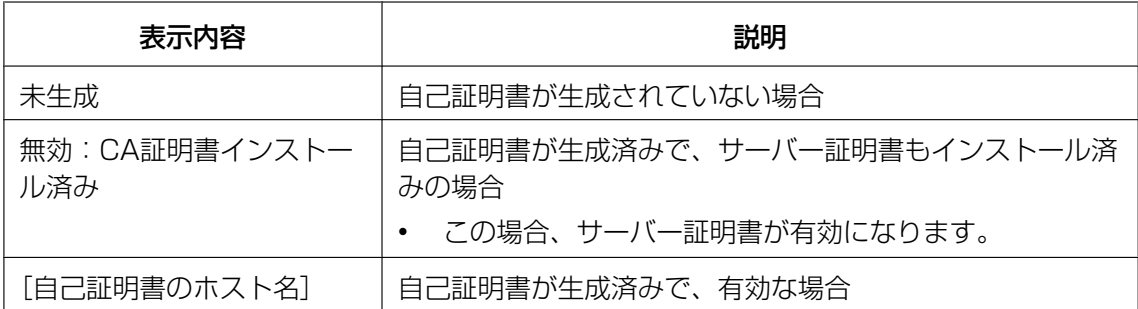

• [確認]ボタンをクリックすると、生成した自己証明書(セキュリティ証明書)の登録内容が、 「自己証明書−確認」ダイアログに表示されます。

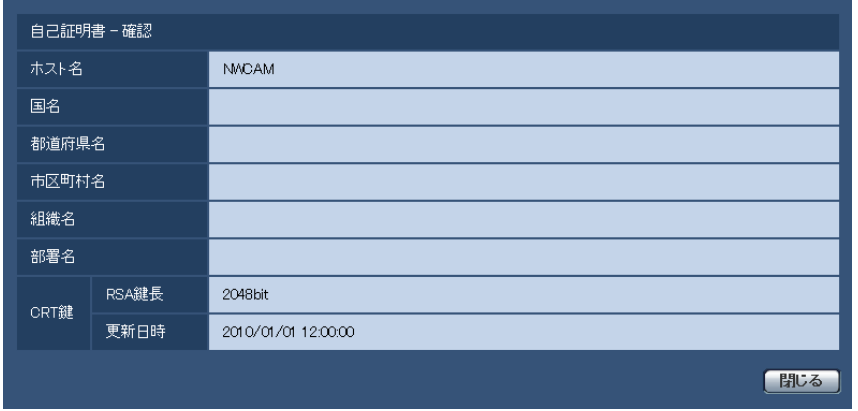

- [削除]ボタンをクリックすると、生成した自己証明書(セキュリティ証明書)を削除します。
- 「接続方法」で「HTTPS」が選択されている場合は、自己証明書(セキュリティ証明書)の削除 を行うことはできません。

### <span id="page-176-0"></span>2.10.2.3 署名リクエスト (CSR) の生成のしかた

#### 重要

- CRT鍵が生成されていない場合、署名リクエスト(CSR)の生成を行うことはできません。
- 署名リクエスト(CSR)を生成する場合、ウェブブラウザーのインターネットオプションであらか じめ以下の設定を行ってください。メニューバーの「ツール」−「インターネットオプション」− 「セキュリティ」タブで、
	- カメラを「信頼済みサイト」に登録する。
	- 「レベルのカスタマイズ」で「ダウンロード」−「ファイルのダウンロード」を「有効にする」 に設定する。
	- 「レベルのカスタマイズ」で「ダウンロード」−「ファイルのダウンロード時に自動的にダイア ログを表示」を「有効にする」に設定する。

**1** [CA証明書−署名リクエスト(CSR)生成]の[実行]ボタンをクリックします。 →「CA証明書−署名リクエスト(CSR)生成」ダイアログが表示されます。

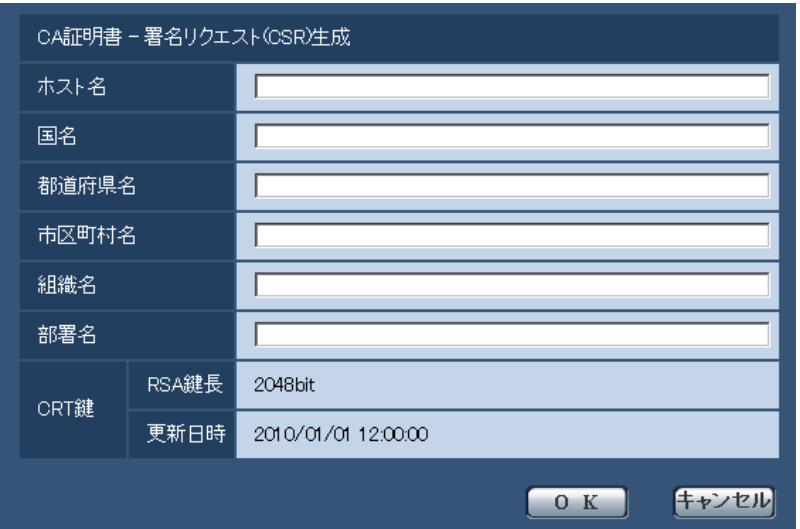

**2** 生成する証明書の情報を入力します。

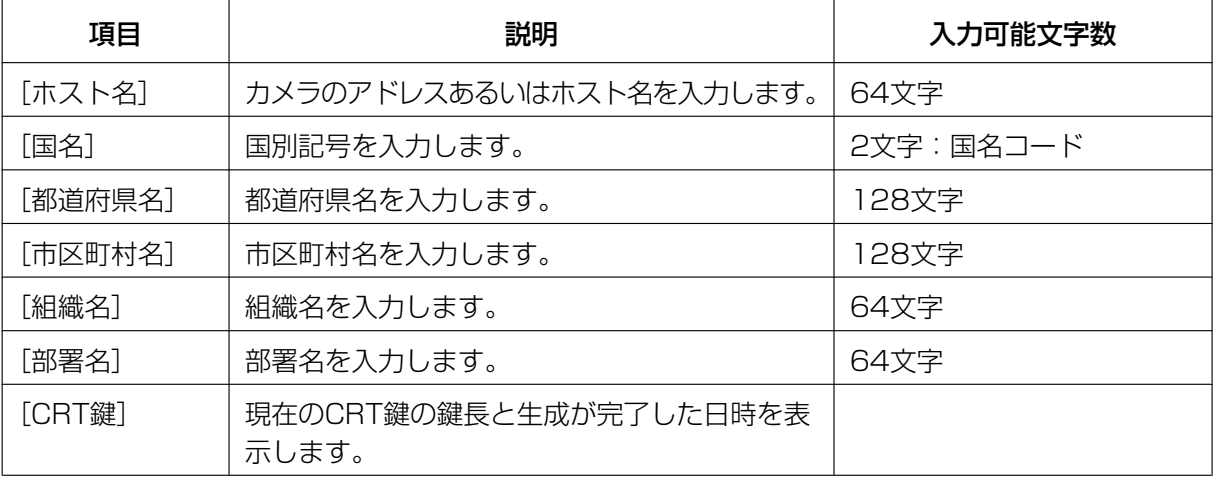

#### お知らせ

- サーバー証明書を使用する場合、入力する情報は、申請する認証機関から要求される内容に従っ てください。
- [ホスト名]、[都道府県名]、[市区町村名]、[組織名]、[部署名]で入力可能な文字は、0〜9 (半角)、A〜Z(半角)、a〜z(半角)、半角記号 ‑ . \_ , + / ( )です。
- **3** 入力が終了したら、[OK]ボタンをクリックします。
	- →「名前を付けて保存」ダイアログが表示されます。
- **4** 「名前を付けて保存」ダイアログで、署名リクエスト(CSR)にファイル名を付け、PCに保存します。 → 保存した署名リクエスト (CSR) を使用して認証機関に申請します。

#### 重要

• 生成した署名リクエスト(CSR)とCRT鍵の組に対して、サーバー証明書が発行されます。認 証機関に申請後、CRT鍵を生成/更新すると、発行されるサーバー証明書が使用できなくなりま す。

#### お知らせ

• 本機で生成する署名リクエスト(CSR)は、PEM形式です。

### <span id="page-178-0"></span>2.10.2.4 サーバー証明書のインストールのしかた

#### 重要

- 署名リクエスト (CSR) が生成されていない場合、サーバー証明書(セキュリティ証明書)のイン ストールを行うことはできません。
- サーバー証明書のインストールには認証機関から発行されたサーバー証明書が必要です。
- **1** [CA証明書−サーバー証明書インストール]の[参照]ボタンをクリックします。 →「ファイルを開くダイアログ」が表示されます。
- **2** サーバー証明書ファイルを選択し、[開く]ボタンをクリックし、[実行]ボタンをクリックします。 → サーバー証明書がインストールされます。

#### お知らせ

• インストールしたサーバー証明書に登録されているホスト名が、[CA証明書−情報]に表示され ます。また、サーバー証明書の状態によって、次のように表示されます。

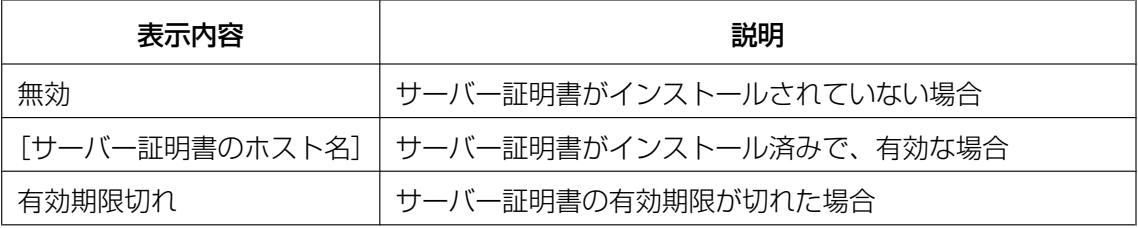

• 「確認]ボタンをクリックすると、インストールしたサーバー証明書 (セキュリティ証明書)の 内容が、「CA証明書−確認」ダイアログに表示されます。(部署名欄のみアスタリスクが表示さ れます。)

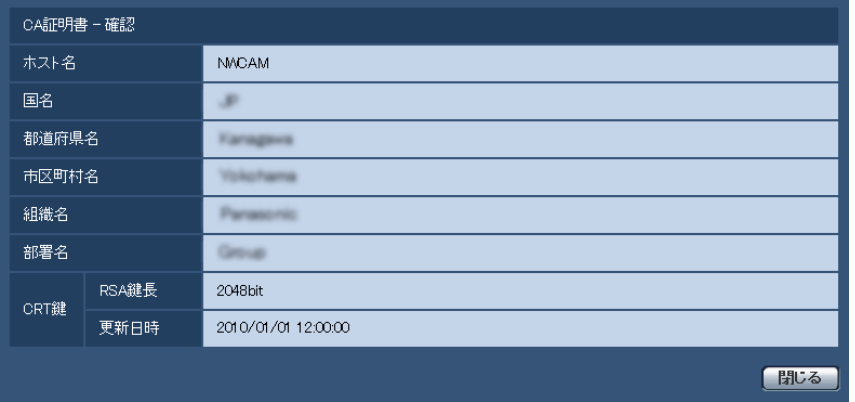

• [削除]ボタンをクリックすると、インストールしたサーバー証明書(セキュリティ証明書)を 削除します。

- 「接続方法」で「HTTPS」が選択されている場合は、サーバー証明書(セキュリティ証明書)の 削除を行うことはできません。
- サーバー証明書を更新する場合は、STEP1〜STEP2の操作を行います。

重要

- 有効なサーバー証明書(セキュリティ証明書)を削除する場合は、PC、記録メディアなどにサー バー証明書(セキュリティ証明書)のバックアップがあることを確認してください。再度インス トールする場合に、サーバー証明書(セキュリティ証明書)が必要になります。
- サーバー証明書の有効期限が切れると、HTTPS機能を使用することができなくなります。この 場合、再起動すると、接続方法がHTTPに変更されます。サーバー証明書の有効期限が切れる前 に、サーバー証明書の更新を行ってください。
- サーバー証明書の有効期限は、認証機関から発行されたサーバー証明書ファイルをダブルクリッ クすると確認することができます。

### <span id="page-179-0"></span>2.10.2.5 接続方法の設定

- **1** [接続方法]で、カメラへのアクセス方法を設定します。 HTTP: HTTP接続のみ可能になります。 HTTPS: HTTPS接続のみ可能になります。
- **2** [HTTPSポート]に、HTTPSで使用するポート番号を設定します。 設定可能ポート番号:1〜65535 初期設定:443 以下のポート番号は、本機で使用していますので設定できません。 20、21、23、25、42、53、67、68、69、80、110、123、161、162、554、995、 10669、10670、59000〜61000
- **3** [設定]ボタンをクリックします。
	- → カメラが再起動し、HTTPSでのカメラへのアクセスが有効になります。 (®PCから画像を見る:[9 ページ、](#page-8-0)携帯電話から画像を見る:[22 ページ](#page-21-0)、携帯端末から画像を見 る:[25 ページ](#page-24-0))

#### お知らせ

- 接続方法の設定が変更された場合、本機は再起動します。
- 自己証明書を使用する場合の注意 HTTPSでカメラにアクセスした場合、初回は警告画面が表示されます。画面に従って、自己証 明書 (セキュリティ証明書) をPCにインストールしてください。(→[181 ページ\)](#page-180-0)
- サーバー証明書を使用する場合の注意 あらかじめご使用のブラウザーに認証機関のルート証明書、中間証明書をインストールしてくだ さい。ルート証明書、中間証明書の取得方法、インストール方法は、認証機関の手順に従ってく ださい。
- HTTPSでカメラにアクセスする場合は、画面の表示速度と動画のフレームレートが低下するこ とがあります。
- HTTPSでカメラにアクセスする場合、画像が表示されるまで時間がかかることがあります。
- HTTPSでカメラにアクセスしたときに、画像が乱れたり、音声が途切れることがあります。
• HTTPSでカメラにアクセスする場合は、接続可能なユーザー数が少なくなることがあります。 カメラに同時に接続できる最大数は最大画像サイズと配信フォーマットにより異なります。

# 2.10.3 HTTPSでカメラにアクセスする

- **1** PCでウェブブラウザーを起動します。
- **2** カメラのIPアドレスを、ウェブブラウザーの「アドレス]ボックスに入力します。 入力例:**https://192.168.0.10/**

### 重要

- HTTPSポートが番号が「443」から変更されている場合は、「https://カメラのIPアドレス: ポート番号」を[アドレス]ボックスに入力してください。 例:**https://192.168.0.11:61443**
- 本機がローカルネットワーク内にある場合、ローカルアドレスに対してプロキシサーバーを使用 しないように、ウェブブラウザー(メニューバーの「ツール」−「インターネットオプション」) からプロキシサーバーの設定を行ってください。
- **3** [Enter] キーを押します。
	- → ライブ画ページが表示されます。 セキュリティ警告画面が表示されたら、セキュリティ証明書をインストールします。(→[182 ペー](#page-181-0) [ジ〜](#page-181-0)[187 ページ\)](#page-186-0) 「ユーザー認証」を「On」に設定した場合、ライブ画ページが表示される前にユーザー名とパスワー ドの入力画面が表示されます。

## 重要

• HTTPSを使用すると、画面表示や画像表示が遅くなり、画像更新間隔(フレームレート)も遅 くなることがあります。

## 2.10.3.1 セキュリティ証明書をインストールする

HTTPSを使用してカメラにアクセスするときに、アクセスするカメラのセキュリティ証明書がPCにインス トールされていない場合に、セキュリティの警告画面が表示されます。この警告画面を表示しないようにす るには、以下の手順に従ってセキュリティ証明書をインストールする必要があります。インストールしない 場合は、アクセスするごとにセキュリティの警告画面が表示されます。

- [ホスト名]に設定している内容でセキュリティ証明書がPCにインストールされます。そのため、 [ホスト名]に設定している内容をカメラにアクセスするためのアドレス/ホスト名に合わせる必要 があります。異なる場合は、アクセスするごとにセキュリティの警告画面が表示されます。
- セキュリティ証明書をインストールしても、カメラのアドレス/ホスト名を変更した場合は、セキュ リティの警告画面が表示されます。再度、セキュリティ証明書をインストールしてください。
- インターネットに公開している場合、[ホスト名]には、インターネットからアクセスするアドレス /ホスト名を設定してください。この場合、ローカルからアクセスした場合、セキュリティ証明書を インストールしてもアクセスするごとにセキュリティ警告画面が表示されます。

• セキュリティ証明書が正しくインストールされると、カメラにアクセスしたブラウザーの[アドレ ス]ボックスに鍵のアイコンが表示されます。(Internet Explorer 7.0、Internet Explorer 8.0、 Internet Explorer 9.0の場合)

## <span id="page-181-0"></span>Internet Explorer 7 (日本語版)、Internet Explorer 8 (日本語版)、 Internet Explorer 9 (日本語版)の場合

Windows XP Internet Explorer 7、Windows XP Internet Explorer 8 の場合、少し画面が異なります ので、ご注意ください。

- **1** HTTPSでカメラにアクセスします。
- **2** セキュリティ警告画面が表示されたら、「このサイトの閲覧を続行する(推奨されません)。」をクリック します。
	- この Web サイトのセキュリティ証明書には問題があります。 この Web サイトで提示されたセキュリティ証明書は、信頼された証明機関から発行されたものではあり ません。 セキュリティ証明書の問題によって、詐欺や、お使いのコンピュータからサーバーに送信される情報を盗 み取る意図が示唆されている場合があります。 このページを閉じて、この Web サイトの開覧を続行しないことを推奨します。 ● ここをクリックしてこの Web ページを閉じる。 ◎ このサイトの開覧を続行する (推奨されません)。 ◎ 詳細情報
	- → ライブ画ページが表示されます。 なお、認証画面が表示された場合、ユーザー名とパスワードを入力してください。

### お知らせ

• カメラ以外の機器/サイトにアクセスし、上記の画面が表示された場合は、セキュリティ上の問 題がある可能性がありますので、よくご確認ください。

**3** URL上の「証明書のエラー」をクリックし、「証明書の表示」をクリックします。

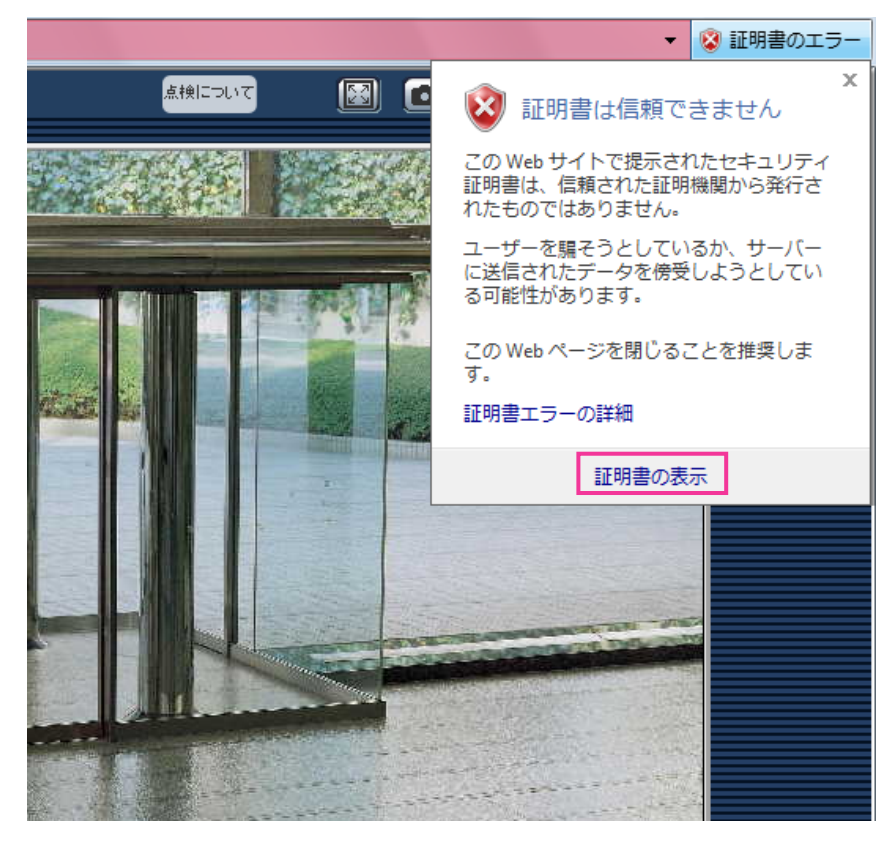

**4** 「証明書のインストール(I)...」をクリックします。

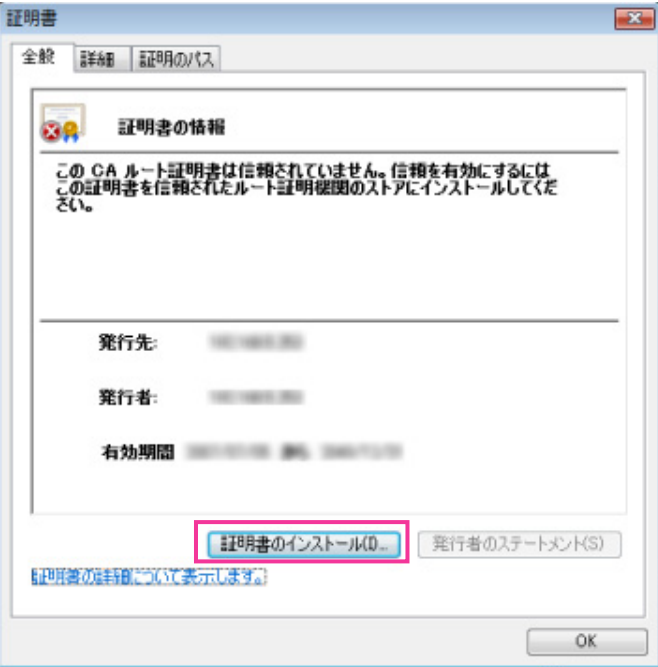

## お知らせ

• 「証明書のインストール(I)...」が表示されない場合は、一度Internet Explorerを閉じて、「管理者 として実行(A)...」を選択し起動してください。

[スタート] → [プログラム] → [Internet Explorer] を右クリック→「管理者として実行(A)...」 をクリックします。

**5** 証明書のインポートウィザードに表示される「次へ」をクリックします。

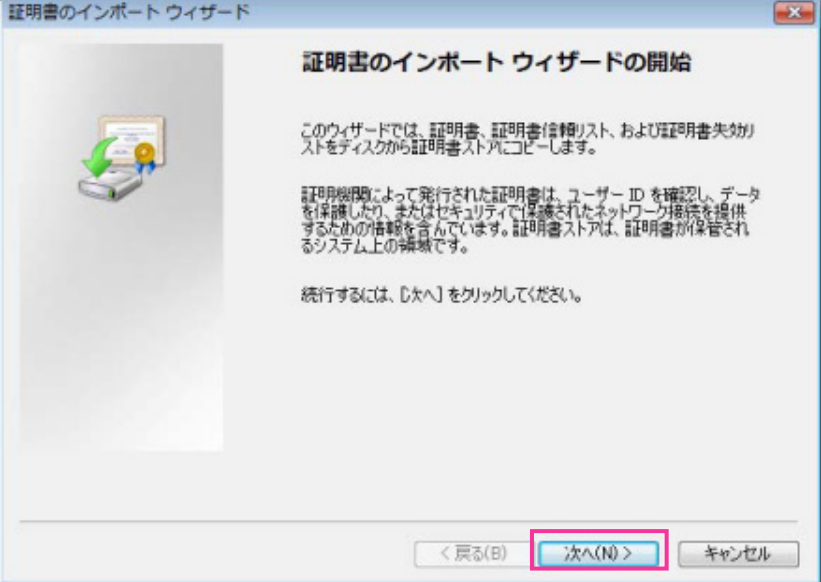

**6** 「証明書をすべて次のストアに配置する(P)」を選択し、「参照(R)...」をクリックします。

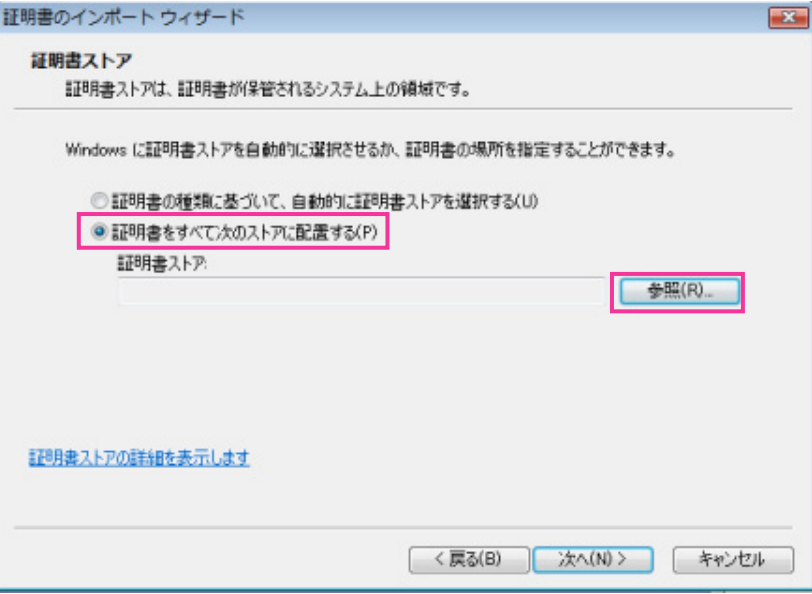

**7** 「信頼されたルートの証明機関」を選択し、「OK」をクリックします。

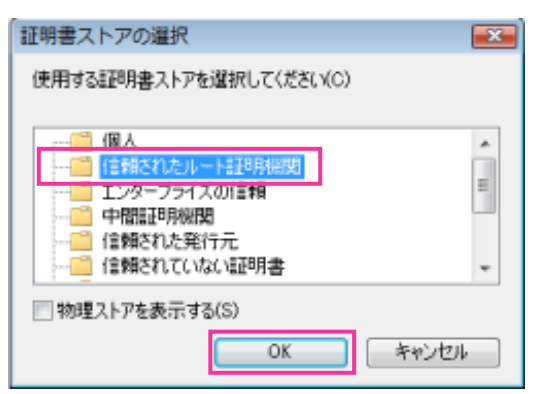

**8** 「次へ」をクリックします。

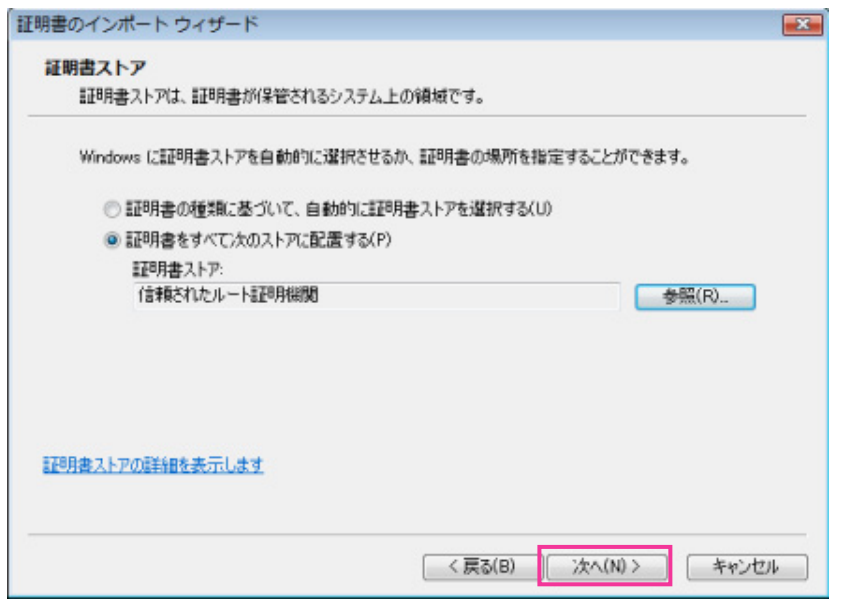

**9** 「完了」をクリックします。

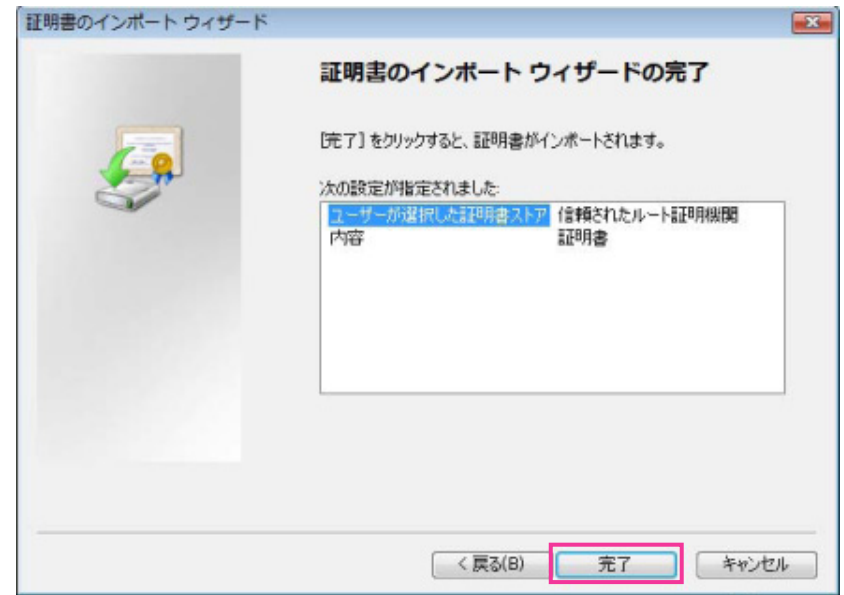

**10**「はい」をクリックします。

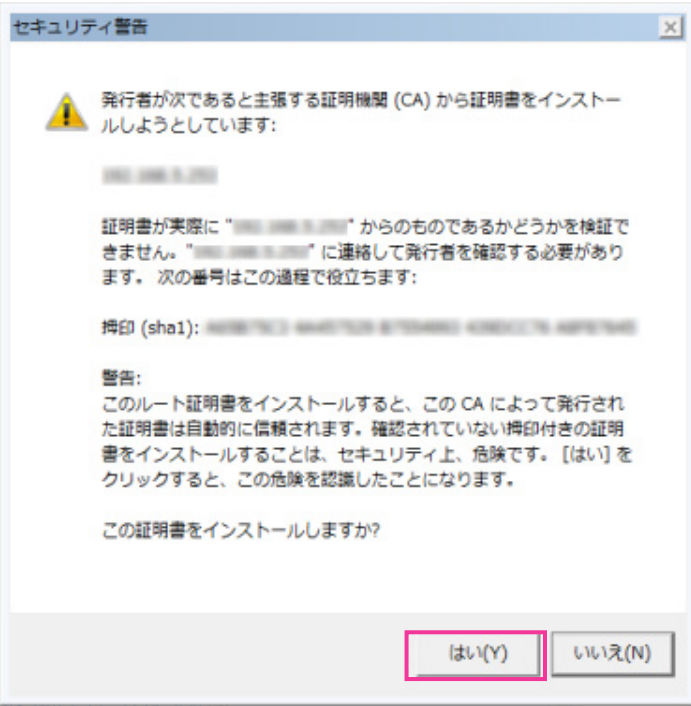

→ インポートが終了すると、「正しくインポートされました。」の画面が表示されます。

**11**「OK」をクリックします。

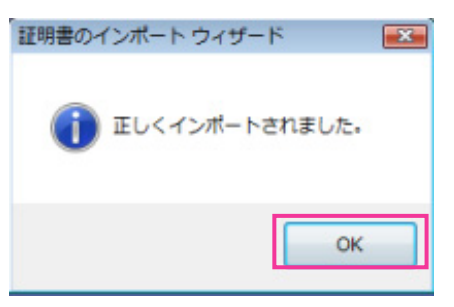

→ 証明書をインポートしたあとブラウザーを閉じて、再接続すると、「証明書エラー」は表示されなく なります。

# <span id="page-186-0"></span>OS: Windows XPウェブブラウザー: Internet Explorer 6 (日本語版)の 場合

- **1** HTTPSでカメラにアクセスします。
- **2** 「証明書の表示(V)」をクリックします。

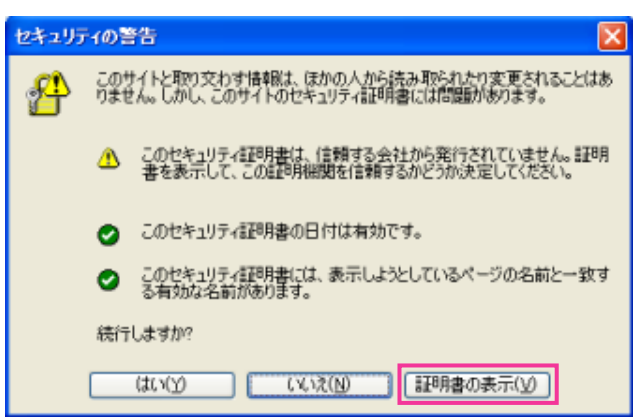

### お知らせ

• カメラ以外の機器/サイトにアクセスし、上記の画面が表示された場合は、セキュリティ上の問 題がある可能性がありますので、よくご確認ください。

**3** 「証明書のインストール(I)...」をクリックします。

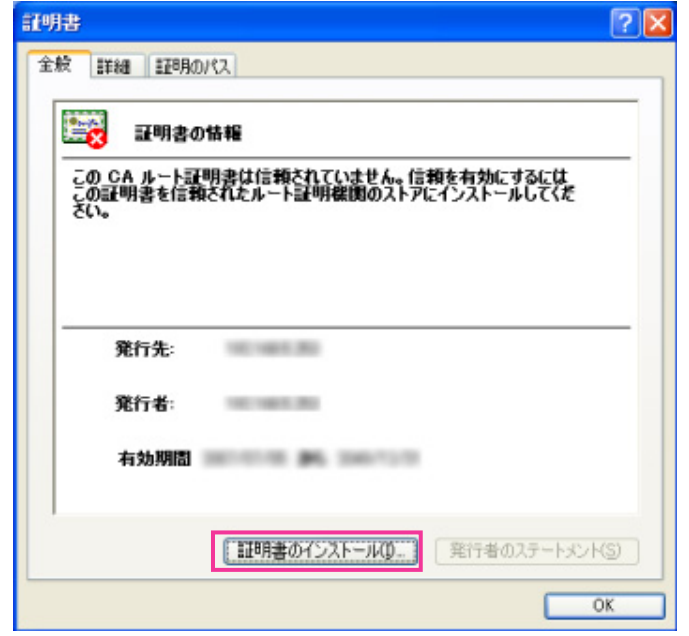

**4** 証明書のインポートウィザードで表示される手順に従い「次へ」をクリックしていきます。

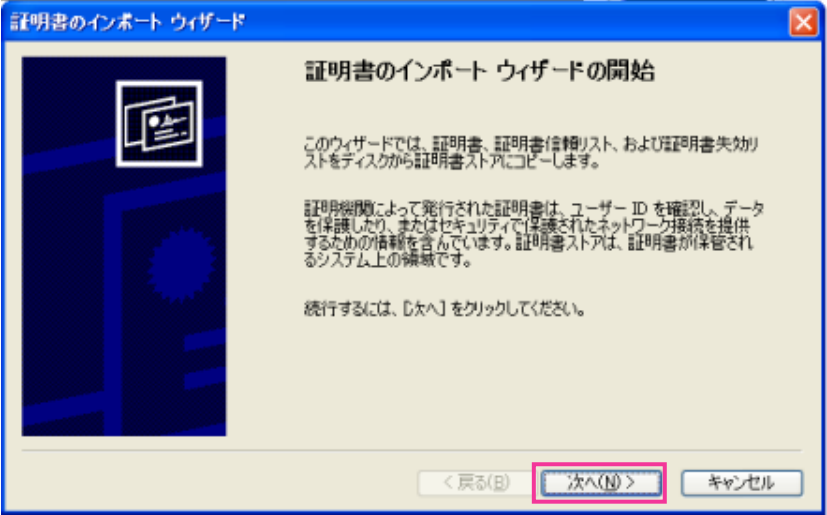

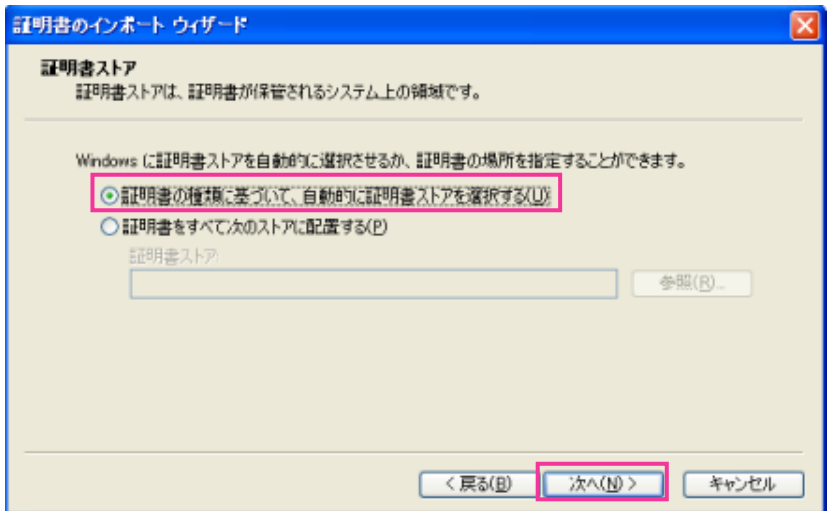

**5** 「完了」をクリックします。

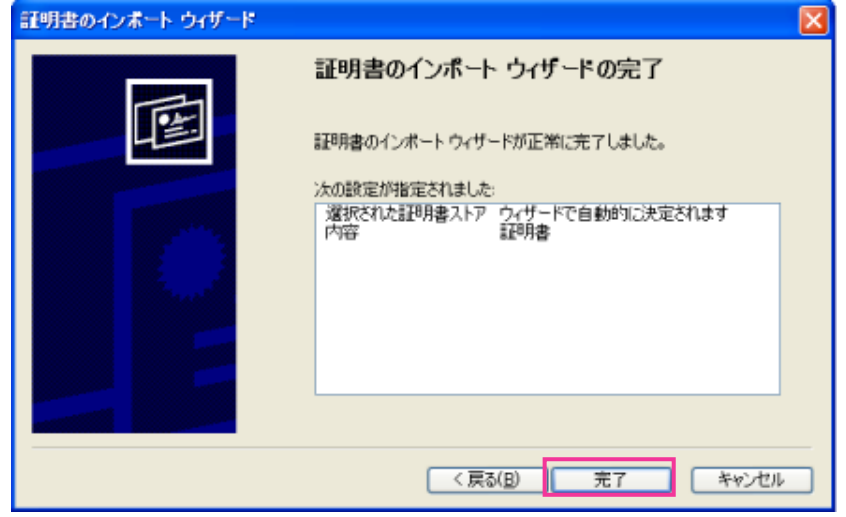

**6** セキュリティ警告画面が表示されるので、「はい」をクリックします。

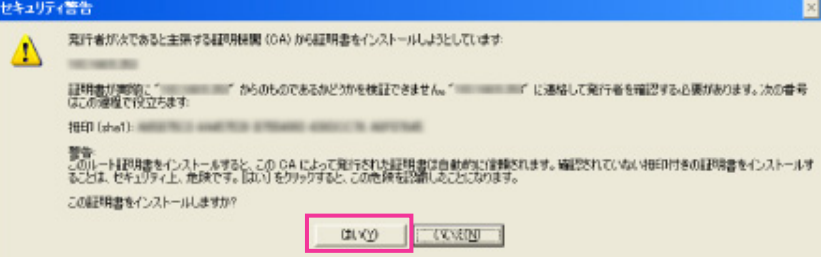

→ インポートが終了すると、「正しくインポートされました。」の画面が表示されます。

**7** 「OK」をクリックします。

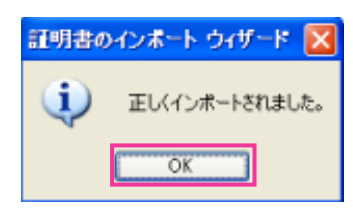

→ 証明書をインポートしたあとブラウザーを閉じて、再接続すると、「証明書エラー」は表示されなく なります。

# 2.10.4 DDNSを設定する[DDNS]

ネットワークページの [DDNS] タブをクリックします。(→設定メニューの表示・操作[:51 ページ、](#page-50-0) [53 ページ](#page-52-0))

インターネット経由で本機にアクセスするには、DDNS機能を設定する必要があります。 本機でDDNS機能を使用する場合、以下のいずれかのDDNSサービスが利用できます。

- 「みえますねっとPRO」サービス
- 「みえますねっと」サービス
- ダイナミックDNS Update (RFC2136準拠)

## 重要

- DDNSサービスを利用する前に、ルーターにポートフォワーディング設定をする必要があります。
- ダイナミックDNS Update (RFC2136準拠)について 「みえますねっと」サービス以外のDDNSサービスに関する動作保証は一切行っていません。した がって、「みえますねっと」サービス以外のDDNSサービスの利用により、カメラをお使いの環境に 何らかの障害や損害が発生したとしても、責任を負いかねます。 「みえますねっと」サービス以外のDDNSサービスの選定・設定に関しては、当該サービスの提供事 業者にお問い合わせください。

## お知らせ

- 「みえますねっとPRO」サービス(有料)の詳細については、付属CD‑ROM内の取扱説明書 「「み えますねっとPRO」サービス」、または、「みえますねっとPRO」のウェブサイト (<http://panasonic.biz/miemasu/pro/>)を参照してください。
- 「みえますねっと」サービス(有料)は、当社がお勧めするDDNSサービスです。「みえますねっと」 サービスについては、「みえますねっと」サービスのウェブサイト([http://www.miemasu.net/\)](http://www.miemasu.net/) を参照してください。

## DDNSサービスについて (IPv4/IPv6)

DDNSサービスを利用することによって、インターネット経由でカメラ画像を見ることができます。 DDNSサービスは、動的(ダイナミック)に変化するグローバルアドレスとドメイン名を対応づけるサービ スです。当社がお勧めするDDNSサービスの「みえますねっと」サービス(有料。IPv6に対応しています が、IPv4/IPv6両方の接続環境が必要です。)、または「ダイナミックDNS Update(RFC2136準拠)」 を設定できます。

多くのプロバイダーが提供するサービスはグローバルアドレスが固定ではなく変化するため、時間が経過す ると以前のグローバルアドレスでカメラにアクセスできなくなる場合があります。グローバルアドレスが固 定されない環境のカメラに、インターネットからアクセスするには、以下のいずれかのサービスが必要です。

- DDNSサービス(「みえますねっとPRO」サービスや「みえますねっと」サービスなど) グローバルアドレスが変化しても、登録した固定のドメイン名(例:**\*\*\*\*\*.miemasu.net**)でアクセ スできるサービスです。IPv6接続を利用する場合もドメイン名サービスに加入する必要があります。 「みえますねっとPRO」サービスの詳細情報については、付属CD‑ROM内の取扱説明書 「「みえますねっ とPRO」サービス」、または、「みえますねっとPRO」のウェブサイト (<http://panasonic.biz/miemasu/pro/>)を参照してください。 「みえますねっと」サービスの詳細情報については、 「みえますねっと」サービスのウェブサイト ([http://panasonic.co.jp/pns/miemasunet/mnet/\)](http://panasonic.co.jp/pns/miemasunet/mnet/)を参照してください。
- 固定IPアドレスサービス(ご契約プロバイダーのサービスなど) グローバルアドレスが変化しない(固定)サービスです。

## DDNSサービスの仕組み(「みえますねっと」サービスの場合)

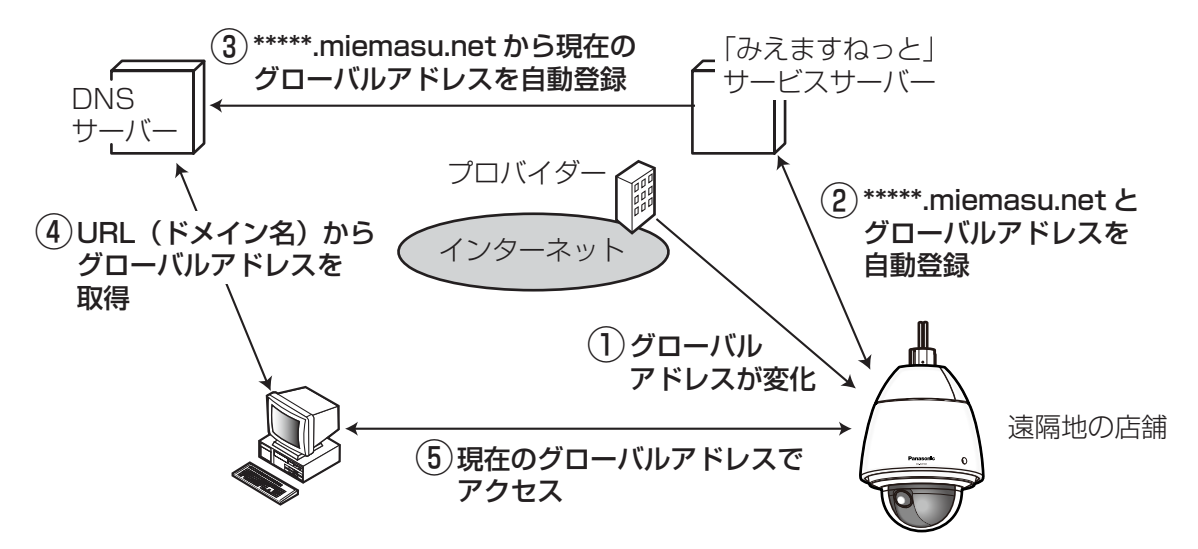

- (1) 契約しているプロバイダーがグローバルアドレスをルーター (またはカメラ) に割り当てます。このと きに割り当てられるグローバルアドレスは、固定ではなく変化するアドレスになります。
- 「みえますねっと」サービスに加入していただいた場合は、カメラには固有の「ドメイン名」(例: **\*\*\*\*\*.miemasu.net**)が割り当てられます。カメラが、自動的に「みえますねっと」サービスサーバー にルーター(またはカメラ)のグローバルアドレスを通知することで(「みえますねっと」サービスサー バーが)、カメラのドメイン名とルーター(またはカメラ)のグローバルアドレスを管理します。
- 「みえますねっと」サービスサーバーは、ルーター(またはカメラ)のグローバルアドレスとドメイン名 をDNSサーバーに登録します。
- インターネット経由でカメラにアクセスする際、ウェブブラウザーにドメイン名を含むURLを入力する ことで、DNSサーバーが、登録されているルーター(またはカメラ)のグローバルアドレスを割り出し ます。
- 割り出したグローバルアドレスでルーター(またはカメラ)へアクセスし、画像をモニタリングできます。

### お知らせ

• 使用しているIPアドレスが固定かどうかについては、ご契約のプロバイダーにお問い合わせください。

• プロバイダーによっては、ローカルアドレスが割り振られる場合があります。その場合は、DDNS サービスは利用できませんので、契約しているプロバイダーにご確認ください。

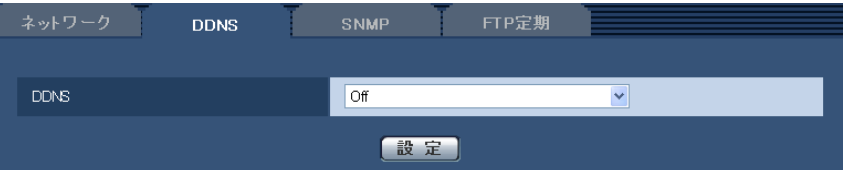

## • [DDNS]

DDNSを使用するかどうか、使用するDDNSサービスを選択します。 Off: DDNSを使用しません。

みえますねっとPRO:「みえますねっとPRO」サービスを使用します。

みえますねっと:「みえますねっと」サービスを使用します。

ダイナミックDNS Update (DHCP連携なし):ダイナミックDNS Update (RFC2136準拠)を DHCP連携なしで使用します。

ダイナミックDNS Update (DHCP連携): ダイナミックDNS Update (RFC2136準拠) をDHCP 連携で使用します。

初期設定:Off

## お知らせ

• ダイナミックDNS Update(RFC2136準拠)を使用する場合、DHCP連携なし/DHCP連携 の選択は、ネットワーク管理者にお問い合わせください。

# 2.10.4.1 みえますねっとを使用する場合

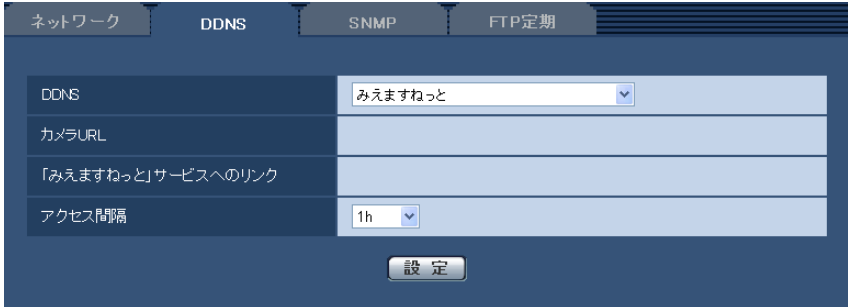

## • [カメラURL]

「みえますねっと」サービスに登録された、カメラのURLが表示されます。 初回設定時、[設定]ボタンをクリックすると、仮URLが表示されます。

## • [「みえますねっと」サービスへのリンク]

表示されているURLをクリックすると「みえますねっと」サービスの登録画面が新しいウインドウで開 きます。

「みえますねっと」サービスの登録画面で、サービスの登録を行います。

• [アクセス間隔]

「みえますねっと」サービスサーバーに対してIPアドレスとホスト名を確認する間隔を以下から選択しま す。

10 min/20 min/30 min/40 min/50 min/1 h 初期設定:1 h

# 「みえますねっと」サービスの登録手順

- **1** [DDNS]で[みえますねっと]を選択し、[設定]ボタンをクリックします。
	- → 「「みえますねっと」 サービスへのリンク】にURLが表示されます。 [「みえますねっと」サービスへのリンク]にURLが表示されない場合は、カメラのネットワークの 設定が正しいかを確認してください。また、カメラがインターネットに接続されているか確認し、再 度、[設定]ボタンをクリックしてください。
- **2** [「みえますねっと」サービスへのリンク]に表示されているURLをクリックします。

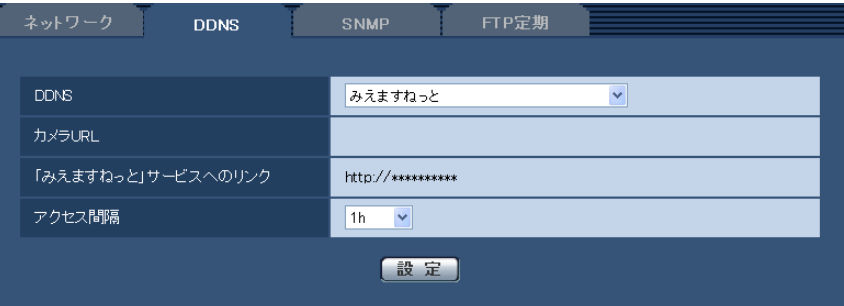

- →「みえますねっと」サービスの登録画面が新しいウインドウで開きます。 「みえますねっと」サービスの登録画面が表示されない場合は、PCがインターネットに接続されて いるか確認し、ブラウザーの更新ボタンをクリックしてください。
- **3** 「みえますねっと」サービスの登録画面に従って、「みえますねっと」サービスの登録を行います。
	- →「みえますねっと」サービスの登録画面に [サービスの開始] 画面が表示されたら、登録画面を閉じ てください。

登録時に設定したカメラURLを使ってカメラにアクセスできます。ただし、カメラと同じネットワー ク(LAN)に接続されているPCからは、このURLではアクセスできません。

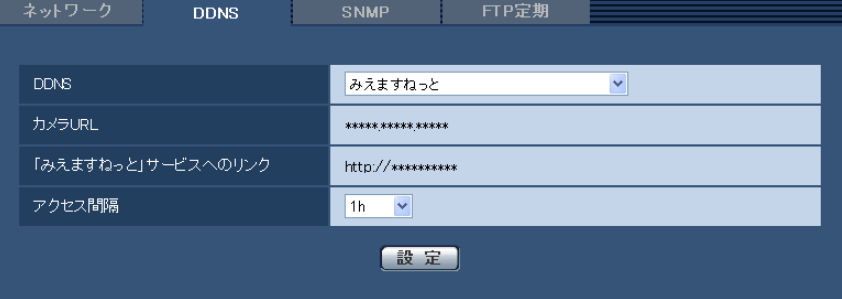

- 「みえますねっと」サービスへの登録が完了すると、「カメラURL1 に登録されたURLが表示さ れます。(登録されたカメラのURLが有効になるまで、最大で30分くらいかかる場合があります。)
- 「みえますねっと」サービスをあとで解除する場合は、「みえますねっと」サービスのウェブサイ ト(<http://www.miemasu.net/>)にアクセスして解約してください。
- みえますねっと設定画面またはステータス画面の「みえますねっと」のカメラURLに、「期限切 れです」と表示されたときは、「みえますねっと」サービス登録後にカメラを再起動してください。 再起動後、メンテナンス画面の[ステータス]−[みえますねっと]のカメラURLに、登録した URLが表示されていることを確認してください。
- [「みえますねっと」 サービスへのリンク]の横に表示されているURLにアクセスして、「みえま すねっと」サービスへの登録情報を確認できます。URLが表示されない場合は、PCがインター ネットに接続されていることを確認して、[設定]ボタンをクリックしてください。
- ルーターのグローバルアドレスが変わり、アクセスできないことが多く発生する場合は、[アク セス間隔]を小さい値に設定してください。

# 「みえますねっと」サービスの登録を確認する

カメラが「みえますねっと」サービスに登録されたか確認することができます。(→[215 ページ](#page-214-0))

# 2.10.4.2 ダイナミックDNS Update(DHCP連携なし)を使用する場合

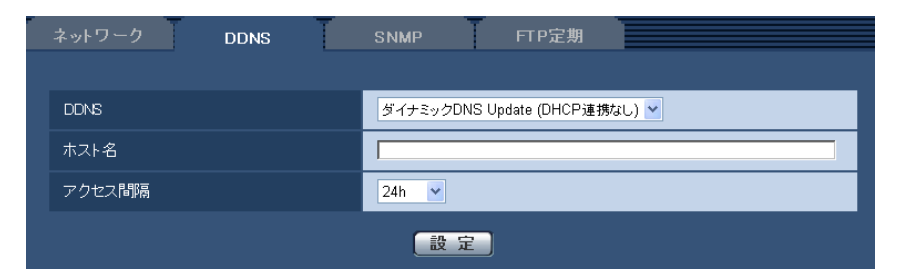

• [ホスト名]

ダイナミックDNS Updateサービスで使用するホスト名を入力します。 入力可能文字数: 3〜250文字 (ホスト名). (ドメイン名) 形式で入力 入力可能文字:半角英数字、半角記号: -初期設定:空欄

お知らせ

• 使用できるホスト名については、ネットワーク管理者にお問い合わせください。

• [アクセス間隔] ダイナミックDNS Updateサービスサーバーに対してIPアドレスとホスト名を確認する間隔を以下から 選択します。 10min/20min/30min/40min/50min/1h/6h/24h 初期設定:24h

# 2.10.4.3 ダイナミックDNS Update(DHCP連携)を使用する場合

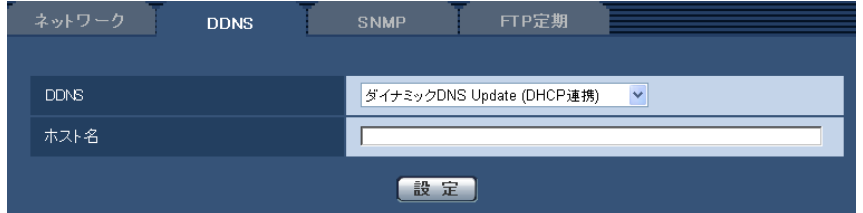

• [ホスト名]

ダイナミックDNS Updateサービスで使用するホスト名を入力します。 入力可能文字数: 3〜250文字 (ホスト名). (ドメイン名) 形式で入力 入力可能文字: 半角英数字、半角記号: .\_-

初期設定:空欄

## お知らせ

• 使用できるホスト名については、ネットワーク管理者にお問い合わせください。

# 2.10.5 SNMPを設定する[SNMP]

ネットワークページの「SNMP] タブをクリックします。(→設定メニューの表示・操作[:51 ページ、](#page-50-0) [53 ページ](#page-52-0))

ここでは、SNMP機能に関する設定を行います。SNMPマネージャーを使用して接続すると、本機の状態 を確認できます。SNMP機能を使用する場合は、ネットワーク管理者に確認してください。

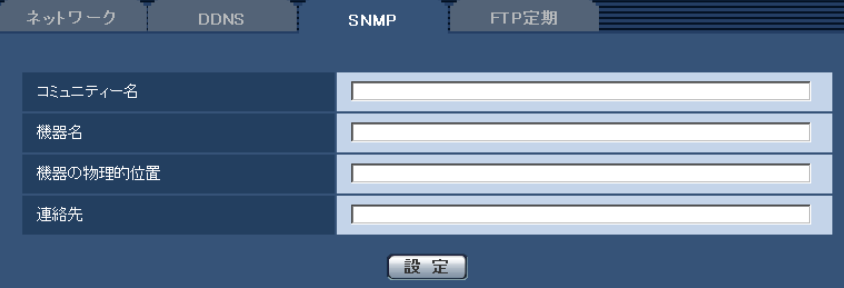

• [コミュニティー名] 監視の対象となるコミュニティー名を入力します。 入力可能文字数:0〜32文字 入力不可文字:全角カナ 初期設定:空欄

## 重要

- SNMP機能を使用する場合は、必ずコミュニティー名を入力してください。コミュニティー名が 空欄の場合は、SNMP機能を使用できません。
- [機器名] SNMP機能を使用して本機を管理するための機器名を入力します。 入力可能文字数:0〜32文字 入力不可文字:全角カナ 初期設定:空欄
- [機器の物理的位置] 本機を設置した場所を入力します。 入力可能文字数:0〜32文字 初期設定:空欄
- [連絡先] 管理者のメールアドレスまたは電話番号を入力します。 入力可能文字数:0〜255文字 入力不可文字:全角カナ 初期設定:空欄

# <span id="page-195-0"></span>2.10.6 FTP定期送信を設定する[FTP定期]

ネットワークページの [FTP定期] タブをクリックします。(→設定メニューの表示・操作[:51 ページ、](#page-50-0) [53 ページ](#page-52-0))

ここでは、FTPサーバーへ定期的に画像を送信する場合の設定を行います。FTPサーバーへ定期的に画像を 送信するには、FTPサーバーの設定が必要です (→[162 ページ\)](#page-161-0)。画像を送信する場合のスケジュールの設 定については、[197 ページを](#page-196-0)お読みください。

### 重要

- ネットワークの回線速度または状態によっては、指定した間隔で送信できない場合があります。
- FTP定期送信とアラーム画像送信を同時に使用すると、アラーム画像送信が優先されます。このた め、アラームが頻繁に発生すると、FTP定期送信で設定した間隔で送信できないことがあります。 SW396 SW395 SC386 SC385 SC384 SW175 SW172 ST165 ST162 :
- FTP定期送信機能を使用する場合は、「SDメモリーカード」タブで「保存モード」を「FTP定期送 信エラー時」に設定してください。

### お知らせ

#### SW396 SW395 SC386 SC385 SC384 SW175 SW172 ST165 ST162 :

• [SDメモリーカード]タブで「保存モード」を「FTP定期送信エラー時」に設定している場合、FTP 定期送信に失敗したときに、SDメモリーカードへ自動的に画像を保存することもできます。 (→[39 ページ\)](#page-38-0)

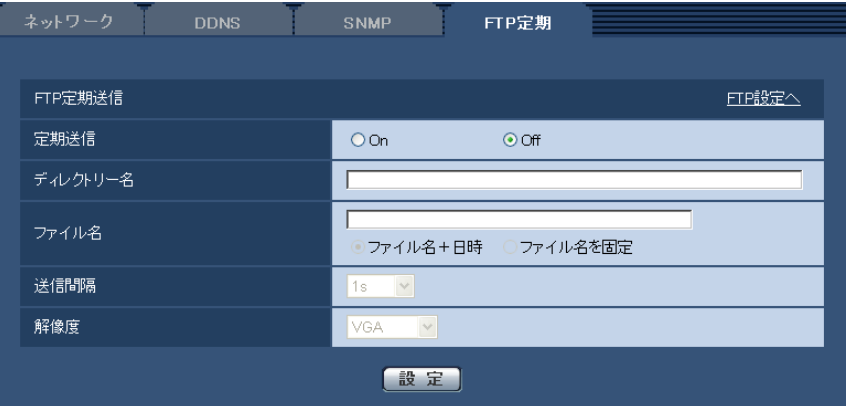

## FTP定期送信

- [FTP設定へ] **クリックするとサーバーページの「FTP**】タブが表示されます。(→[162 ページ](#page-161-0))
- [定期送信]

FTP定期送信を行うかどうかをOn/Offで設定します。 「On」に設定した場合は、FTPサーバーの設定を行ってください。(→[162 ページ\)](#page-161-0) 初期設定:Off

• [ディレクトリー名]

送信する画像ファイルを保存するディレクトリー名を入力します。 例えば、FTPサーバーのrootディレクトリー下のimgディレクトリーを指定する場合は、「/img」と入 力します。 入力可能文字数:1〜256文字 入力不可文字:全角力ナ、半角記号" &; 初期設定:空欄

• [ファイル名]

送信する画像ファイル名を入力し、ファイル名形式を以下から選択します。 ファイル名+日時:「入力したファイル名+送信日時(年月日時分秒)+00|をファイル名として使用 します。 ファイル名を固定:入力したファイル名をそのまま使用します。「固定」に設定すると、常に送信した ファイルに上書きされます。 入力可能文字数:1〜32文字 入力不可文字: 全角力ナ、半角記号" & ; : / \* < > ? ¥ | 初期設定:空欄

## お知らせ

- 「ファイル名+日時」を選択した場合、サマータイム中は「入力したファイル名+送信日時(年 月日時分秒) +00」のあとに "s" が付加されたファイル名になります。
- [送信間隔]

送信間隔を以下から選択します。 1s/2s/3s/4s/5s/6s/10s/15s/20s/30s/1min/2min/3min/4min/5min/ 6min/10min/15min/20min/30min/1h/1.5h/2h/3h/4h/6h/12h/24h 初期設定:1s

### • [解像度]

送信する画像ファイルの解像度を以下から選択します。

- 「アスペクト比」が「4:3」に設定されている場合 SC384 SW175 (SW174W) (ST165): QVGA / VGA / 1280×960  $SW172)$   $ST162$ : QVGA / VGA / 800×600
- 「アスペクト比」が「4:3(VGA)」に設定されている場合 (SW396) (SW395) (SC386) (SC385 QVGA / VGA / 1280×960
- 「アスペクト比」が「4:3(800×600)」に設定されている場合 SW396 SW395 SC386  $\widehat{SC385}$

QVGA / 800×600 / 1280×960

• 「アスペクト比」が「16:9」に設定されている場合 SW396 (SW395) (SC386) (SC385) (SC384) (SW175) (SW174W) (ST165): 320×180 / 640×360 / 1280×720  $SW172)$   $ST162$ : 320×180 / 640×360 初期設定:VGA

# <span id="page-196-0"></span>2.10.7 FTP定期送信スケジュールの設定を行う [FTP定期]

ネットワークページの [FTP定期] タブをクリックします。(→設定メニューの表示・操作[:51 ページ、](#page-50-0) [53 ページ](#page-52-0))

ここでは、FTPサーバーへ定期的に画像を送信する場合のスケジュールを設定します。定期送信に関する設 定については、[196 ページを](#page-195-0)お読みください。

# 2.10.7.1 スケジュールの設定のしかた

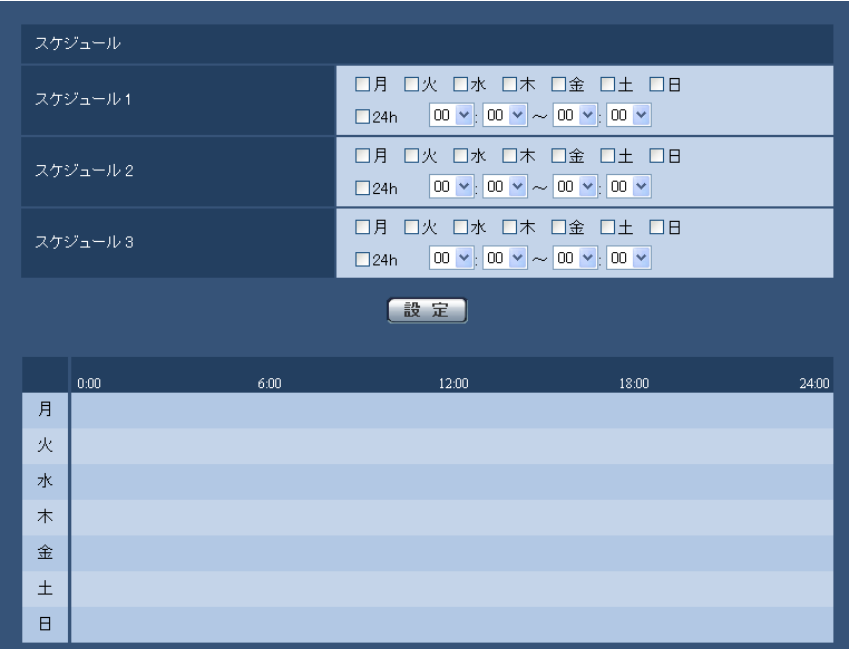

- **1** 「スケジュール」で、スケジュールを設定する曜日ボックスにチェックを入れます。 → 曜日が有効になります。
- 2 時間を指定するときは、[▼]をクリックして時間を指定します。 時間帯を指定しないときは「24h」にチェックを入れます。
- **3** 設定が終了したら、[設定]ボタンをクリックします。
	- → 画面下に設定した内容が表示されます。

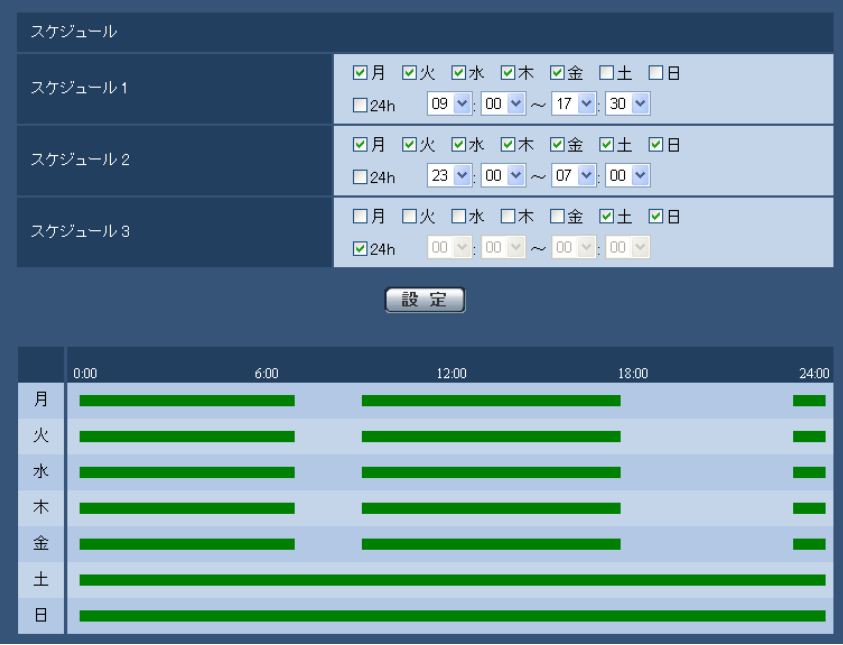

# 2.10.7.2 スケジュールの削除のしかた

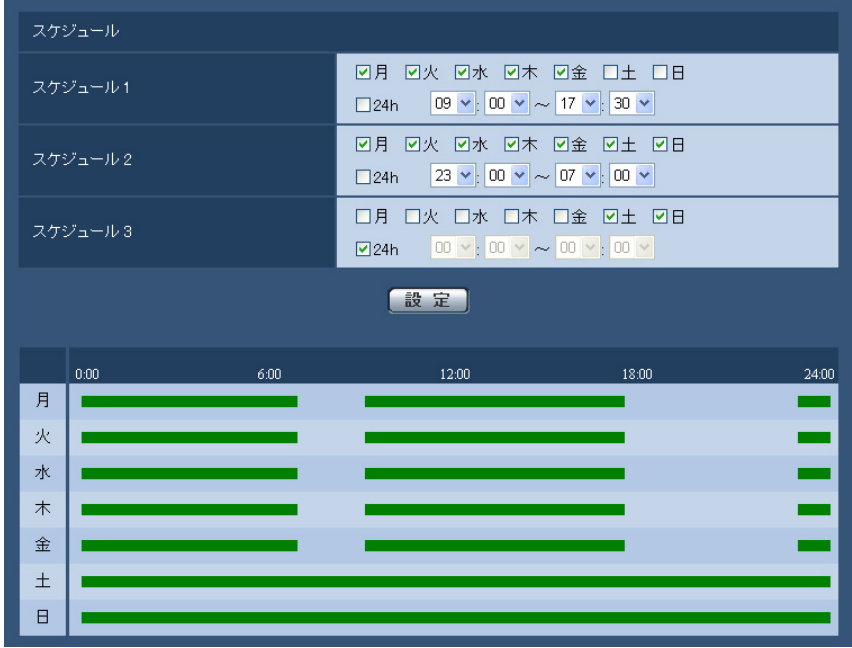

- **1** スケジュールを削除する曜日ボックスのチェックを外します。
- **2** 設定が終了したら、[設定]ボタンをクリックします。
	- → 選択した曜日のスケジュールが削除されます。

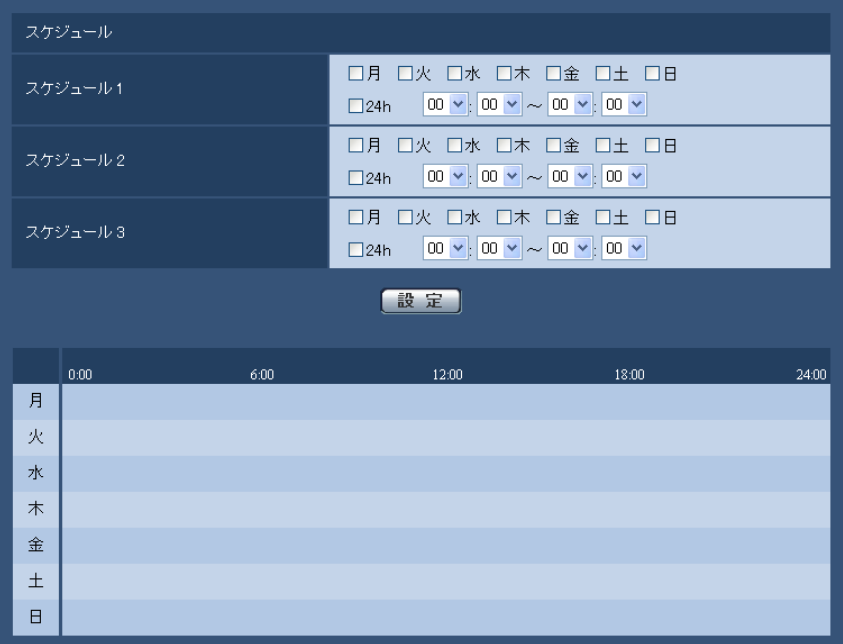

# 2.11 カメラを無線LANで使用する [無線] (SW174Wのみ)

無線ページでは、ご使用の無線ルーターなどに本機を無線接続して使用する場合に、無線ネットワークの設 定を行います。

無線ページは、[基本] タブと [ステータス] タブで構成されています。

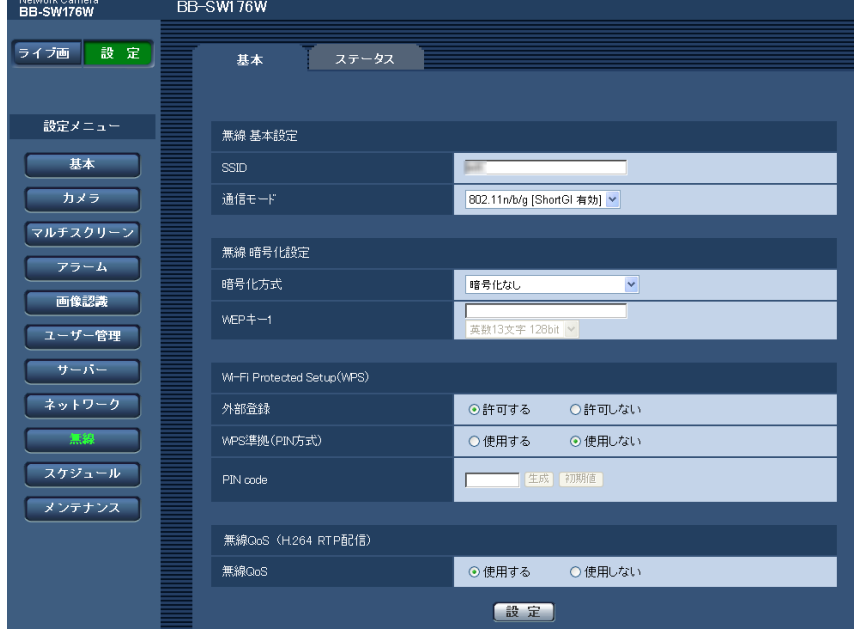

あらかじめ、Ethernetケーブルによる有線接続でネットワーク設定を完了してから無線の設定をしてくだ さい。(→165ページ)

無線ルーターが自動設定機能 (WPS) に対応している場合は、自動で設定をしてください。(→204 [ページ\)](#page-203-0) 無線ルーターが自動設定機能 (WPS) に対応していない場合は、手動で設定をしてください。(→[200 ペー](#page-199-0) [ジ\)](#page-199-0)

カメラの無線QoS機能を使用できます。(→[208 ページ\)](#page-207-0)

カメラの無線設定後の無線接続の状態や無線情報を確認できます。(→[209 ページ](#page-208-0))

# <span id="page-199-0"></span>2.11.1 カメラを無線LANに手動で接続する(手動設定)[基本]

無線ページの [基本] タブをクリックします。(→設定メニューの表示・操作[:51 ページ、](#page-50-0)[53 ページ](#page-52-0))

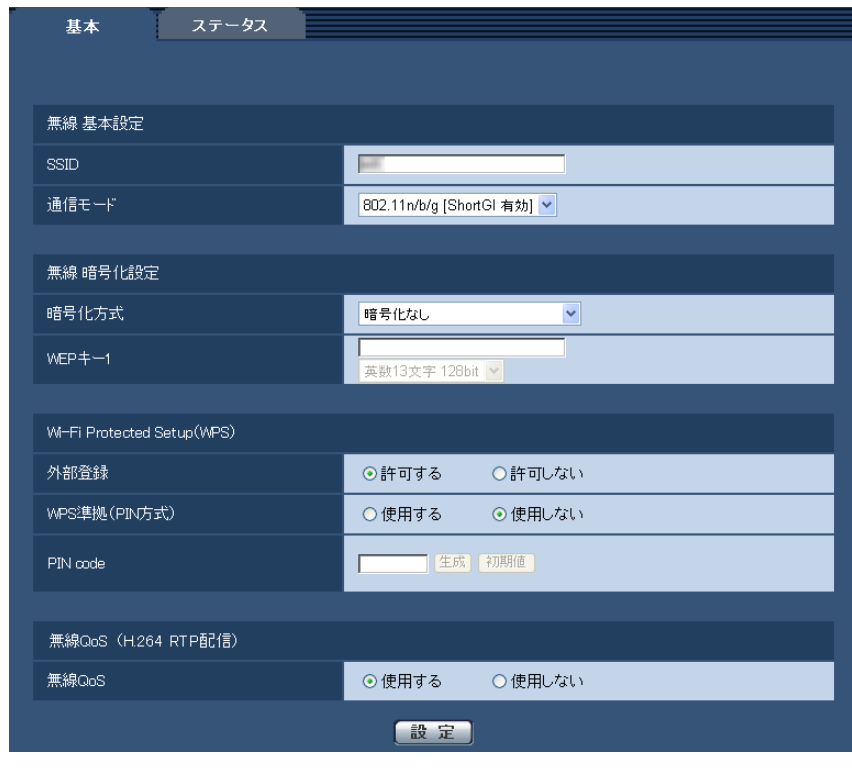

ここでは、本機に手動で無線設定を行い、無線接続します。

- **1** 無線ルーターの設定情報を確認します。
	- お使いの無線ルーターに設定されているSSID、無線セキュリティ設定、MACアドレスフィルタリ ングの有効/無効を確認してください。
	- 無線ルーターでMACアドレスフィルタリングが有効の場合は、カメラのMACアドレスを無線ルー ターに登録してください。MACアドレスはカメラ本体に貼られているシール、または、「無線モジュー **ルのMACアドレス| (→[209 ページ](#page-208-0))で確認できます。**
- **2** [無線 基本設定]の各項目を設定します。
	- [SSID] SSID (ネットワーク) を入力します。SSIDは、必ず入力してください。(SSIDはESSIDと呼ばれ ることもあります。) 入力可能文字数:1〜32文字 入力可能文字:半角英数字、半角スペース、半角記号 なお、大文字・小文字は区別されます。 初期設定:wifi
	- [通信モード]

カメラを接続する無線ルーターと同じモードを選択します。 802.11b/g:802.11bまたはgの無線ルーターどちらにでも接続できます。 802.11n/b/g [ShortGI 無効]: 802.11n、b、gの無線ルーターに接続できます。 802.11n/b/g [ShortGI 有効]: 802.11n、b、gの無線ルーターに接続できます。 ShortGIを有効にすると、802.11n通信時に通信パケット間隔が短くなり通信速度が向上します。 ただし、時間差で届く反射電波に弱くなるため、カメラと無線ルーターの間は近距離で使用してくだ さい。

初期設定: 802.11n/b/g [ShortGI 有効]

**3** 暗号化方式に応じて、[無線 暗号化設定]の各項目を設定します。 WEP方式の場合

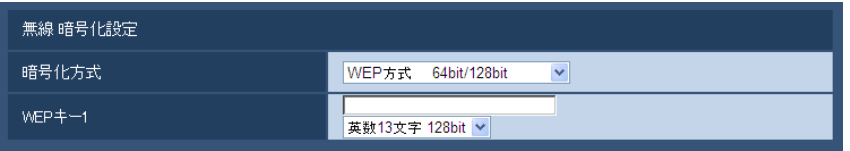

WPA‑PSK(TKIP)、WPA‑PSK(AES)、WPA‑PSK(TKIP/AES)、WPA2‑PSK(TKIP)、 WPA2-PSK (AES)、WPA2-PSK (TKIP/AES) またはWPA/WPA2-mixed mode PSK方式の場 合

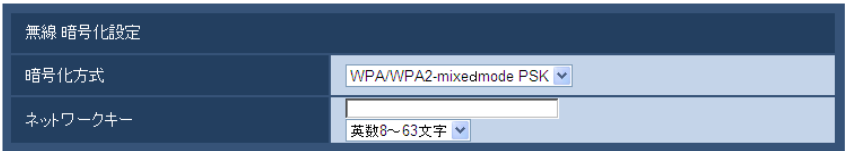

## • [暗号化方式]

通信するデータの暗号化方式を選択します。暗号化を行うと、第三者による通信データの解読が困難 になります。

WEP方式 64bit/128bit:WEP方式で64 bitまたは128 bitで暗号化を行います。

WPA-PSK (TKIP) 方式: TKIPを使用して暗号化します。TKIPは、一定時間ごとに暗号鍵を更新 するため、WEP方式よりも強固な暗号化通信ができます。

WPA-PSK (AES) 方式: AESを使用して暗号化します。AESは、一定時間ごとに暗号鍵を更新す るため、WEP方式よりも強固な暗号化通信ができます。 暗号化処理をハードウェアで行うため、 WPA-PSK (TKIP) 方式に比べ処理スピードの低下を抑えられますが、対応していない機器との接 続ができません。

WPA-PSK (TKIP/AES) 方式: 無線ルーターの暗号化方式に応じて、WPA-PSK (TKIP) 方式 とWPA‑PSK(AES)方式を自動で選択します。

WPA2-PSK (TKIP)方式: WEP、WPA方式よりも強固な暗号化通信ができます。

WPA2-PSK (AES) 方式: WEP、WPA方式よりも強固な暗号化通信ができます。暗号化処理を ハードウェアで行うため、WPA2-PSK (TKIP)方式に比べ処理スピードの低下を抑えられますが、 対応していない機器との接続ができません。

WPA2‐PSK(TKIP/AES)方式:無線ルーターの暗号化方式に応じて、WPA2‐PSK(TKIP)方 式とWPA2‑PSK(AES)方式を自動で選択します。

WPA/WPA2-mixed mode PSK方式:無線ルーターの暗号化方式に応じて、WPA-PSK (TKIP) 方式とWPA‑PSK(AES)方式、およびWPA2‑PSK(TKIP)方式とWPA2‑PSK(AES)方式を 自動で選択します。

暗号化なし:無線ルーターとカメラとのデータ通信は暗号化されません。

初期設定:暗号化なし

• [WEPキー1]

暗号化方式でWEP方式 64bit/128bitを選択した場合にWEPキー1は入力可能になります。接続 している無線ルーターでキーの選択があるものは、キー番号1を選択してください。暗号化キーは、 64 bitと128 bitの2種類あります。一般的にWEPキーが長くなると暗号解読が難しくなるため、 長いほうが安全性が高まると言われています。

プルダウンメニューで暗号の長さを選んでください。

## 16進10文字64bit

例)012345abcd

16進26文字128bit

例)0123456789abcdef012345abcd

英数5文字64bit **例) 012vz** 

英数13文字128bit

例)0123456uvwxyz

入力可能文字数:10文字または26文字 (16進の場合) /5文字または13文字 (英数の場合) 入力可能文字: 0〜9、A〜Fもしくはa〜f (16進の場合) /半角英数字(英数の場合) 大文字・小文字は区別されます。スペースは入力できません。 初期設定:空欄、英数13文字 128bit

• [ネットワークキー]

暗号化方式で「WPA‐PSK (TKIP) 方式」、「WPA‐PSK (AES) 方式」、「WPA‐PSK (TKIP/ AES)方式」、「WPA2‑PSK(TKIP)方式」、「WPA2‑PSK(AES)方式」、「WPA2‑PSK (TKIP/AES)方式」または「WPA/WPA2‑mixed mode PSK方式」を選択した場合は、ネット ワークキーが入力可能になります。接続している無線ルーターに設定しているものと同じネットワー クキーを設定してください。

## 英数8〜63文字

16進64文字

入力可能文字数:8〜63文字

入力可能文字:半角英数字

なお、大文字・小文字は区別されます。スペースは入力できません。

初期設定:空欄、英数8〜63文字

お知らせ

- 接続先の無線ルーターによっては、WPA‑PSK(TKIP)、WPA‑PSK(AES)、WPA‑PSK (TKIP/AES)、WPA2‑PSK(TKIP)、WPS2‑PSK(AES)、WPA2‑PSK(TKIP/AES)ま たはWPA/WPA2‑mixed mode PSK方式に対応していない場合があります。特にmixed mode に関して接続できない場合は、単独の暗号化方式を選択してください。
- Open System認証にのみ対応しています。無線ルーターの設定がShared Key認証になってい る場合には、AutoまたはOpen System認証に変更してください。
- 無線ルーターの暗号化設定は、暗号化強度が高いWPA2‑PSK(AES)かWPA‑PSK(AES) を設定することをお勧めします。
- **4** 「Wi‑Fi Protected Setup(WPS)」の「外部登録」を「許可しない」を選択します。
	- 「許可する」のまま使用すると、無線LAN設定が上書きされる場合があります。必ず「許可しない」 に設定してください。
- **5** [設定]ボタンをクリックします。
	- → 再起動のメッセージが表示されます。[OK] をクリックしてください。再起動するまで約2分間お 待ちください。
- **6** 電源を切ります。(ACアダプターをコンセントから抜く)
- **7** Ethernetケーブルを抜いて、電源を入れます。(ACアダプターをコンセントに差し込む) → カメラが起動し、無線接続を開始します。

お知らせ

• 無線接続と有線接続の切り換えは、次のように行います。 無線接続:Ethernetケーブルでネットワークに接続せずに、カメラの電源を入れると無線接続 になります。

有線接続:Ethernetケーブルでネットワークに接続して、カメラの電源を入れると有線接続に なります。

- 無線接続と有線接続を切り換えたときには、無線ルーターによっては無線ルーターの再起動が必 要な場合があります。
- 有線と無線の両方で同時にカメラへ接続することはできません。
- ネットワーク環境やお使いの無線機器(2.4 GHz帯の電話や無線機器など)により、通信速度が 遅くなる場合があります。

# <span id="page-203-0"></span>2.11.2 カメラを無線LANにWPSで接続する(自動設定)[基本]

はじめに、「Wi-Fi Protected Setup(WPS)」の「外部登録」が「許可する」(初期設定)になっているこ とを確認してください。

無線ページの [基本] タブをクリックします。(→設定メニューの表示・操作[:51 ページ、](#page-50-0)[53 ページ](#page-52-0)) ここでは、自動設定機能(Wi‑Fi Protected Setup(WPS))を使用して、無線設定を簡単に行い、無線 ルーターと無線接続をします。

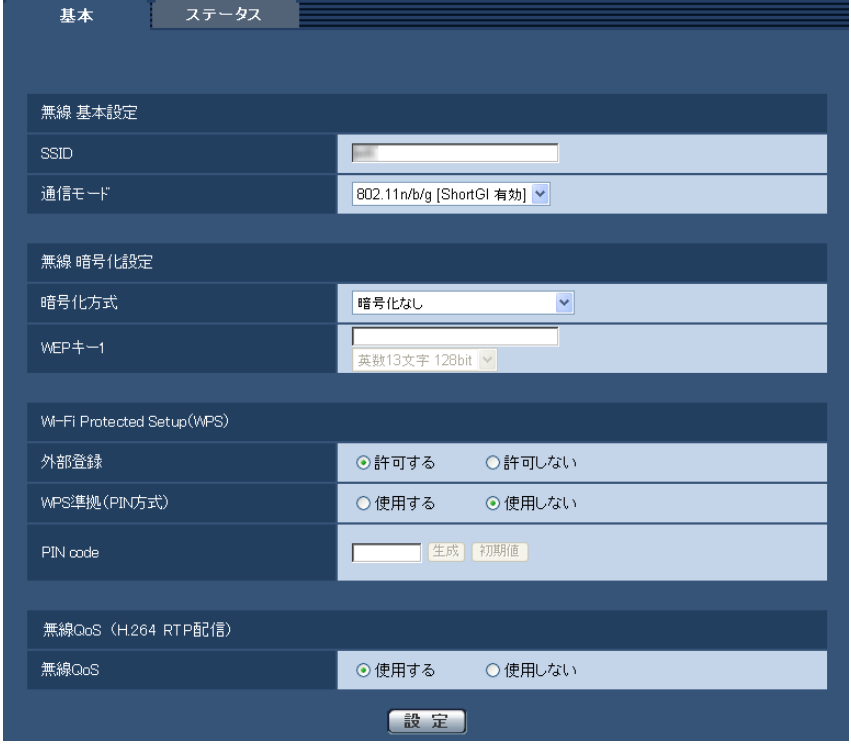

本機を無線LANで使用する場合は、無線LAN環境に応じて次の接続手順を参照して設定してください。

### Wi-Fi Protected Setup (WPS) について

無線LAN機器の接続やセキュリティに関する設定を容易に行うことができる機能です。 WPSでは、無線LANアクセスポイントや無線ルーターが親機となり、接続したい無線カメラが子機となり、 SSIDやWEP/WPA/WPA2の暗号化設定などの情報を送ることができます。 具体的な設定方法はいくつか用意されており、それぞれの機器にある専用のボタンを押すプッシュボタン方 式、親機の無線ルーターと子機の無線カメラに同一のPINコード8桁の数字を入力するPINコード方式があ ります。

# WIRELESSボタン(WPSランプ)による自動設定

本機のWIRELESSボタンを使って、無線の自動設定を行います。

- **1** 本機の無線機能を有効にするために、Ethernetケーブルを本機に接続せずに電源を入れます。
	- → カメラがパン/チルトの初期動作を行ったあと、状態表示ランプが橙点滅から橙点灯になり、雷源投 入後約90秒で状態表示ランプが橙点灯し、本機が無線LANモードで起動します。
- 2 無線ルーターの取扱説明書を参照し、WPS機能(ボタン方式)をONにします。
- **3** 本機のWIRELESSボタンを橙点滅するまで約1秒以上押します。
	- → 本機と無線ルーターが無線の自動設定を開始し、最大約2分間動作します。
	- → 無線の自動設定が成功するとWIRELESSボタンの橙点滅が緑点灯し、約5秒後に再起動します。 WIRELESSボタンは消灯し、約90秒後に無線接続が完了すると再度、緑点灯します。
	- → 無線設定が更新されます。
- **4** WIRELESSボタンが緑点灯後に、PCのIP簡単設定ソフトウェアを起動し、本機にアクセスします。
	- IP簡単設定ソフトウェアによるアクセス方法は、[219 ページを](#page-218-0)参照してください。
	- 無線の接続状態を無線ページの [ステータス] タブで確認してください。(→[209 ページ\)](#page-208-0)

## お知らせ

- WIRELESSボタンの点滅から約2分間経過しても無線ルーターとの接続が完了しなかった場合は、 WIRELESSボタンが約10秒間赤点滅したあと消灯します。この場合、無線設定は失敗しています。 無線ルーターの設定や接続手順を確認し、再度実施してください。
- WPSの自動設定に失敗する場合は、無線ルーターと本機の設定を確認してください。
- WIRELESSボタンと状態表示ランプの緑点灯を消灯したい場合は、基本ページの[基本]タブで 「ランプ表示」の設定を変更してください。(→59ページ)
- WPSの自動設定が成功した場合は、「外部登録」設定が「許可する」から「許可しない」に変更さ れます。

## PIN code設定による自動設定

PIN code設定による自動設定には、無線ルーターに設定されたPIN code使う方法と、本機で設定したPIN codeを使う方法の2種類があります。

## 無線ルーターに設定されたPIN codeを使う方法

- **1** PCで無線ルーターにあらかじめ設定された8桁のPIN codeを確認します。
	- 無線ルーターに設定されたPIN codeを確認する方法は、お使いの無線ルーターの取扱説明書を参照 してください。
	- 無線ルーターによっては、PIN code(初期設定)が本体にシール貼付されている場合があります。
- **2** PCで本機に有線LANで接続し、無線ページの[基本]タブをクリックします。

**3** [Wi‑Fi Protected Setup(WPS)]を設定します。

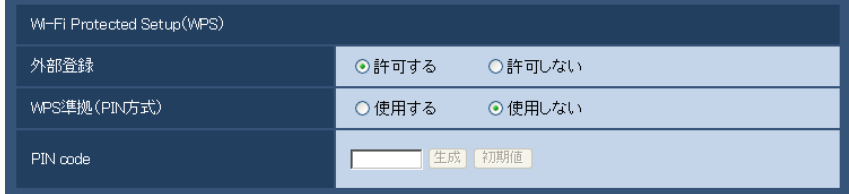

- 「外部登録」を「許可する」にしてください。(初期設定:許可する)
- 「WPS準拠(PIN方式)」を「使用する」にしてください。(初期設定:使用しない)
- 「PIN code」に無線ルーターの8桁のPIN codeを入力してください。 入力可能文字数:8文字 入力可能文字:半角数字 初期設定:空白

#### お知らせ

- 「WPS準拠(PIN方式)」を「使用する」に設定した場合、PIN方式起動中はWIRELESSボタンに よる自動設定はできなくなります。
- **4** [設定]ボタンをクリックします。
	- → 再起動のメッセージが表示されます。[OK] をクリックしてください。再起動するまで約2分間お待 ちください。
- **5** 本機に接続されたEthernetケーブルを抜き、電源を入れ直します。
	- → 本機が約90秒後に起動します。
	- 起動後、WPSの自動設定は約2分間のみ動作します。手順6の無線ルーターの設定をできるだけ早 く行ってください。
- **6** 無線ルーターの取扱説明書を参照し、WPS機能(PIN code方式)をONにします。
	- → 本機と無線ルーターの自動設定が開始されます。
	- → 本機のWIRELESSボタンの橙点滅が緑点灯し、状態表示ランプが緑点灯すると、無線設定が正常に 完了しています。
- **7** WIRELESSボタンが緑点灯後に、PCのIP簡単設定ソフトウェアを起動して、本機にアクセスします。
	- IP簡単設定ソフトウェアによるアクセス方法は、[219 ページを](#page-218-0)参照してください。
	- 無線の接続状態を無線ページの「ステータス]タブで確認してください。(→[209 ページ\)](#page-208-0)

- WIRELESSボタンの点滅から約2分間経過しても無線ルーターとの接続が完了しなかった場合は、 WIRELESSボタンが約10秒間赤点滅したあと消灯します。この場合、無線設定は失敗しています。 無線ルーターの設定や接続手順を確認し、再度実施してください。
- WPSの自動設定に失敗する場合は、無線ルーターと本機の設定を確認してください。
- WIRELESSボタンと状態表示ランプの緑点灯を消灯したい場合は、基本ページの[基本]タブで 「ランプ表示」の設定を変更してください。(→59ページ)
- WPSの自動設定が成功した場合は、「外部登録」設定が「許可する」から「許可しない」に変更さ れます。

## 本機に設定したPIN codeを使う方法

- **1** PCで本機に有線LANで接続し、無線ページの[基本]タブをクリックします。
- **2** [Wi‑Fi Protected Setup(WPS)]を設定します。

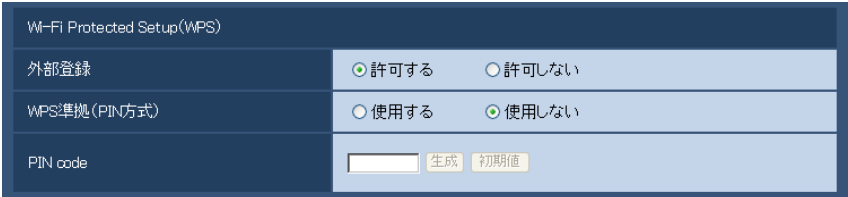

- 「外部登録」を「許可する」にしてください。(初期設定:許可する)
- 「WPS準拠(PIN方式)」を「使用する」にしてください。(初期設定:使用しない)
- 「PIN code」の[生成]ボタン、または、[初期値]ボタンをクリックして、PIN codeを設定して ください。

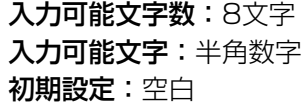

- 「PIN code」の[生成]ボタンは、ランダムな8桁のPIN codeを生成します。
- 「PIN code」の[初期値]ボタンは、あらかじめ本機に設定されていた8桁のPIN codeを設定 します。
- 「WPS準拠(PIN方式)」を「使用する」に設定した場合、PIN方式起動中はWIRELESSボタンに よる自動設定はできなくなります。
- **3** [設定]ボタンをクリックします。
	- → 再起動のメッセージが表示されます。[OK] をクリックしてください。再起動するまで約2分間お 待ちください。
- **4** 本機に接続されたEthernetケーブルを抜き、電源を入れ直します。
	- → 本機が約90秒後に起動します。
	- → 起動後、WPSの自動設定は約2分間のみ動作します。手順5の無線ルーターの設定と再起動をでき るだけ早く行ってください。
- **5** 無線ルーターのPIN codeに本機の8桁のPIN codeを入力し、WPSのPIN code方式で再起動します。
	- 詳細は無線ルーターの取扱説明書を参照してください。
	- → 本機と無線ルーターの自動設定が開始されます。
	- → 本機のWIRELESSボタンの橙点滅が緑点灯し、状態表示ランプが緑点灯すると、無線設定が正常に 完了しています。
- **6** WIRELESSボタンが緑点灯後に、PCのIP簡単設定ソフトウェアを起動して、本機にアクセスします。
	- IP簡単設定ソフトウェアによるアクセス方法は、[219 ページを](#page-218-0)参照してください。
	- 無線の接続状態を無線ページの [ステータス] タブで確認してください。(→[209 ページ\)](#page-208-0)

### お知らせ

- WIRELESSボタンの点滅から約2分間経過しても無線ルーターとの接続が完了しなかった場合は、 WIRELESSボタンが約10秒間赤点滅したあと消灯します。この場合、無線設定は失敗しています。 無線ルーターの設定や接続手順を確認し、再度実施してください。
- WPSの自動設定に失敗する場合は、無線ルーターと本機の設定を確認してください。
- WIRELESSボタンと状態表示ランプの緑点灯を消灯したい場合は、基本ページの[基本]タブで 「ランプ表示」の設定を変更してください。(→59ページ)
- WPSの自動設定が成功した場合は、「外部登録」設定が「許可する」から「許可しない」に変更さ れます。

### 重要

WPSによる自動設定が失敗する場合は、次のように無線ルーターと本機の無線設定を確認してください。 無線ルーターの無線設定の確認

- 無線ルーターの無線設定が、本機の無線機能にない設定になっている場合は、無線ルーターの無線設 定を変更してください。
- 無線ルーターのWPS機能が有効になっているか確認してください。なお、WPS設定時以外は、無 線ルーターのWPS機能を無効にしておくことをお勧めします。
- 無線ルーターのESS‑IDステルス機能(SSIDの隠蔽)が有効になっている場合は、一時的に無効に 設定してください。
- 無線ルーターでMACアドレスフィルタリングが有効になっている場合は、一時的に無効に設定して ください。

#### 本機の無線設定の確認

- 「外部登録」が「許可する」(初期設定)になっていることを確認してください。
- 無線ルーターの暗号化設定は、暗号化強度が高いWPA2‑PSK(AES)かWPA‑PSK(AES)を設 定することをお勧めします。

# <span id="page-207-0"></span>2.11.3 カメラの無線QoSを使用する「基本]

無線ページの[基本]タブをクリックします。(→設定メニューの表示・操作[:51 ページ、](#page-50-0)[53 ページ](#page-52-0)) ここでは、無線QoSについて説明します。

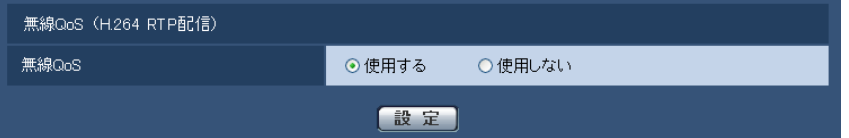

• [無線QoS]

H.264 RTP配信時のみ有効です。外部要因によって一時的に無線帯域が減少した場合に発生する表示 不可能なデータを、表示可能なデータに置き換えて送信することにより画像のコマ落ちや遅延を減らし ます。

初期設定:使用する

- JPEG/音声の配信およびHTTPにおける配信は対象外です。
- 無線通信が不通となるような強い干渉波に対しては効力がありません。

• H.264 RTP配信にするには、[85 ページ](#page-84-0)で「H.264(1)」または「H.264(2)」の「インターネッ トモード(over HTTP)」をOffにしてください。ローカルLAN内でH.264配信する場合に使用し てください。

# <span id="page-208-0"></span>2.11.4 カメラの無線情報を確認する[ステータス]

無線ページの [ステータス] タブをクリックします。(→設定メニューの表示・操作[:51 ページ](#page-50-0)[、53 ペー](#page-52-0) [ジ\)](#page-52-0)

ここでは、カメラの無線接続に関する情報を表示します。

#### お知らせ

• 電波状態をモニターするため、10秒間隔で定期的に画面が更新されます。そのため、画面がちらつ くことがあります。

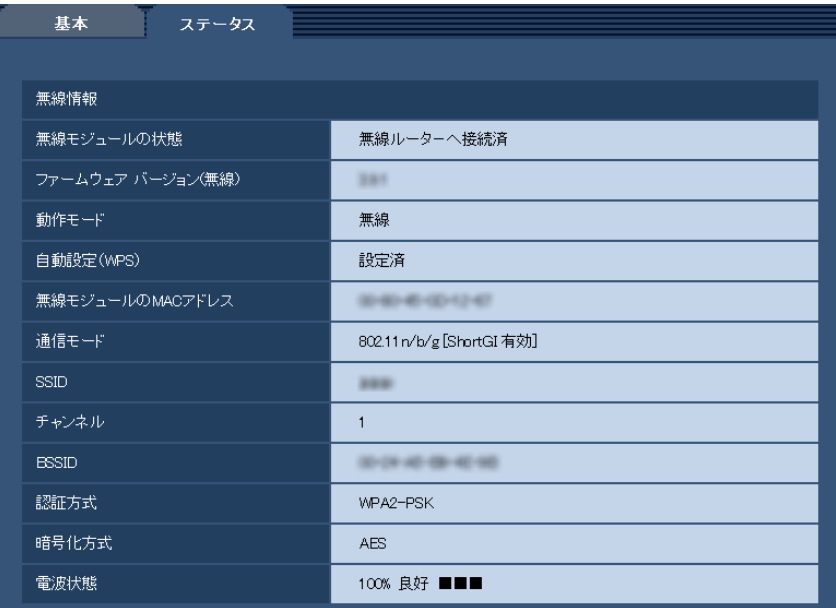

• [無線モジュールの状態]

現在の無線モジュールの動作状態を表示します。

- [ファームウェア バージョン(無線)] カメラの無線ファームウェアのバージョンを表示します。
- [動作モード] カメラの動作モード(有線または無線)を表示します。
- [自動設定(WPS)] カメラが無線ルーターとのWi-Fi Protected Setup (WPS)に成功している場合、「設定済」が表示さ れます。 「設定済」表示後に無線設定を手動で書き換えると「未設定」に戻ります。 「設定済」の表示は、カメラ本体WIRELESSボタン(緑点灯)と連動しています。
- [無線モジュールのMACアドレス] カメラの無線モジュールのMACアドレスが表示されます。無線ルーターがMACアドレスフィルタリン グによるアクセス制限をしている場合は、ここで表示される無線モジュールのMACアドレス(カメラ本 体のMACアドレス)を無線ルーターに登録してください。(→[215 ページ](#page-214-0))
- [通信モード]

現在の通信モード (802.11b/g、802.11n/b/g [ShortGI 無効]、802.11n/b/g [ShortGI 有 効])が表示されます。

• [SSID]

接続している無線ルーターのSSID(ネットワーク)が表示されます。

• [チャンネル]

接続している無線ルーターとの無線チャンネルが表示されます。

• [BSSID]

接続している無線ルーターのMACアドレスが表示されます。未接続の場合は [00-00-00-00-00-00] と表示されます。

• [認証方式]

現在設定している暗号化方式に応じた、認証方式 (Open System、WPA-PSK/WPA2-PSK) が表 示されます。

## • [暗号化方式]

現在設定している暗号化方式(WEP、TKIP、AES)が表示されます。

### • [電波状態]

電波強度と接続状態(未接続状態、悪い、普通、良好)が表示されます。ただし、これらは目安値であ るため実際の無線通信状態と必ず一致するものではありません。 電波信号の強度と接続状態の関係は次のとおりです。 良好:60 %〜100 %のとき 普通:15 %〜60 %未満のとき 悪い:0 %〜15 %未満のとき

# 2.12 スケジュールの設定を行う [スケジュール]

スケジュールページでは、アラーム入力許可、動作検知許可、画像公開許可、SD録画、ポジションリフレッ シュのスケジュールの設定を行います。スケジュールページは、[スケジュール] タブのみで構成されてい ます。

スケジュールは、最大5個まで設定することができます。

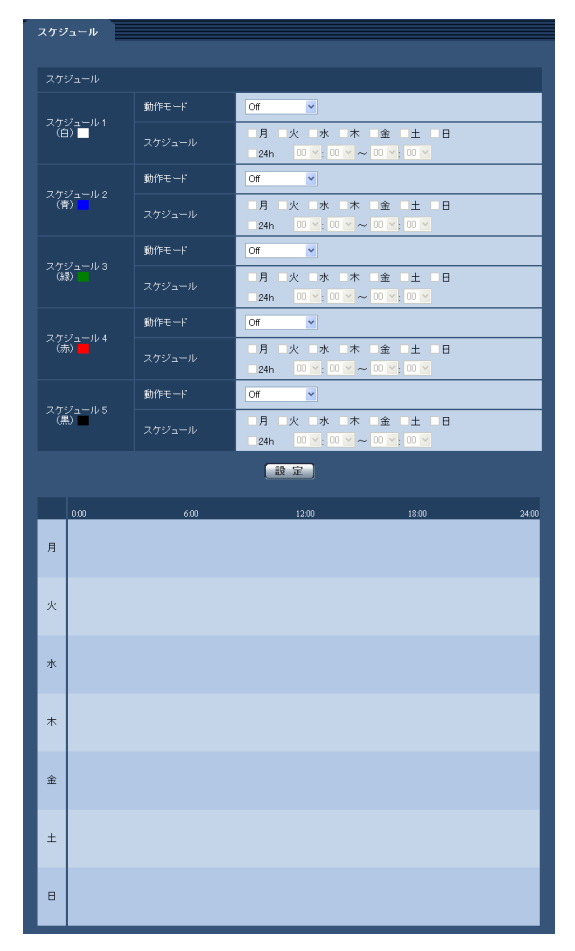

**1** 「動作モード」からスケジュールの動作を選択します。 初期設定時は「Off」に設定されています。 Off:スケジュール動作を行いません。 アラーム入力許可:スケジュール設定されている間、端子のアラーム入力を許可します。 動作検知許可:スケジュール設定されている間、動作検知を許可します。 画像公開許可:スケジュール設定されている間以外は、[ユーザー認証] タブ (→[156 ページ\)](#page-155-0) で設定 したアクセスレベル2、3のユーザーからの画像閲覧を禁止します。 **SD録画 (SW396) (SW396) (SC386) (SC386) (SC384) (SW175) (SW172) (ST165) (ST162):スケ** ジュール設定された時間になると、SD録画を行います。(H.264のときのみ有効) **ポジションリフレッシュ (SW396) (SW396) (SC386) (SC386) (SC384)**:スケジュール設定された時間 になると、ポジションリフレッシュを行います。

1〜64 (SW395) (SC385) (SC384) (SW175) (SW174W) (SW172) (ST165) (ST162):スケジュール設定 された時間になると、あらかじめ登録されているプリセットポジションから選択したポジションに移動 します。

**Ⅰ〜256 (sw396) (sc386):**スケジュール設定された時間になると、あらかじめ登録されているプリ セットポジションから選択したポジションに移動します。

## お知らせ

- 「画像公開許可」で使用する場合は、「ユーザー認証]タブの「ユーザー認証」(→156[ページ\)](#page-155-0)を 「On」に、[ホスト認証] タブの「ホスト認証」(→[157 ページ](#page-156-0))を「Off」に設定してください。 SW396 SW395 SC386 SC385 SC384 SW175 SW172 ST165 ST162 :
- 「SD録画」で使用する場合は、[SDメモリーカード] タブの [録画圧縮方式] を「H.264」に し、[保存モード]を「スケジュール保存|に設定してください。(→62ページ)
- **2** 「スケジュール」でスケジュールを設定する曜日ボックスにチェックを入れます。
- 3 時間を指定するときは [▼] をクリックして時間を設定します。 時間帯を設定しないときは「24h」にチェックを入れます。
- **4** 設定が終了したら、[設定]ボタンをクリックします。 → 画面下に設定した内容が表示されます。

### お知らせ

• スケジュール1〜スケジュール5に表示されている色は、画面下のスケジュール欄に表示される 線の色を表しています。

# 2.13 本機のメンテナンスを行う [メンテナンス]

メンテナンスページでは、システムログの確認やソフトウェアのバージョンアップ、ステータスの確認、本 機の初期化などを行います。

メンテナンスページは、[システムログ] タブ、[バージョンアップ] タブ、[ステータス] タブ、[初期化] タブで構成されています。

# 2.13.1 システムログを確認する「システムログ]

メンテナンスページの「システムログ」タブをクリックします。(→設定メニューの表示・操作:[51 ページ、](#page-50-0) [53 ページ](#page-52-0))

SW396 SW395 SC386 SC385 SC384 SW175 SW172 ST165 ST162 :

「SDメモリーカード]タブで「SDメモリーカード」を「使用する」に設定(→[62 ページ\)](#page-61-0)し、SDメモ リーカードが本機に取り付けられている場合は、SDメモリーカード内に最大4000件のシステムログを保 存できます。

システムログは100件ずつ表示されます。

SDメモリーカードを使用した場合、カメラの電源を切ってもログは保存されます。SDメモリーカードを使 用しない場合、カメラの電源を切るとログは消去されます。

「SDメモリーカード」を「使用しない」に設定した場合は、本機の内部メモリーに最大100件までシステム ログを保存できます。内部メモリーで保存できるシステムログの最大数を超えた場合は、古いログから上書 きされます。

### SW174W :

システムログは、本機の内部メモリーに最大100件まで保存できます。

保存できるシステムログの最大数を超えた場合は、古いログから上書きされます。カメラの電源を切るとロ グは消去されます。

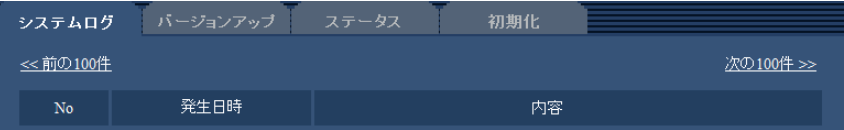

## • [次の100件>>] (SW396) (SW395) (SC386) (SC385) (SC384) (SW175) (SW172) (ST165  $ST162$

クリックすると、表示しているシステムログ一覧の次の100件を表示されます。

• [<<前の100件] (SW396) (SW395) (SC386) (SC385) (SC384) (SW175) (SW172) (ST165  $(T162)$ 

クリックすると、表示しているシステムログ一覧の前の100件を表示されます。

• [No]

システムログの通し番号が表示されます。

• [発生日時] ログの発生日時が表示されます。

- 「時刻表示形式」(→[57 ページ\)](#page-56-0)を「Off」に設定している場合、ログの発生日時は24時間形式 で表示されます。
- [内容] システムログの内容が表示されます。

各システムログの内容について詳しくは、[224 ページを](#page-223-0)お読みください。

# 2.13.2 ソフトウェアのバージョンアップを行う [バージョンアップ]

メンテナンスページの[バージョンアップ]タブをクリックします。(→設定メニューの表示・操作: [51 ページ](#page-50-0)[、53 ページ\)](#page-52-0)

ここでは、本機のソフトウェアのバージョンを確認し、ソフトウェアを最新のバージョンに更新できます。 バージョンアップ用ソフトウェアについては、お買い上げの販売店にお問い合わせください。

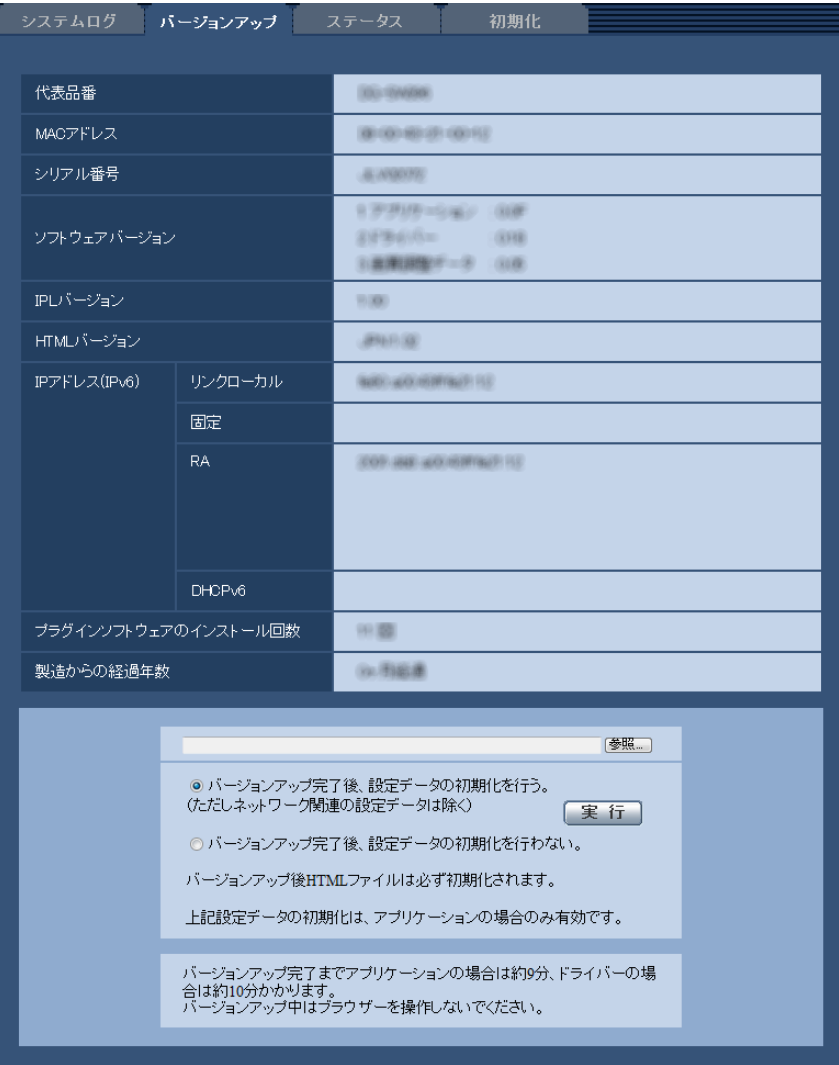

[代表品番]、[MACアドレス]、[シリアル番号]、[ソフトウェアバージョン]、[IPLバージョン]、[HTML バージョン]、[IPアドレス(IPv6)]、[プラグインソフトウェアのインストール回数]、[製造からの経過年数] 本機の各情報が表示されます。

**1** お買い上げの販売店にお問い合わせのうえ、最新のソフトウェアをPCのハードディスクにダウンロード します。

重要

- 保存ディレクトリーには、スペース、全角文字は使用できません。
- **2** [参照]ボタンをクリックしてダウンロードしたソフトウェアを指定します。
- **3** ラジオボタンをクリックして、バージョンアップ完了後にデータの初期化を行うかどうかを選択します。 お知らせ
	- 初期化を行うと、設定データの復元ができませんのでご注意ください。
- **4** [実行]ボタンをクリックします。
	- → バージョンアップの実行とデータ初期化の確認画面が表示されます。バージョンアップ後にデータの 初期化を行わない場合は、確認画面は表示されません。

### 重要

- バージョンアップを行ったあとは必ずインターネット一時ファイルを削除してください。 (→[227 ページ\)](#page-226-0)
- バージョンアップは、本機と同じサブネット内にあるPCで行ってください。
- バージョンアップ用ソフトウェアを使用する場合は、お買い上げの販売店に注意事項を必ずご確 認のうえ、その指示に従ってください。
- アプリケーションソフトのバージョンアップ バージョンアップ時に使用するソフトウェアは、当社指定の拡張子imgファイルを使用してくだ さい。 バージョンアップ時に使用するソフトウェアのファイル名は、必ず「機種名**\_xxxxx.img**」(機 種名は小文字で、「DG‑」や「BB‑」は不要)にしてください。 ※「**xxxxx**」にはソフトウェアのバージョンが入ります。
- ドライバーソフトのバージョンアップ(SW396)(SW395)(SC386)(SC385)(SC384 バージョンアップ時に使用するソフトウェアは、当社指定の拡張子binファイルを使用してくだ さい。 バージョンアップ時に使用するソフトウェアのファイル名は、必ず「機種名**\_xxxxx.bin**」(機 種名は小文字で、「DG-Iや「BB-Iは不要)にしてください。 ※「**xxxxx**」にはソフトウェアのバージョンが入ります。
- バージョンアップ中は、本機の電源を切らないでください。
- バージョンアップ中は、バージョンアップが終了するまで一切の操作を行わないでください。
- 以下のネットワーク関連のデータは「バージョンアップ完了後、設定データの初期化を行う」を 選択した場合でも初期化されません。 DHCPのOn/Off、IPアドレス、サブネットマスク、デフォルトゲートウェイ、HTTPポート、 HTTPSポート、HTTP/HTTPS接続方法、CRT鍵、サーバー証明書、UPnP設定、通信速度、 配信量制御(ビットレート)、SSID、通信モード、暗号化方式、WEPキー1、外部登録、WPS 準拠(PIN方式)、PIN code、無線QoS、時刻設定
- プリセットポジションの内容は、「バージョンアップ完了後、設定データの初期化を行う」を選 択した場合でも、初期化されません。
- 表示用プラグインソフトウェアは、PCごとにライセンスが必要です。ライセンスについては、 お買い上げの販売店にお問い合わせください。

# <span id="page-214-0"></span>2.13.3 ステータスを確認する[ステータス]

メンテナンスページの[ステータス]タブをクリックします。(→設定メニューの表示・操作:[51 ページ](#page-50-0)、 [53 ページ](#page-52-0))

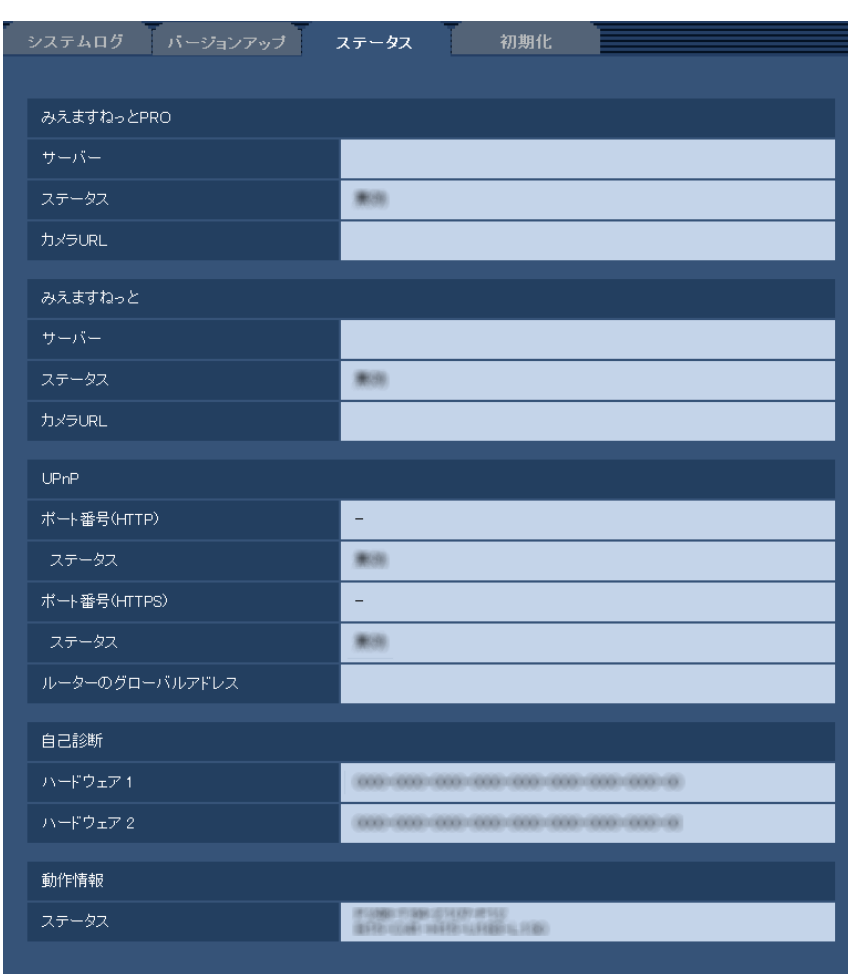

ここでは、本機のステータスを確認することができます。

• [みえますねっとPRO]

サーバー:「みえますねっとPRO」サービスサーバーのURLが表示されます。 ステータス:「みえますねっとPRO」サービスへの登録状態が表示されます。 カメラURL:「みえますねっとPRO」サービスに登録されたカメラのURLが表示されます。

• [みえますねっと] サーバー:「みえますねっと」サービスサーバーのURLが表示されます。 ステータス:「みえますねっと」サービスへの登録状態が表示されます。 カメラURL:「みえますねっと」サービスに登録されたカメラのURLが表示されます。

• [UPnP]

ポート番号(HTTP)、ポート番号(HTTPS):UPnPでポートフォワーディング設定されたポート番号 が表示されます。

ステータス:ポートフォワーディングの状態が表示されます。

ルーターのグローバルアドレス:ルーターのグローバルアドレスが表示されます。

- [自己診断] ハードウェアの自己診断結果が表示されます。
- [動作情報] (SW396) (SW395) (SC386) (SC385) (SC384 パン、チルト動作の回数などの情報が表示されます。
#### お知らせ

• ステータスの表示内容(みえますねっとPRO、みえますねっと、UPnPの各ステータス、自己診 断)については、付属のCD‑ROM内の「はじめにお読みください(Readmeファイル)」をお読 みください。または、以下のパナソニックのサポートウェブサイトを参照ください。 SW396 (SW395) (SC386) (SC385): <http://panasonic.biz/security/support/info.html> SC384 (SW175) (SW174W) (SW172) (ST165) (ST162): <http://panasonic.biz/netsys/netwkcam/support/info.html>

### 2.13.4 本機を初期化・再起動する [初期化]

メンテナンスページの「初期化〕タブをクリックします。(→設定メニューの表示・操作:[51 ページ](#page-50-0)、 [53 ページ](#page-52-0))

ここでは、本機の設定データやHTMLの初期化、本機の再起動を行います。

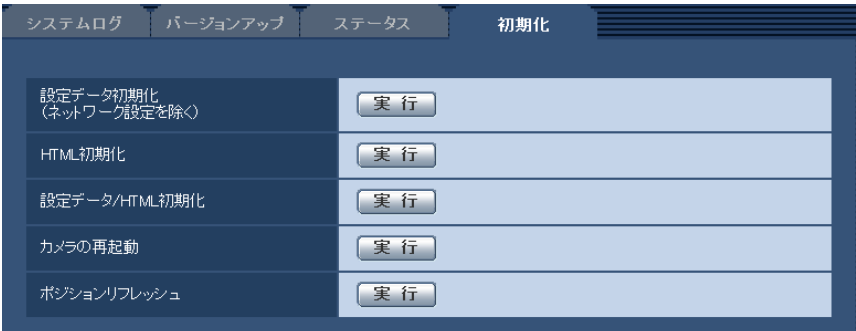

• [設定データ初期化(ネットワーク設定を除く)]

[実行]ボタンをクリックすると、本機の設定内容を初期設定に戻します。ただし、ネットワーク関連の 設定内容、無線関連の設定内容、プリセットポジションの内容は初期化されません。 初期化動作を行うと、約3分間操作できません。

- [HTML初期化] [実行]ボタンをクリックすると、HTMLファイルを初期設定に戻します。 初期化動作を行うと、約3分間操作できません。
- [設定データ/HTML初期化] [実行]ボタンをクリックすると、本機の設定内容とHTMLファイルを初期設定に戻します。ただし、 ネットワーク関連の設定内容、無線関連の設定内容、プリセットポジションの内容は初期化されません。 初期化動作を行うと、約3分間操作できません。
- [カメラの再起動] [実行]ボタンをクリックすると、本機を再起動します。再起動後、電源投入時と同様に約2分間操作で きません。
- <span id="page-216-0"></span>• [ポジションリフレッシュ] (SW396) (SW395) (SC386) (SC385) (SC384

本機のポジションをリフレッシュします。本機を使用中にホームポジション、プリセットポジションに 設定された位置からカメラの向きがずれた場合、誤ってカメラ電源投入中にカメラの向きを変えてしまっ た場合に、位置を補正できます。

ポジションリフレッシュを行うと、約2分間操作できません。

#### 重要

• カメラ設置時に誤ってカメラの向きを変えてしまう場合があります。設置工事後にプリセット登 録を行う場合は、ポジションリフレッシュを実行することをお勧めします。

#### お知らせ

• **GW396** :

ネットワークの設定内容(→[165 ページ\)](#page-164-0)を初期化する場合は、本機の電源を切り、本機の初 期化スイッチをONにしたあと、電源を入れてください。約6分後に本機が起動して、ネットワー ク設定データを含む設定が初期化されます。その後、本機の電源を切り、初期化スイッチをOFF に戻します。電源を入れてから約6分間は本機の電源を切らないでください。

SW395 :

ネットワークの設定内容(→[165 ページ\)](#page-164-0)を初期化する場合は、本機の電源を切り、本機の初 期化スイッチをONにしたあと、電源を入れてください。約3分後に本機が起動して、ネットワー ク設定データを含む設定が初期化されます。その後、本機の電源を切り、初期化スイッチをOFF に戻します。電源を入れてから約3分間は本機の電源を切らないでください。

SC386 :

ネットワークの設定内容(→[165 ページ\)](#page-164-0)を初期化する場合は、本機の電源を切り、本機の初 期化ボタンを押しながら本機の電源を入れて、そのまま初期化ボタンを約5秒間押し続けてくだ さい。約6分後に本機が起動して、ネットワーク設定データを含む設定が初期化されます。電源 を入れてから約6分間は本機の電源を切らないでください。

#### SC385 SC384 SW175 SW174W SW172 ST165 ST162 :

ネットワークの設定内容(→[165 ページ\)](#page-164-0)を初期化する場合は、本機の電源を切り、本機の初 期化ボタンを押しながら本機の電源を入れて、そのまま初期化ボタンを約5秒間押し続けてくだ さい。約3分後に本機が起動して、ネットワーク設定データを含む設定が初期化されます。電源 を入れてから約3分間は本機の電源を切らないでください。

#### • (SW396) (SW395) (SC386) (SC385) (SC384) (SW175) (SW172) (ST165) (ST162):

通知機能を使用すると、再起動後にSDメモリーカードが取り付けられていない、SDメモリー カードの書き込み禁止スイッチが「LOCK」になっている、などのエラーが起こると、設定した 通知先メールアドレスや独自アラーム通知先に通知することができます。(→[149 ページ、](#page-148-0) [150 ページ\)](#page-149-0)

# 3 その他

# 3.1 CD‑ROMを使用する

## 3.1.1 CDランチャーについて

付属のCD‑ROMをPCのCD‑ROMドライブに入れると、自動的にCDランチャーが起動し、使用許諾契約が 表示されます。

使用許諾契約をお読みのうえ、「使用許諾契約の条項に同意します。」を選択し、[OK]をクリックしてくだ さい。

CDランチャーの画面が表示されます。

CDランチャーが起動しない場合は、付属CD‑ROM内の「CDLauncher.exe」ファイルをダブルクリック してください。

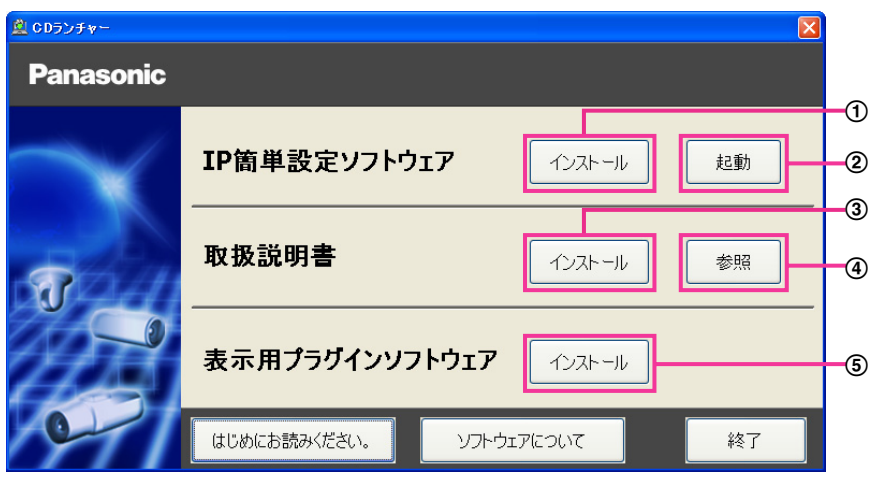

付属のCD‑ROMを使って、次のようなことができます。

- **① IP簡単設定ソフトウェアをPCにインストールすることができます。(→[220 ページ](#page-219-0))**
- IP簡単設定ソフトウェアを起動し、本機のネットワークに関する設定をすることができます。 (→[222 ページ\)](#page-221-0)
- 3 取扱説明書をPCにインストールすることができます。(→[221 ページ\)](#page-220-0)
- 取扱説明書を参照することができます。[参照]ボタンをクリックしてください。
- (5) 本機の画像の表示用プラグインソフトウェアをPCにインストールすることができます。(→221 [ページ\)](#page-220-1)

なお、「はじめにお読みください(Readmeファイル)」を必ずお読みのうえ、使用してください。

### <span id="page-219-0"></span>3.1.2 IP簡単設定ソフトウェアをインストールする

CDランチャーの画面で「IP簡単設定ソフトウェア」の[インストール]ボタンをクリックするとIP簡単設 定ソフトウェアのインストール画面が表示されます。下記の各設定項目を確認し、インストールしてくださ  $\left\{ \cdot \right\}$ 

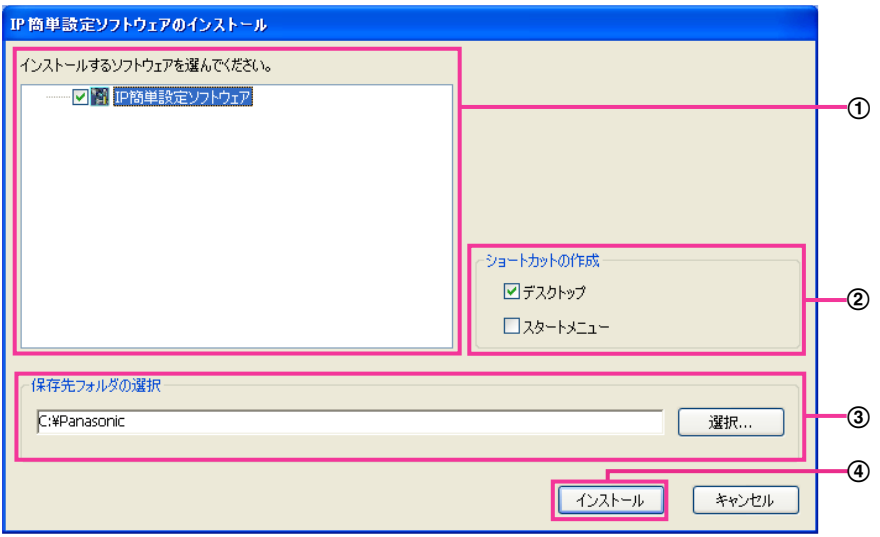

- インストールするIP簡単設定ソフトウェアを選択してください。
- IP簡単設定ソフトウェアをインストールしたときに、ショートカットアイコンを作成する場所を選択し ます。
- IP簡単設定ソフトウェアをインストールするPCのフォルダーを指定します。
- [インストール]ボタンをクリックすると、インストールを開始します。

お知らせ

• IP簡単設定ソフトウェアをアンインストールするには、インストールしたときに指定したショート カットアイコンの場所(初期設定:デスクトップ)にあるショートカットアイコンと、IP簡単設定 ソフトウェアをインストールしたときに指定したフォルダー(初期設定:C:¥Panasonic)内にあ る[EasyIPConfig]フォルダーを削除してください。

### <span id="page-220-0"></span>3.1.3 取扱説明書をインストールする

CDランチャーの画面で「取扱説明書」の「インストール]ボタンをクリックすると取扱説明書のインストー ル画面が表示されます。下記の各設定項目を確認し、インストールしてください。

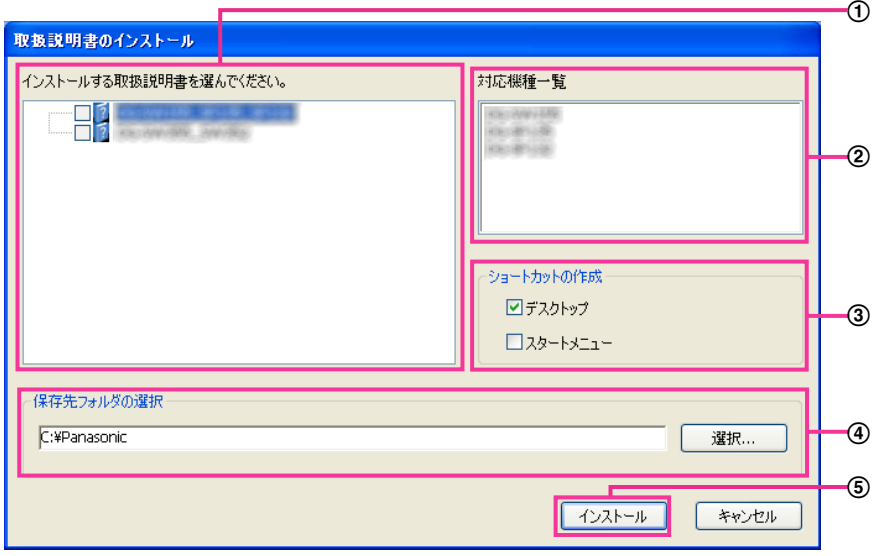

- インストールする取扱説明書の機種を選択してください。 なお、取扱説明書の対応機種は②の対応機種一覧に表示されます。
- ①で選択した取扱説明書がどの機種に対応しているかを一覧表示します。
- 取扱説明書をインストールしたときに、取扱説明書のショートカットアイコンを作成する場所を選択し ます。
- 取扱説明書をインストールするPCのフォルダーを指定します。
- 65 「インストール」ボタンをクリックすると、インストールを開始します。

#### お知らせ

• 取扱説明書をアンインストールするには、インストールしたときに指定したショートカットアイコン の場所(初期設定:デスクトップ)にあるショートカットアイコンと、取扱説明書をインストールし たときに指定したフォルダー(初期設定:C:¥Panasonic)内にある[Manual]フォルダーを削 除してください。

## <span id="page-220-1"></span>3.1.4 表示用プラグインソフトウェアをインストールする

本機の画像を表示するには、表示用プラグインソフトウェア「Network Camera View 4S」がPCにイン ストールされている必要があります。CDランチャーの画面で「表示用プラグインソフトウェア」の[イン ストール]ボタンをクリックし、画面の指示に従ってインストールしてください。 なお、PCで本機にアクセスし、メッセージが表示された場合は、画面に従ってインストールしてください。 詳しくは[3 ページを](#page-2-0)参照してください。

#### お知らせ

• 表示用プラグインソフトウェアをアンインストールするには、PCのOSにより以下の手順で削除し てください。

#### Windows XPの場合

「コントロールパネル]の「プログラムの追加と削除]より「Network Camera View 4S]を削除

#### Windows Vista/Windows 7の場合

「コントロールパネル]の「プログラム]の「プログラムのアンインストール]より「Network Camera View 4S1 を削除

### <span id="page-221-0"></span>3.1.5 IP簡単設定ソフトウェアを使用して本機の設定を行う

本機のネットワークに関する設定は、付属のCD‑ROMのIP簡単設定ソフトウェアを使って行うことができ ます。本機を複数台設定する場合は、カメラごとに行う必要があります。 IP簡単設定ソフトウェアを使って設定できない場合は、設定メニューのネットワークページで個別に本機とPC の設定を行います。(→165ページ)

#### 重要

- Windows 7または、Windows Vistaを使用する場合、IP簡単設定ソフトウェアを起動すると、管 理者アカウントのパスワードを要求されることがあります。この場合は、コントロールパネルから 「ユーザーアカウント制御」を無効にしてください。
- IP簡単設定ソフトウェアは、ルーターを経由した異なるサブネットからは使用できません。
- 旧バージョンのIP簡単設定ソフトウェア(Ver.2.xx)では、本機を表示したり設定したりすること はできません。

#### SW396 (SW395) (SC386 (SC385 (SC384):

• IP簡単設定ソフトウェアは、セキュリティ強化のため、電源投入後、約20分以上経過すると対象カ メラのMACアドレス、IPアドレスが表示されなくなります。(IP簡単設定の有効期間の設定が「20 分間」の場合)ただし、初期状態のカメラは約20分経過後も表示されます。

#### SW175 (SW174W) (SW172) (ST165) (ST162):

- IP簡単設定ソフトウェアは、セキュリティ強化のため、電源投入後、約20分以上経過すると対象カ メラの「ネットワーク設定」ができなくなります。(IP簡単設定の有効期間の設定が「20分間」の 場合)
- **1** CDランチャーのメニュー画面の「IP簡単設定ソフトウェア」の[起動]ボタンをクリックして起動して ください。または、PCにインストールしたあとに、作成されたショートカットアイコンをダブルクリッ クして起動してください。
	- 使用許諾契約が表示されますので、使用許諾契約をお読みのうえ、「使用許諾契約の条項に同意しま す。」を選択し、[OK]をクリックします。
- **2** 設定する本機のMACアドレス/IPアドレスをクリックし、[ネットワーク設定]ボタンをクリックします。

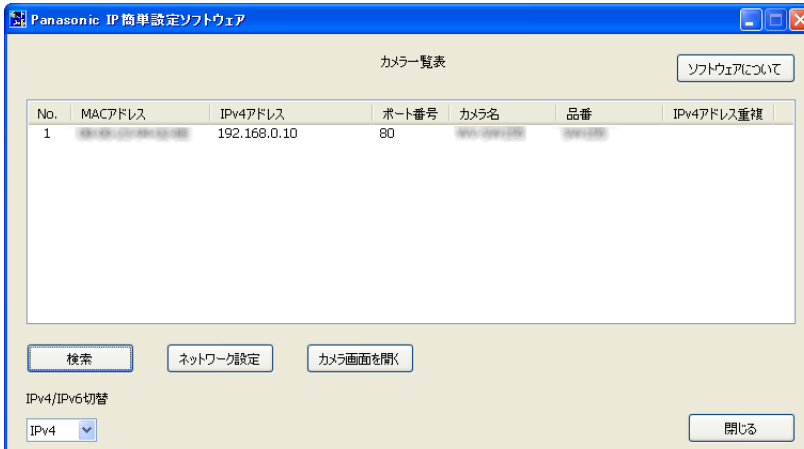

#### お知らせ

- DHCPサーバーを使用している場合、本機に割り振られたIPアドレスは、IP簡単設定ソフトウェ アの[検索]ボタンをクリックすると確認できます。
- IPアドレスが重複している場合、該当するカメラのIPアドレス重複欄に、重複するカメラNo.が 表示されます。
- [カメラ画面を開く]ボタンをクリックすると、選択したカメラのライブ画ページが表示されます。
- IPv4/IPv6切り換えの選択に従い、カメラ一覧表に表示するIPアドレスをIPv4とIPv6で切り 換えることができます。
- 各表示項目のタイトルをクリックすると、ソートして表示することができます。
- **3** ネットワークの各項目を入力し、[保存]ボタンをクリックします。

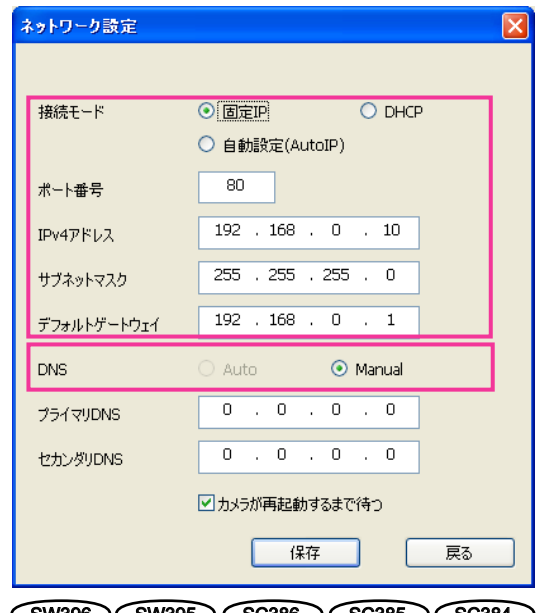

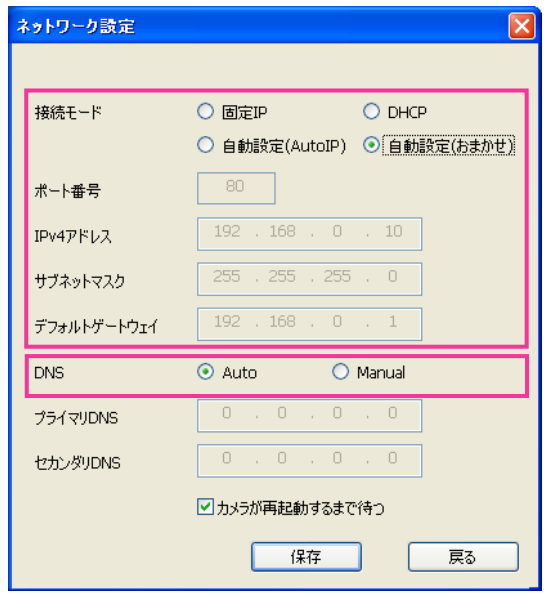

 $SW396$   $SW395$   $SC386$   $SC385$   $SC384$   $SW175$   $SW174$   $SW172$   $ST165$   $ST162$ 

#### お知らせ

• 「カメラが再起動するまで待つ」のチェックを外すことによって、複数のカメラを連続して設定 することができます。

#### 重要

- [保存]ボタンをクリック後、本機への設定が完了するまで約2分かかります。設定が完了する前 にEthernetケーブルを抜いて電源を切ると、設定内容が無効になります。再度設定をやり直し てください。
- ファイアウォール(ソフト含む)を導入している場合、UDPの全ポートに対してアクセスを許 可してください。

# 3.2 システムログ表示について

### SMTPに関するエラー表示

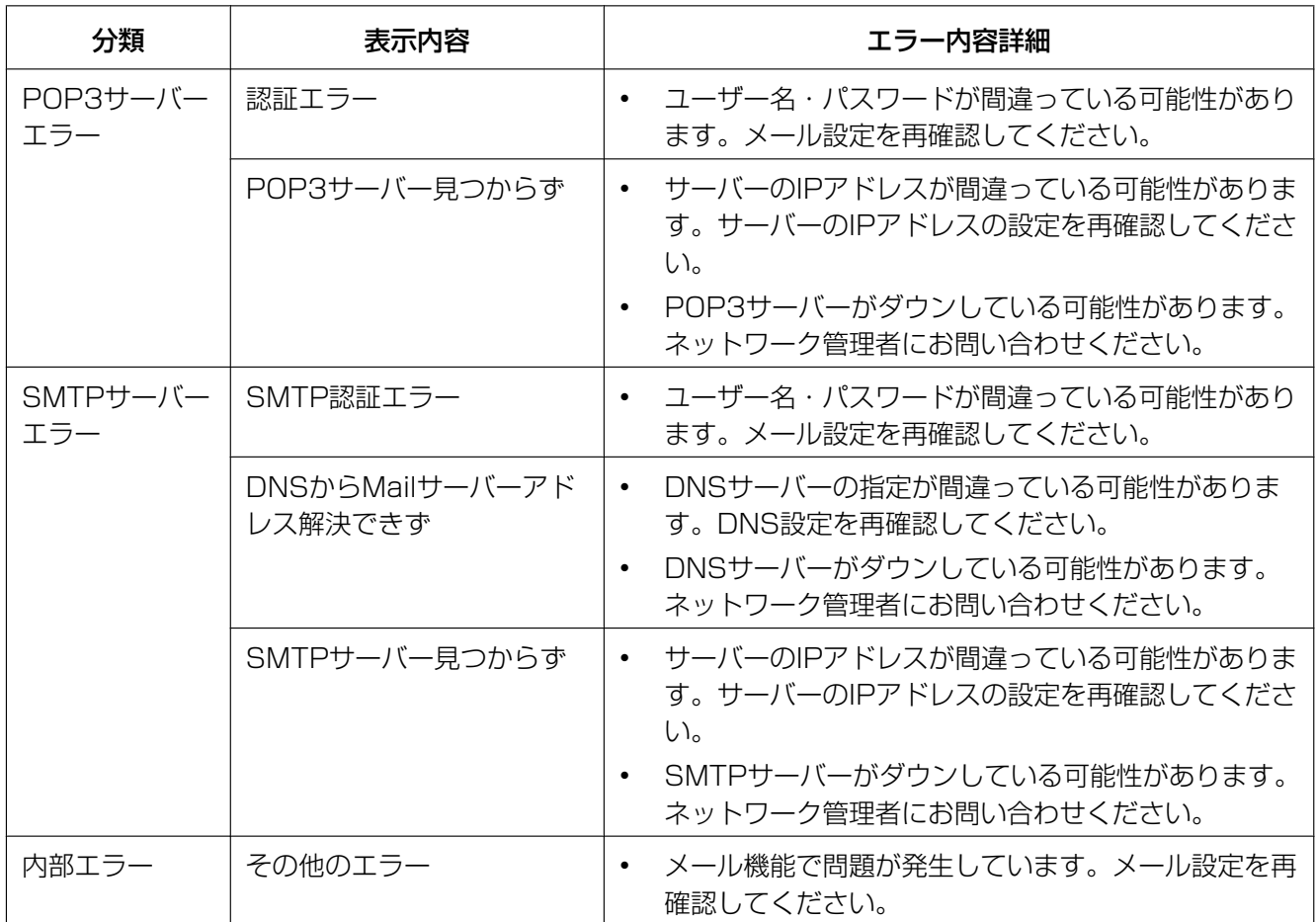

### FTPに関するエラー表示

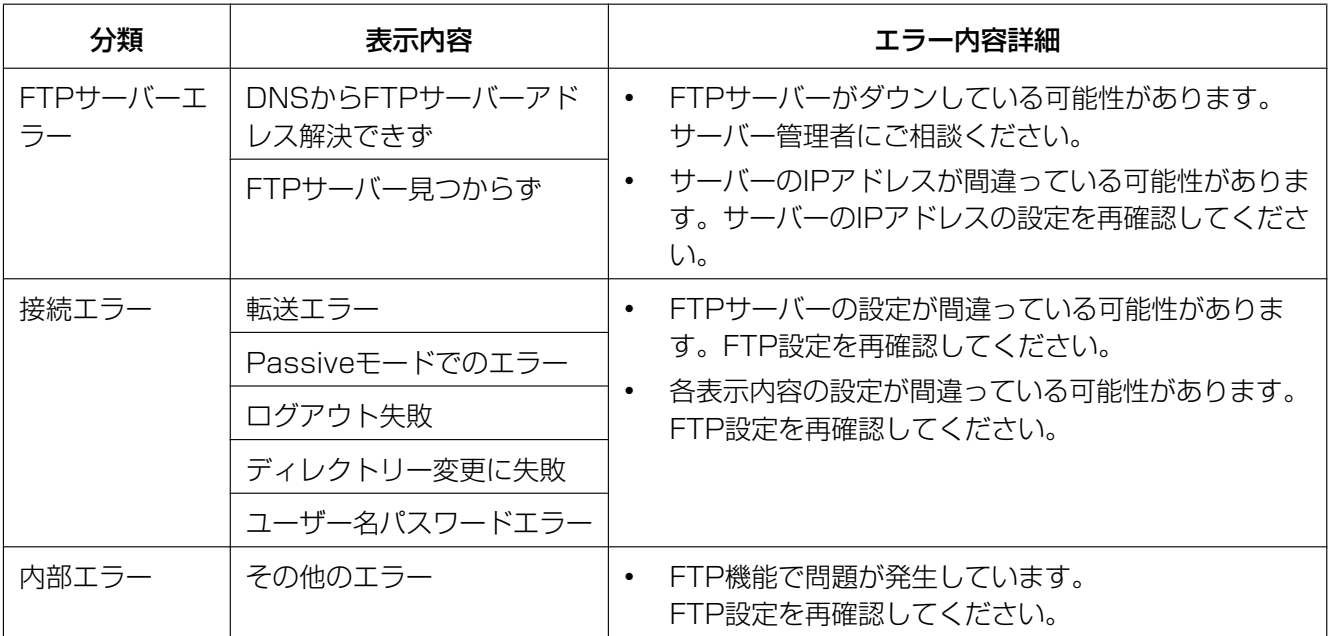

### みえますねっとに関するエラー表示

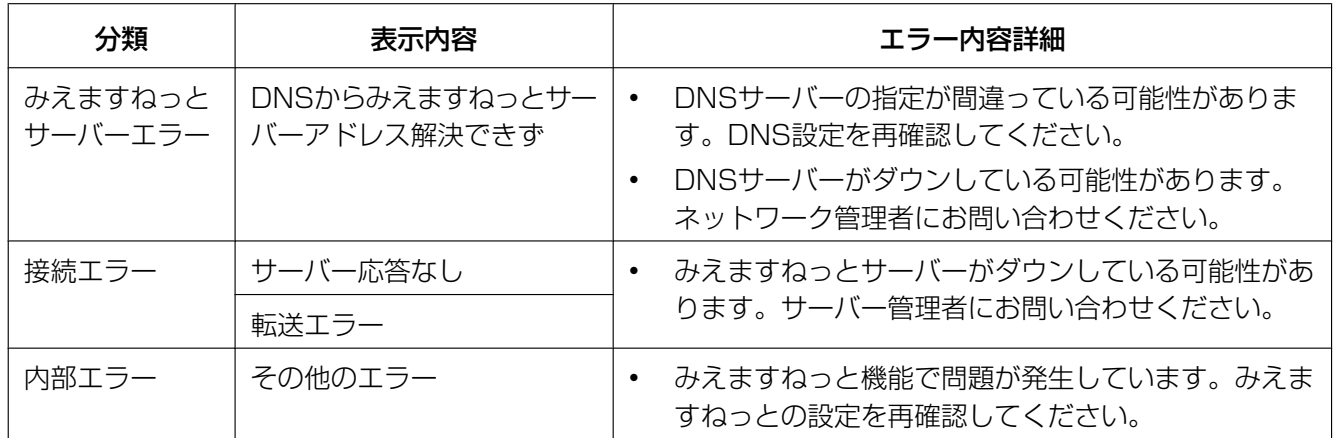

## ダイナミックDNS Updateに関するエラー表示

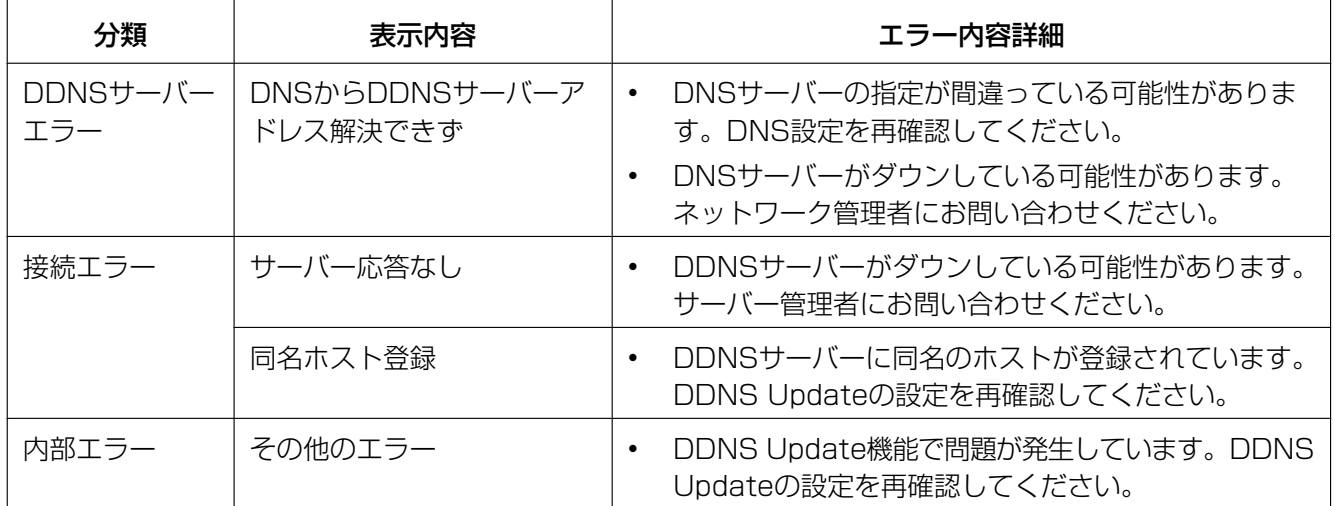

## NTPに関するエラー表示

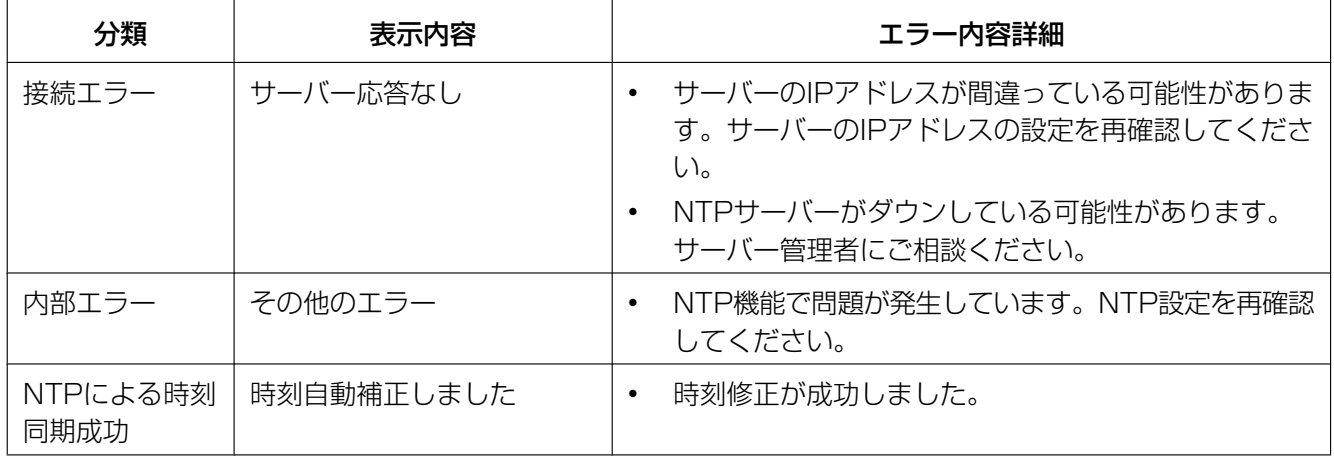

## HTTPSに関するログ表示

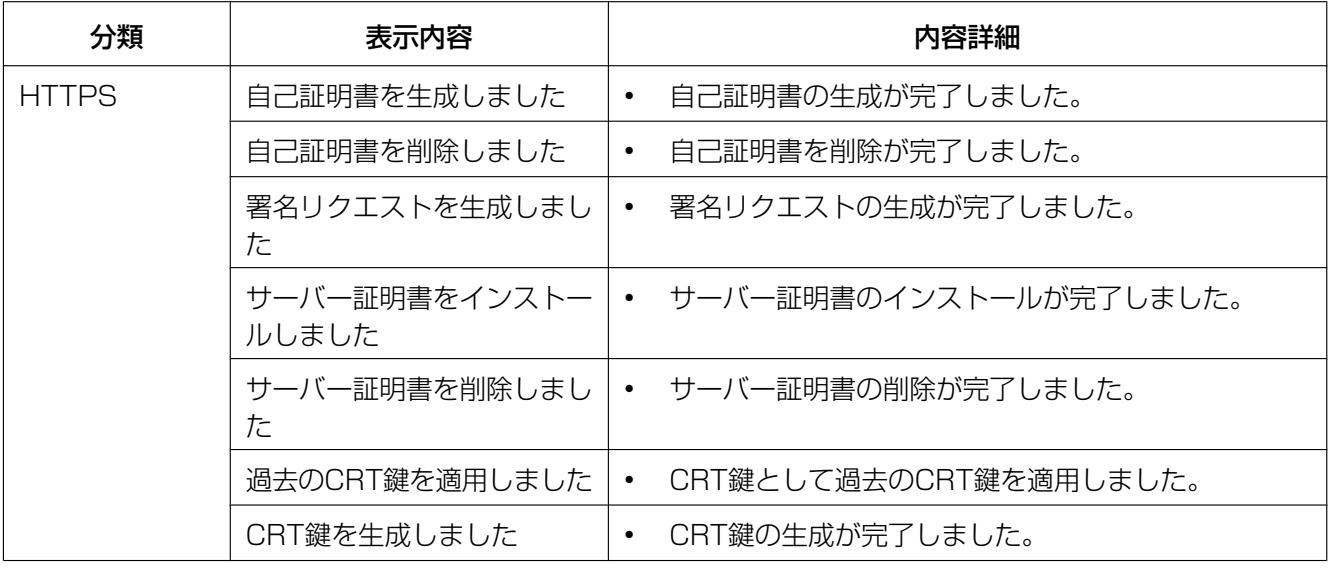

## ログインに関する表示

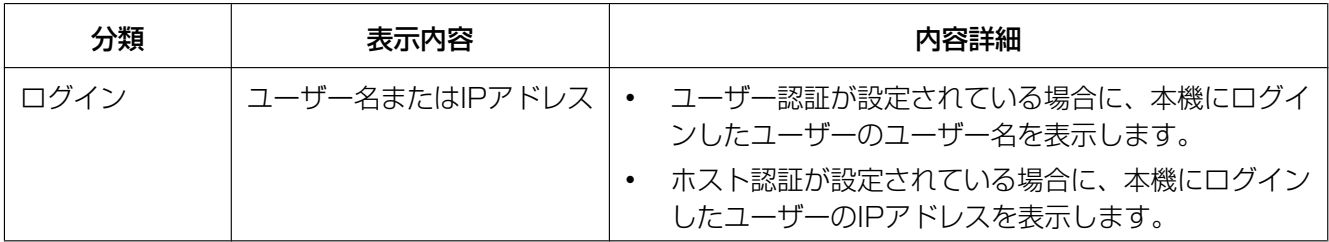

## 製造年月警告に関する表示

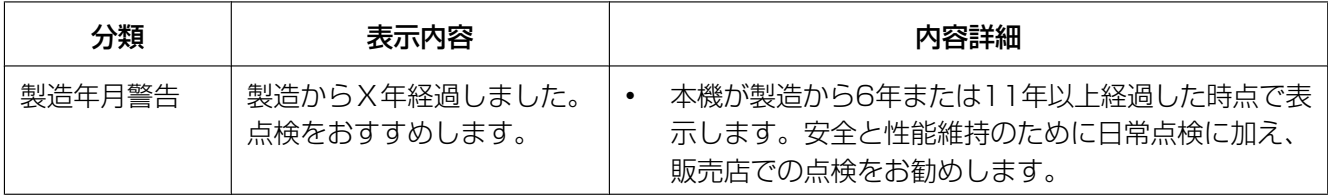

### 独自アラーム通知に関するエラー表示

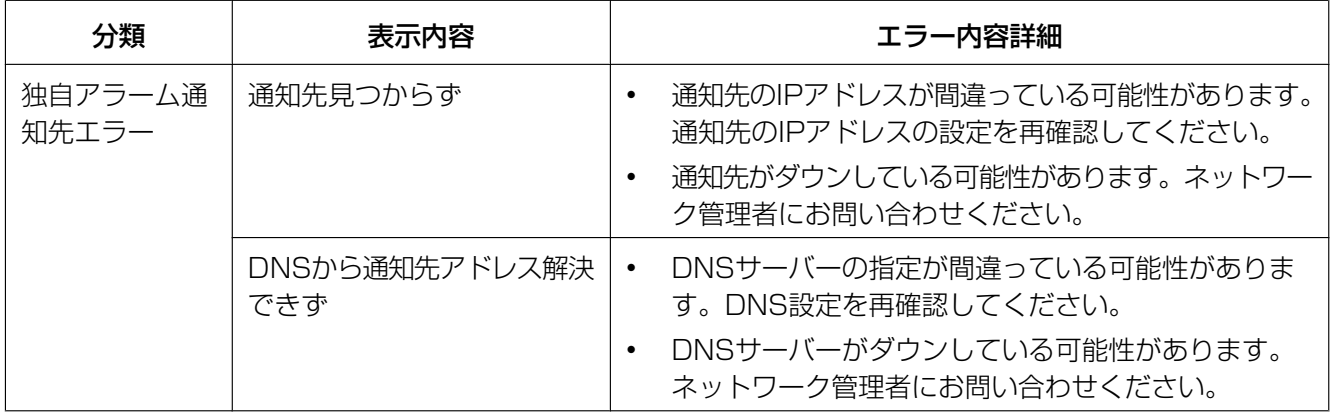

# 3.3 故障かな!?

#### 修理を依頼される前に、この表で症状を確かめてください。

これらの処置をしても直らないときや、この表以外の症状のときは、お買い上げの販売店にご相談ください。

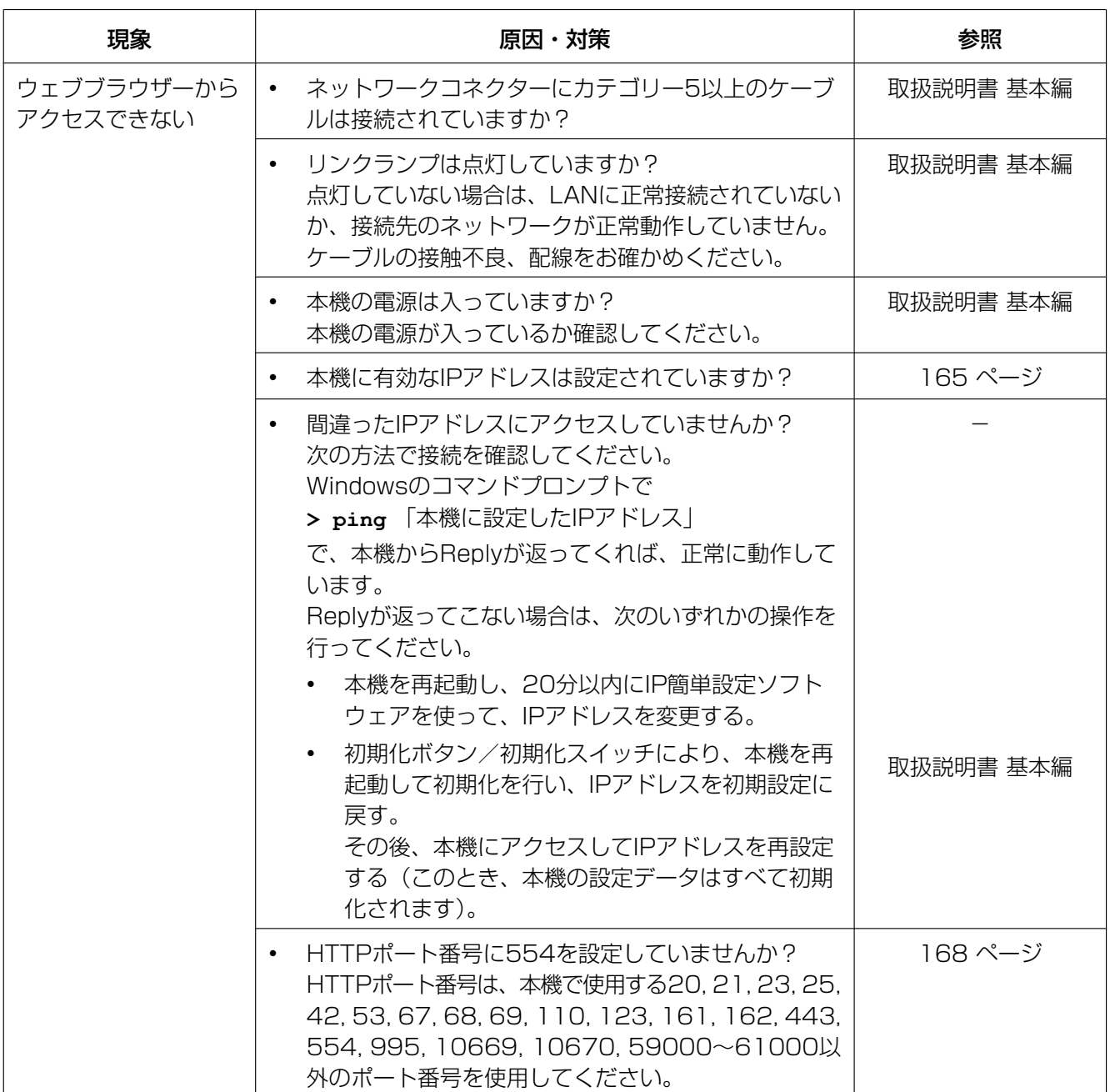

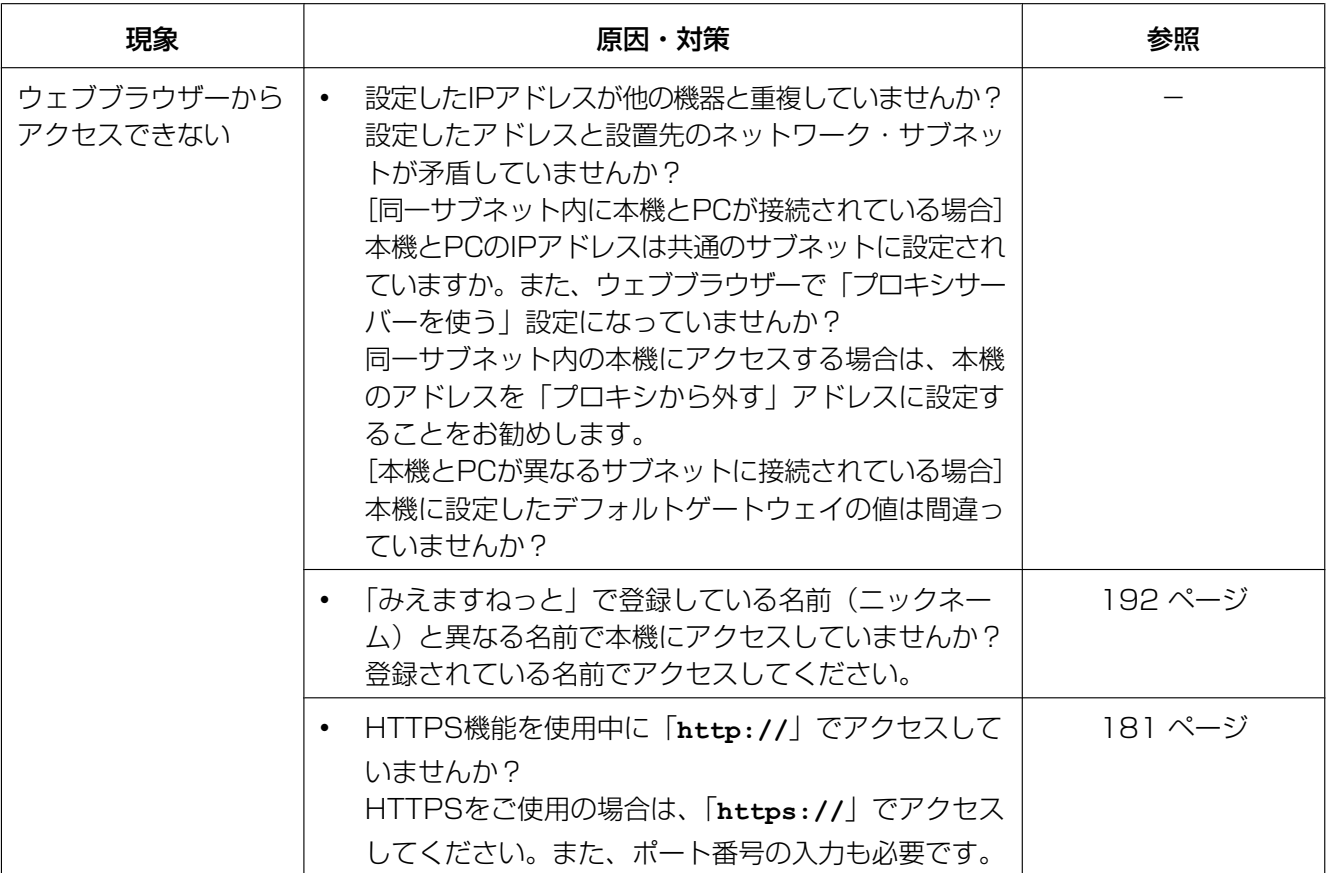

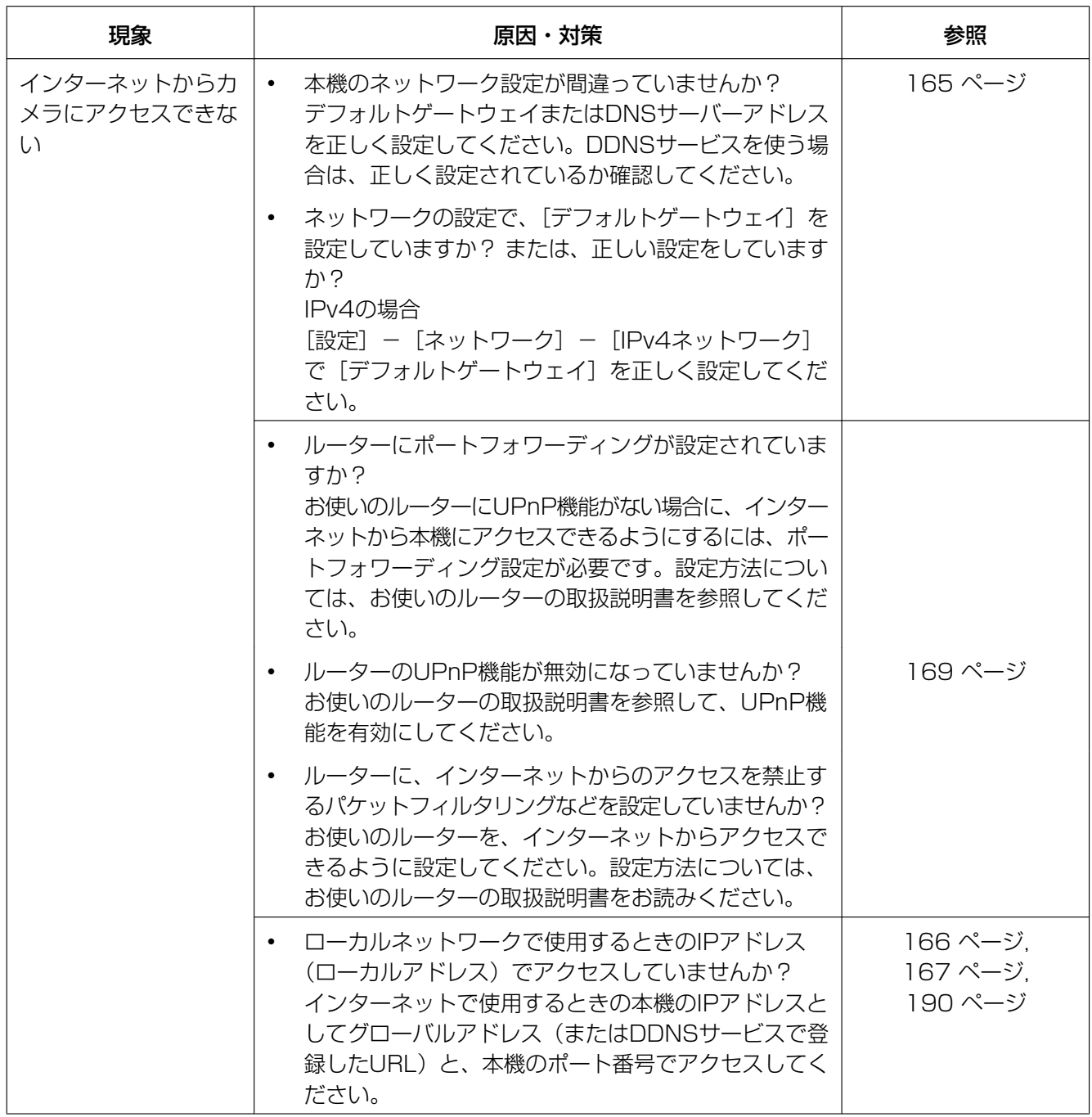

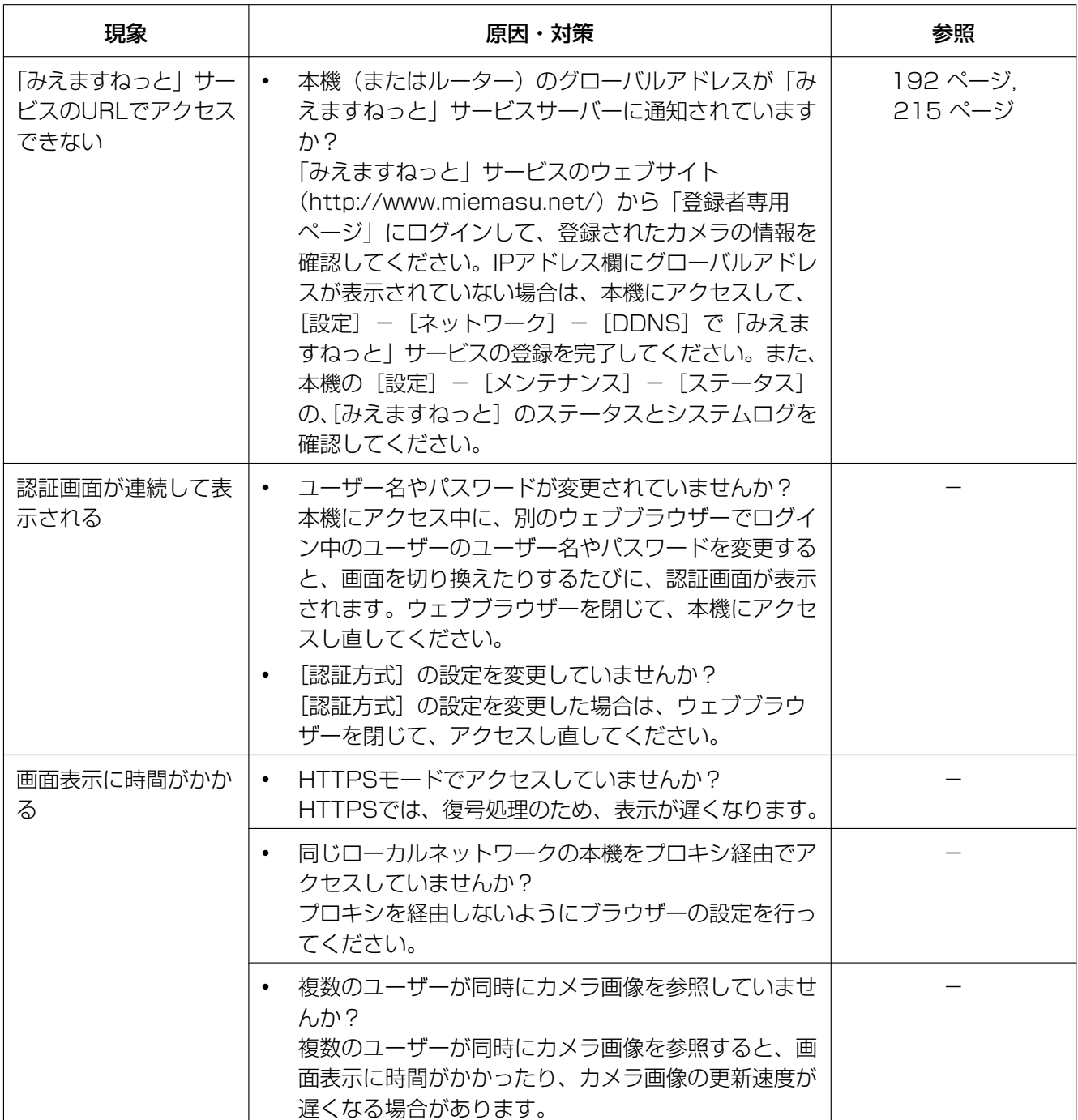

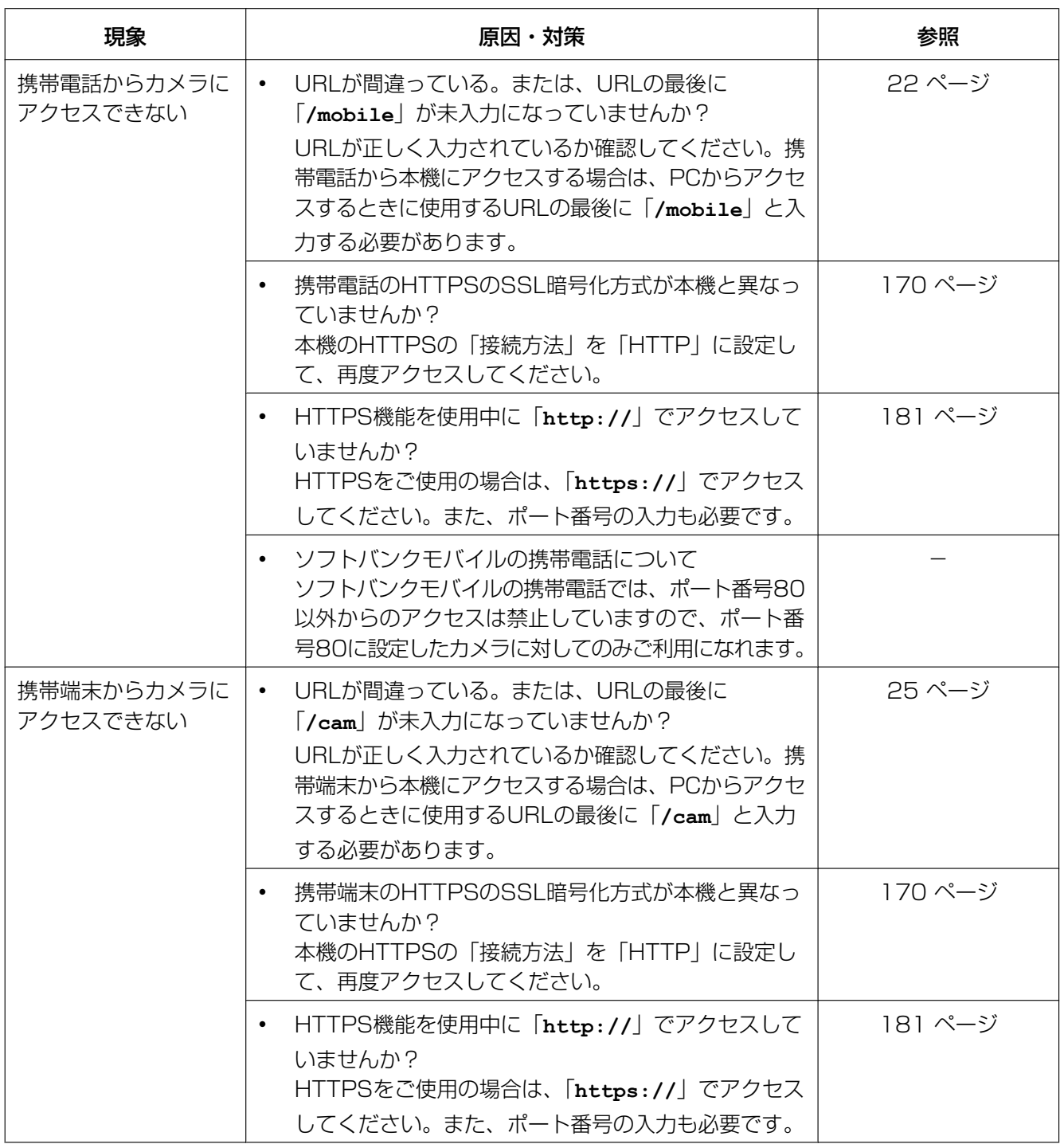

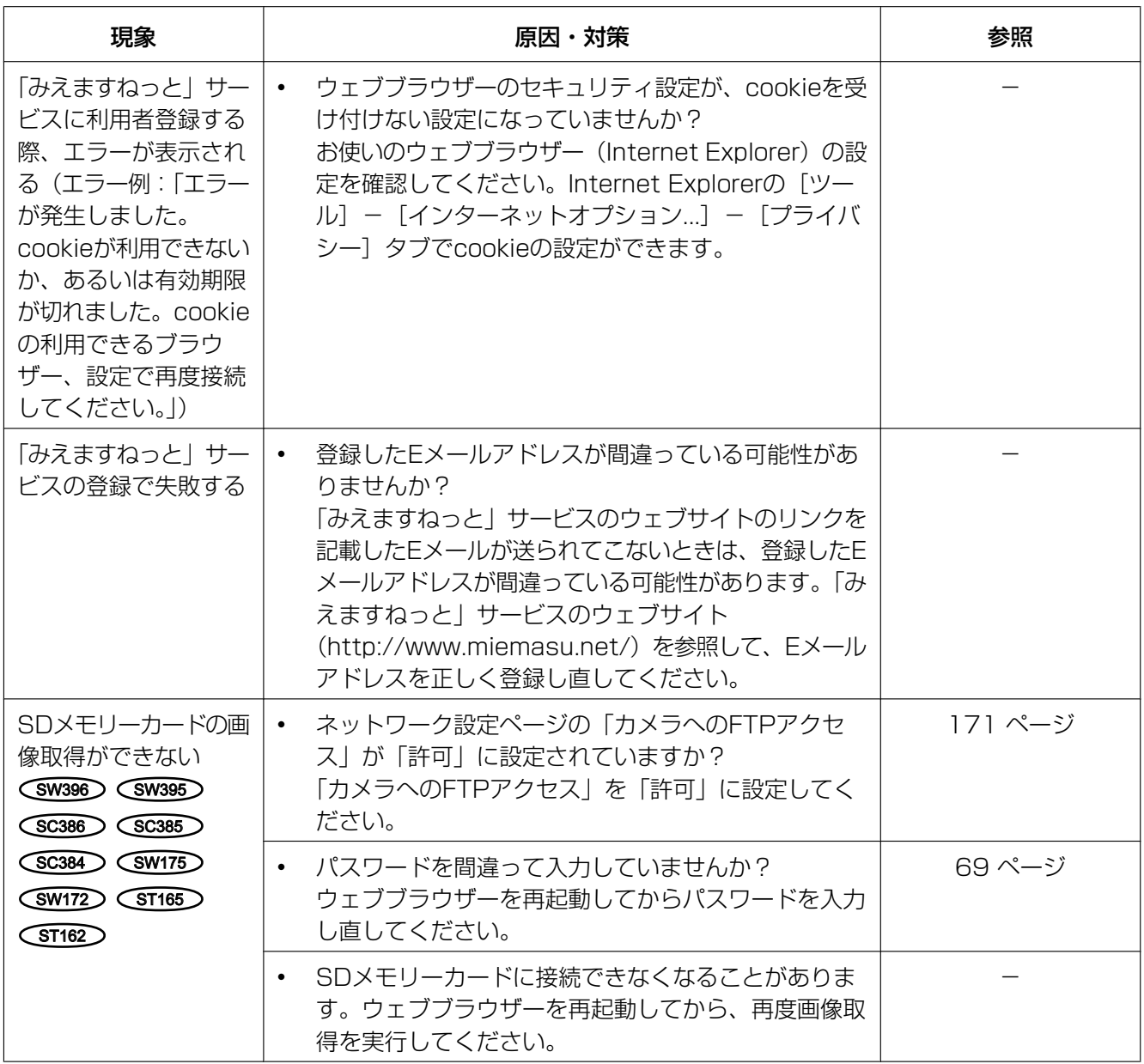

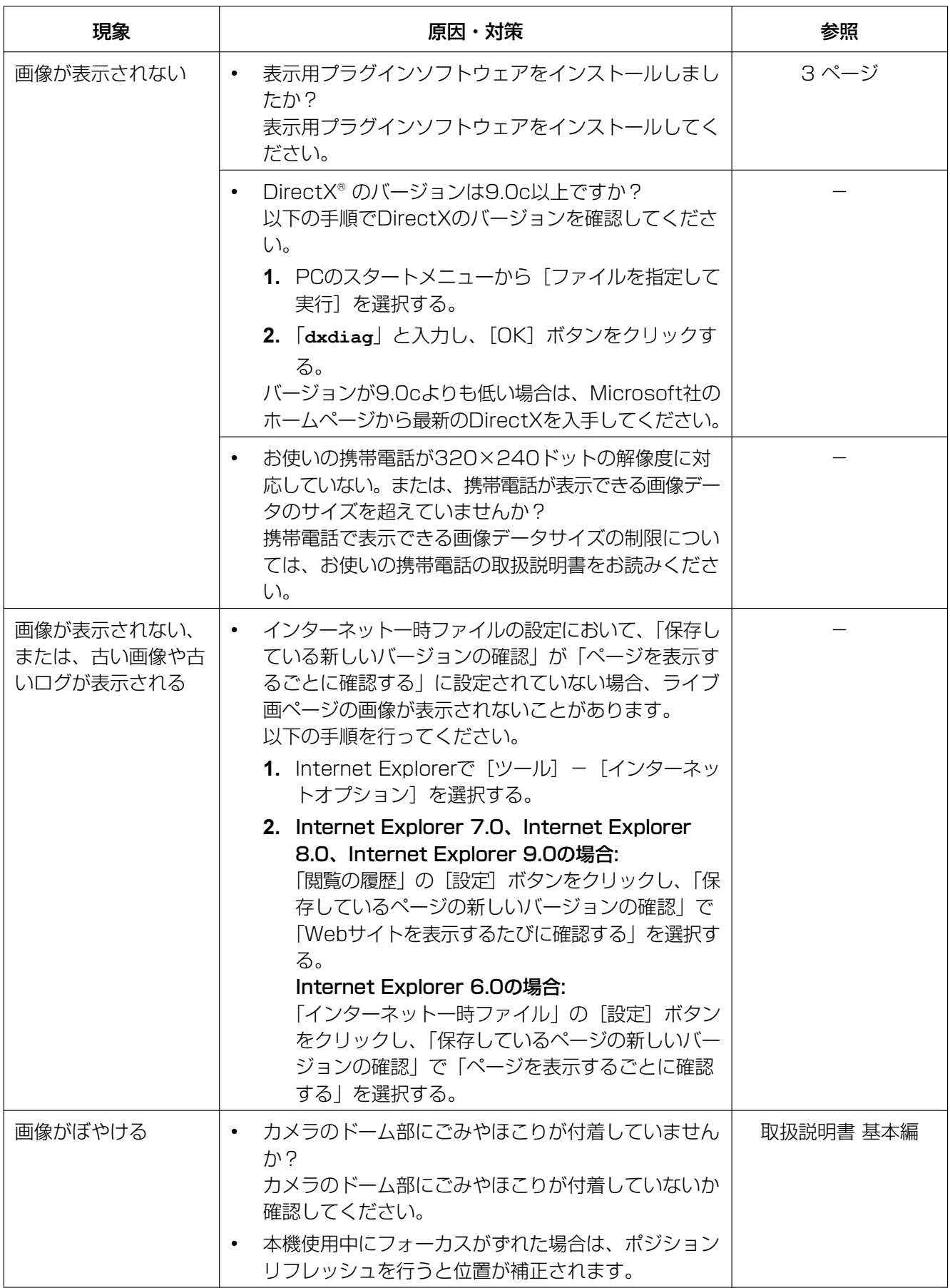

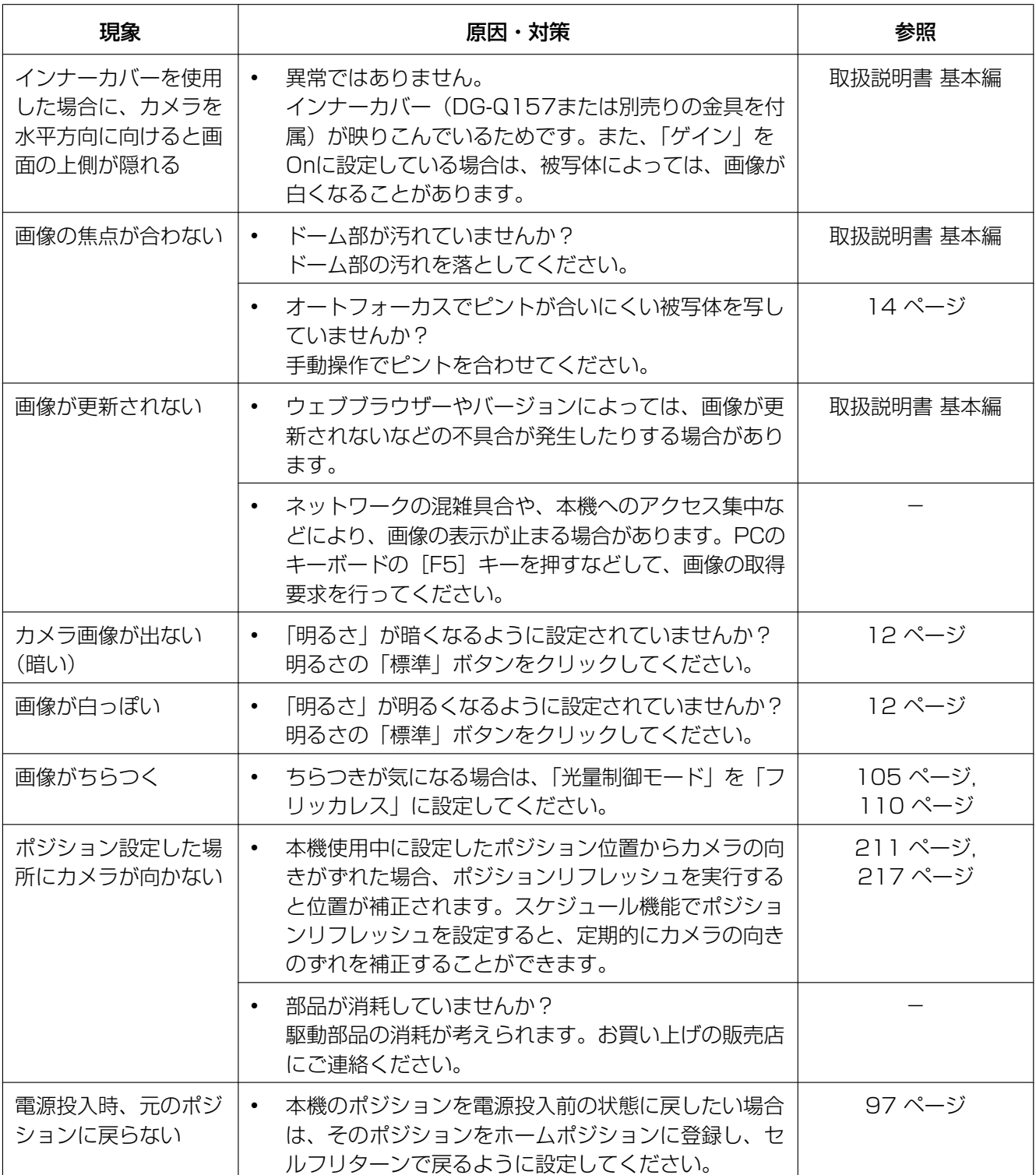

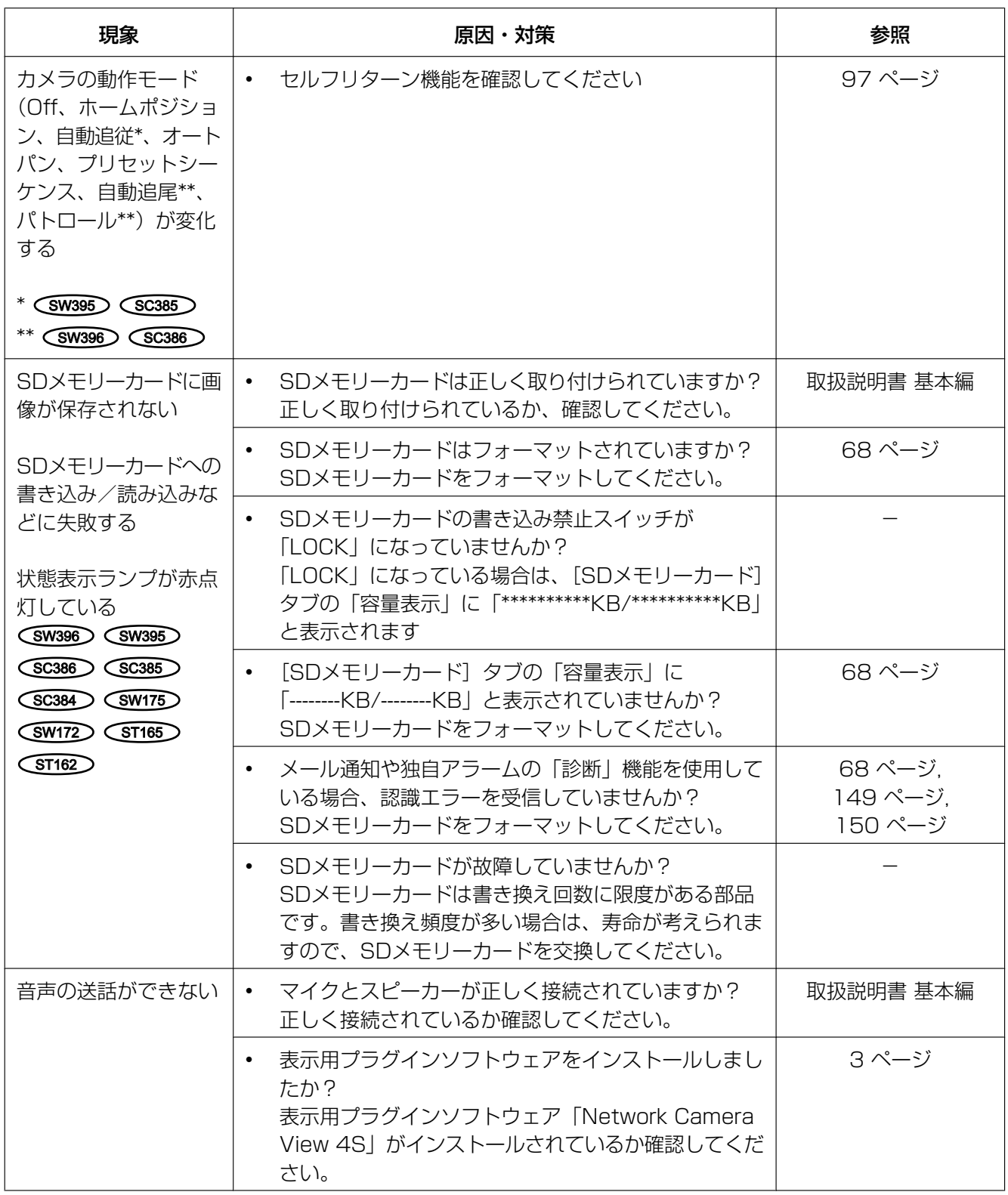

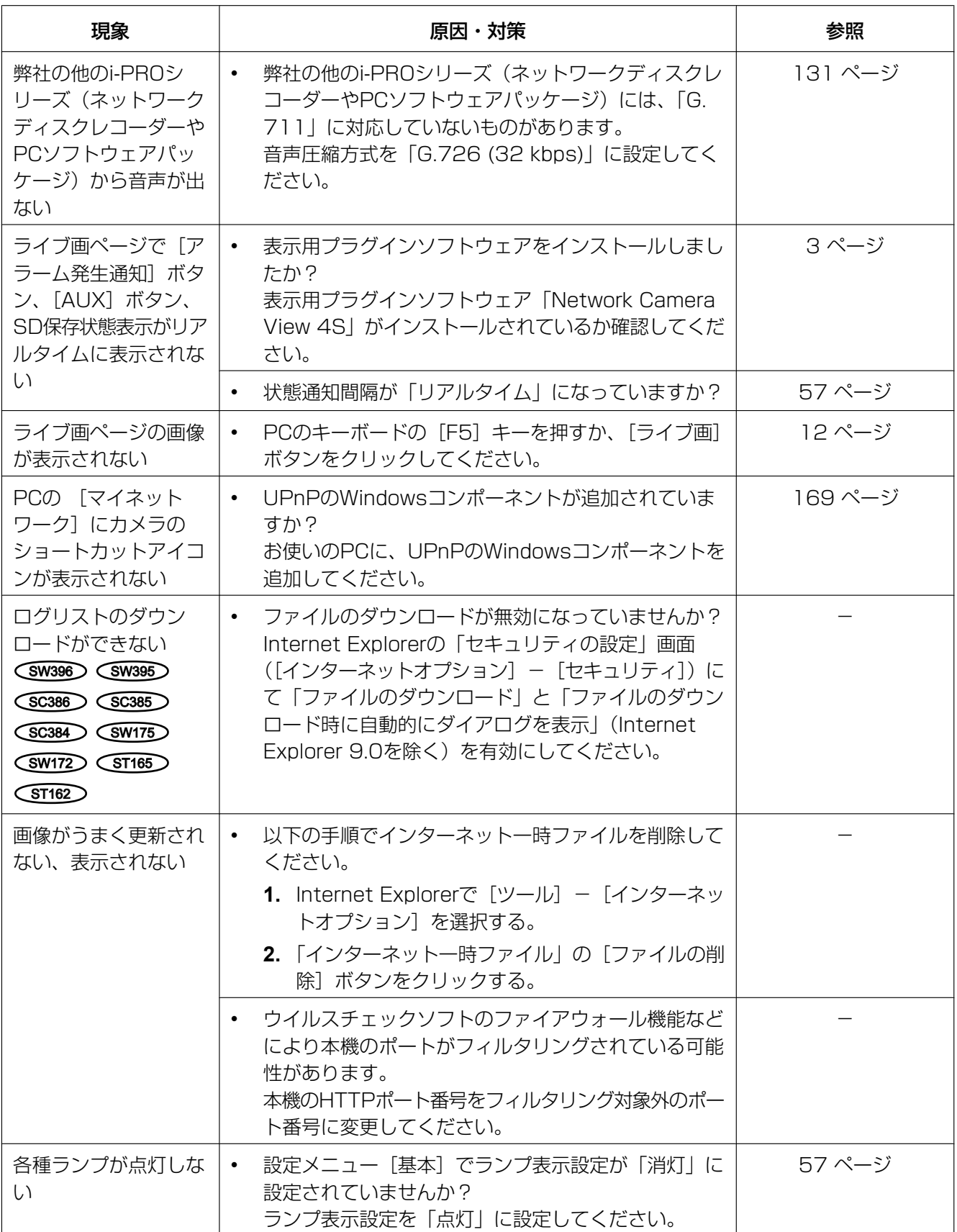

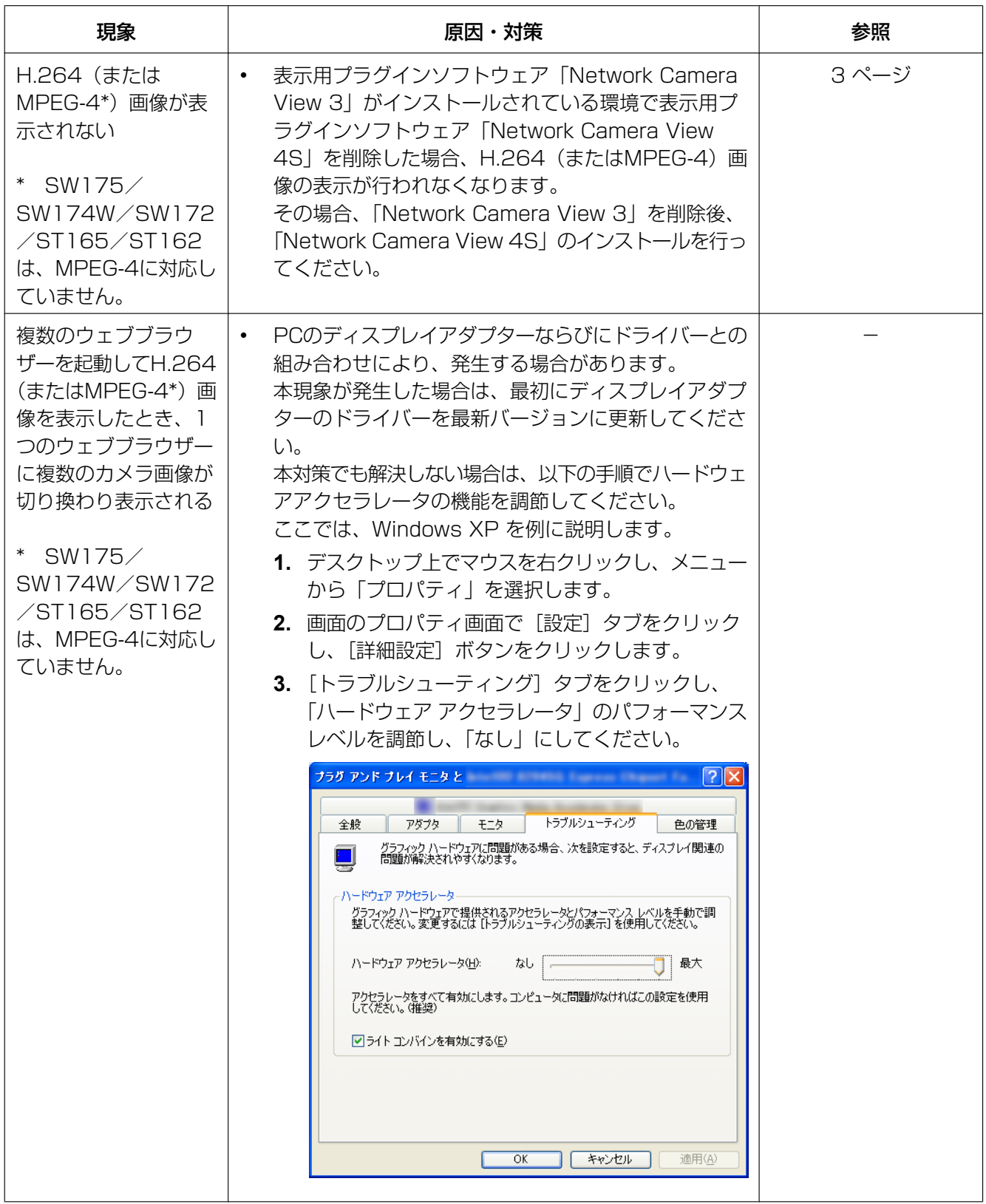

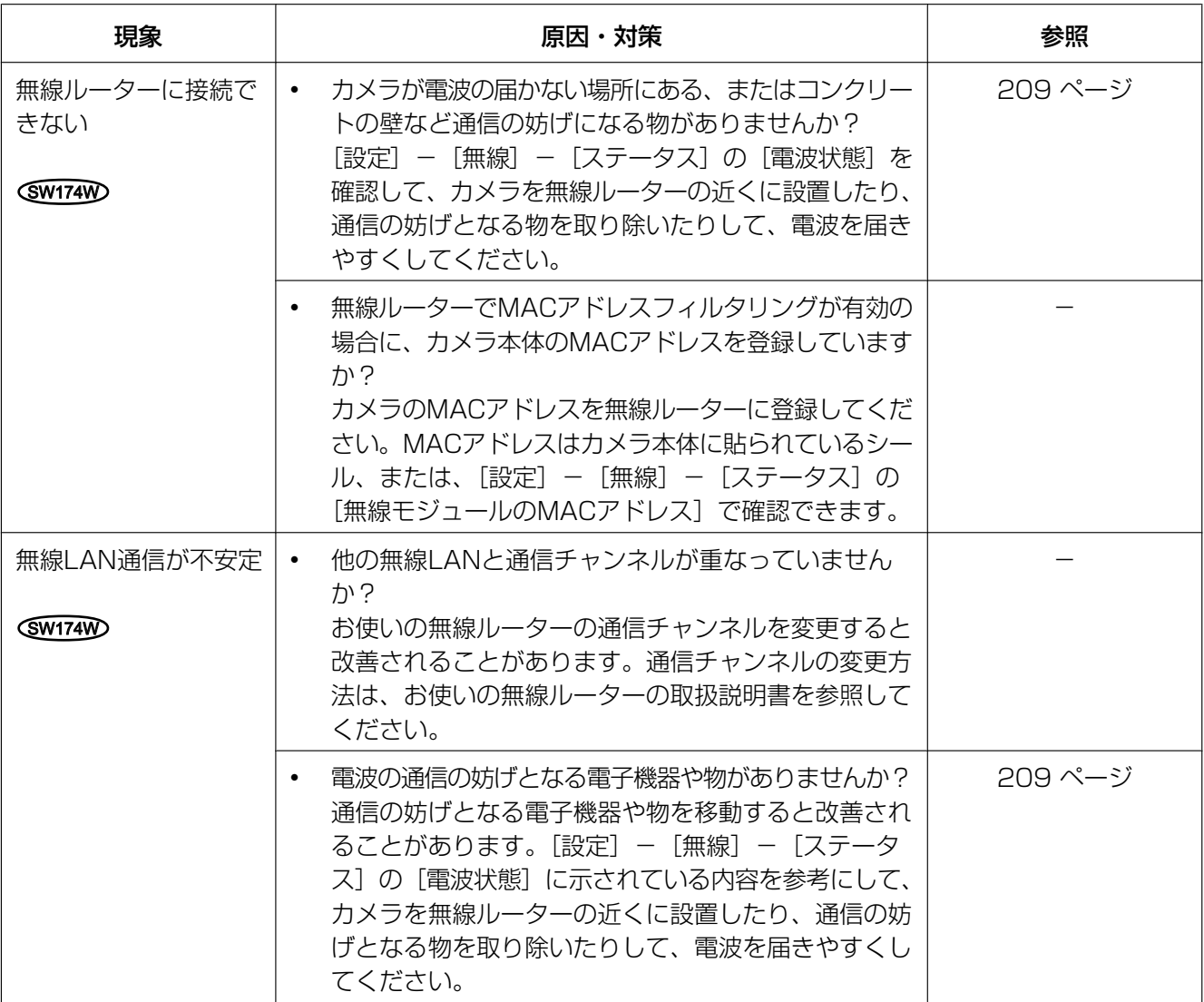

### 情報バーにメッセージが表示される

#### Internet Explorer 9.0の場合:

「情報バー」とは、Internet Explorerの下方に表示されるメッセージバーのことです。

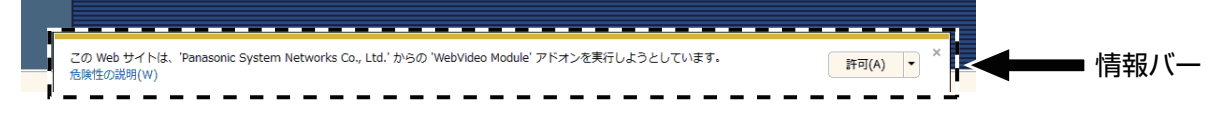

#### Internet Explorer 6.0、Internet Explorer 7.0、Internet Explorer 8.0の場合:

「情報バー」とは、Internet Explorerのアドレスバーの下に表示されるメッセージバーのことです。

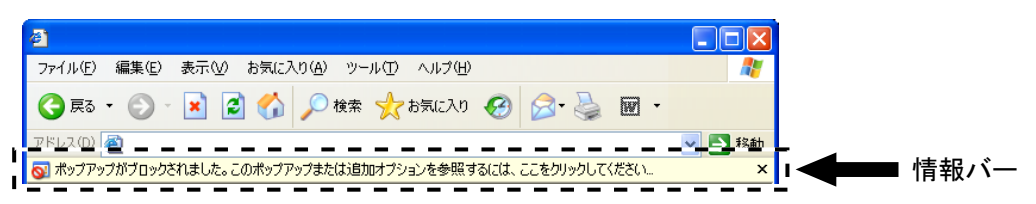

お使いのPCのOSによっては、下記の現象が発生することがあります。現象が発生した場合は、それぞれの 対応方法を実施してください。なお、下記の対応方法により、他のアプリケーションの動作に影響を与えた りすることはありません。

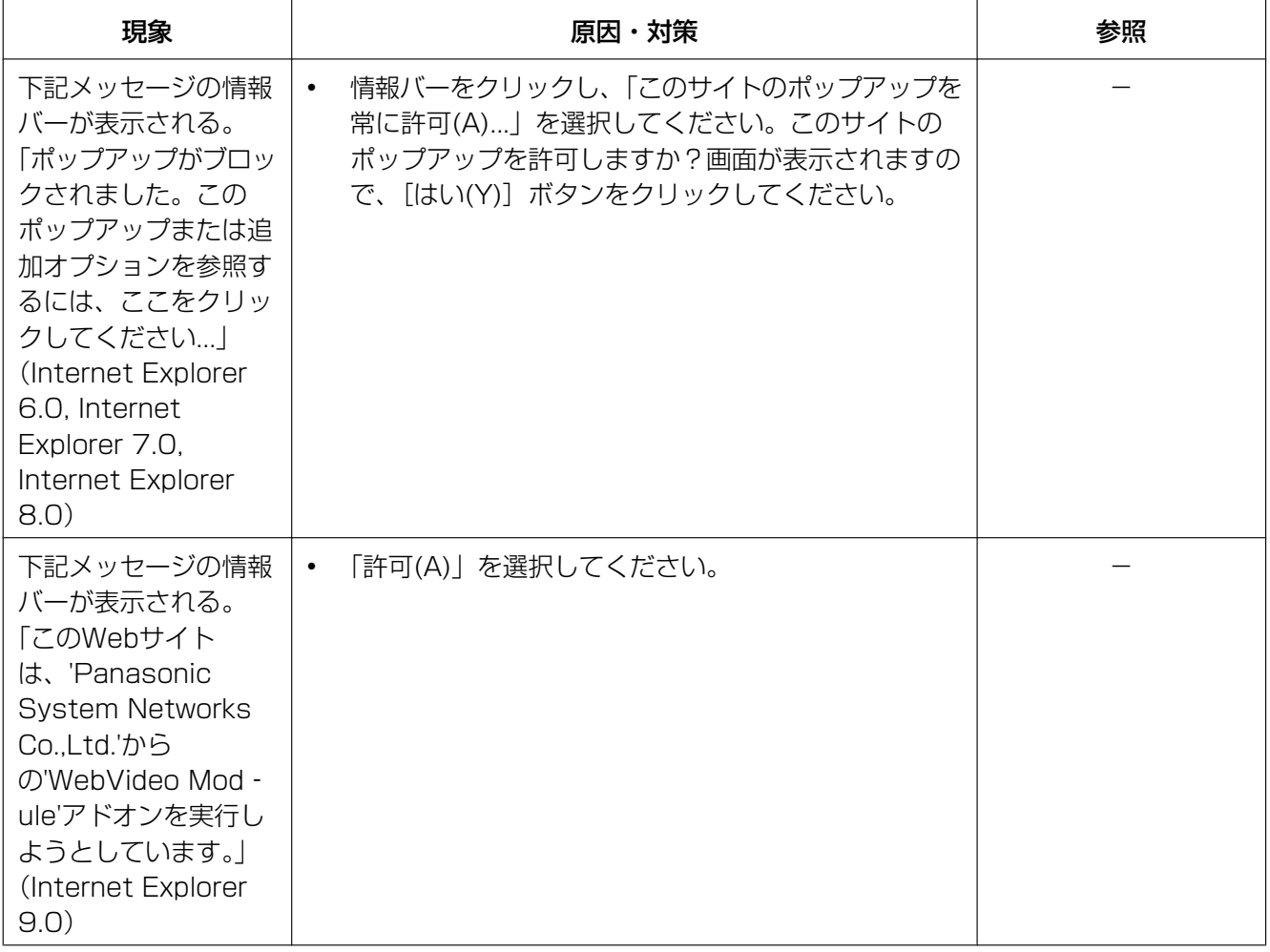

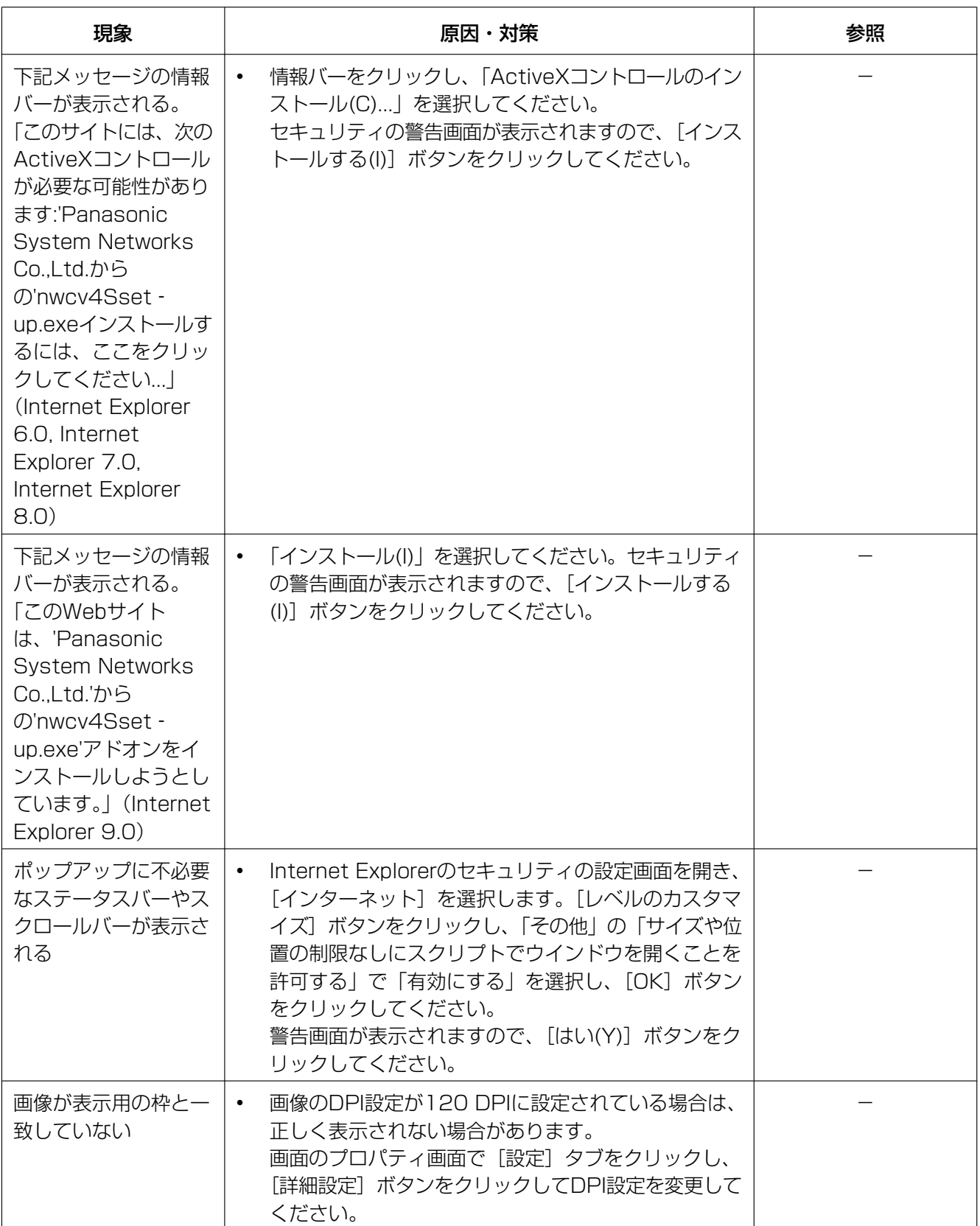

# 3.4 Bドライブのディレクトリー構造について (SW396/SW395/SC386/SC385/SC384 /SW175/SW172/ST165/ST162)

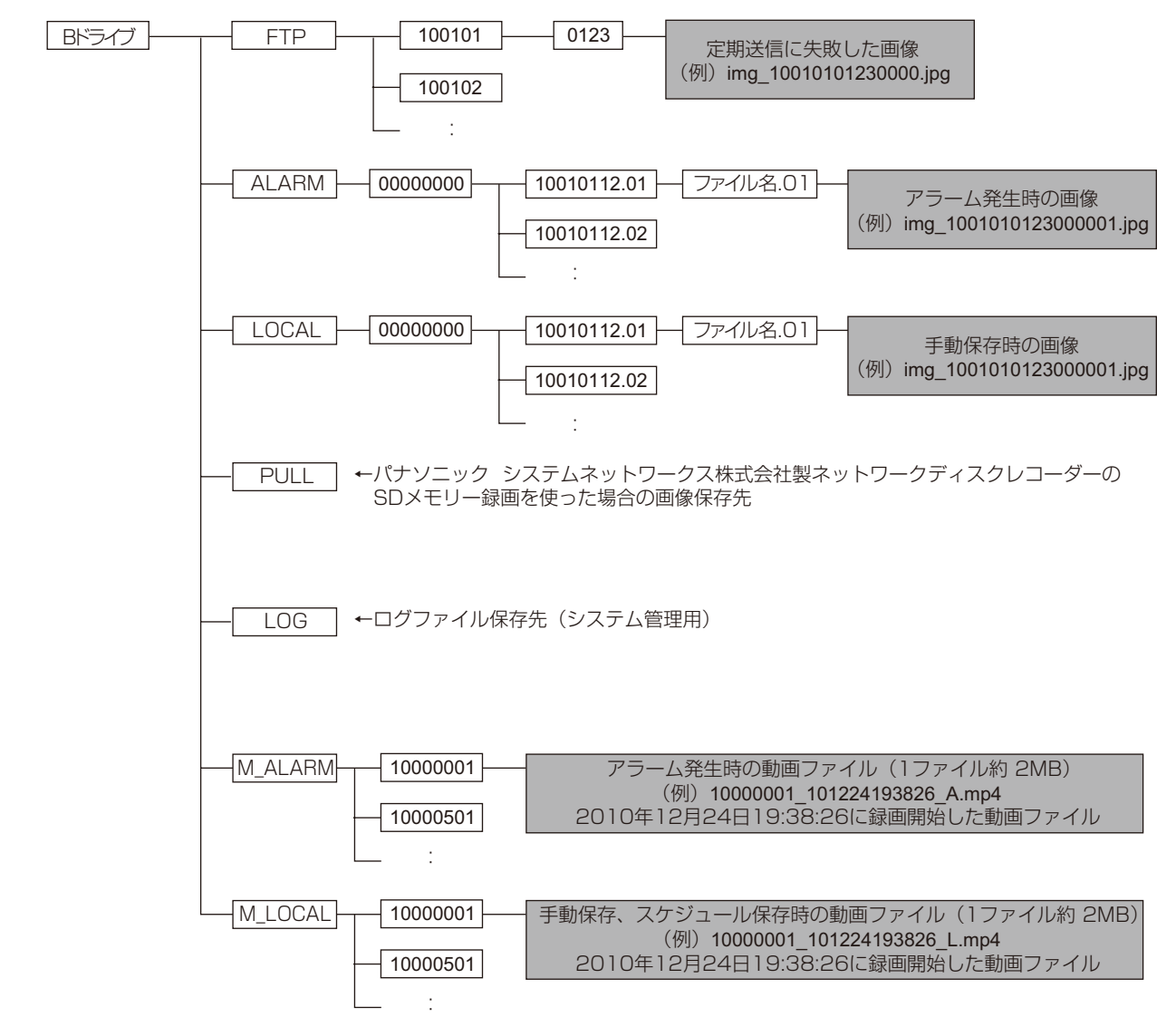

# パナソニック システムネットワークス株式会社

〒153-8687 東京都目黒区下目黒二丁目3番8号

© Panasonic System Networks Co., Ltd. 2012